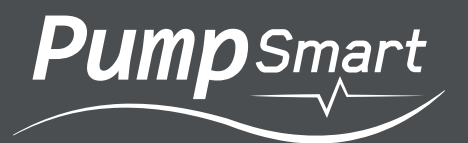

# Configuration & Operation Manual

PumpSmart® Control Solutions PS220 v6

章(  $\breve{\phantom{a}}$  E

W

Congratulations on the purchase of your PumpSmart® PS220 .

Leveraging our 160+ years in pump design, manufacture, and operation, ITT Gould's Pumps has one goal; improving the profitability of your plant operations. Our products and services target your biggest issues to increase process uptime, reduce maintenance costs , and lower operating energy costs.

The PumpSmart® PS220 integrates a world leading ABB variable frequency drive with decades of pump control logic, that has been field tested on tens of thousands of applications worldwide. The PumpSmart® PS220 variable speed pump control system provides real-time control and protection of your pumps while also providing valuable process insight. By protecting against unplanned pump failure due to process upsets, ITT Gould's Pumps can keep your process running longer and reduce an may eliminate unplanned repair activities. In addition, through the "Right-Sizing" of your pump to your system, we can reduce not only your energy consumption, but the wear and tear on your pumps and process system.

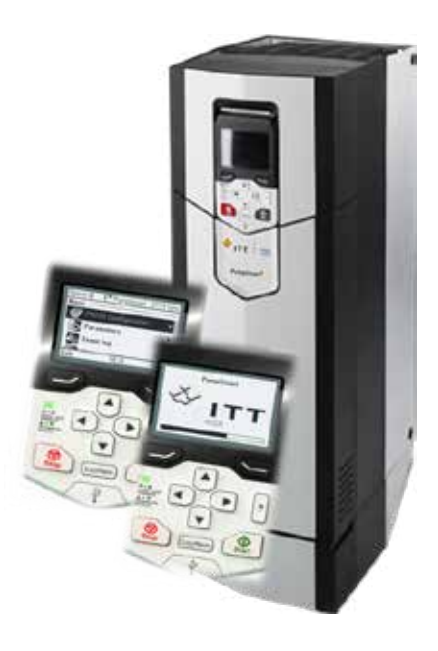

Since 1999 the PumpSmart® patented logic has been the world leader in changing process control with pump protection for pumping systems. From single pump applications to multi-pump applications, the PumpSmart® PS220 can accurately control to Pressure, Flow, SmartFlow® , TDH, Level, and temperature with up to 6 pumps working together.

For additional information on the PumpSmart PS220 please take the time to review, and understand the safe installation, operation and maintenance guidelines provided in the ABB ACS880 Hardware Manual., or visit www.ittproservices.com.

The PS220 has been designed for safe and reliable operation when properly installed, applied and maintained in accordance with the instructions in the ACS880 Hardware Manual and PS220 Configuration and Operation Guide. ITT Monitoring and Control shall not be liable for physical injury, damage or delays caused by failure to follow these instructions.

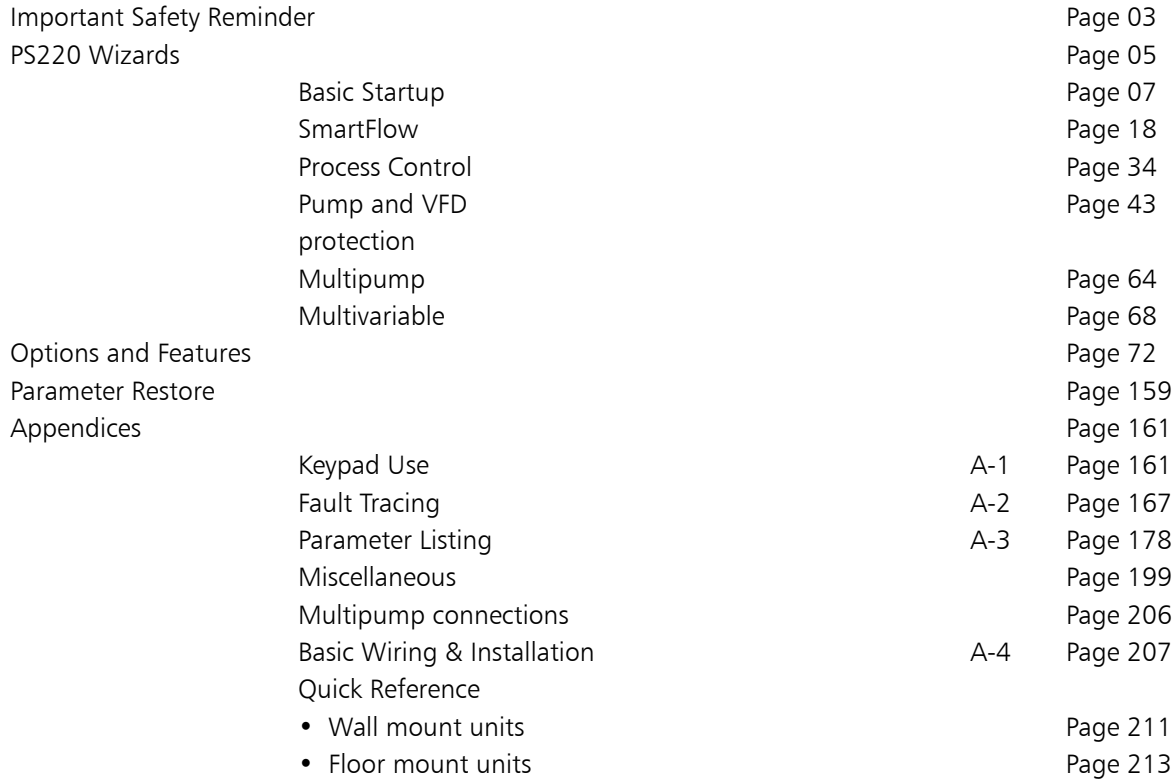

## IMPORTANT SAFETY REMINDER

Products manufactured and furnished by ITT Monitoring and Control will provide safe, trouble-free service when properly installed, maintained and operated. We have an extensive network of experienced sales and service professionals to assist in maximizing your satisfaction with our products.

Safe installation, operation and maintenance of ITT's equipment are essential end user responsibilities. The ACS880 Hardware Manual and PS220 Configuration and Operation Guide identify specific safety risks that must be considered at all times during the life of the product. Understanding and adhering to these safety warnings is mandatory to ensure personnel, property and/or the environment will not be harmed. Adherence to these warnings alone, however, is not sufficient; it is expected that the end user will also comply with industry and corporate safety standards. Identifying and eliminating unsafe installation, operation and maintenance practices is the responsibility of all individuals involved in the installation, operation and maintenance of industrial equipment.

Safety Symbol and Signal Word Explanation:

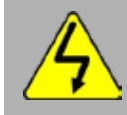

This is the dangerous voltage alert symbol. It warns of high voltage which can cause death or physical injury. Obey all safety messages that follow this symbol to avoid possible injury or death.

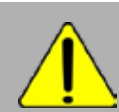

This is the safety alert symbol. It is used to alert you to potential personal injury hazards. Obey all safety messages that follow this symbol to avoid possible injury or death.

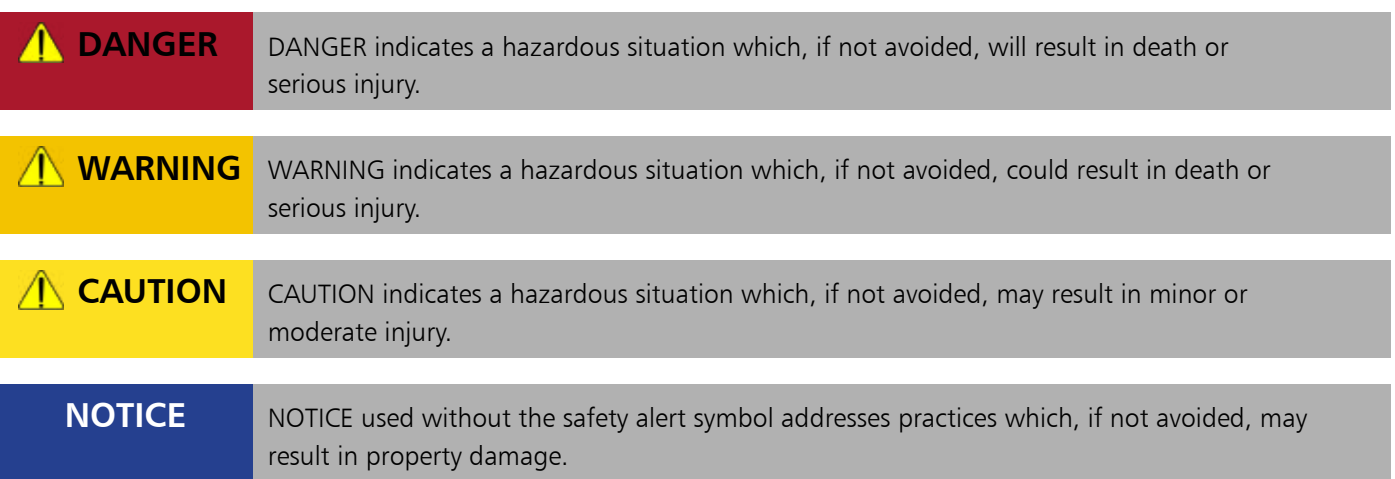

With respect to PumpSmart drives and the operation of pumping equipment the following risks bear reinforcement above and beyond normal safety precautions:

#### **DANGER**

Never work on the PS220 drive, the motor cable or the motor when main power is applied. After switching off the input power, always wait 5 minutes to allow drive internal capacitors to discharge before working on the drive, the motor or the motor cable. Failure to do so will result in serious injury or death.

### **DANGER**

Do not work on control cables when power is applied to the drive or to external control circuits. Externally supplied control circuits may cause dangerous voltages inside the drive even if the main power on the drive is switched off. Failure to do so will result in serious injury or death.

### **WARNING**

All electrical installation and maintenance work must be undertaken by a qualified electrician only. Failure to do so could result in serious injury or death.

### **WARNING**

Operation of any pumping system with a blocked suction and discharge must be avoided in all cases. Operation, even for a brief period under these conditions, can cause superheating of internal pumpage and result in a violent explosion. All necessary measures must be taken by the end user to ensure this condition does not occur. Failure to do so could result in serious injury or death.

### **WARNING**

Never operate rotating equipment unless all protective coupling and shaft guards are in place. Personal injury may occur if the driven equipment is operated without coupling and shaft guards. Failure to do so could result in serious injury or death.

### **WARNING**

Handle the unit carefully. The PS220 is heavy. Do not lift it alone.

Wall Mounted Units: Do not lift the PS220 by the front cover. Place the unit only on its back.

Floor Mounted Units: Lift the PS220 by the lifting lugs only. Do not tilt the unit. The unit will overturn from a tilt of about 6 degrees. Use extreme caution when maneuvering a unit that has been placed on wheels.

Failure to do follow these instructions could result in serious injury or death or damage to the equipment

### PumpSmart PS220 Wizard Menu

The PumpSmart PS220 utilizes a time saving versatile range of configurations to make initial setup incredibly easy. The PS220 wizards have been designed to cover a wide range of common applications for pumping systems used around the world.

The table below lists all of the Wizards that are in this section. Each section will describe the steps that you will need to follow to properly configure the function(s) and will show step by step screen shots as you progress from beginning to end. Additional information may also be shown, to assist you along the way, such as the table of all parameters used with the function.

A thorough detailed explanation of each functions capability and use are in the individual Features & Function section in this manual.

When reconfiguring the Pumpsmart PS220 it is highly recommended to restore the parameters to the original factory default settings. Please use the PARAMATER RESTORE assistant shown in the Menu Tree below.

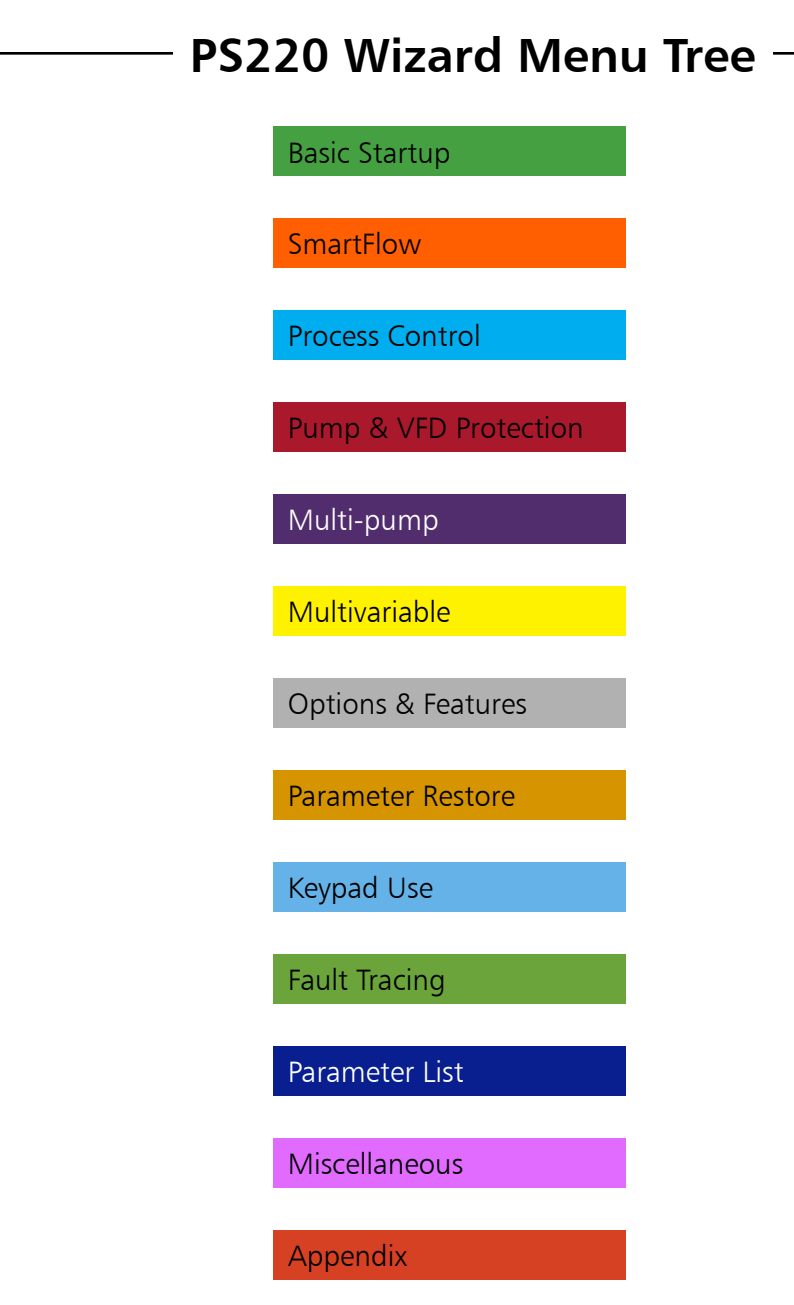

## THIS PAGE IS INTENTIONALLY LEFT BLANK

### Basic Startup Wizard

The PumpSmart PS220's default mode of operation utilizes the Electric Motor connected and will run the Pump using the Basic Speed Control Functionality. The Basic Startup will configure the Pumpsmart PS220 with the language you select, allow you to define the motor characteristic, execute a Motor ID, and verify correct motor rotation. You will then select the start/stop method, the operating speed range, and the method used to send the speed set point reference for the system to work.

This procedure provides a baseline for all of the Pumpsmart functionality to properly perform. It MUST be performed prior to any other functions/ features can be configured.

This functionality can only be configured with the Pumpsmart PS220 Configuration Wizard.

To access this Wizard, from the Home Screen follow the path: MENU>PS220 Configuration>Basic Startup>

The steps that you will perform are as follows:

- 1. Configure the Motor Parameters.
- 2. Configure Basic Startup information.

The Screen Shots that follow will show you step by step, from start to finish as you progress, how to configure this functionality.

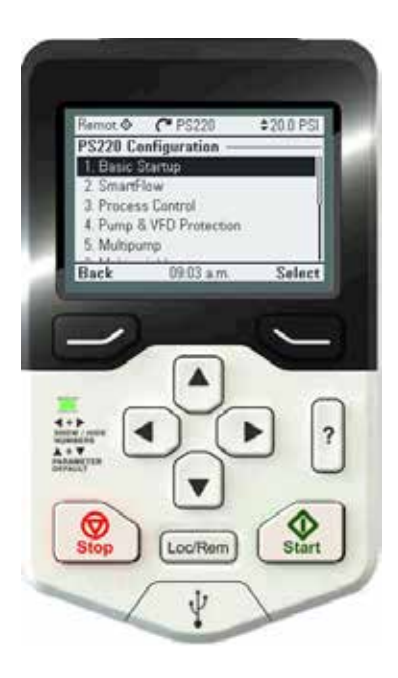

## Motor Parameter Configuration Wizard

The Pumpsmart PS220 will not operate unless the Electric Motor connected is configured with all necessary information required.

The steps that you will perform are as follows:

- 1. Configure the Motor Setup
- 2. Perform the Motor ID Run
- 3. Perform a Motor Jog for Direction

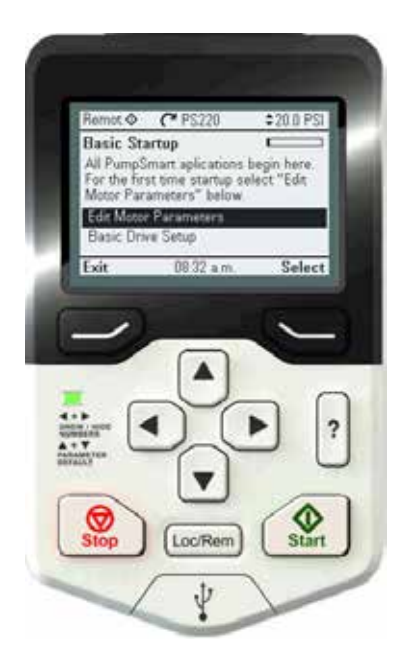

### **Safe Torque Off**

The PS220 will not run the motor unless the Safe Torque Off (STO) is closed. The Safe Torque Off inputs are typically used for the external E-Stop circuit. If the E-Stop is active (STO open) the keypad will display:

### Fault Safe Torque Off - A5A0

The PS220 drive will come from the factory with jumpers installed between the STO Output and Inputs 1 and 2. If an E-Stop push button is installed in the STO circuit be sure the E-Stop is not activated.

### **DIIL Permissive**

The PS220 will not run the motor unless the Permissive input [DIIL] is closed (24Vdc). This includes performing the Motor ID Run. If not closed a warning message will appear on the keypad display:

### △ Run enable missing

The PS220 drive will come from the factory with a jumper between the DIIL input and 24Vdc. See Appendix A-4, Instrument Wiring, for details on wiring this switch.

NOTE – The DIIL Permissive input cannot be defeated through a parameter setting. If your application does not use a Permissive switch input, leave the factory jumper in place. Refer to Appendix A-4, Instrument Wiring, for details.

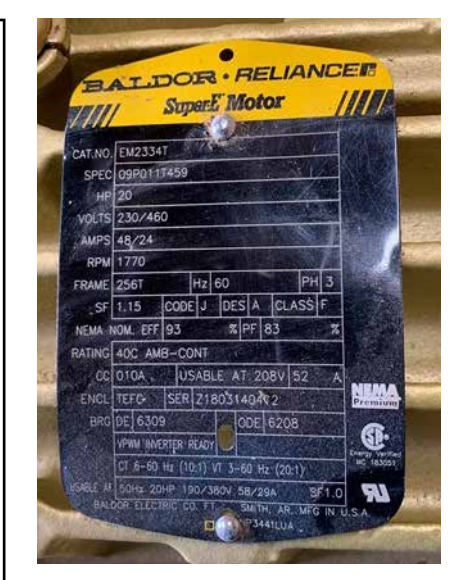

Detail for the following Motor Setup will come from the motor nameplate. Be sure that if the motor is a dual wound motor you select the voltage and full load amps for the motor as wired.

## 1. Configure the Motor Setup

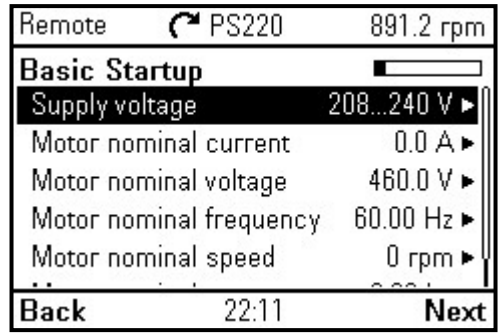

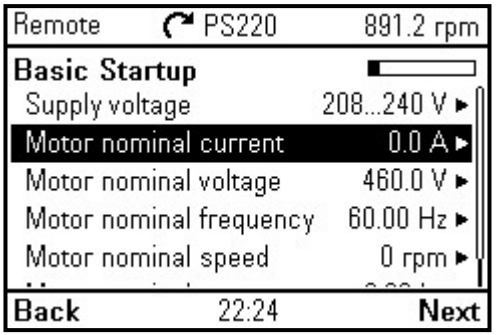

1. Enter the mains Supply voltage 2. Configure the Motor Full Load Amps/ Current (FLA)

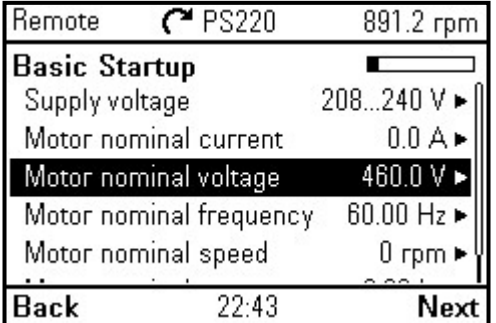

3. Configure the Motor Nominal Voltage 4. Enter the Motor Nominal Frequency

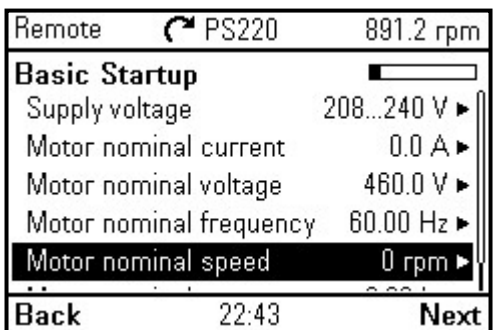

5. Configure the Motor full load RPM (Slip Speed)

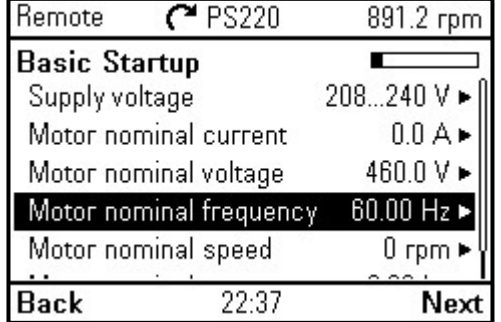

| Remote                  | $C$ PS220 | 891.2 rpm                     |
|-------------------------|-----------|-------------------------------|
| <b>Basic Startup</b>    |           |                               |
| Motor nominal current   |           | $0.0A \triangleright$         |
| Motor nominal voltage   |           | 460.0V►                       |
| Motor nominal frequency |           | 60.00 Hz                      |
| Motor nominal speed     |           | $0$ rpm $\blacktriangleright$ |
| Motor nominal power     |           | $0.00$ hp $\bullet$           |
|                         | 22:43     |                               |

6. Configure the Motor nominal power (HP or kW)

## 2. Perform a Motor ID RUN

The PumpSmart PS220 drive uses specific motor details to create a mathematical model of the motor. This model enables more accurate motor control and is created by using the motor data you have just entered. It will be magnetizing the motor from 20 to 60 seconds at zero speed. This is called a Standstill ID run as the motor will not turn. It is also referred to as a MAG ID, or ID Run. Once all the motor data has been entered, you will see the following warning flash on the top of the screen:

This warning indicates that a Motor Identification run is required before the pump may be operated.

### **4** Identification run

**Note** – *Although the motor may not appear to respond to the start command. There may be an audible high-pitched sound coming from the motor which is normal.*

A warning message, "ID run Active" will be displayed during the ID. Once the ID run has completed, the message "ID DONE" will be displayed.

**Note** – *If the motor is repaired or replaced in the future, a Motor Identification run must be performed again to maintain the accuracy of the PumpSmart drive.*

### **WARNING**

The following procedure, while not spinning the motor, will energize the motor. All safety precautions must be followed before initiating the Motor ID run. Failure to do so could result in serious injury or death.

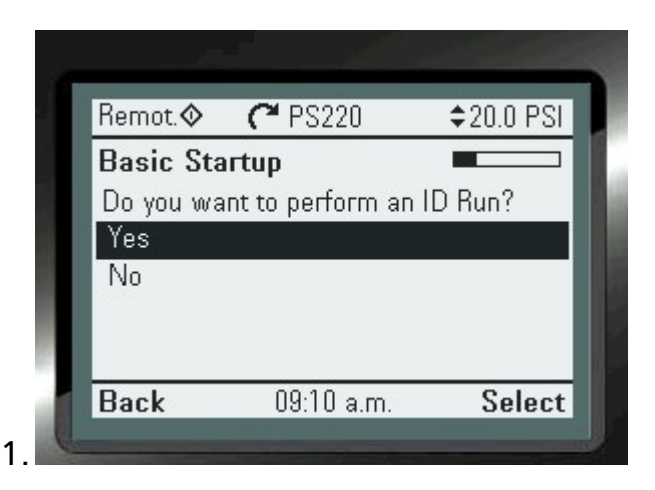

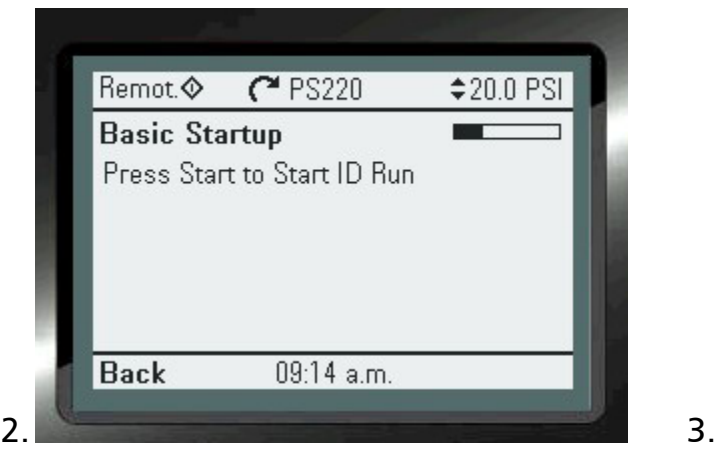

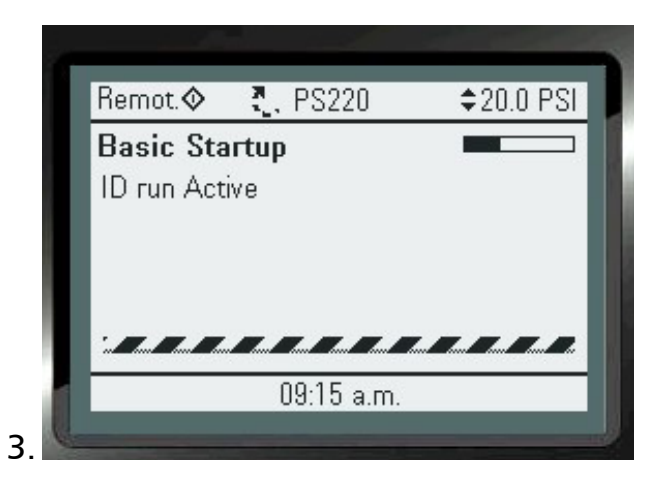

## 3. Perform a Motor Jog for Direction

Jogging the pump motor for correct rotation can be accomplished through the Motor Jog function. The Pumpsmart PS220 will rotate at 60 RPM and continue to do so until the rotation is confirmed to be correct (or incorrect). If incorrect the drive will prompt you to correct the rotation and then ask you to start it again to then confirm that rotation is correct. It will always run at only 60RPM.

**Note.** *If it is determined that the rotation direction is incorrect there is no need to change any wiring on the (motor) load side of the PS220 to correct the rotation. When answered as incorrect it is all automatically corrected by an internal Pumpsmart PS220 setting.* 

### **DANGER**

Never work on the Pumpsmart PS220, the motor cable or the motor when main power is applied. After switching off the input power, always wait 5 minutes to allow drive internal capacitors to discharge before working on the drive, the motor, or the motor cable. Failure to do so will result in serious injury or death.

The Screen Shots below follow the sequence when the initial rotation is incorrect. If rotation correct only screens 1, 2.and 3, and 8 will apply. If the motor rotation is incorrect select No and run the rotation check again, where screens 4-8 will apply.

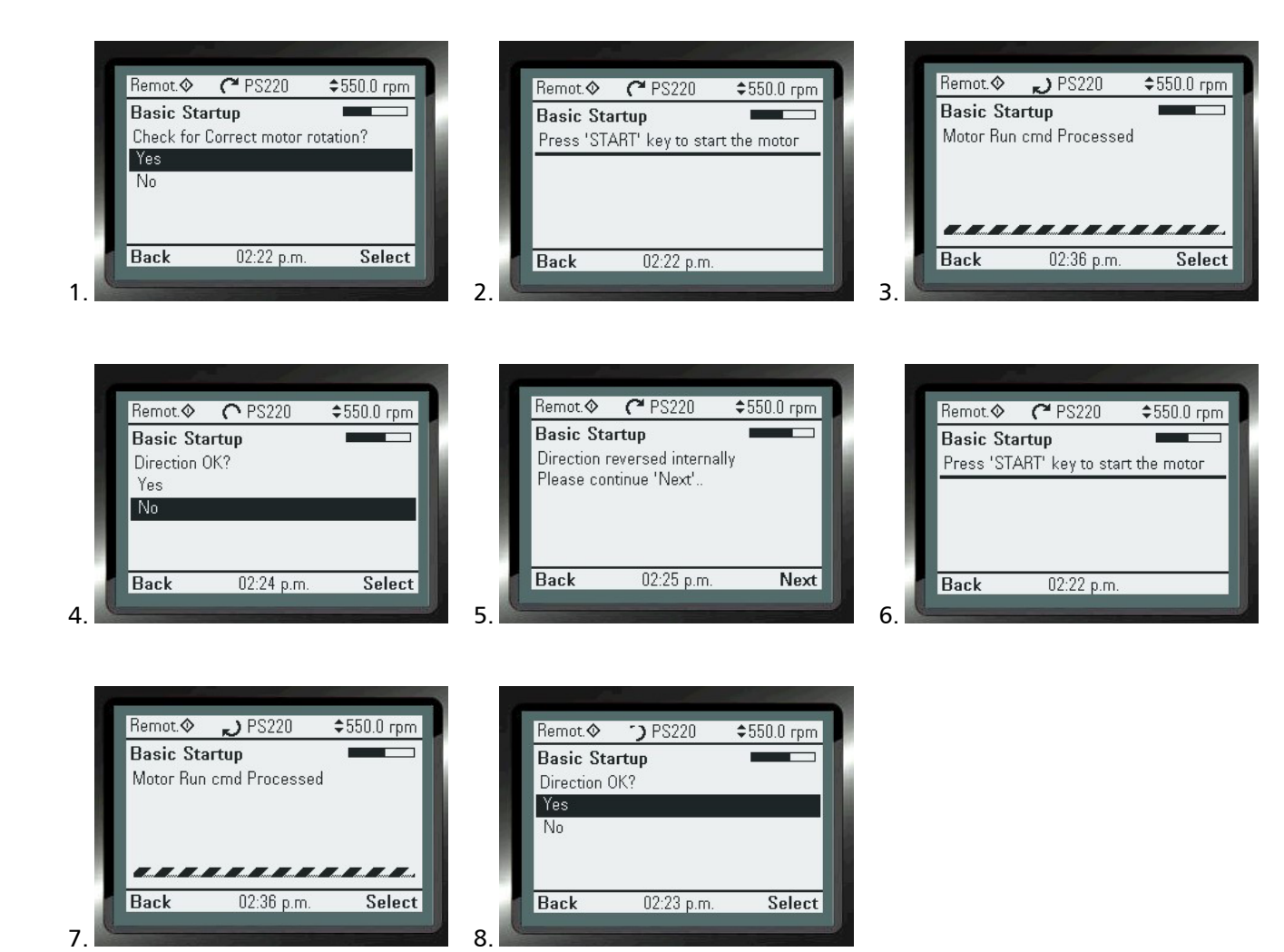

### Jogging the Motor

Checking the pump motor for correct rotation can be accomplished through the Motor Jog function. The Pumpsmart PS220 will rotate at 60 RPM and continue to do so until the rotation is confirmed to be correct (or incorrect). If incorrect the PS220 will prompt you to correct the rotation and then request to re-start it and confirm that rotation is correct. It will always only operate at 60RPM. Once you conform the rotation to be correct it will automatically stop.

Note. There is no need to change any wiring on the (motor) load side of the Pumpsmart PS220 to correct the rotation. It is all done by and internal parameter.

**Never work on the PS220 drive, the motor cable or the motor when main power is applied. After switching off the input power, always wait 5 minutes to allow drive internal capacitors to discharge before working on the drive, the motor, or the motor cable. Failure to do so will result in serious injury or death.**

### Motor Jog Rotation Re-checking

Checking the motor for correct rotation can be done initially by using the Basic Startup Wizard. The motor will run at 60RPM until the operator confirms the correct rotation. If it is incorrect the drive will automatically reverse it. If it is desired to run the jog function an additional time, the drive start/stop source must be in Keypad. If originally set to something other than keypad you must run the Basic wizard again, changing the start/stop source to Keypad. Be sure to complete the Basic wizard when doing this. Then run the Basic wizard again to cause the Jog function to be available.

The jog function can be simulated using parameters as well. See this procedure outline below.

This procedure is for a Pump that CANNOT be run in REVERSE. To recheck the rotation, you will need to follow the steps outlined below:

NOTE: ALL IDENTICAL SAFEY PRECAUTIONS SHOULD BE TAKEN AND FOLLOWED AS NOTED IN THE BASIC STARTUP SECTION PRIOR TO PERFORMING THIS FUNCTION AGAIN

- 1. Place the drive in Local Control, if it is in remote.
- 2. Set parameters 30.11 and 30.12 to 60 RPM. Please remember or document what they were set to originally.
- 3. Press the Green Start button and watch for rotation.
- 4. Press the Red Stop button.

If the rotation is NOT correct go to step5, otherwise go to step 6.

- 5 . Go to parameter 99.16 and change the setting to reverse phase V and W The 2 choices are (0) UVW and (1) UWV. Repeat steps 3 and 4.
- 6. Set parameters 30.11 and 30.12 back to original settings.
- 7. Place the drive back to the original control mode of Remote if necessary.

This procedure is for a Pump that CAN be run in REVERSE

- 1. Place the drive in Local Control, if it is in remote. (Manual speed control)
- 2. Press the Green Start button and watch for rotation. (The reference may be adjusted if desired)
- 3. Press the Red Stop button.

If the rotation is NOT correct go to step 4, otherwise go to step 5.

- 4. Go to parameter 99.16 and change the setting to reverse phase V and W
	- The 2 choices are (0) UVW and (1) UWV. Repeat steps 2 and 3.
- 5. Place the drive back to the original control mode of Remote if necessary

### 4. Configure the Start and Stop source.

PumpSmart is designed to operate in Remote mode (REM/LOC pushbutton). At this point you will determine how PumpSmart starts and stops in Remote mode. By default it is set to Keypad, where the green pushbutton starts PumpSmart and the red pushbutton stops it. Other choices are available. Refer to the "Start/Stop" section in this manual for the details on these choices.

Note - *when in LOC PumpSmart will start/stop only by the keypad Start/Stop pushbuttons.*

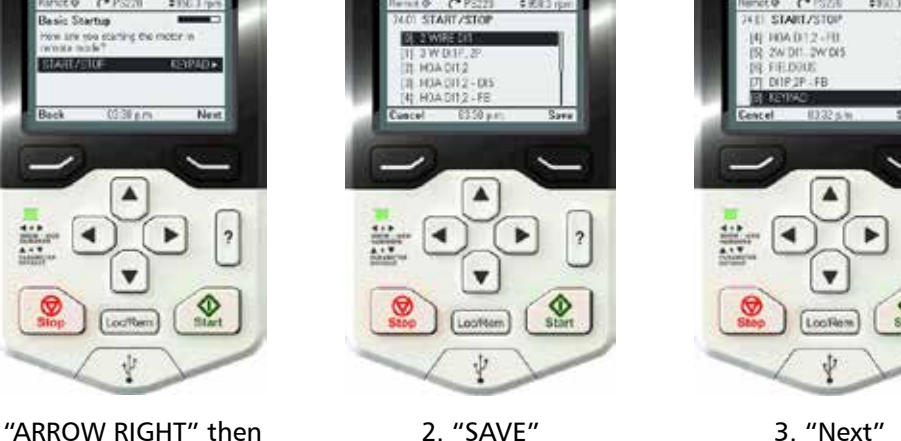

1. "ARROW RIGHT" then "ARROW DOWN" to change start/ stop source.

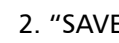

### 5. Configure Minimum Speed

By default, the minimum speed is set to 25% of the motor nameplate speed entered earlier. Since pumps only develop pressure at the square of the operating speed caution is to be taken to make sure that the minimum speed is high enough to prevent the pump from "dead heading". A "Dead Head Test" can be performed or you can contact your authorized Pump Sales Engineer to determine this speed if you are unsure. Refer the section "Dead Head" in this manual for more details on this topic.

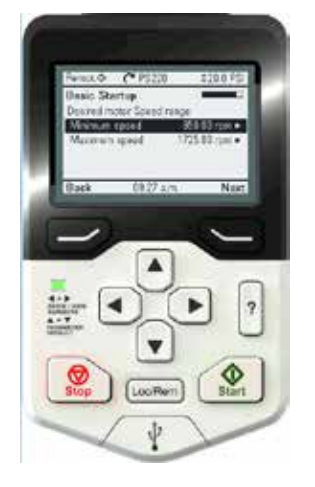

13 PS220 To change 1. "ARROW RIGHT"

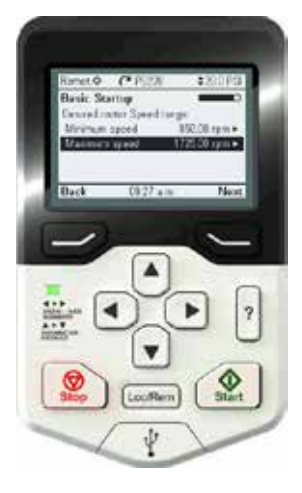

2. "SAVE" to continue

The Maximum Speed by default is configured to the motor nameplate speed. Since pumps develop pressure at the square of the operating speed, and the Power consumed at the cube of the speed, caution is to be taken to make sure that the maximum speed is within all limits of the pumping system to prevent damage that may occur. Contact your authorized Pump Sales Engineer to determine this speed if you are unsure.

Assure that the system operating conditions are within the capabilities (e.g. speed, pressure, temperature, power, etc.) of the driven equipment as rated by the manufacturer. Exceeding any of these limits could result in failure of pumping system components resulting in serious physical injury and damage to equipment

## 6. Configure the Operating Mode

At this point you determine if you will be running PumpSmart in Speed Control or in Process Control (PID). If you select Speed Control your next prompt will be to ask where the speed reference is to come from. If you select Process Control here you will be prompted to go on to the Process Control wizard where you will determine the process set-point (reference, ex.: PSI, GPM, etc.) source in the Process Control wizard.

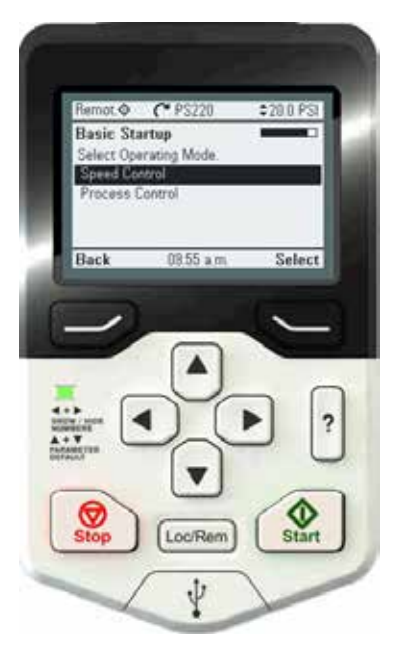

### 7. Configure a Speed Set-point Source (Control Reference)

The Pumpsmart PS220 can be configured for the setpoint to be sourced in one of three ways: 1. Keypad

- 2. Analog Input (AI1, AI2)
- 3. Fieldbus Control

Keypad is the default setting when configuring the Pumpsmart PS220 for the first time.

If using an analog input (4-20mA or 0-10Vdc) go to the next page to see an analog input setup.

If using Fieldbus as a speed reference please refer to the Fieldbus Quick Start Guide for instructions on setting this up.

Once determined press Select to continue.

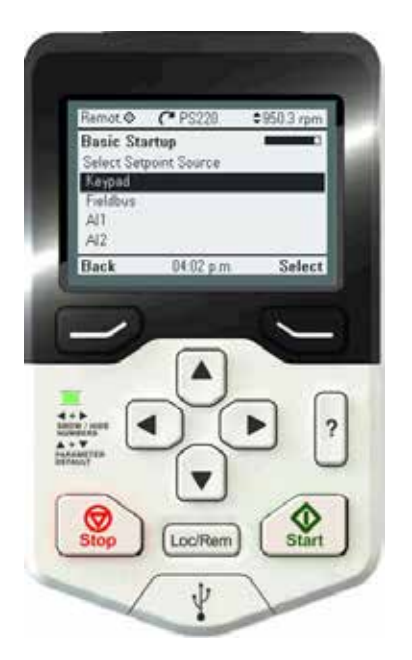

### When Using an Analog Input Reference:

An analog input signal can be sent into the Pumpsmart PS220 from a PLC, DCS or other form of higher level control system.

A 4-20mA or 0-10Vdc analog signal will need to be wired into either analog input 1 or analog input 2. Note: the following detail speaks about analog input 1 but setup for analog input 2 is identical.

 "AI scaled at AI min" refers to the speed value (RPM) that corresponds to the minimum input value of the reference signal (4mA). This is defaulted to 0 RPM.

"AI scaled at AI max" refers to the speed value (RPM) that corresponds to the maximum input value of the reference signal (20mA). This is defaulted to 0 RPM. While it can be set to any value by the user it is typically set to the motor nameplate speed or slip speed.

NOTE: The PS220 analog inputs are default to current type inputs. If your input reference signal provided is a DC Voltage type of signal you will need to change the analog input jumper (J1, or J2) to voltage in addition to setting its corresponding parameters in group 12 to voltage. Please refer to the options and features section for proper parameter settings of the drive.

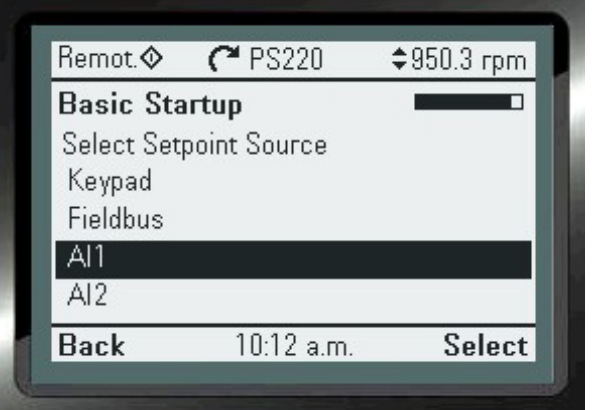

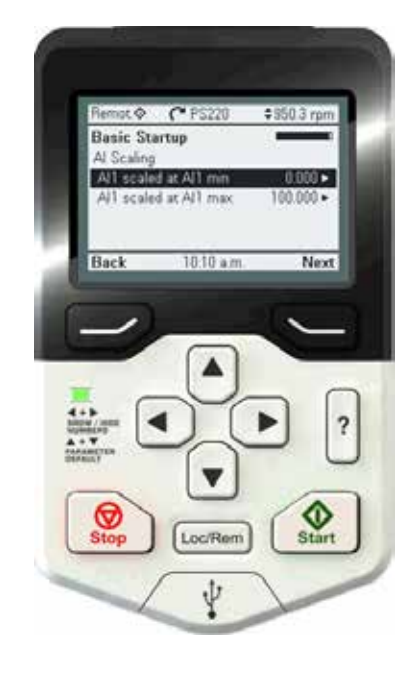

- 1. "ARROW RIGHT" to change
- 2. "ARROWS" to change
- 3. "Save"

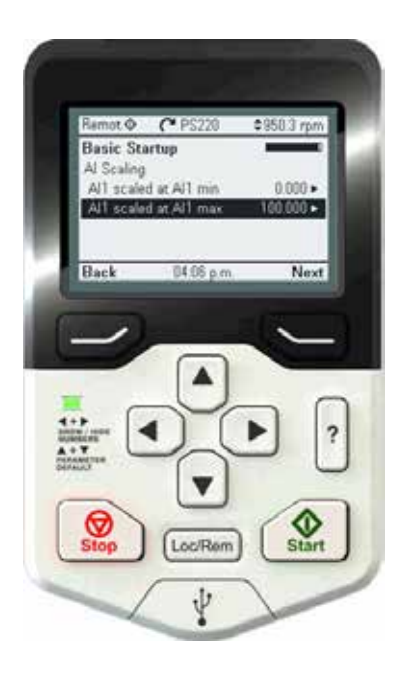

- 1. "ARROW RIGHT" to change
- 2. "ARROWS" to change
- 3. "Save"
- 4. "Next"

### Basic Wizard Complete

Once the speed reference is configured the Basic Wizard is complete. At this point you can exit to the home screen, set a speed reference and run the pump, or you may run any of the other PumpSmart wizards (ex.: SmartFlow, Pump Protection, Multipump, etc.).

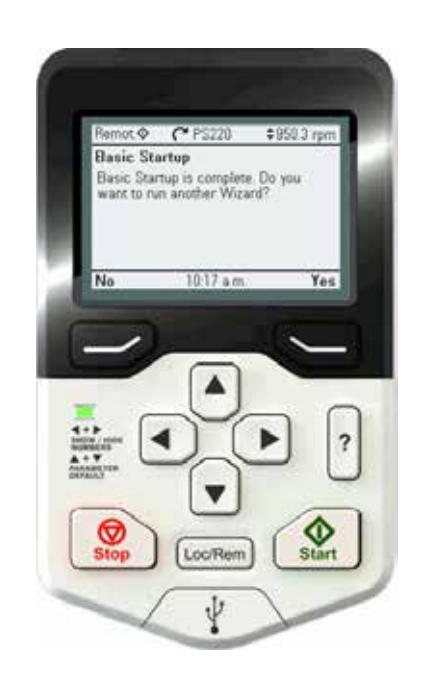

## THIS PAGE IS INTENTIONALLY LEFT BLANK

### SmartFlow Configuration Wizard

### Basic SmartFlow

Basic SmartFlow utilizes a complex algorithm that will calculate the actual flow of the pump it is connected to. External sensors are not required in a Basic SmartFlow application. Any manufacturer's centrifugal pump may work with Smartflow.

Basic SmartFlow is designed for low to medium specific speed pumps, under 3000NS. A pump with a specific speed under 3000 will have the following characteristics.

- 1. Power rises as flow increases with no "dips or bumps" in the power curve.
- 2. The power value at shut off is at least 25% less than the power at BEP (Best Efficiency Point).

See the figure to the right for these characteristics.

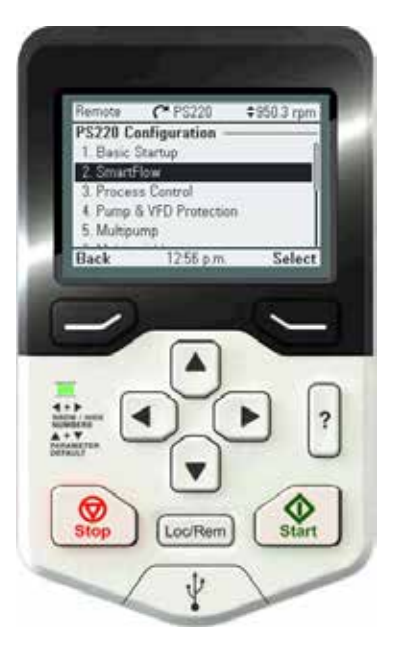

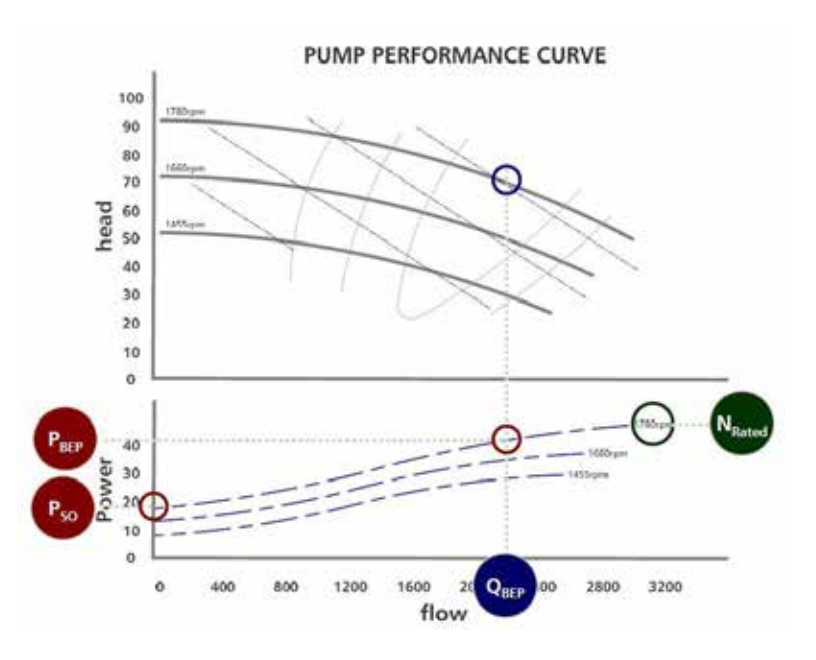

### Advanced SmartFlow

The PumpSmart PS220 may be utilized on pumps that do meet the criteria mentioned previously for Basic Smart Flow. In these cases it will require configuring Advanced SmartFlow.

To configure the Advanced SmartFlow functionality, additional pumping system information will be required. Suction and discharge pressures readings are required for the advanced algorithms to function successfully. This information is also used to configure the information needed for the Smart TDH functionality.

### Configuring Basic or Advance SmartFlow

To access the SmartFlow Wizard, from the Home Screen follow the path: MENU>PS220 Configuration>SmartFlow.

The screen shots that follow will show you step by step as you progress, from start to finish as you progress, how to configure this functionality

The steps to be performed are:

- 1. Configure the Flow Unit
- 2. Configure the Pump Specific Properties
- 3. Configure Fluid Specific Gravity
- 4. Execute a Smartflow Tune
- 5. Exit the Wizard
- A. Select Basic SmartFlow from the SmartFlow menu list
- B. Select the unit of measurement to be used

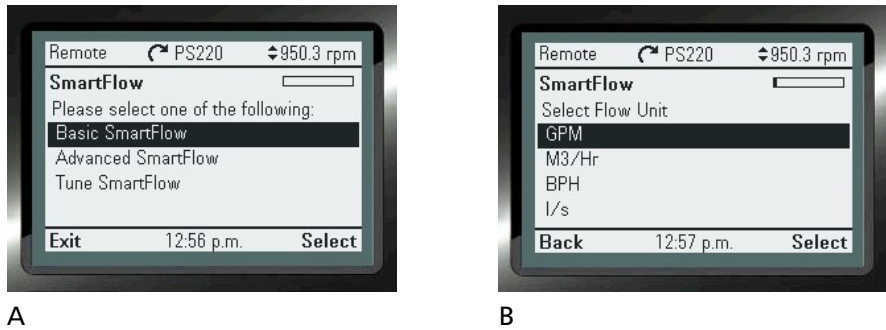

The SmartFlow unit selection identifies what units SmartFlow will display in. It also will be used for providing the necessary Pump Protection and input to other internal functions when required.

Note – The SmartFlow unit can be set independently from units that may have already been used for the language selected at first startup.

The information required for this configuration can be found on the Pump Performance Curve. See the figure on page 17 for an example of a typical Pump Performance Curve.

#### C. Configure the Pump Type

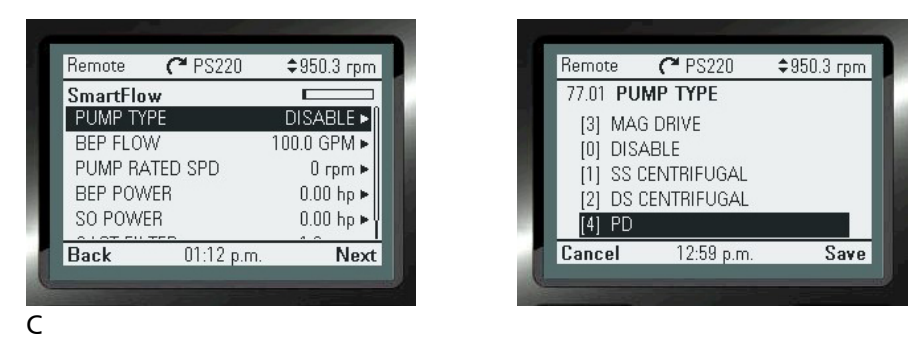

Note – *For magnetic drive pumps with metallic containment shell select Mag Drive. For non-metallic shells select SS Centrifugal as the Pump Type. PD pumps must be centrifugal. They cannot be a piston pump.*

SS Centrifugal – Single Suction **Centrifugal** 

DS Centrifugal – Double Suction **Centrifugal** 

Mag Drive – Magnetic Drive Pump

PD Pump – Positive Displacement (Gear Pump)

## Configuring Basic or Advance SmartFlow

D. Configure the BEP FLOW value.

E. Configure the PUMP RATED SPEED value.

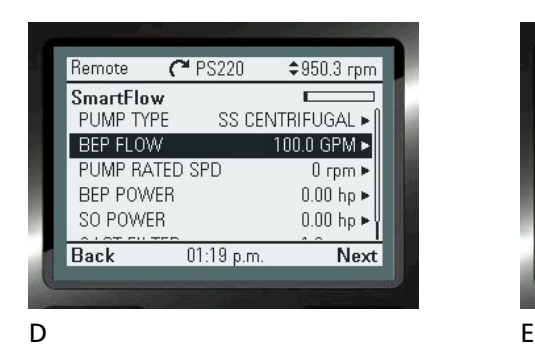

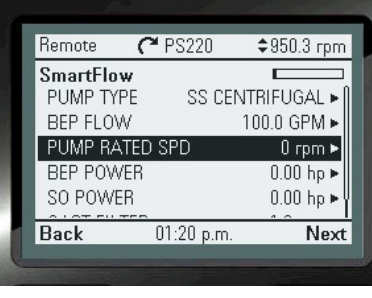

BEP Flow is the flow at Best Efficiency Point.

Rated Speed is the speed indicated on the Pump Curves. It may not necessarily be the motor's full load speed.

See the figure on page 26.

- F. Configure the BEP POWER value.
- G. Configure the SO POWER value.

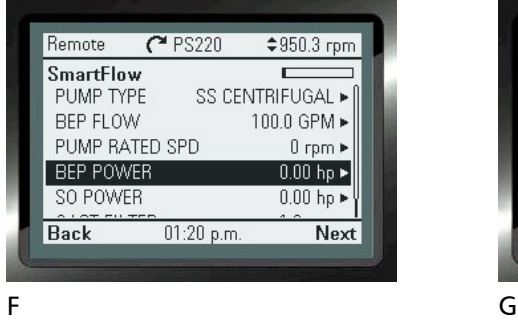

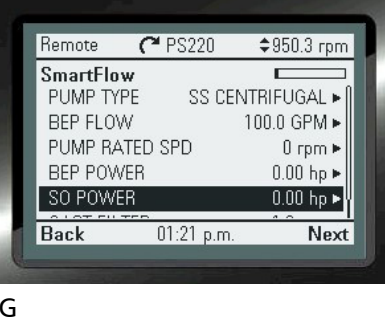

BEP Power is the power at Best Efficiency Point.

SO Power is Shut Off Power. This is the power at zero flow.

See the figure on page 17.

### Configure the Fluids Specific Gravity's Source

SG Rated permits the user to set the SG value in the next screen. Use this when the curves were generated at SG 1 but the process is other than 1. (NOTE: if the curves were generated at the correct SG value then leave SG Rated (next screen) at 1.

SG Calc (T) enables PumpSmart to calculate the SG value when it is based on a 4-20mA temperature input.

AI requires a 4-20mA input from a SG transmitter.

DI permits the user to enter two SG values and use a digital input to select between one or the other.

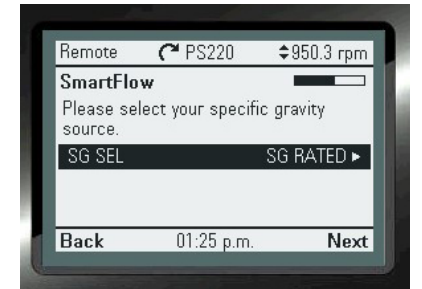

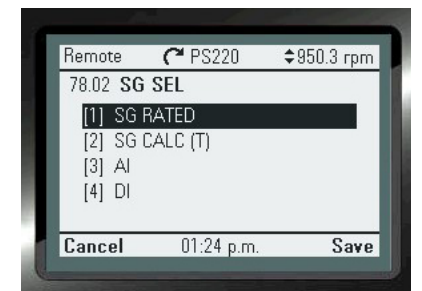

### A. SG RATED (Fixed)

The default value for Specific Gravity [SG] is 1.0. If the curves were generated at 1 but the process is other than 1 then you must enter the correct SG value here. If the curves were generated at the corrected SG value than you must leave this value at 1 even though the SG may not be 1, else you will correct for SG twice. If the Specific Gravity varies by more than 5% throughout the process run then a correction method will be necessary (AI, DI, Temp (T)).

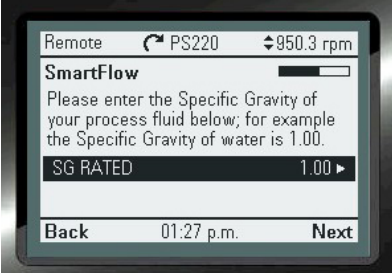

## B. Specific Gravity (Variable)

#### 1. Fluid Temperature measured with Transmitter:

When changes in the SG are directly related to changes of the fluid temperature, the PumpSmart PS220 can monitor a temperature transmitter, using an Analog Input, to correct for SG changes.

NOTE: WHEN USING AN ANALOG INPUT FOR A TEMPERATURE INPUT YOU WILL NEED TO SCALE THIS INPUT AS THE ANALOG INPUT IS NOT CONFUGURED USING THIS WIZARD. ONCE THE SMARTFLOW WIZARD IS COMPLETED YOU CAN SET UP THE ANALOG INPUT BY GOING TO: MENU>PS220 Configuration>I/O Configuration>Select the Analog Input 1 (OR 2)

- A. Select SG CALC (T)
- B. Configure the SO POWER value.

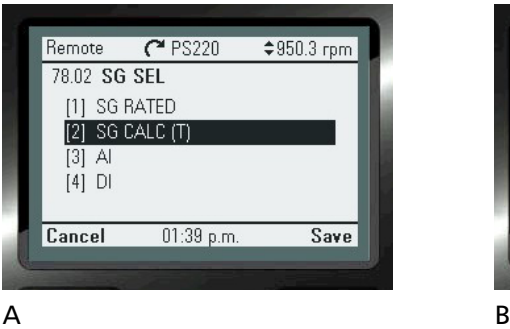

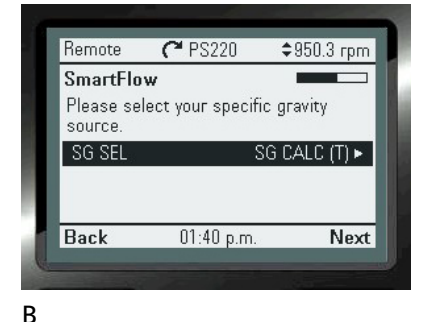

Configuring the use of this transmitter will require the following steps to be performed:

- 1. "ARROW RIGHT" button to change the value
- 2. "ARROWS" to configure the value
- 3. "Save" button to continue

Once each step is completed, use the "ARROW DOWN" button to go to the next line on the page. Selecting "Next" at the bottom of each page will bring you to the next page requiring configuration.

## B. Specific Gravity (Variable) cont'd

- C. Configure fluid TEMP Rated.
- D. Configure fluid TEMP MIN.
- E. Configure fluid TEMP MID.
- F. Configure fluid TEMP MAX.

These four temperature values will relate to four SG values which you will put in next.

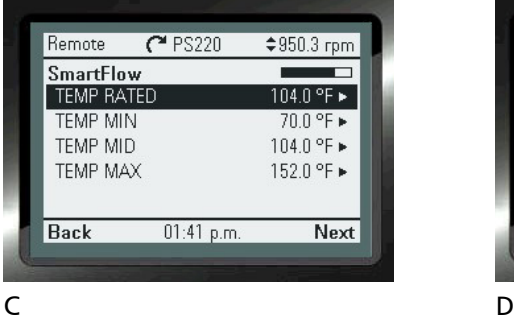

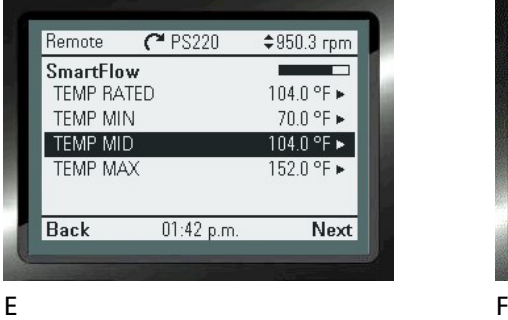

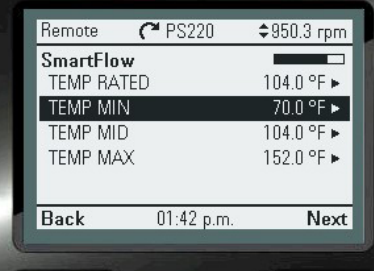

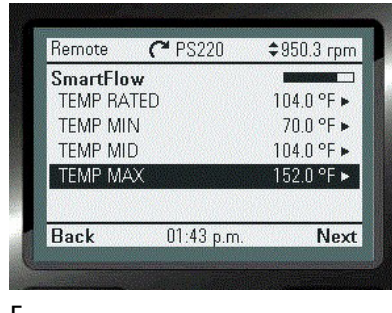

- G. Configure fluid SG Rated.
- H. Configure fluid SG MIN
- I. Configure fluid SG MID.
- J. Configure fluid SG MAX.

These four points are in relationship to the four temperature values enter in the previous steps.

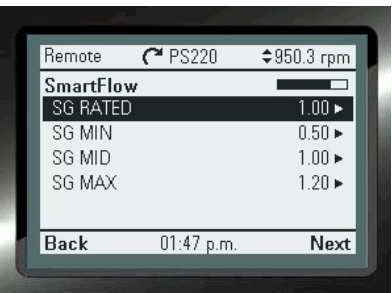

G Reserves the second service of the series of the series of the series of the series of the series of the series of the series of the series of the series of the series of the series of the series of the series of the ser

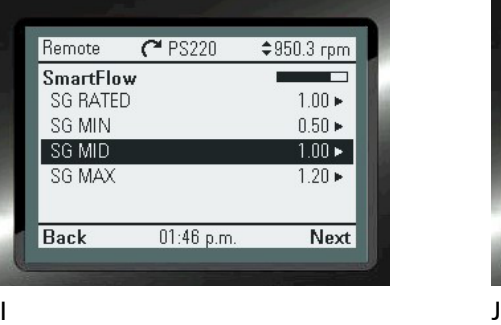

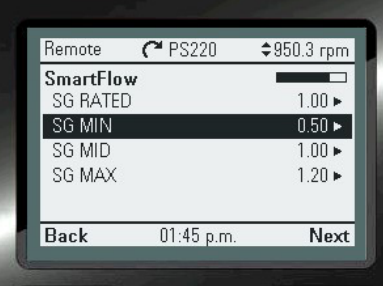

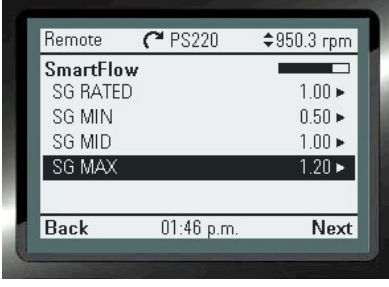

## B. Specific Gravity (Variable) cont'd

#### 2. Specific Gravity measured directly with a SG Transmitter:

Specific Gravity values that vary linearly, can be measured directly with a SG transmitter. This transmitter must be connected to an analog Input.

NOTE: An unused analog input will need to be used for this method of SG correction. If you are unsure what analog inputs have and have not been used please check the settings of the Analog Inputs in use by going to: MENU>PARAMATERS> Complete List>Scroll down to Group 76>Select and View 76.01 & 02. If available they will show "NOT SELECTED". You may have to add an Extension Card to use an additional input. (Not provided as standard)

The steps you will need to perform are:

- 1. Configure the measurement source as an AI.
- 2. Configure the Identity of the AI to be used.
- 3. Configure the Min scaled value of the SG.
- 4. Configure the Max scaled value of the SG.
- A. Select the measurement source as an AI.
- B. Configure the SO POWER value.

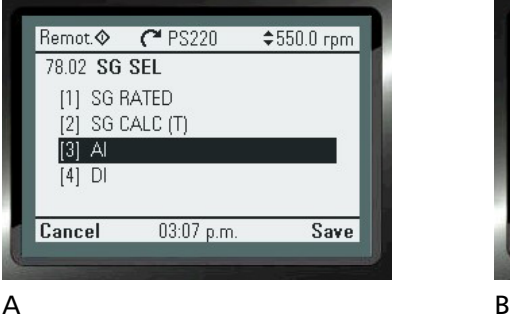

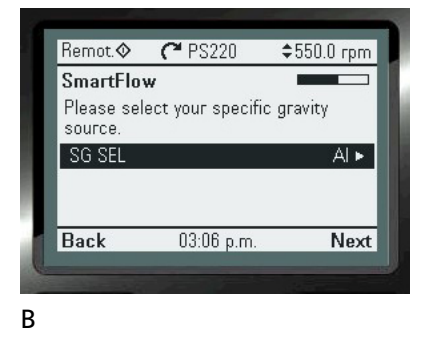

- C. Configure the input source to an open analog input.
- D. Configure the Min scaled value of the SG.
- E. Configure the MAX scaled value of the SG.

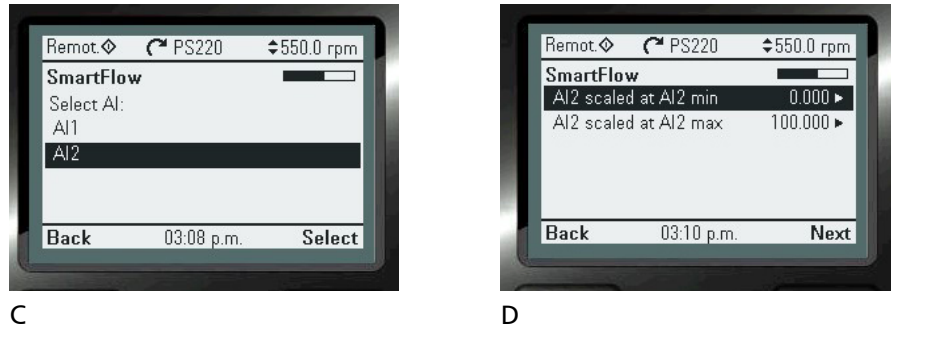

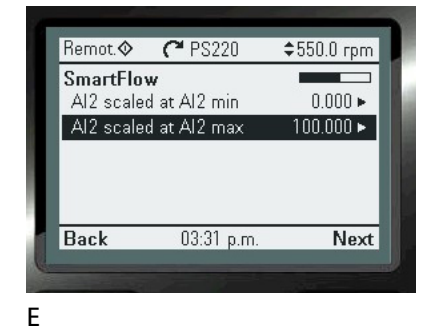

The values for minimum and maximum scaled input will be the values that the SG transmitter is calibrated to.

## B. Specific Gravity (Variable) cont'd

#### 3. Two Rated Specific Gravities (Dual):

Use this method of SG correction when the SG is constant during the process run but when you have two different processes with distinct SG values that you run through the same pump. Example, shift A you run product A with SG 0.85 and shift B you run product B with SG1.05. In this case two SG values are loaded into PumpSmart and a digital input is used to select between product A or B.

Any available unused digital input can be used to toggle between two predefined Specific Gravity values. SG 1 and SG 2.

In this setup SG MIN will be used for one SG value and SG MAX will be used for the second SG value.

The steps you will need to perform are:

- 1. Configure the Digital Input to be used:
- 2. Configure the Min SG value
- 3. Configure the Min SG value
- 4. Proceed to SmartFlow Tune
- A. Configure Digital Input is to be used.

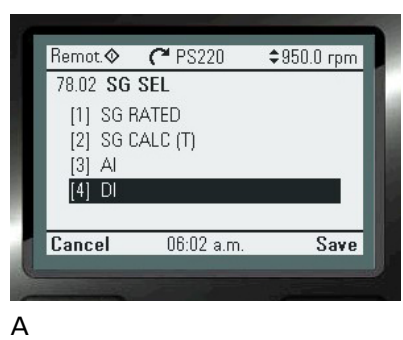

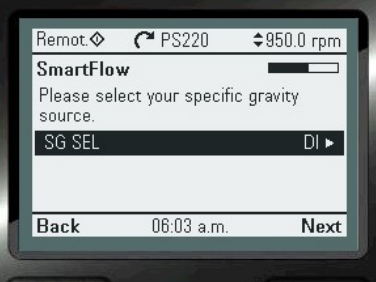

- B. Select which digital input is to be used to switch between SG values.
- C. Configure the Min SG value.

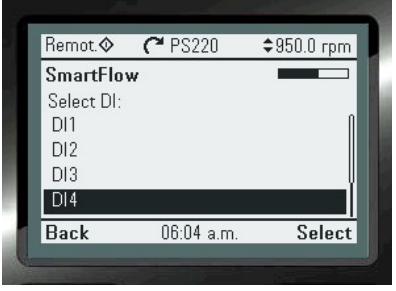

Remot  $\otimes$  $C$ <sup>2</sup> PS220  $*950.0$  rpm SmartFlow Please select your 2 SG points  $\sqrt{SGMIN}$  $0.50 \triangleright$ SG MAX  $120$ 06:04 a.m. Back **Next** B C

- D. Configure the Max SG value
- E. Proceed to SmartFlow Tune.

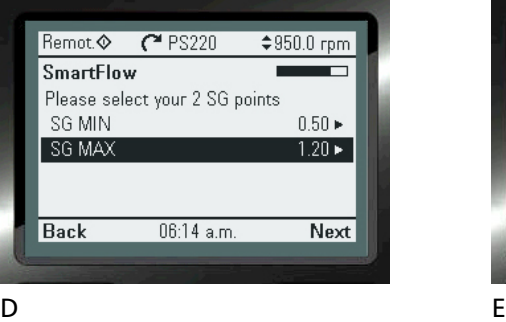

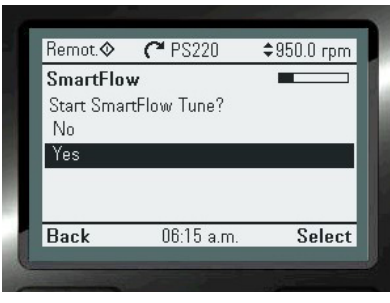

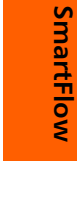

### 1B. Advanced SmartFlow & Smart TDH Configuration

Please refer to the Features & Options section in this manual for a detailed explanation of this functionality. This Wizard will show the step by step instructions to configure this functionality for use.

To access this Wizard, from the Home Screen follow the path: MENU>PS220 Configuration> SmartFlow> Advanced SmartFlow>

#### 1. The steps to be performed to configure Advanced SmartFlow & for SmartTDH are:

- 1. Configure the Flow Unit (Same as Basic )
- 2. Configure the Pump Specific Properties (Same as Basic )
- 3. Configure the Calculation Method (Specific for Advanced)
- 4. Configure the Pumping System Information (More Info Required)
- 5. Configure Transmitter(s) and Analog Input(s) (More info required)
- 6. Configure Fluid Specific Gravity(Same as Basic )

Note: Steps 1, 2, & 6 will not be shown as they are identical to the Basic Smartflow configuration. Please refer to Basic Smartflow for additional detailed information in the Index, or you can start with the Basic Smartflow Configuration Wizards and add these steps as you progress.

The Screen Shots that follow will show you step by step as you progress, from start to finish, how to configure this functionality

#### 3. Configure the Calculation Method

The Calculation Method defines how the PS220's advanced Smartflow algorithm works. There are 2 methods.

#### 1. Brake Horse Power/Total Dynamic Head" [BHP/TDH].

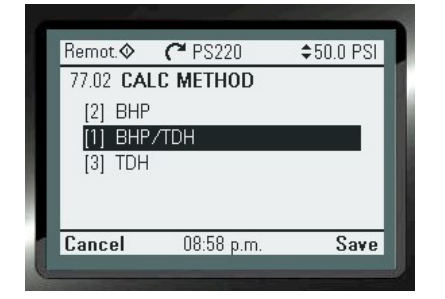

BHP/TDH: This choice will calculate the SmartFlow flow value using a combination of the Brake Horse Power (BHP) and Total Dynamic Head (TDH). This should be used if the power curve has "dips or bumps". See SmartFlow limitations at the beginning of this SmartFlow section.

2. Total Dynamic Head [TDH].

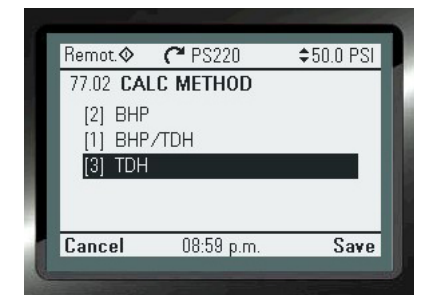

TDH: This choice will calculate flow utilizing the differential pressure of the system. This should be used if your power curve is very flat. See SmartFlow limitations.

A combination BHP/TDH may also be used.

#### NOTES:

1. Both BHP and TDH require the input of suction and discharge pressure. These values can come into PumpSmart either as a differential pressure transmitter (one transmitter connected to both the discharge and suction of the pump), or separate Suction and Discharge transmitters. While the first methods requires only one analog input the second method will require two analog inputs.

2. BHP is shown on the screen to the right, however, it is NOT A VALID OPTION.

### 4. Configure the Pumping System Information

#### NOTE:

Each step will require you to use the:

- 1. "ARROW RIGHT" button to change the value
- 2. "ARROWS" to configure the value
- 3. "Save" button to continue

Once each step is completed, use the "ARROW DOWN" button to go to the next line on the page. Selecting "Next" at the bottom of each page will bring you to the next page requiring configuration.

A. Configure the PATM (Planetary Atmosphere)

#### B. Configure the BEP TDH

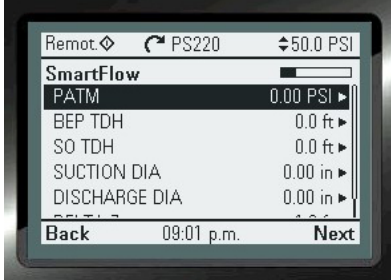

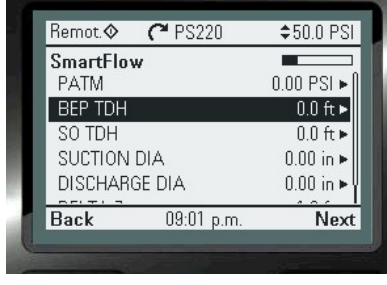

 $C$  PS220

09:03 p.m.

 $$50.0$  PSI

 $0.00$  PSI $\blacktriangleright$ 

 $0.0\ \mathrm{ft}$   $\blacktriangleright$ 

 $0.0 \text{ ft} \blacktriangleright$ 

 $0.00$  in  $\blacktriangleright$ 

 $0.00$  in  $\blacktriangleright$ 

Next

m.

A B

Remot.

**PATM** 

**SmartFlow** 

BEP TDH

SO TDH

Back

**SUCTION DIA** 

**DISCHARGE DIA** 

PATM is the local barometric pressure at the location of the pump. (14.7 psi is nominal).

Remot PS220

 $[2]$  BHP  $[1]$  BHP/TDH  $[3]$  TDH

Cancel

77.02 CALC METHOD

08:57 p.m.

BEP TDH is the Total Dynamic Head value at Best Effeminacy. This value should be on the pump curve, or you can contact your local pump supplier for this value.

C. Configure SO TDH value

D. Configure the Suction Diameter

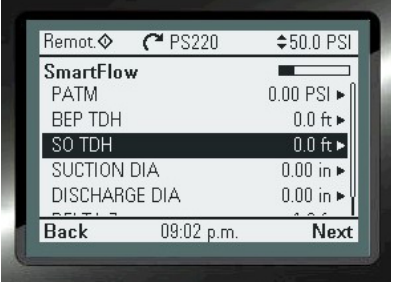

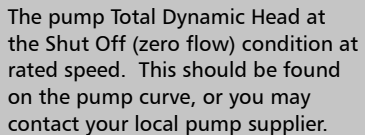

The Suction Diameter is the diameter of the suction side of the pump. Find this on the pump curve.

 $$500PSI$ 

Save

#### E. Configure Discharge Diameter

F. Configure the Delta Z value

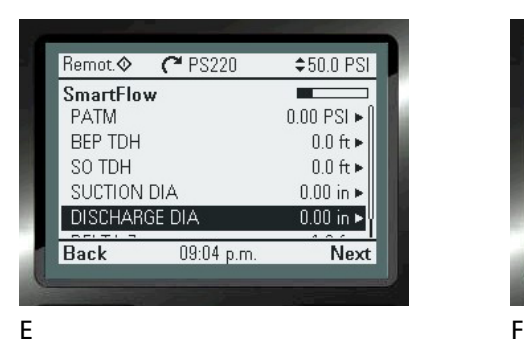

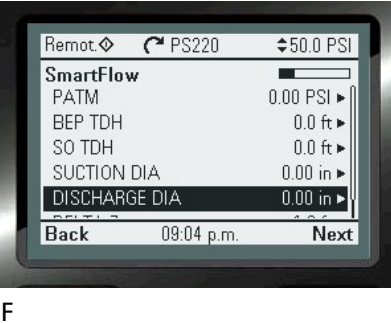

The Discharge Diameter is the diameter of the discharge side of the pump. Find this on the pump curve.

DELTA Z is a measurement between the center line of the suction inlet and the center of the discharge pressure transmitter's measuring element.

### 5. Configure the Transmitter(s) and Analog Inputs to be used for the TDH calculations.

There are 2 selection choices for this setup:

- A. When using a Differential Pressure Transmitter.
- A. Select Yes to Differential Pressure (DP) transmitter
- B. Configure the DP transmitter source

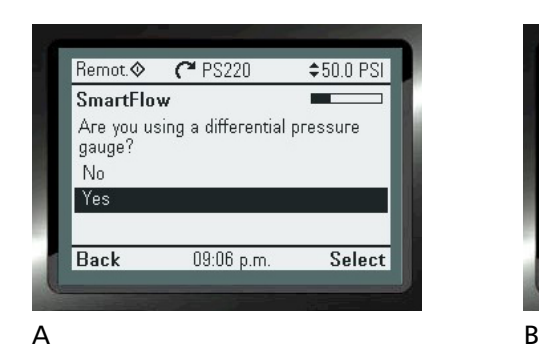

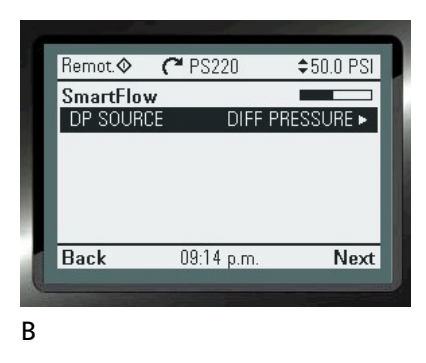

- C. Select the DP transmitter
- D. Select the analog input that your DP transmitter is located

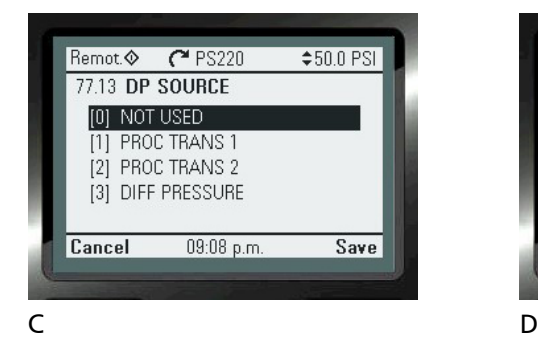

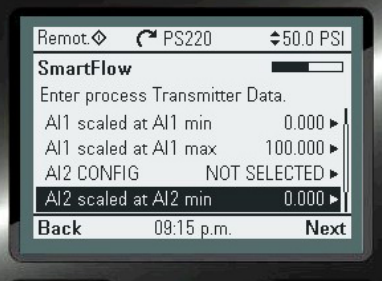

- E. Enter the minimum pressure for the transmitter's 4mA.
- F. Enter the maximum pressure value for the transmitter's 20mA.

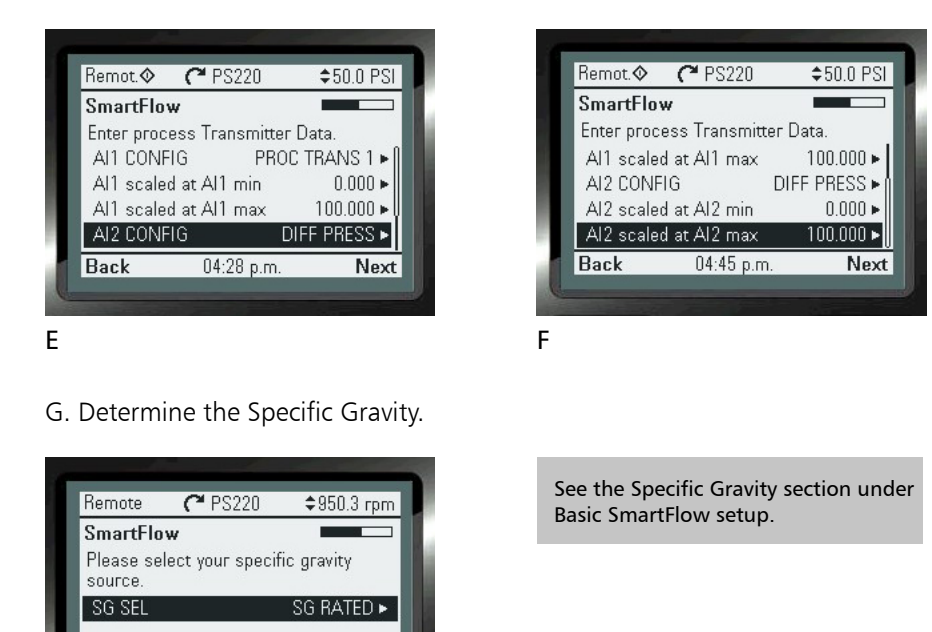

B. Configure the use of separate Discharge and Suction Transmitters

Next

Use this method when you are using a separate pressure transmitter for the suction and discharge sides of the pump. Note, this will take two analog inputs.

We will first set up the discharge transmitter.

01:26 p.m.

- A. Select No when asked about using a DP transmitter
- B. Select Discharge Source

G

Back

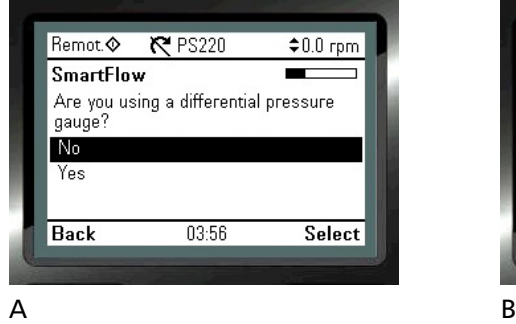

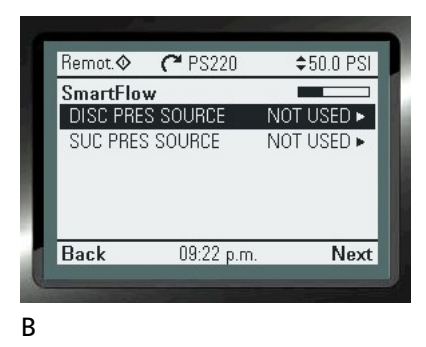

The min and max values are in pressure format and are the values that the transmitter is calibrated in.

- C. Select the source of the discharge transmitter from the list
- D. Select the source of the suction transmitter

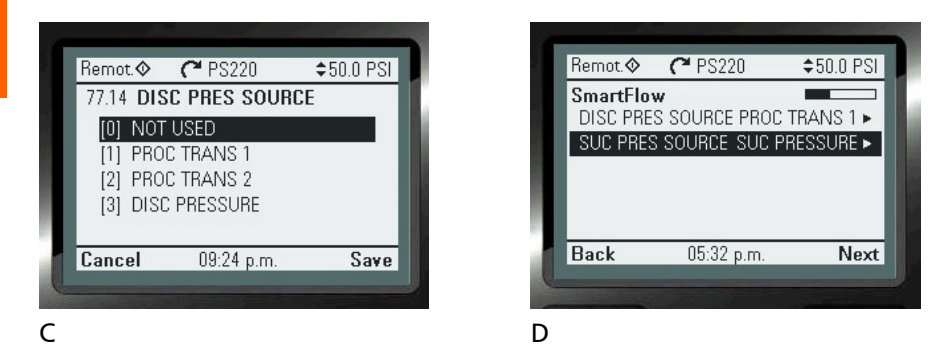

- E. Select the source of the suction transmitter from the list
- F. Press SAVE

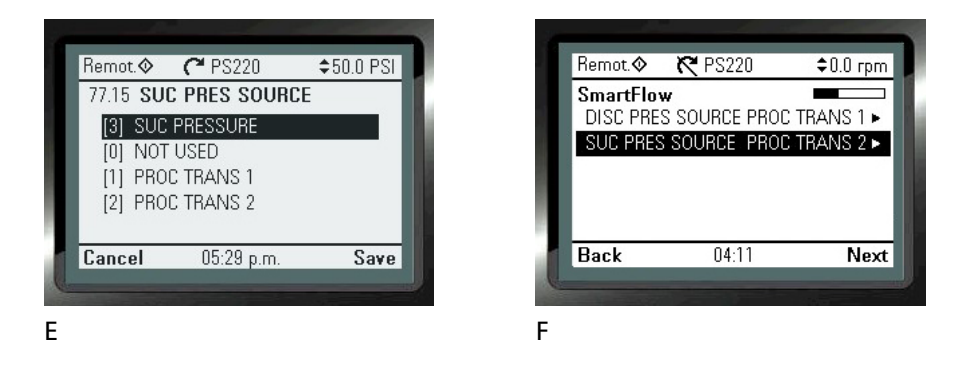

- G. Determine if your suctions side transmitter is an absolute transmitter or not.
- H. Select the units of measurement for the suction side transmitter.

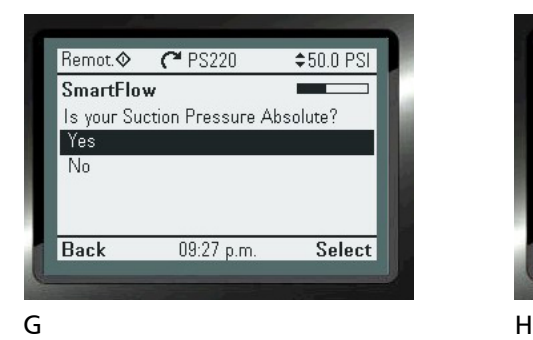

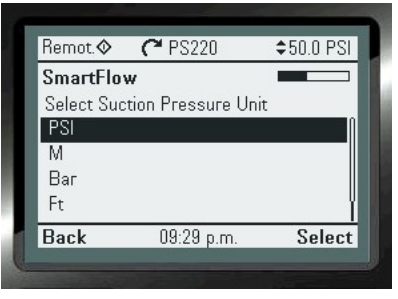

- I. Select the units of measurement for the discharge side transmitter
- J. Enter the scaling detail for the suction and discharge transmitters

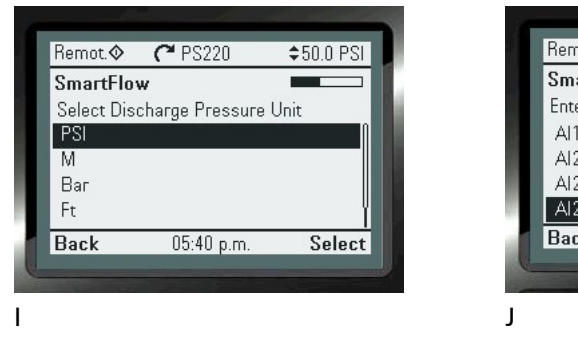

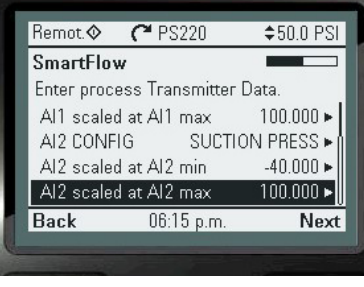

Scaling detail is the same as to what the transmitters are ranged to. This may be stamped on the side of the transmitter or can be read using a HART transmitter reading device.

K. Determine your specific gravity setup

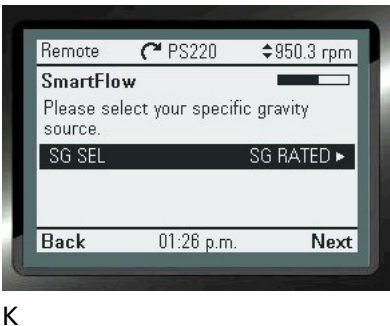

See the Specific Gravity section under Basic SmartFlow setup.

#### NOTE:

During the configuration of Process Control, a suction or discharge pressure transmitter will be shown as PROC TRANS1. There is no need to re-configure this. Please move on to the next screen.

An unused Analog Input (AI) will need to be used for either of these 2 choices to function correctly. Please check the settings of the Analog Inputs currently in use by going to: MENU>PARAMATERS> Complete List>Scroll down to Group 76>Select and View 76.01 & 02. If available they will show " NOT SELECTED". You may have to add an Extension Card to use additional inputs. (Not provided as standard)

### SmartFlow Tune

SmartFlow can have an accuracy of  $\pm 5%$  of rated flow at rated speed. This is made possible by conducting a SmartFlow Tune. The SmartFlow Tune is conducted against a closed discharge valve and will take no more than 35 seconds. If it is unable to successfully conduct a tune in this time it will fail and you will need to understand why it did so. This tune will run pumps 50HP and less at 33%, 60%, and 100% speed, capturing the true pump power at each point. If the pump is larger than 50HP then PumpSmart will capture the power at 33% and 60% only, using the Laws of Affinity to calculate the 100% speed power.

Please refer to the Options & Functions section in this manual for a detailed explanation of this functionality. This Wizard will show the step by step instructions to configure this functionality for use.

To access this Wizard, from the Home Screen follow the path: MENU>PS220 Configuration> SmartFlow> Tune SmartFlow

The Screen Shots that follow will show you step by step as you progress, from start to finish, how to configure this functionality

#### **Prior to executing this function:**

1. All Suction and Discharge piping should be secure and ready for Pump startup.

2. Pump and motor aligned and coupled with coupling guard intact.

3. Suction line needs to be completely flooded and all air vented completely from the pump through to the discharge side.

4. Discharge valve or isolation valve and any bypass piping need to be completely closed.

5. For seal-less pumps having liquid lubricated bearings consult with the manufacturer verify if the pump can be run for 35 seconds against a closed discharge valve with the liquid that is to be pumped at the speeds noted below.

#### Notes:

1. It is recommended to set 74.01 to keypad prior to running the tune. Once completed revert back to the original setting.

2. Motor HP's above 50 HP (37KW) will not run above 60% speed

3. The tune function will automatically fault if it does not complete in 35 seconds

4. Pumps with motors 5 HP or less should be run for 30 minutes prior to running the tune function in an effort to lubricate the seals.

- 5. Acceleration rates for PID Tuning should remain at default until after running the SmartFlow Tune
- 6. If the tune function cannot be performed the algorithm will use the affinity laws.
- 7. Do not run a SmartFlow Tune on any pump in a Multipump system.
- 8. Do not try to run a Smartflow Tune on a running pump.

Failure to follow the guidelines in this section can result in serious physical injury, death and/or equipment damage.

Never operate rotating equipment unless all protective coupling and shaft guards are in place. Personal injury may occur if the driven equipment is operated without coupling and shaft guards.

Observe all CAUTIONS and WARNINGS highlighted in the ABB ACS880 Hardware Manual, and the Pumpsmart PS220 Configuration Manual prior to starting.

### Execute the SmartFlow Tune

#### Notes

If you are already in the SmarFlow Wizard this SmarFlow tuning will be part of the setup process. Use the Tune SmartFlow Wizard when needing to conduct a tune to correct for wear.

- A. From The SmartFlow menu select Tune SmartFlow
- B. Select Yes to run SmartFlow

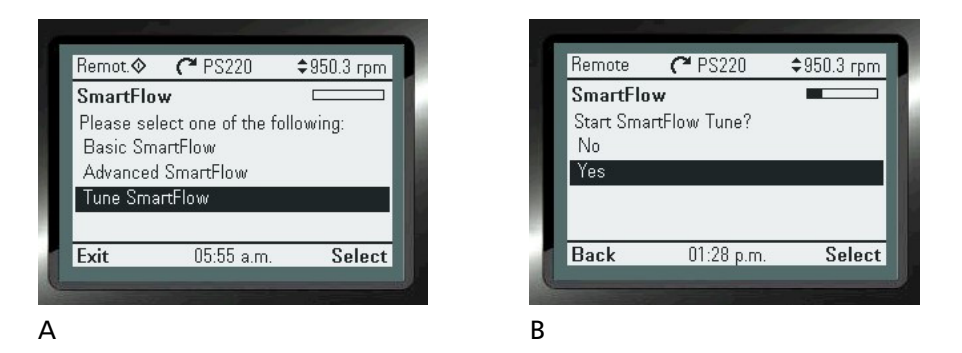

- C. Complete display instructions and press the green start button
- D. Watch progress of SmartFlow tune (in seconds)

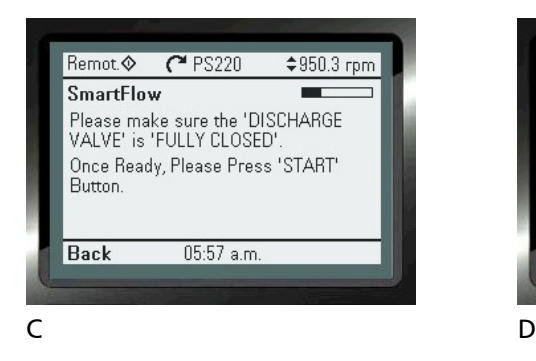

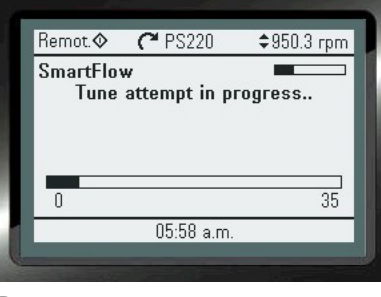

If in the Basic wizard you selected a different source for start/stop than keypad you will need to use that source to initiate the SmartFlow tune. If unavailable, you can change parameter 74.01 to keypad and conduct the tune, after which you can change it back to what you initially had selected.

E. SmartFlow is complete.

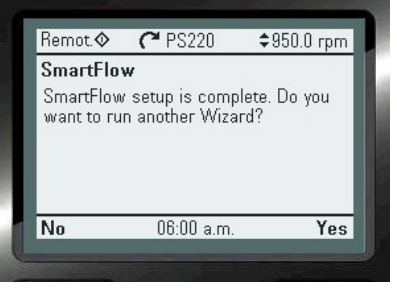

E

## THIS PAGE IS INTENTIONALLY LEFT BLANK

### Process Control Wizard

This section will configure the Pumpsmart PS220 to be used in single pump mode with the process control PID functionality. It will require feedback from an analog transmitter(s) (sensor(s)) scaled feedback that will need to be wired and sent into the drive's input(s). If selected as SmartFlow Control a flow transmitter is not required.

This Wizard will show the step by step instructions to configure this functionality for use.

This functionality can be configured with the Pumpsmart PS220 Configuration Wizard.

To access this Wizard, from the Home Screen follow the path: MENU>PS220 Configuration>Process Control>

The individual steps that will be performed are:

- 1. Configure the Process Control Mode
- 2. Configure the Sleep Mode
- 3 Configure the PID Tuning settings

The Screen Shots that follow will show you step by step, from start to finish as you progress, how to configure this functionality.

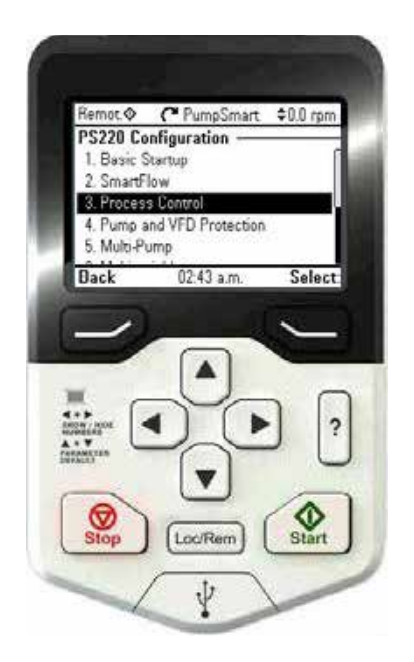

### 1. Configure the Process Control Mode.

The individual steps that will be performed are:

- 1. Configure the Operating Mode
- 2. Configure the Unit Selection
- 3. Configure the Transmitter Location
- 4. Configure the Transmitter Information Detail
- 5. Configure the Setpoint Limits
- 6. Configure the Setpoint Source
- 7. Configure the Dual Setpoint (Optional)

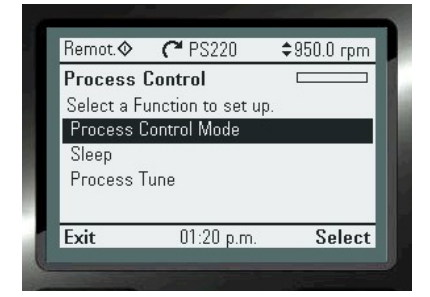

1. Configure the Operating Mode The PumpSmart PS220 will need to be configured to operate in a specific Process Control mode (ex.: pressure, flow, level, temperature).

Note: Basic Startup MUST be completed prior to running this Wizard.

Your choices are:

1. Pressure:

PumpSmart will maintain constant pressure to a setpoint.

2. Flow:

PumpSmart will maintain a constant flow to a setpoint.

3. SmartFlow:

 PumpSmart will maintain a constant flow using it's SmartFlow internal flow calculation to a setpoint. No transmitter is required.

4. Level:

PumpSmart will maintain a constant level to a setpoint.

5. Temperature:

 PumpSmart will maintain a constant temperature of a process set temperature.

6. Smart TDH:

 Pumpsmart will maintain a constant TDH using the internal TDH calculation to a setpoint. It will require a stable suction pressure. No transmitter is required.

A. Select the type of PID control you wish to set up.

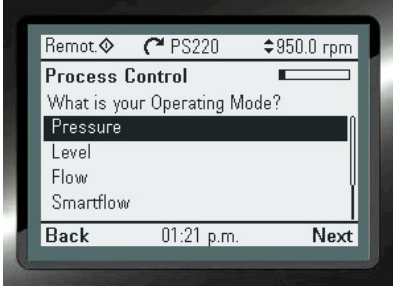

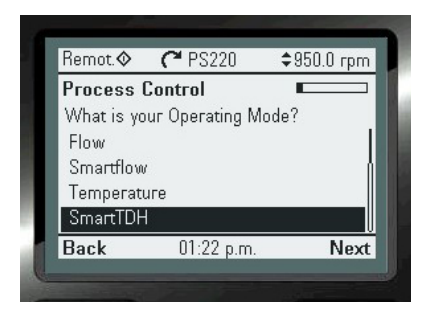

A
#### B. Select the units of measurement to be used

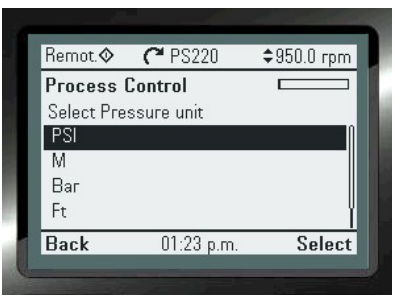

The configuration of the PumpSmart PS220's unit selection will determine the units of measurement used to control the pump, the set-point, and the actual feedback from the transmitter.

Possibilities include: PSI (DEFAULT), M- Meters BAR, FT–FEET, Mpa – Mega Pascals, GPM – Gallons per Minute, M³/hr. – Cubic meters per hour, BPH – Barrels per Hour, L/s – Liters per second, °F – Degrees Fahrenheit, °C – Degrees Celsius

- B
- C. Select the transmitter physical location
- D. Select the transmitter's analog input location

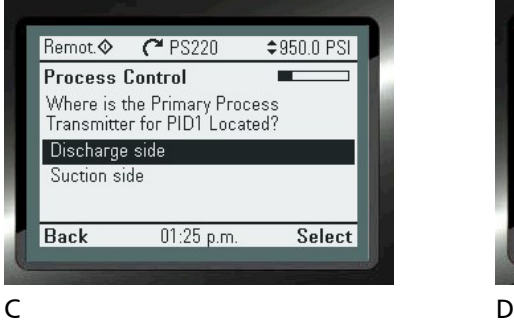

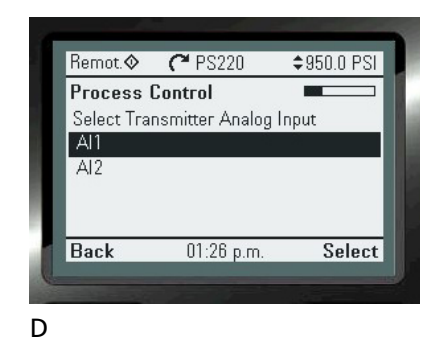

The configuration of transmitter location on the Pumpsmart PS220 identifies whether the transmitter is on the suction side of the piping system or on the discharge.

When choosing suction side, the PS220 will automatically invert the PID output signal. (A rising value will increase the speed of the pump to maintain the process setpoint).

Refer to the "Regulation Mode" in this manual for more information

- E. Enter the engineering units minimum value
- F. Enter the engineering units maximum value

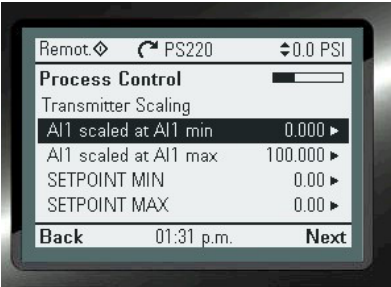

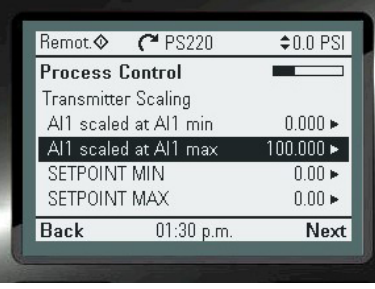

E F

Minimum and maximum values are the engineering units associated with 4mA and 20mA respectively.

### NOTES:

1. If the transmitter provided requires DC Voltage please refer to the Analog Input section in this manual, for proper parameter settings (parameter group 12) for the drives analog input. A Jumper connection on the hardware will need to be moved. (J1, or J2)

2. Differential pressure flowmeters [e.g. orifice plate, venturi, etc.] do not produce signals that are linear with flowrate. The PumpSmart PS220 cannot accommodate these types of flowmeters. In most cases the transmitter can provide square root extraction.

3. Refer to the transmitter manufacturers documentation for the proper wiring instruction and to determine the correct scaled values. This information may also be printed on the device itself.

4. The software automatically defines the selected analog input to "PROC TRANS 1" as the primary process transmitter for the system.

- G. Enter the minimum set-point value
- H. Enter the maximum set-point value

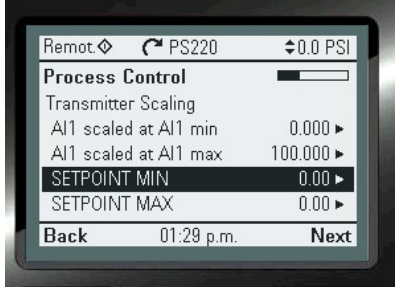

#### G Reserves the Second Second Second Second Second Second Second Second Second Second Second Second Second Second Second Second Second Second Second Second Second Second Second Second Second Second Second Second Second Seco

Remot P PS220  $$0.0$  PSI **Process Control Transmitter Scaling** Al1 scaled at Al1 min  $0.000 \triangleright$  $100.000 \triangleright$ Al1 scaled at Al1 max SETPOINT MIN  $0.00 \blacktriangleright$ SETPOINT MAX  $0.00 \triangleright$ **Back** 01:28 p.m. Next

and SETPOINT MAX, are the values, below and above, that the system cannot be operated at. These can be different from the scaled values configured for use.

The set-point limits, SETPOINT MIN

If the process variable chosen is SmartFlow, then only SETPOINT MIN and SETPOINT MAX are shown and need to be defined. SETPOINT MIN will typically be zero while SETPOINT MAX should be set at a value equal to the maximum flow of the pump. Be sure that you complete the SmartFlow wizard prior to running your process or the feedback will be incorrect.

- I. Select the set-point source
- J. If selecting Analog Input in step I then you must scale the input

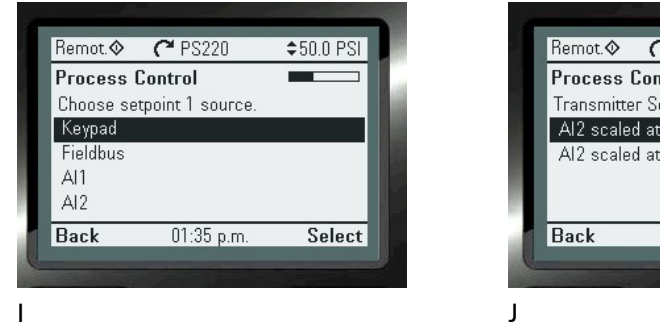

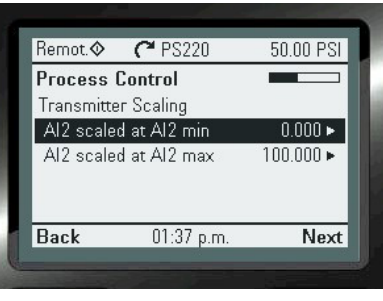

If selecting an analog input as the set-point 1 source you will be required to scale the signal coming in. Ex.:  $4mA = 0$ ,  $20mA = 100$ 

#### K. Enable a second set-point source

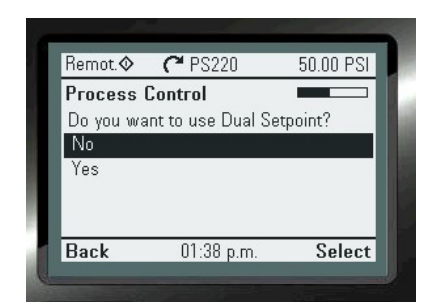

This is an optional selection that will allow you to configure PumpSmart for a second set-point source. Selecting between set-point sources 1 and 2 is done using digital input 3. Refer to the "Dual Setpoint" section in this manual for more information.

If selecting an analog input here you will again need to scale the input signal. (not shown here)

K

# 2. Configure Sleep

By default Sleep is turned on. Sleep is often referred to as Min Speed Sleep and is typically used in pressure control applications. It can prevent prolonged pumping at "Dead Head" or below minimum flow for the pump. After placing the pump in a sleep state PumpSmart continues to monitor the pressure actual value, automatically restarting the pump when necessary to maintain set-point.

In some cases, over time with pump wear, a pump will need to run at a slightly higher speed than minimum speed to hold set-point when there is zero demand. Intelligent Sleep, in conjunction with Smart-Flow recognizes that there is zero demand and that the pump is running near minimum speed. The combination of these two items causes PumpSmart to place the pump in sleep mode, waking the pump up when there is again demand.

Please refer to the Features & Functions section in this manual for a detailed explanation of this functionality. This Wizard will show the step by step instructions to configure this functionality for use.

This functionality can be configured with the Pumpsmart PS220 Configuration Wizard.

To access this Wizard, from the Home Screen follow the path: MENU>PS220 Configuration>Process Control> Sleep

The individual steps that will be performed are:

- 1. Configure the Sleep Mode
- 2. Configure the Sleep Value
- 3. Configure the Restart Value
- 4. Configure the Sleep Delay
- 5. Configure the Restart Delay

#### NOTE:

Each step will require you to use the:

- 1. "ARROW RIGHT" button to change the value
- 2. "ARROWS" to configure the value
- 3. "Save" button to continue

Once each step is completed, use the "ARROW DOWN" button to go to the next line on the page. Selecting "Next" at the bottom of each page will bring you to the next page requiring configuration.

The Screen Shots that follow will show you step by step, from start to finish as you progress, how to configure this functionality.

#### 1. Configure the sleep Mode.

- The choices are:
- 1. Off
- 2. Min Speed (default)
- 3. Intelligent Sleep

#### A. Select the type of Sleep control you would like

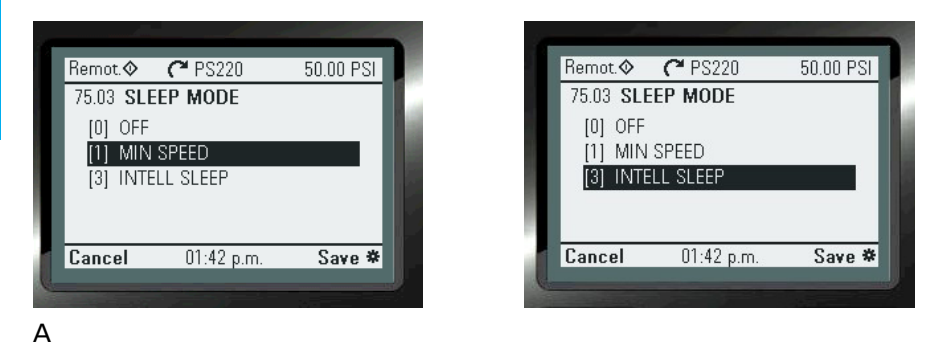

Additional Wizards may need to be run when configuring the Intelligent Sleep selection to function correctly:

- 1. SmartFlow Wizard if being used for this value for flow.
- 2. Pump & VFD Protection Wizards if an external flowmeter is used that is not the primary process control transmitter selected previously.
- B. Enter the Sleep Value in percent
- C. Enter the Restart Value in percent

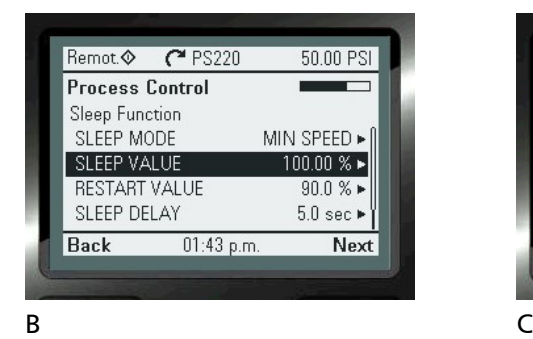

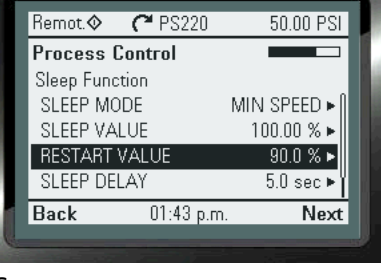

Min Speed is the default setting. With this choice the pump will Sleep when the values of "Sleep Value", "Minimum Speed", and the "Sleep Delay" have all been achieved. Intelligent Sleep will use the above criteria in addition to SmartFlow to determine when the pump is to be placed into Sleep.

A Dead Head test is strongly recommended to be performed to correctly set the minimum speed. Refer to the sections "Minimum Speed" and "Dead Head" in this manual.

Note: If using "Minimum Speed" for use in the "Alarm & Control Pump Protection Response" Min Speed Sleep is not an available choice. See "Intelligent Sleep"

The Sleep Value is defined as the percent of set-point above the set-point you want the drive to go into sleep mode. Ex.: If your set-point is 100 and you want it to go to sleep if above 102PSI for the Sleep Delay period of time, set Sleep Value at 102%.

Restart value is described as the percent of set-point you would like the pump to wake up. Ex.: if the pressure drops below 90PSI then set Restart Value at 90%.

D. Enter the Sleep Delay in seconds

E. Enter the Wake Delay in seconds

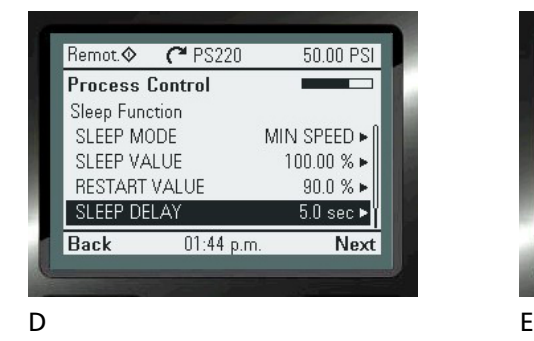

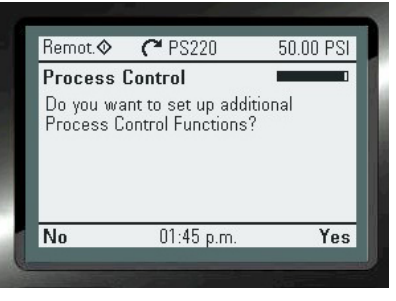

The pressure actual must be above the set-point by the Sleep Value, the pump running at minimum speed, and for the Sleep Delay time to cause the pump to go to sleep.

The pressure actual must be below the Restart Value for the Restart Delay time for the pump to awake from sleep.

# 3. PROCESS TUNE WIZARD (PI Tuning)

The Pumpsmart PS220's PI tuning will allow you to fine tune the reaction of the pumping system to the process control setpoint. Depending on the Process control mode selected in the "Operating Mode", defaults settings have been applied to simplify this fine tuning if needed.

Please Refer to the Tuning section in this manual for a detailed explanation of this functionality beginning on page 161. This Wizard will show the step by step instructions to configure this functionality for use.

Remot.

Sleep **Process Tune** 

Exit

**Process Control** Select a Function to set up. Process Control Mode

 $C$  PS220

01:45 p.m.

50.00 PSI

Select

You may also access this function directly from the Home Screen follow the path: MENU>PS220 Configuration>Process Control> Process Tune

The individual steps that will be performed are:

- 1. Configure the Accell Time
- 2. Configure the Decell Time
- 3. Configure the Proportional Gain
- 4. Configure the Integral Time

#### NOTE:

Each step will require you to use the:

- 1. "ARROW RIGHT" button to change the value
- 2. "ARROWS" to configure the value
- 3. "Save" button to continue

Once each step is completed, use the "ARROW DOWN" button to go to the next line on the page. Selecting "Next" at the bottom of each page will bring you to the next page requiring configuration.

The Screen Shots that follow will show you step by step, from start to finish as you progress, how to configure this functionality.

# A. Configure the Acceleration Time

#### B. Configure the Deceleration Time

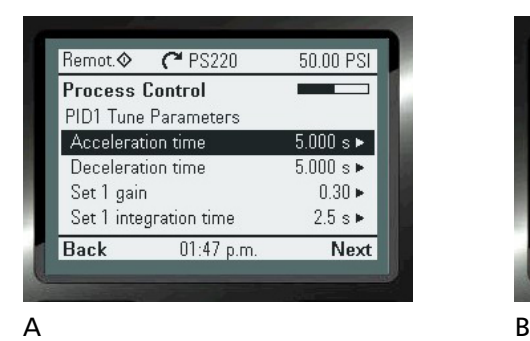

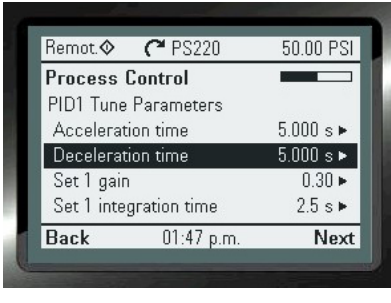

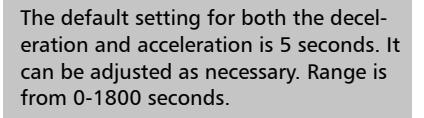

NOTE: Setting the acceleration time short (0-2 seconds) may cause intermittent over current trips. Setting the deceleration time short (0-3 seconds) may cause intermittent DC Bus Overvoltage faults.

Large changes is the deceleration and acceleration may have an effect on your gain and integral response.

#### C. Configure the desired Gain

# D. Configure the desired Integral time

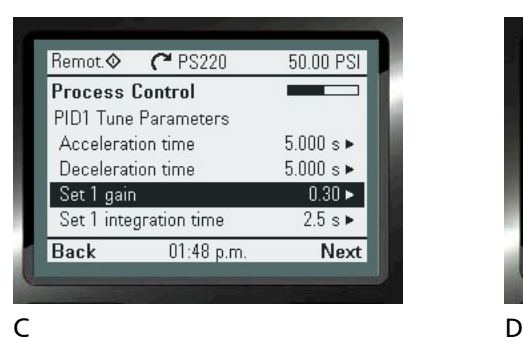

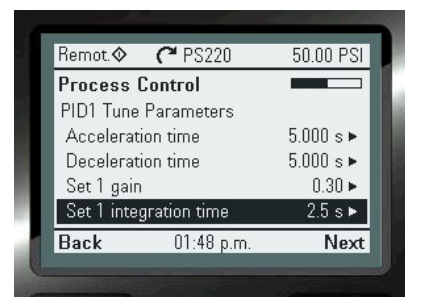

The default setting for both gain and integral are based on the selected operating mode. The range for Gain is .1 to 100. The lowest increment is tenths.

The Integral setting range is 0 to 32767 seconds.

# THIS PAGE IS INTENTIONALLY LEFT BLANK

# Pump & VFD Protection Wizard

The PS220 Pump & VFD functionality can be configured to fully identify, notify, control, and prevent a pump in a system that may operate in an underload, overload conditions, and all of the adverse conditions of dry-run, dead-head, minimum flow, runout and cavitation. It can also provide the pumping system protection to ensure that indirect damage from conditions such as over pressure, water hammer, and liquid temperature rise will not occur. The onboard logic can also monitor external devices that are an integral part of the pumping system to add an additional level of protection as well.

Since the core functionality of the Pumpsmart PS220 is that it is a Variable Frequency Drive (VFD), it also provides the ability to identify and react to the most common electrical system upsets such as Undervoltage, Overvoltage, Overcurrent, Stall, Underload and Overtemp.

Please refer to the Features & Functions section in this manual for a more detailed explanation of all of this functionality. This Wizard will show the step by step instructions to configure this functionality for use.

This functionality can be configured with the Pumpsmart PS220 Configuration Wizard.

To access this Wizard, from the Home Screen follow the path: MENU>PS220 Configuration>Pump & VFD Protection

The Screen Shots that follow will show you step by step, from start to finish as you progress, how to configure each of these choices of functionality.

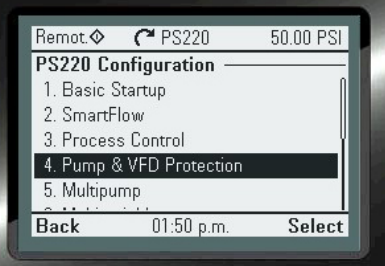

#### **1. Basic Pump Protection.**

The Basic Pump Protection functionality uses the Process Control feedback to determine when upset conditions may be occurring in the system. Depending on the Process Control Mode selected it may be considered "Sensorless".

Basic Pump Protection declares a protection event when the pump is running at full speed, an error greater than permitted exist, and both conditions exist for a protection delay period. Because the VFD must get to full speed to declare a Basic Pump Protect this form of protection is not available in Speed Control. It can be used only with PID control.

This event could be the result of a number of upset conditions both internal and external of the pump. While PumpSmart cannot determine what the cause of the event is it will provide a desired notification and response if the event occurs.

### **2. Advanced Pump Protection.**

The Advanced Pump Protection functionality uses the Pumpsmart PS220's feedback from SmartFlow to determine when upset conditions may be occurring in the system. This protection is considered to be "Sensorless". At the user's discursion a flow meter may or may not be used in place of SmartFlow for the min flow and run out conditions of this protection. Dry Run will always require SmartFlow setup.

#### NOTE:

The Basic Pump Protection and Advanced Pump Protection should not be both used together.

1. Configure Basic Pump Protection

#### **OR**

- 1. Configure Advanced Pump Protection
- A. Configure flowmeter [OPTIONAL]
- B. Configure Minimum Flow Control
- C. Configure Dry Run Control
- D. Configure Runout Control

Additionally Basic and Advanced (Sensorless) Pump Protection parameter settings can be found in group 79.

# Configure Basic Pump Protection

This functionality can be configured with the Pumpsmart PS220 Configuration Wizard.

To access this Wizard, from the Home Screen follow the path: MENU>PS220 Configuration>Pump & VFD Protection>Pump Protection>Yes>

The individual steps that will be performed are:

- 1. Enable the Basic Pump Protection function.
- 2. Configure the Response.
- 3. Configure the Limit.
- 4. Exit Basic Pump Protection Wizard

#### NOTE:

Some steps will require you to use the:

- 1. "ARROW RIGHT" button to change the value
- 2. "ARROWS" to configure the value
- 3. "Save" button to continue

Once that step is completed, use the "ARROW DOWN" button to go to the next line on the page. Selecting "Next" at the bottom of each page will bring you to the next page requiring configuration.

# **1. Configure enabling of the Basic Pump Protection**

- A. Enable Basic Pump Protection
- B. Select the type of protection desired

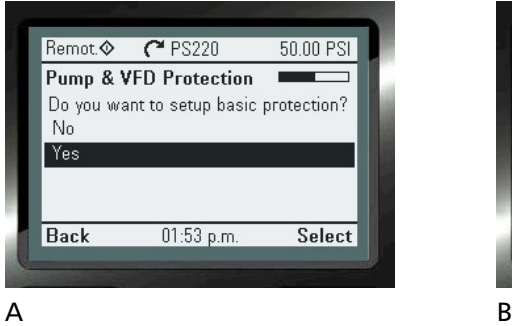

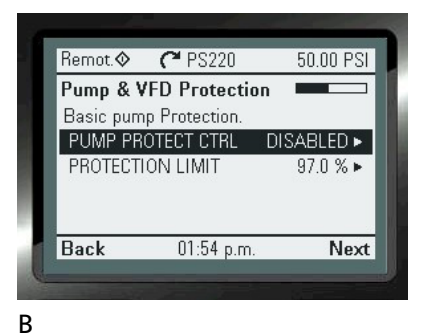

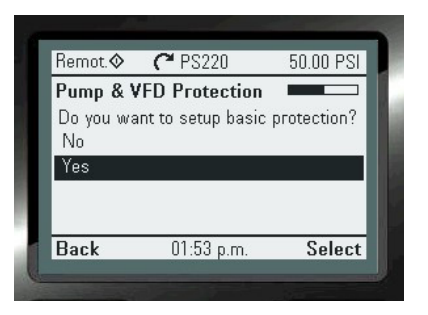

### C. Select the desired action (response)

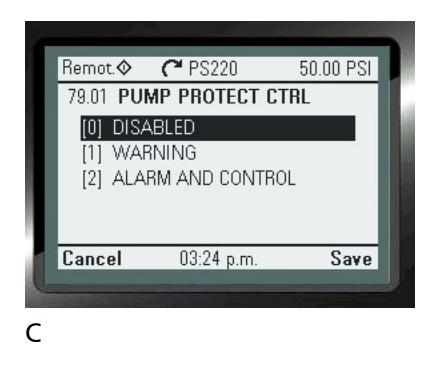

Disabled - The PumpSmart PS220 will not respond. The pump will continue to run at the maximum allowed speed while not achieving the set-point requirement. This is the Default.

Warning - The PumpSmart PS220 will issue the warning message "Basic Pump Protection". The pump will continue to run at the maximum allowed speed while not achieving the set-point requirement.

Alarm & Control - The PumpSmart PS220 will either: Issue a warning message, and either run at minimum speed or stop, based on how STP DELAY MIN SPD is set (coming up in two screens).

PumpSmart may be configured to automatically retry to overcome the fault conditions up to a maximum of 19 times before a hard Fault is issued. The Fault will have to be reset, and the drive manually restarted. Refer to the "Fault Tracing" section for further information.

- D. Select the desired action (response)
- E. Select if you would like to use Sensorless Protection

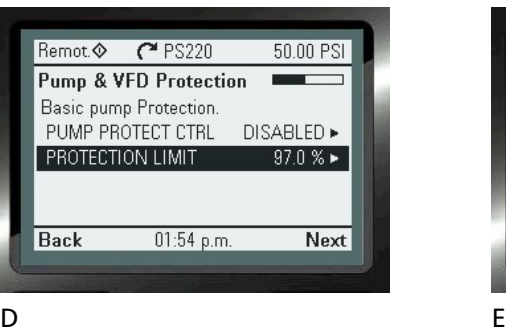

Remot.  $C$ <sup>x</sup> PS220 50.00 PSI **Pump & VFD Protection** Do you want to setup sensorless protection? Yes No Back 03:28 p.m. Select

Selecting No for Sensorless Protection will take you directly to the Protection Options screen. This same screen is found when setting Yes here, but only after two more additional screens.

The Pump Protection limit is the value, in percent of the actual set-point, below where the system is allowed to run, at or below, before the Basic Pump Protection Function becomes active. The default value is 97%. Ex.: with a value of 97%, if the process actual value drops below 97% of the set-point for the PROTECTION DELAY then a Pump Protect will be declared.

Selecting Yes here starts Advance Pump Protection configuration.

### **2. Configure Advanced (Sensorless) Pump Protection**

The Advanced Pump Protection uses a full array of the PumpSmart PS220's sensorless feedback, from SmartFlow to Smart TDH in identifying upset conditions that may occur in the system.

This configuration will use these values of Dry Run, Minimum Flow and Runout Flow, along with response types you establish, to define the systems reaction to these events.

Please refer to the Features & Functions section in this manual for a detailed explanation of this functionality. This Wizard will show the step by step instructions to configure this functionality for use.

#### NOTE:

The Keypad will show the specific warning and alarm message signifying when they occur. The list of events will be as follows:

This functionality can be configured with the Pumpsmart PS220 Configuration Wizard.

To access this Wizard from the Home Screen, follow the path: MENU>PS220 Configuration>Pump & VFD Protection>Pump Protection>Select>Next

Specific parameters associated with Advance Pump Protection can be found in group 79. Screen Shots that follow will show you step by step, from start to finish, how to configure this functionality.

The description, along with the screenshots below, will show the steps you will take from start to finish to configure this functionality.

The individual steps that will be performed are:

- 1. Configure the choice for Advanced Pump Protection.
- 2. Configure the Flow feedback source.
- 3. Configure the Response to Minimum Flow.
- 4. Configure the Minimum Flow Value.
- 5. Configure the Dry Run Response.
- 6. Configure the Runout Flow Response.
- 7. Configure the Runout Flow Value.

#### A. Select Yes or No for having access to an external flow meter signal

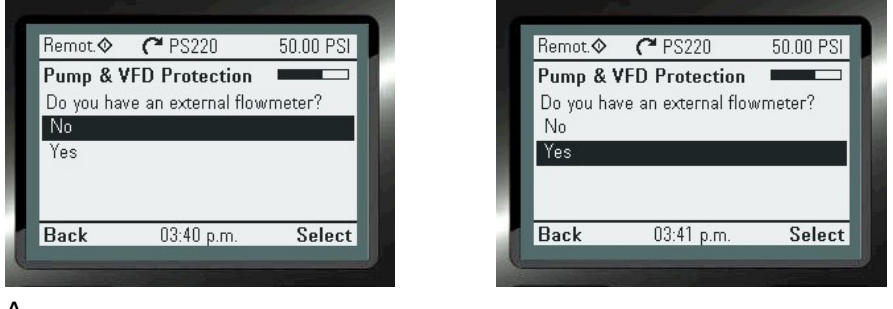

A

Card to use an additional input. (Not provided as standard)<br>47 PS220 NOTE 2: An unused AI will need to be used for this choice to function correctly. Please check the settings of the Analog Inputs in use by going to: MENU>PARA-MATERS> Complete List>Scroll down to Group 76>Select and View 76.01&02. If available they will show "NOT SELECTED". You may have to add an Extension

Selecting No here will take you directly to the Protection Options screen. Selecting Yes will request additional details on the flow meter, including if the flow meter has already been assigned as the primary process input. If not the primary process input you will be asked to define which analog input the meter is connected to and what is the scaling for the meter input.

NOTE: Yes cannot be used for individual pump protection when the pump is part of a Multipump configuration.

#### B. Select the Min Flo Control action

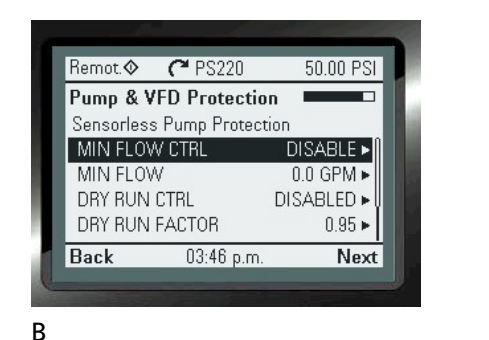

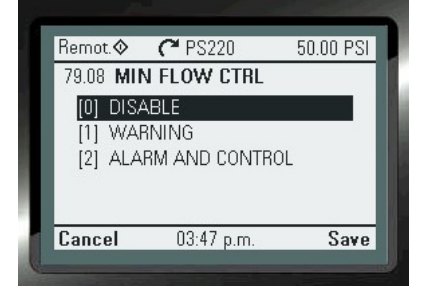

#### C. Select Min Flow value

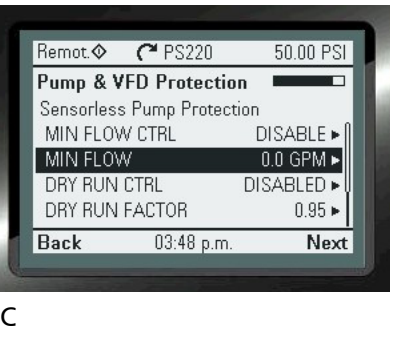

Alarm & Control - The PumpSmart PS220 will either: Issue a warning message, and either run at minimum speed or stop, based on how STP DELAY MIN SPD is set (coming up in two screens).

For Min Flow and Run Out conditions PumpSmart may be configured to automatically retry to overcome the fault conditions up to a maximum of 19 times before a hard Fault is issued. The Fault will have to be reset, and the drive manually restarted. Refer to the "Fault Tracing" section for further information. Automatic Retries is not available for Dry Run conditions.

# D. Select Dry Run Control response

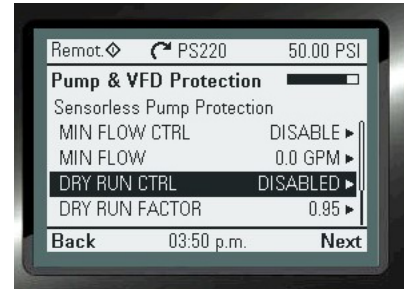

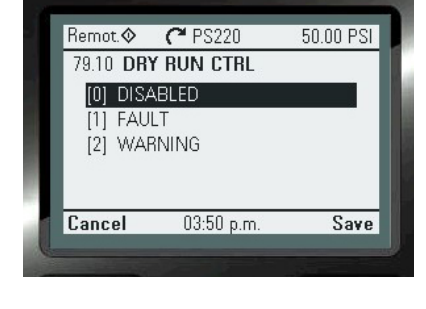

#### D

# **Dry Run factor (Not a step)**

The Dry Run factor is for "fine tuning" the Dry Run fault feature. It should only be adjusted during initial commissioning of the Dry Run control functionality. Normally this parameter requires no adjustment but is available should it be required. If it is adjusted it should only be increased at 1/100th at a time.

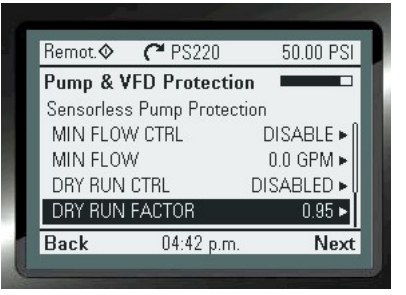

#### **Configure Runout Flow Response**

When a pump produces flow well beyond the Best Efficiency Flow rate that it was designed for it is referred to as Runout. The NPSHa (Net Positive Suction Head Available) is usually less than the NPSHr (Net Positive Suction Head Required) at this operating condition which can lead to severe damage to pump internals and the suction piping system. A conservative estimate for a runout condition to occur is at 110-125% of the Best Efficiency Point Flow [BEP Flow].

The Pumpsmart PS220's only response when using the Runout Protection is to provide a warning.

The following image illustrates both Minimum Flow and Runout Flow on a pump performance curve.

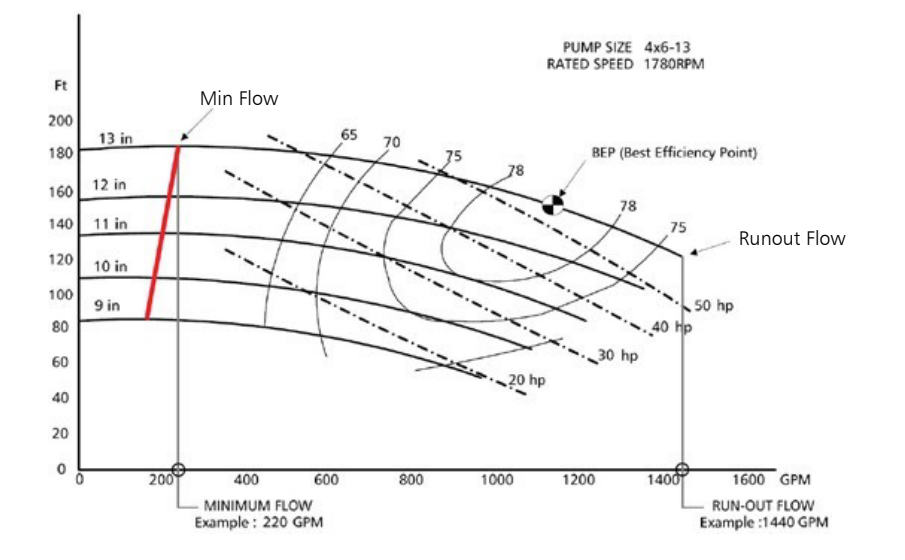

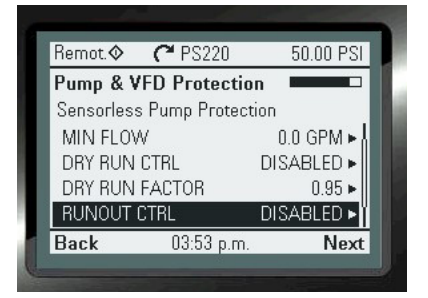

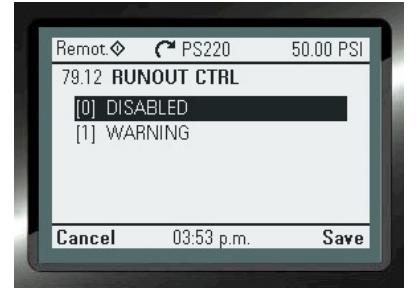

#### **Configure Runout Flow Value**

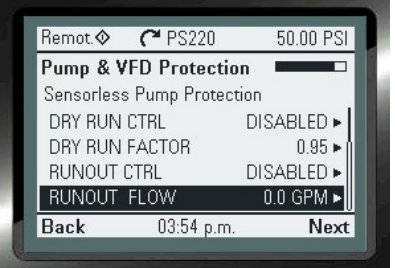

# Configure Pump Protection Options

Please Refer to the Features & Functions section in this manual for a detailed explanation of this functionality. This Wizard will show the step by step instructions to configure this functionality for use.

This functionality can be configured with the Pumpsmart PS220 Configuration Wizard.

To access this Wizard from the Home Screen, follow the path: MENU>PS220 Configuration>Pump & VFD Protection>Secondary Protection>

Screen Shots that follow will show you step by step, from start to finish, how

The individual steps that will be performed are:

- 1. Configure the Protection Delay
- 2. Configure Speed Override Pump Protection
- 3. Configure the Pump Fault Reset Delay
- 4. Configure the Config Speed Min Setting
- 5. Configure the Stop Delay at Min Speed
- 6. Configure the Pump Fault Reset

#### NOTE:

Choices 1-5 will apply to all of the Pump Protection Functions except where noted. They will not be applicable to any VFD or Motor protection. The VFD Protection Options are covered in the section "VFD Auto-Reset" on page 50

# **1. Configure the Protection Delay:**

The Pumpsmart PS220 can be configured to delay the reaction time that The PS220 will wait until activating the control of any of the protection features. Notes:

1. The default is 0 which deactivates the function. The Maximum setting is 200 seconds, and the Minimum is 1 second.

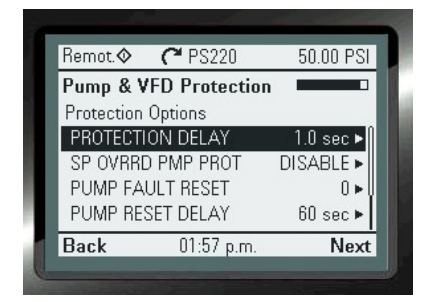

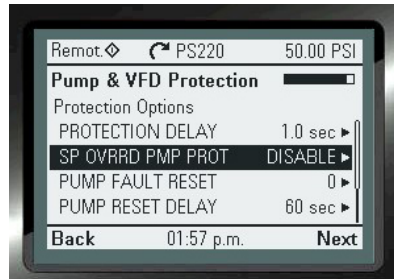

**2. Configure the Speed Override Pump Protection setting.** The Pumpsmart PS220 can be configured to allow all of the Pump Protection configured to be active when the Speed Override function is also active. The Default value is "Disabled"

# to configure this functionality Remot.

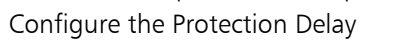

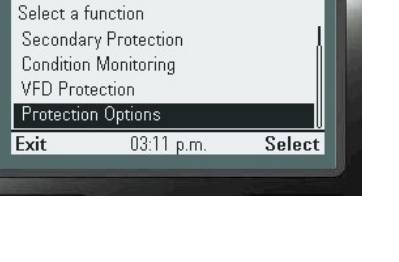

50.00 PSI

 $C$  PS220

**Pump & VFD Protection** 

#### **3. Configure the Pump Fault Auto Reset:**

The Pumpsmart PS220 can be configured to "Auto-Reset" up to a set number of times when the "Alarm & Control" choice has been configured for the "Protection Response" for any Pump Protection function.

This function is not available for the Secondary Protection A or B functionality.

#### Notes:

A. The Default value is 0, which deactivate the function. The range is (0-19).

The PS220 will automatically end the retry attempts and end any further attempts when the system runs for more than 5 minutes, continuously, without the event(s) re-occurring.

#### **4. Configure the Pump Fault Reset Delay**

The Pump Fault Reset Delay can be configured to delay the time that the PS220 will wait until Auto-Restarting after a Pump Protection "Alarm and Control" action has been taken.

#### Notes:

1. The default is 60 seconds. The range is 0 - 3600 seconds.

#### **5. Configure the Config Speed Min setting.**

The Pumpsmart PS220 can be configured to run to a "Config Speed Min " speed choice when "Alarm and Control" has been configured as the Response for the Pump Protection selection. The choices are:

- 1. The Minimum Speed set in Parameter 30.11. ( SPD=MIN)
- 2. ZERO (0) RPM or to stop. (Speed  $=0$ )

#### Notes:

1. This choice cannot be selected for individual Responses. This is applied "globally" when selected.

2. This selection should not be used if "Min-Speed" is selected for the PID sleep function in process control. The sleep function will need to be change to "INTELL SLEEP"

#### **6. Configure the Stop Delay Min Speed.**

The Pumpsmart PS220 can be configured to come to a full stop and Fault off when using Secondary Protection. When "Config Speed Min" = "Min Speed", once the drives begins to run at "Min Speed" and this time frame expires, the Pumpsmart PS220 will issue a fault and stop. The message "Sec # Alarm" will display and be captured in the event log. This is not a re-settable fault. It will have to be reset and manually restarted.

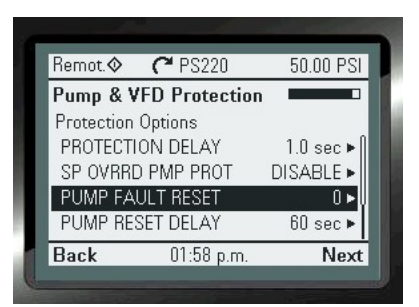

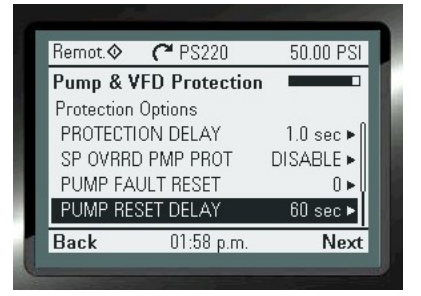

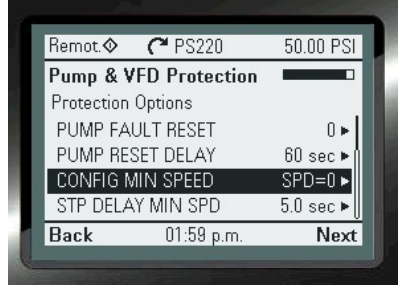

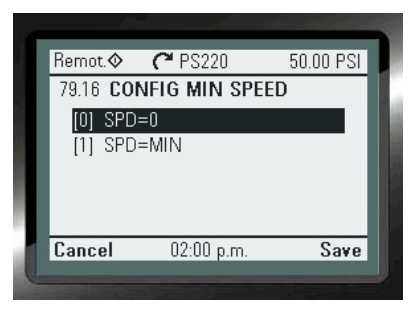

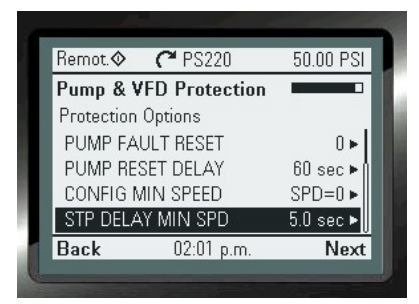

# Secondary Protection Wizard

Secondary Protection uses onboard Digital Input switch connections from any external device, such as a flow, pressure, or level switch, or other type of "Dry-Contact" out from any device such as a PLC. It can provide a type of permissive or " Go-No Go" inter-lock capabilities with the pumping system. Please Refer to the Features & Functions section in this manual for a detailed explanation of this functionality. This Wizard will show the step by step instructions to configure this functionality for use.

This functionality can be configured with the Pumpsmart PS220 Configuration Wizard.

To access this Wizard from the Home Screen, follow the path: MENU>PS220 Configuration>Pump & VFD Protection>Secondary Protection>

The individual steps that will be performed are:

- 1. Configure the use Secondary Protection A or B.
- 2. Configure the Protection Response.
- 3. Configure the Digital Input to be used.
- 4. Exit the Wizard.

The Screen Shots that follow will show you step by step, from start to finish, how to configure this functionality.

# **1. Configure the use of Secondary Protection A or B.**

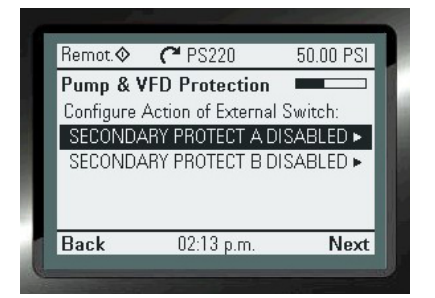

# **2. Configure the Protection Response.**

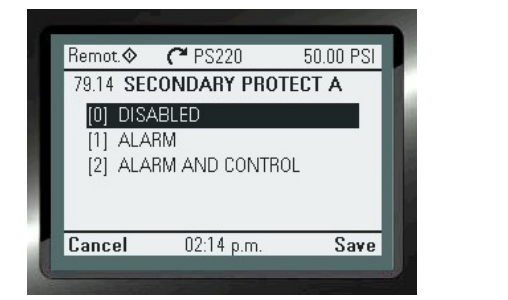

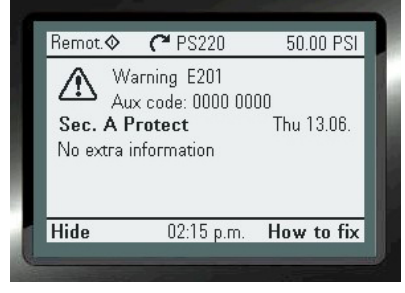

NOTE: YOU MAY SEE THIS WARNING AS SOON AS YOU CONFIGURE THE RESPONSE SELECTION SELECT "HIDE" AND CONTINUE .

Remot.  $C$ <sup>2</sup> PS220 50.00.PSL Pump & VFD Protection  $\Gamma$ Select a function Pump Protection Secondary Protection **Condition Monitoring VFD Protection** Exit 02:13 p.m. Select

A Secondary Protect condition exist when 24Vdc is removed from a Secondary Protect digital input. If 24Vdc is returned to this input the PS220 will automatically start up again.

### **3. Configure the Digital Input to be used.**

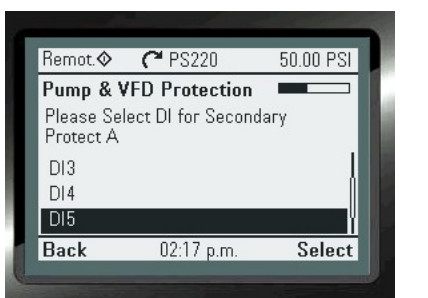

#### Notes:

DI4 is the default selection for Secondary Protection A

DI5 is the default selection for Secondary Protection A

An unused Digital Input (DI) will need to be configured for either of these 2 choices to function. Please check the settings of the Digital Inputs currently in use by going to: MENU>Parameters> Complete List>Scroll down to Group 76>Select and View 76.09 through 76.14. If available for configuration, " NOT SELECTED" will be shown.

An Extension Card will need to be added and configured if they are all in use.

TO CONFIGURE SECONDARY PROTECTION B FOLLOW THE SAME STEPS AND CONFIGURE CHOICE B in Step 2 above.

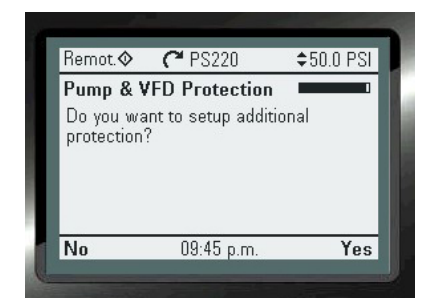

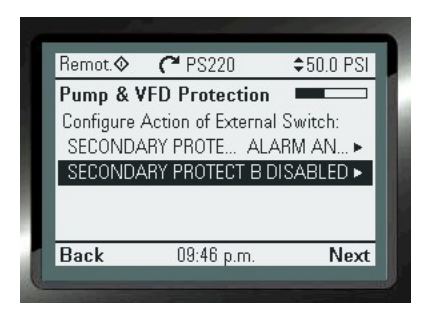

#### **4. Exit the Wizard**

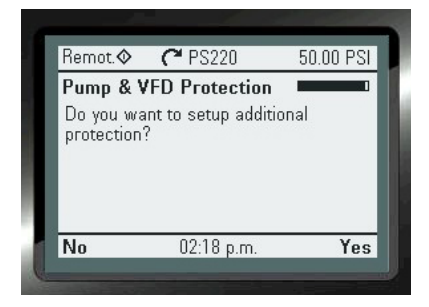

# Condition Monitoring Wizard

The Pumpsmart PS220 has the ability to monitor two separate channels of information. This information can be from any of its analog transmitters connected or from the onboard VFD and PUMP ACTUAL signals selected from specific parameter Groups. Once the source(s) have been identified you will have the ability to set both a Warning and Alarm limit level on the High AND the Low Values and choose a form of response properly suited for the pumping system.

Please Refer to the Features & Functions section in this manual for a detailed explanation of this functionality. This Wizard will show the step by step instructions to configure this functionality for use.

This functionality can be configured with the Pumpsmart PS220 Configuration Wizard.

To access this Wizard from the Home Screen, follow the path: MENU>PS220 Configuration>Pump & VFD Protection>Condition Monitoring

The individual steps that will be performed are:

- 1. Configure the Condition 1 Source.
- 2. Configure the Condition 1 Warning Limits High and/or Low Values.
- 3. Configure the Condition 1 Warning Alarm High and/or Low Values.
- 4. Configure the Condition 1 Response.
- 5. Configure the Condition 1 Response Delay time.
- 6. Configure the Min Speed Stop Delay time.
- 7. Configure the Hysteresis Value
- 8. Exit the Wizard

The Screen Shots that follow will show you step by step, from start to finish, how to configure this functionality.

# **1. Configure the Condition 1 Source.**

Note: The units will display on the remaining screens when you select the source

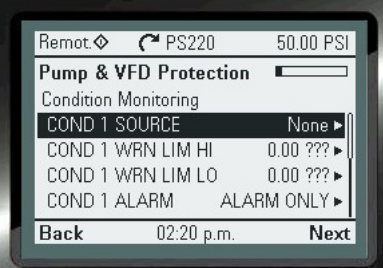

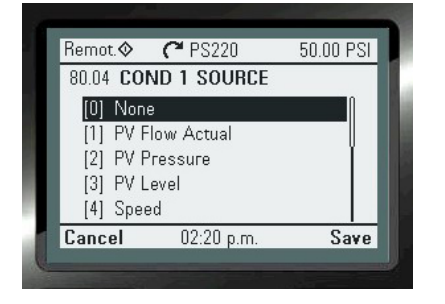

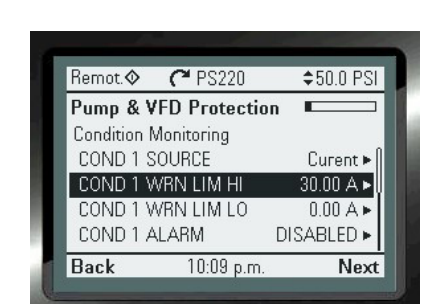

Protection **Protection** 50.00 PSI

**Pump & VFD**

**Pump & VFE** 

NOTE: A Condition Warning will only place a warning on the display, and may be used to turn on a relay if assigned. Only a Condition Alarm can cause a Min Speed, Sleep, or Fault action.

Remot.

Exit

 $C$ <sup>2</sup> PS220

02:19 p.m.

 $\Box$ 

**Select** 

**Pump & VFD Protection** 

Select a function Pump Protection Secondary Protection **Condition Monitoring VFD Protection** 

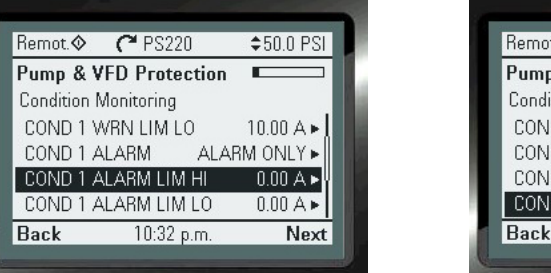

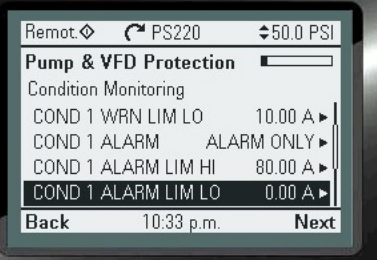

 $$50.0$  PSI

 $10.00 A \triangleright$ 

80.00 A  $0.00 A \triangleright$ 

Next

 $\blacksquare$ 

ALARM ONLY

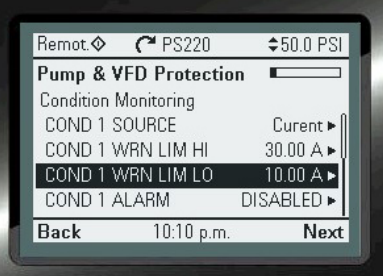

# **3. Configure the Condition 1 Response.**

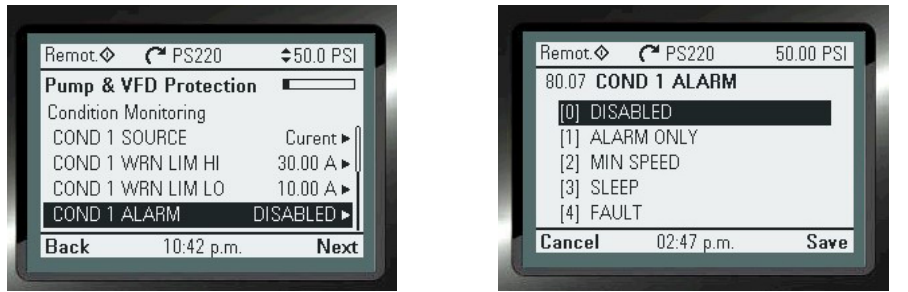

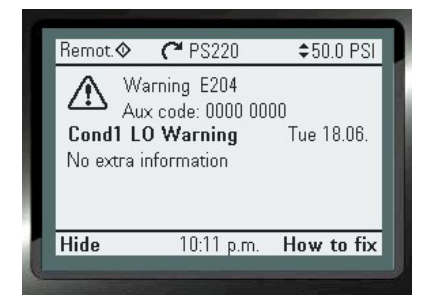

Once you configure the response you may receive this message. Select "Hide" and continue. Read the note

# **4. Configure the Condition 1 Alarm Limits High and/or Low Value**

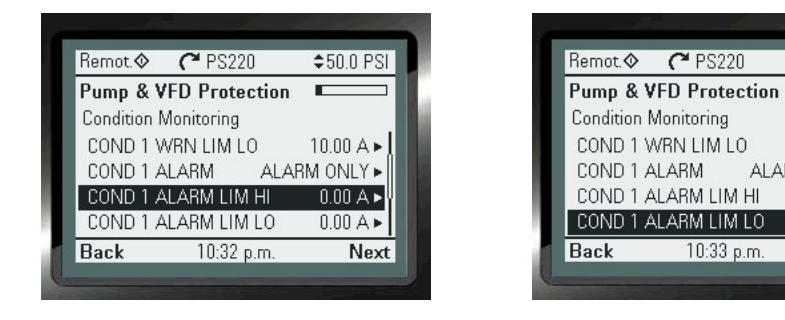

# **5. Configure the Condition 1 Response Delay time.**

The Default is 20 Seconds. The range is 0-3600 seconds.

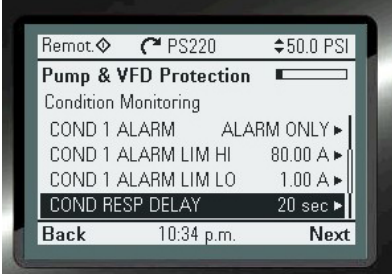

### **6. Configure the Min Speed Stop Delay time.**

The Default is 20 Seconds. The range is 0- 3600 seconds.

#### Remot.  $C$  PS220  $$50.0$  PSI **Pump & VFD Protection**  $\blacksquare$ **Condition Monitoring** COND 1 ALARM LIM HI  $80.00 A$ COND 1 ALARM LIM LO  $1.00 A \triangleright$ COND RESP DELAY 20 sec  $\blacktriangleright$ MIN SPD STP DLY  $60 \text{ sec}$  $10:35 p.m.$ **Back** Next

To Configure a Second Condition:

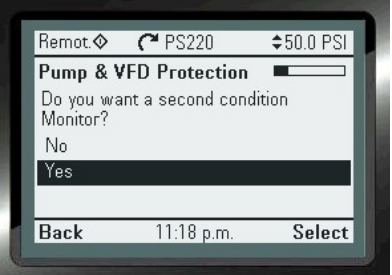

#### **7. Configure the Hysteresis Value.**

The Default is .20 of the units chosen. The range is (0-9999

 $teps$  1-5

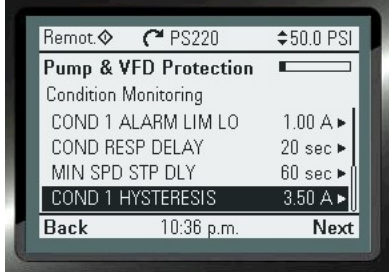

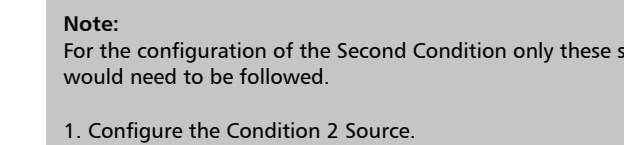

- 2. Configure the Condition 2 Warning Limits High and/or Low Values.
- 3. Configure the Condition 2 Warning Alarm High and/or Low Values.
- 4. Configure the Condition 2 Response.
- 5. Exit the Wizard

#### NOTE FOR CONDITION RESPONSE CONFIGURATION IN STEP 4 ABOVE:

You may have to change the configuration of Parameter 80.19 to allow Monitoring of the values when the Pumpsmart PS220 is either onlye When Running or Always. The default is ALWAYS.

This change will need to be done manually by accessing that specific parameter directly:

From the HOME SCREEN: MENU>Parameters>Complete List>Arrow Down to GROUP 80>80.19> Edit>Save

See the screen shots below:

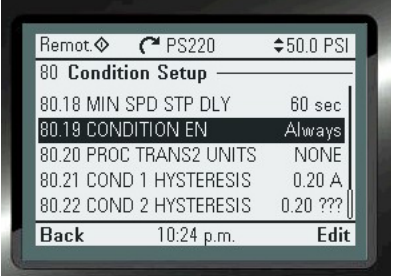

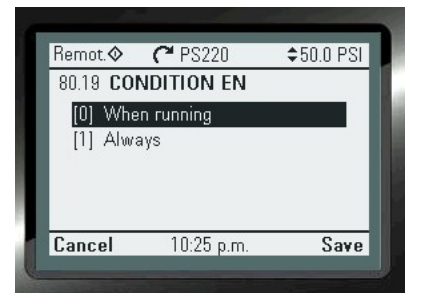

#### **8. Exit the Wizard**

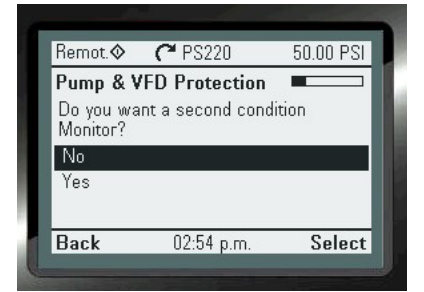

# Flow Bypass Recirculation Wizard

#### Flow Bypass Recirculation

The PS220's Flow Bypass Recirculation function will allow for a triggered event that can be used to control the opening and closing of a minimum flow bypass valve that may be required in a pumping system. An available Relay Out can be used with this function to send the signals to external devices when required to operate.

This functionality uses the Minimum Flow value sensed from either SmartFlow or from an external flow meter.

This Wizard will show the step by step instructions to configure this functionality for use.

This functionality can be configured with the Pumpsmart PS220 Configuration Wizard.

The individual steps that will be performed are:

- 1. Configure the use of the Flow Bypass Recirculation function.
- 2. Configure the FLOW BYPASS Source.
- 3. Configure the FLOW BYPASS On flow rate.
- 4. Configure the FLOW BYPASS OFF RATIO
- 5. Configure the ON DELAY time.
- 6. Configure the OFF DELAY time.
- 7. Configure the Flow Relay Start Delay time.
- 8. Exit the Wizard.

The Screen Shots that follow will show you step by step, from start to finish, how to configure this functionality.

**1.** To access this Wizard from the Home Screen, follow the path: MENU>PS220 Configuration>Pump & VFD Protection>Condition Monitoring>Next>No

#### **2. Configure the FLOW BYPASS SOURCE.**

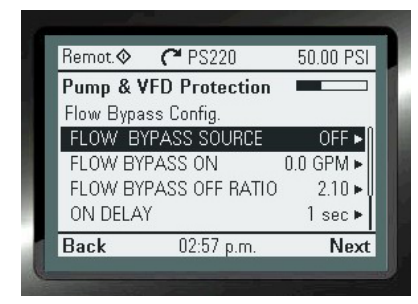

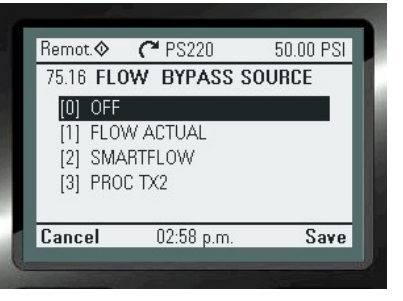

1. "ARROW RIGHT" To change 1. "ARROW DOWN" To select 2. "SAVE" to continue

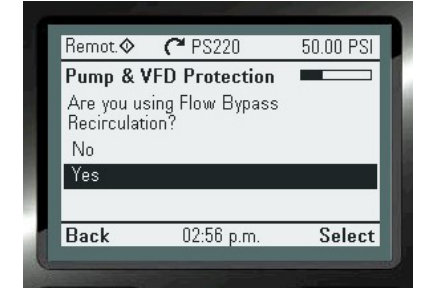

Flow Bypass is especially useful when it is necessary to run the pump below its minimum flow. When PumpSmart identifies that the flow is below the pump's minimum flow value it will turn on a digital output (used to open a bypass valve). The bypass line is typically sized to flow the minimum flow value at the required head pressure. Once the flow is detected as 2.1 times the minimum flow then PumpSmart will turn off the digital output (close the valve).

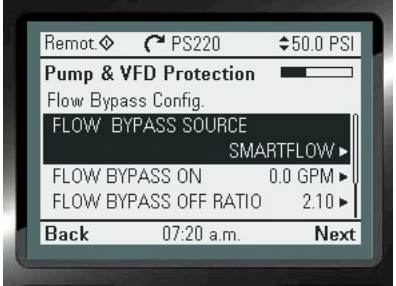

"NEXT"

### **3. Configure the FLOW BYPASS ON flow rate:**

This can be a different value than what is already defined in Parameter 79.09 for MIN FLOW.

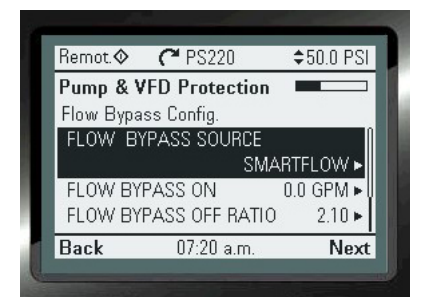

1. "ARROW RIGHT" To change 1. "ARROW DOWN" To select

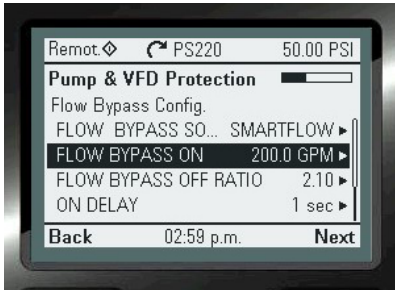

- 
- 2. "SAVE" to continue
- 3. "NEXT"

### **4. Configure the FLOW BYPASS OFF RATIO**

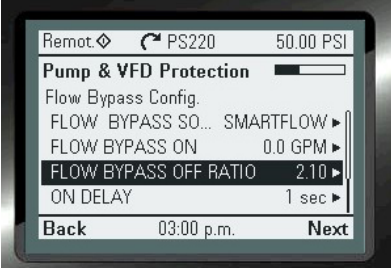

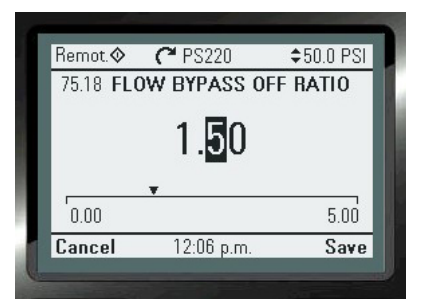

- 1. "ARROW RIGHT" To change 1. "ARROW DOWN" To change value
	- 2. "SAVE" to continue
	- 3. "NEXT"

2.1 times min flow is the default value. Assuming that the bypass is sized to pass minimum flow at the required head then when the valve closes at 2.1 times the min flow value the pump will be left with a flow of 1.1 times the minimum flow.

#### **5. Configure the ON DELAY Time.**

The time duration for the Flow Bypass to activate a relay, once the Bypass Flow value is achieved, and the FLOW RELAY START DELAY time expires.

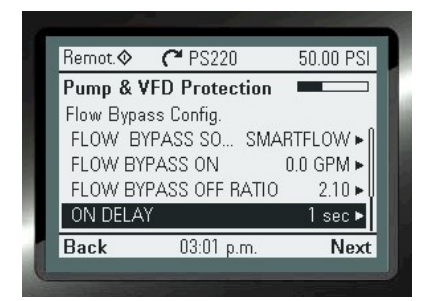

- 1. "ARROW DOWN" To change value
- 2. "SAVE" to continue

# **6. Configure the OFF DELAY time.**

The time duration for the Flow Bypass to deactivate a relay, once the value of the formula (("FLOW BYPASS ON") X ("FLOW BYPASS OFF RATIO")) is reached.

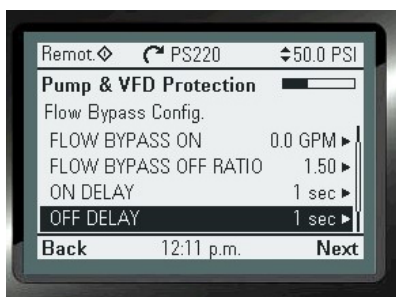

- 1. "ARROW RIGHT" To change
- 2. "ARROWS" to change value
- 3. "SAVE" to continue

### **7. Configure the FLOW RELAY START DELAY time:**

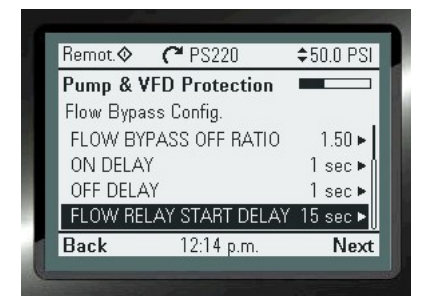

- 1. "ARROW RIGHT" To change
- 2. "ARROWS" to change value
- 3. "SAVE" to continue
- 4. "NEXT"

#### **8. Exit the Wizard**

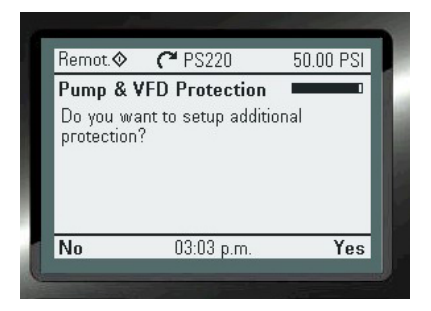

# VFD Protection Wizard

The PumpSmart PS220 can be configured to protect the PS220 and to protect the motor from common electrical faults. By default, most all of the selections are set to Fault.

Please Refer to the Features & Functions section in this manual for a detailed explanation of this functionality. This Wizard will show the step by step instructions to configure this functionality for use.

This functionality can be configured with the Pumpsmart PS220 Configuration Wizard.

To access this Wizard from the Home Screen, follow the path: MENU>PS220 Configuration>Pump & VFD Protection>VFD Protection>

The individual steps that will be performed are:

- 1. Access the VFD Protection Wizard
- 2. Configure the Maximum current
- 3. Configure the Overvoltage control
- 4. Configure the Undervoltage control
- 5. Configure the Autoreset selection
- 6. Configure the Number of trials
- 7. Configure the Total Trials time
- 8. Configure the Delay time

The Screen Shots that follow will show you step by step, from start to finish, how to configure this functionality.

# **1. Access the VFD Protection Wizard**

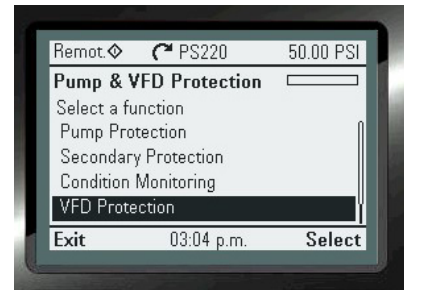

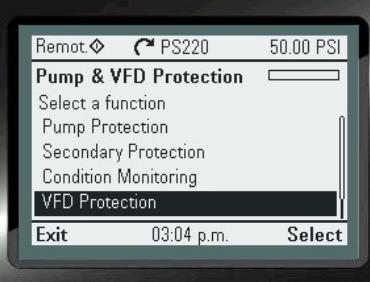

# **2. Configure Maximum current:**  !!CAUTION: SEE THE APPENDIX!!

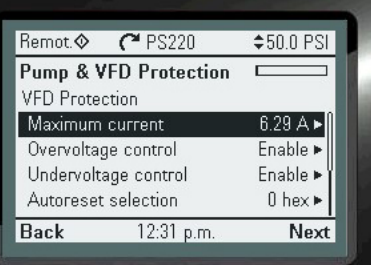

Maximum current is a user determined maximum current value that the drive will not go over. Setting this too low may make the pump unable to start if the pump has a lot of inertia to overcome, or in some cases may not permit the pump to reach full speed. Be sure to check for proper operation for both instances.

# **3. Configure the Overvoltage control:**

The default is set to ON

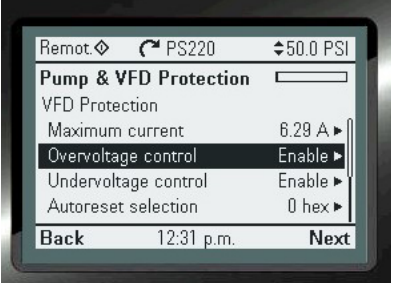

# **4. Configure the Undervoltage control.**

The default is ON

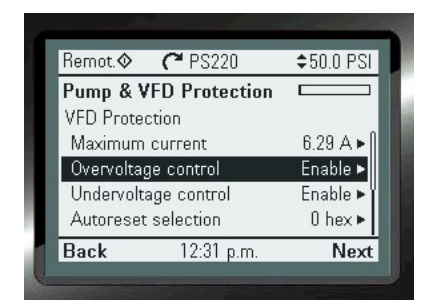

# **5. Configure the Autoreset selection:**

The default for all each is Disabled. (Bit in BOLD is set to 0)

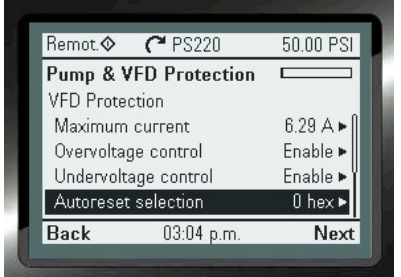

- 1. "ARROW RIGHT" To change
- 2. "ARROWS" right to change Bit value
- 3. "ARROW DOWN" to next Bit (repeat step 2)

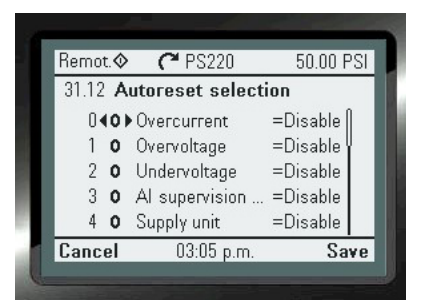

3. "SAVE" to continue 4. "NEXT"

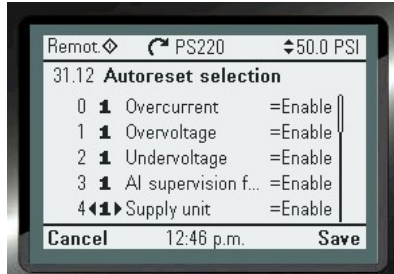

#### **6. Configure the Number of trials.**

The default is 0. You may have up to 5 trial attempts.

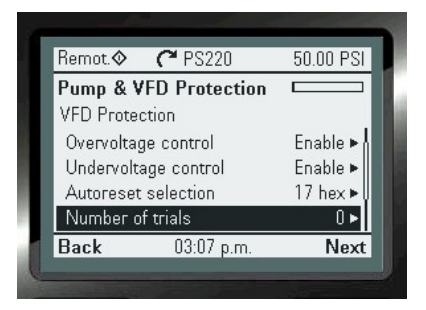

- 1. "ARROW RIGHT" To change
- 2. "ARROWS" to change value
- 3. "NEXT"

### **7. Configure Total trials time:**

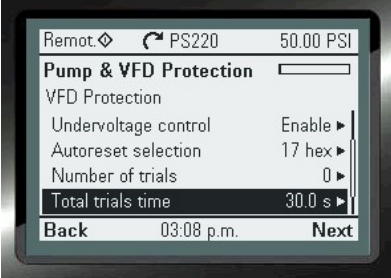

- 1. "ARROW RIGHT" To change
- 2. "ARROWS" to change value
- 3. "NEXT"

#### **8. Configure the Delay time:**

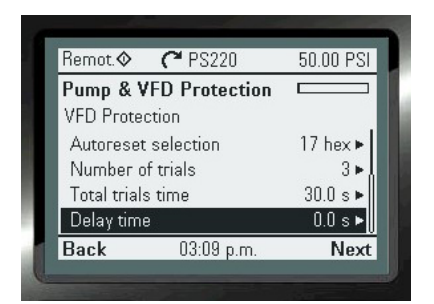

- 1. "ARROW RIGHT" To change
- 2. "ARROWS" to change value
- 3. "NEXT"

#### Note:

If the "Number of trials" and the "Delay time" exceeds the "Total trials time" the PS220 will not be able to reset automatically. The fault will need to be reset manually.

Before you activate this function, make sure that no dangerous situations can occur. The function resets the drive automatically and continues operation after a Fault. This can result in severe equipment damage or physical injury.

# THIS PAGE IS INTENTIONALLY LEFT BLANK

# Multipump Wizard

Please refer to page 107 of Features & Functions section in this manual for a detailed explanation of this functionality. This Wizard will show the step by step instructions to configure this functionality for use.

This functionality can be configured with the Pumpsmart PS220 Configuration Wizard.

To access this Wizard from the Home Screen, follow the path: MENU>PS220 Configuration>Multipump

The individual steps that will be performed are:

- 1. Configure the Multipump Mode
- 2. Configure the Pump Address(s)
- 3. Configure the Lead/Lag Switch Hours
- 4. Configure the Value Increase and Decrease Values
- 5. Configure the Stage and Destage Method
- 6. Configure the Stage Proof Time
- 7. Configure the De-Stage Proof Time
- 8. Configure the Min Pumps On
- 9. Configure the Max Pumps On
- 10. Configure Stage/De-Stage Values for Pumps 2, 3 etc.
- 11. Exit the Wizard

The Screen Shots that follow will show you step by step as you progress, from start to finish as you progress, how to configure this functionality

NOTE: When Configuring Multiple Pumps to be used in your system you will need to follow these steps on each PS220 installed. However, all of the settings will be identical except for step 2 on the next page.

# **1. Configure the Multipump Mode**

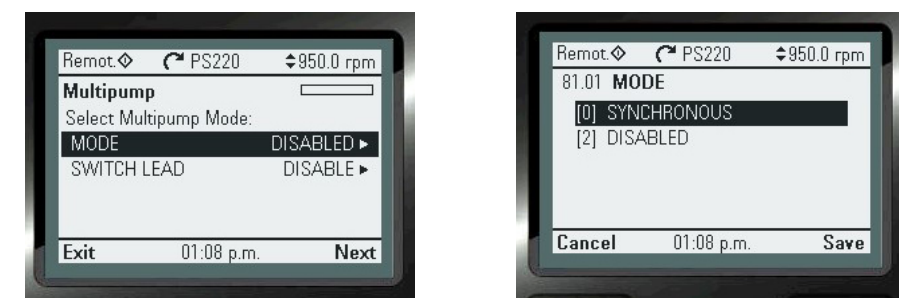

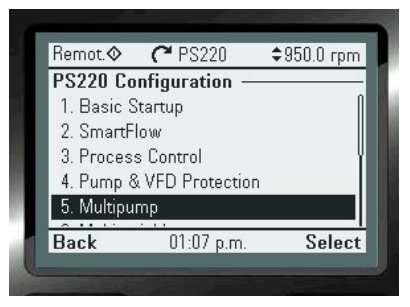

### **2. Configure the Pump Address(S)**

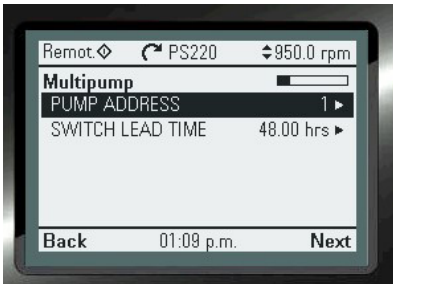

- 1. "ARROW RIGHT" To change
- 2. "ARROWS" to change value
- 3. "Save"
- 3. "Next

#### NOTES:

- 1. PumpSmart addressing must use contiguous numbers, example; 1,2,3,4. There can not be a missed address number in the sequence.
- 2. All PumpSmart drives are programmed exactly the same with exception of the address. Each PS220 must have a unique address.

# **3. Configure the Lead/Lag Switch Hours**

Setting this to zero will turn off Lead/Lag alternation.

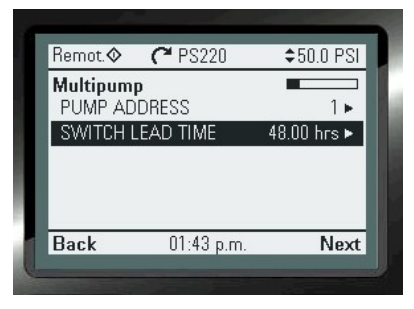

- 1. "ARROW RIGHT" To change
- 2. "ARROWS" to change value
- 3. "Save"
- 3. "Next"

# **5. Configure the Stage and Destage Method**

The default value is SPEED

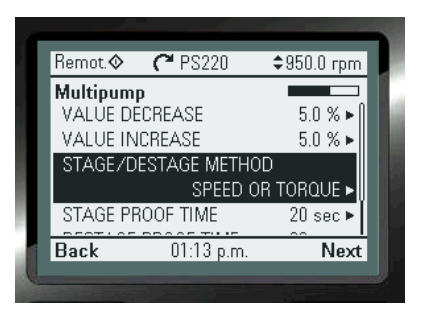

- 1. "ARROW RIGHT" To change
- 2. "ARROWS" to change value 3. "Save"

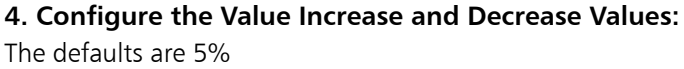

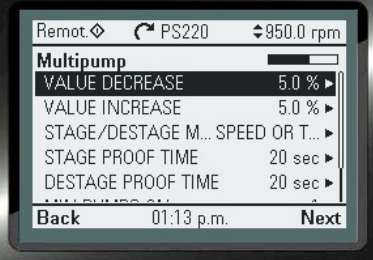

1. "ARROW RIGHT" To change

- 2. "ARROWS" to change value
- 3. "Save"

Value decrease is the amount of error (difference between set-point and actual) before PumpSmart will want to start the next lag pump. Value Increase is the amount of active set-point increase per pump added. As pumps are added they will experience additional frictional loss. Value Increase compensates for additional frictional losses. See Pressure Boost on page 112. Speed and Torque stage based on an error (Value Decrease) + Stage Speed and Proof Time. Process Value staging is typically used in level control applications and stages pumps on/off at particular levels.

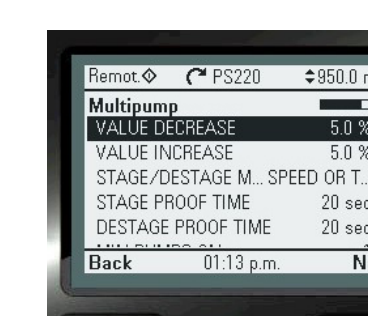

 $*950.0$  rpm

254

Save

Remot PS220 60.02 PUMP ADDRESS

Cancel

 $004$ 

01:10 p.m.

65 PS220

**Multipump**

Multipump

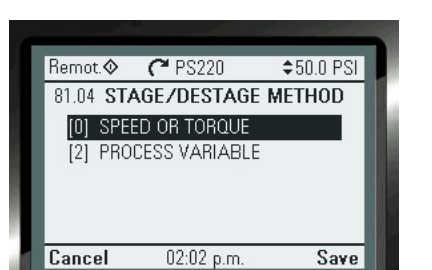

# **6. Configure the STAGE PROOF TIME:**

The default is 20

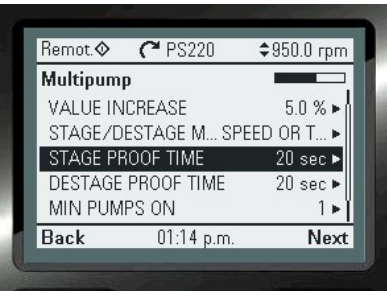

- 1. "ARROW RIGHT" To change
- 2. "ARROWS" to change value
- 3. "Save"

# **8. Configure the MIN PUMPS ON**

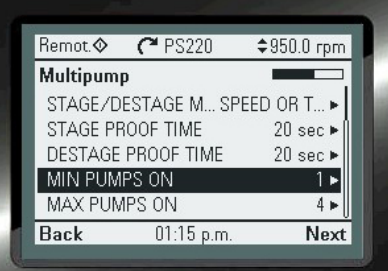

- 1. "ARROW RIGHT" To change
- 2. "ARROWS" to change value
- 3. "Save"

# **10. Configure the Stage/De-Stage Values for Pumps 2, 3 etc**

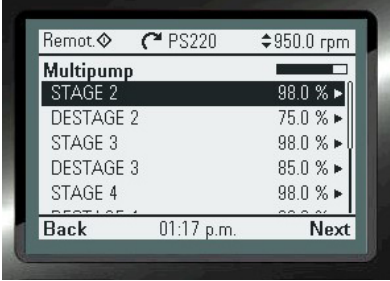

- 1. "ARROW RIGHT" To change
- 2. "ARROWS" to change value
- 3. "Save"
- 4. "ARROW DOWN"
- 5. Repeat steps 1-3 for the remaining pumps 3-6.
- 6. "Next"

# **7. Configure the DESTAGE PROOF TIME**

The default value is 20 seconds.

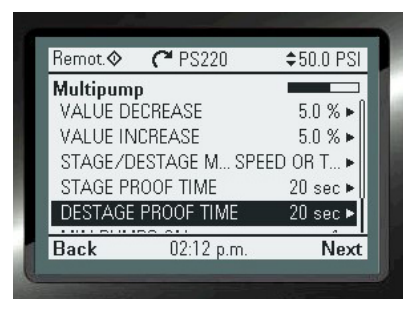

- 1. "ARROW RIGHT" To change
- 2. "ARROWS" to change value
- 3. "Save"

# **9. Configure MAX PUMPS ON:**

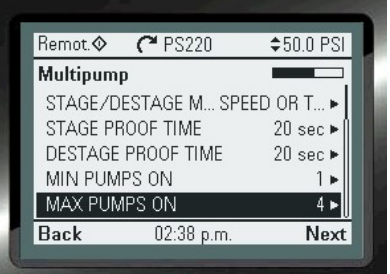

- 1. "ARROW RIGHT" To change
- 2. "ARROWS" to change value
- 3. "Save"

# **11. Exit the Wizard**

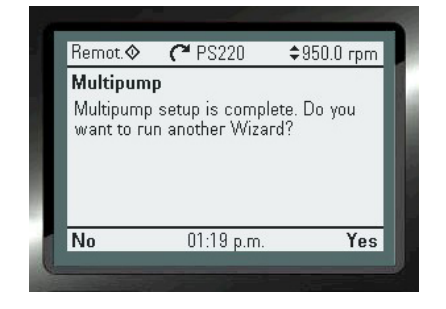

#### **NOTE:**

Once you have completed the Multipump Configuration Wizard you MUST send a setpoint reference change from the source selected in Basic Startup, from and to each and every drive. This will ensure that the reference changes on each drives keypad display. It confirms that the PS220's are communicating with each other. It should take 3-4 seconds for this change to visibly register across all of the individual drive's keypads.

# THIS PAGE IS INTENTIONALLY LEFT BLANK

# Multivariable Control Wizard

The Pumpsmart PS220's Multivariable Control function will allow the Primary Process Controls Setpoint to be varied, and or offset, using a second continuous type signal.

#### Note:

This is only available for Single Pump Applications.

Please refer to page 115 of the Features & Functions section in this manual for a detailed explanation of this functionality. This Wizard will show the step by step instructions to configure this functionality for use.

This functionality can be configured with the Pumpsmart PS220 Configuration Wizard.

To access this Wizard from the Home Screen, follow the path: MENU>PS220 Configuration>Multivariable>

The individual steps that will be performed are:

- 1. Enable the Multivariable Control Functionality
- 2. Configure the source for the Secondary process transmitter
- 3. Configure the Scale of the the Secondary process transmitter
- 4. Configure the Limits of Operation
- 5. Exit the Wizard

The Screen Shots that follow will show you step by step, from start to finish, how to configure this functionality.

#### **1. Enable the Multivariable Control Functionality**

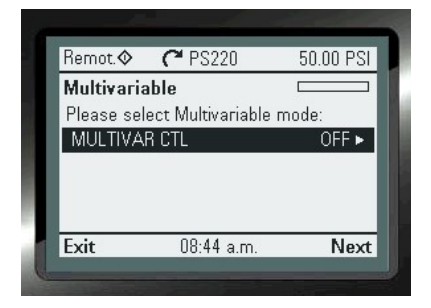

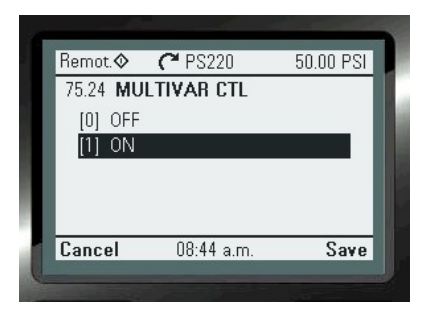

"ARROW RIGHT" "ARROW DOWN" "SAVE"

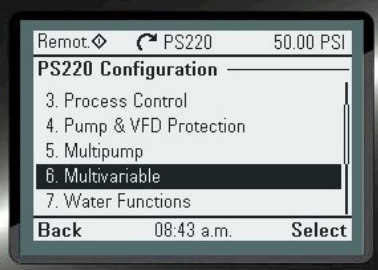

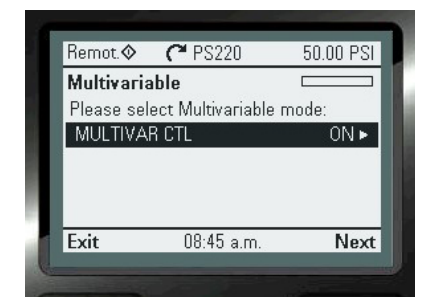

"NEXT"

**2. Configure the source for the Secondary process transmitter**

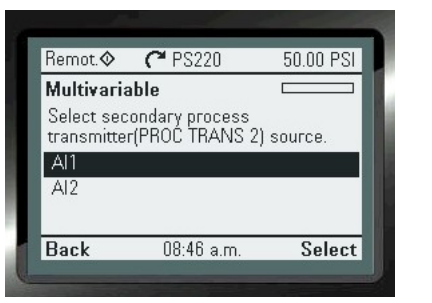

**3. Configure the Scale of the the Secondary Process Transmitter**

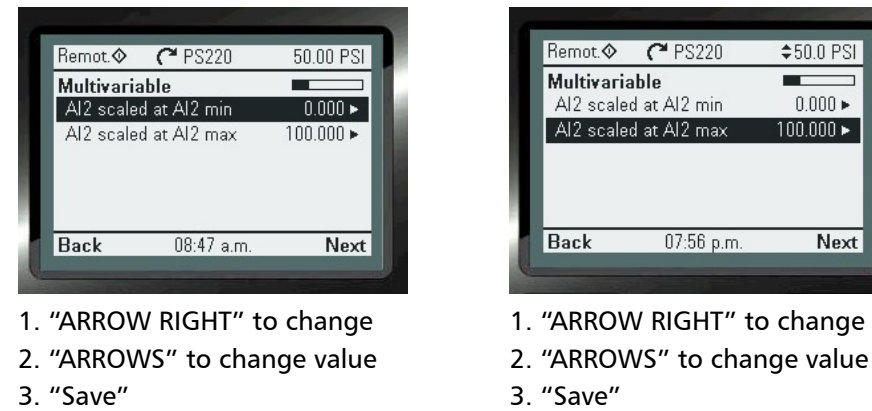

4. "Next"

# **4. Configure the Limits of Operation**

The limits of operation define the full interaction between the Analog Input you have selected in the previous step with the Primary Reference. Please refer to the example at the end of this section for assistance with the individual limit steps.

#### **A. Configure the Level 1**

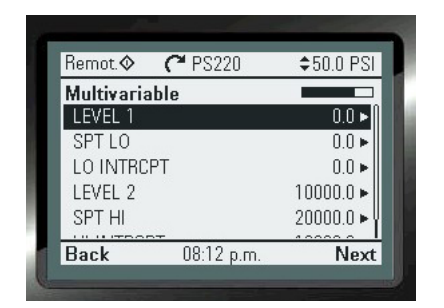

- 1. "ARROW RIGHT" to change
- 2. "ARROWS" to change values

3. "Save"

#### **B. Configure the SPT LO**

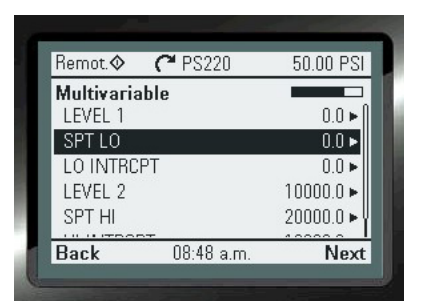

- 1. "ARROW RIGHT" to change
- 2. "ARROWS" to change values
- 3. "Save"

# **C. Configure the LO INTRCPT**

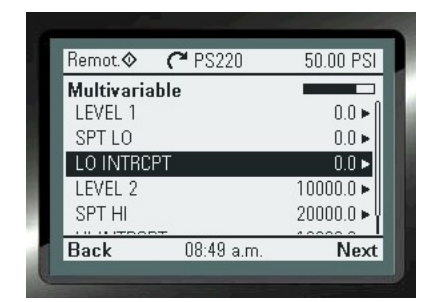

- 1. "ARROW RIGHT" to change
- 2. "ARROWS" to change values
- 3. "Save

# **4. Configure the Limits of Operation (cont'd)**

# **D. Configure the LEVEL 2**

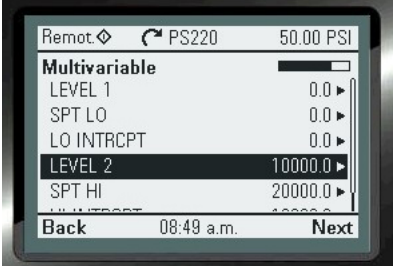

- 1. "ARROW RIGHT" to change
- 2. "ARROWS" to change values
- 3. "Save"

### **5. Exit the Wizard**

# **E. Configure the SPT HI**

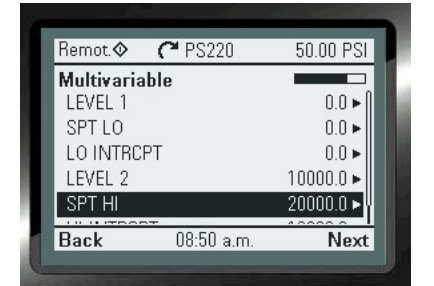

- 1. "ARROW RIGHT" to change
- 2. "ARROWS" to change values
- 3. "Save"

# **F. Configure the Hi INTRCPT**

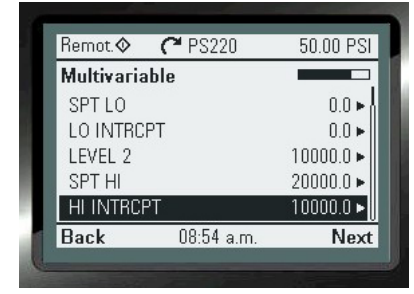

- 1. "ARROW RIGHT" to change
- 2. "ARROWS" to change values
- 3. "Save"
- 4. "Next"

Below is the example that is also shown in the Functions and Features to assist you. Note: This is only available for Single Pump Applications.

EXAMPLE – A pump configured for constant pressure draws from a tank. The level in the tank varies greatly, and occasionally drops enough that the pump begins to cavitate. The Basic Pump Protection on the PS220 would limit the speed of the pump or shut it off. Using the Multivariable Control feature would allow for pumping to continue, but at a reduced and allowable rate to prevent any harm to the pump, or the pumping system.

A suction pressure transmitter would need to be added and wired into an unused Anaolog Input (AI2 in this example). AI1 has already been configured for the primary control of the pump. The AI2 signal would then be configured such that when the suction pressure is sufficient, the PumpSmart unit would run to its current reference. When the suction pressure dropped below a certain value it would start to change/offset the setpoint based on the new scaling. In this case it would begin to lower the set point.

When configuring the Multivariable Control function, it is helpful to plot how you will want your set-point to behave in relation to the seconds analog inputs signal.

We suggest using diagrams like the one shown below:

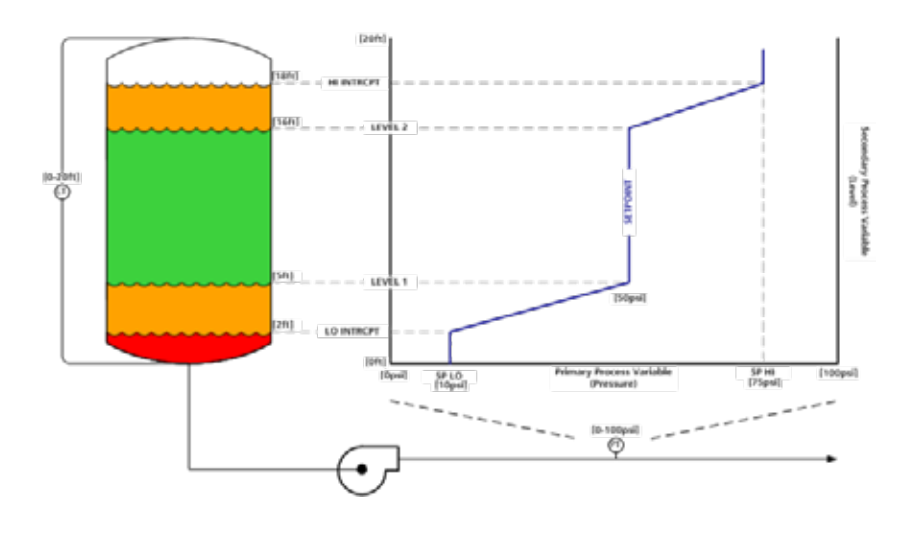

**In the diagram, the set-point is 50psi. When the secondary process transmitter (TX2) is below 5ft (LEVEL 1) of tank level, it will begin to scale back the set-point linearly from 50psig to 10psi (SP LO) at 2ft (LO INTRCPT). When the secondary process transmitter (TX2) reaches 16ft of tank level(Level 2), it will increase the set-point linearly from 50psi to 75psi (SP HI) at 18ft (HI INTRCPT).**

**Note: To Disable this Functionality you MUST re-run the Basic Startup and Process Control Wizards.**

# THIS PAGE IS INTENTIONALLY LEFT BLANK
# FUNCTIONS & FEATURES

The Function & Features section of the manual provides a detailed explanation on off all of the functionality provided on the Pumpsmart PS220. Each Feature will provide a list with descriptions of all parameters used for the individual function to operate. Some of this information is duplicated in the Wizard setup section.

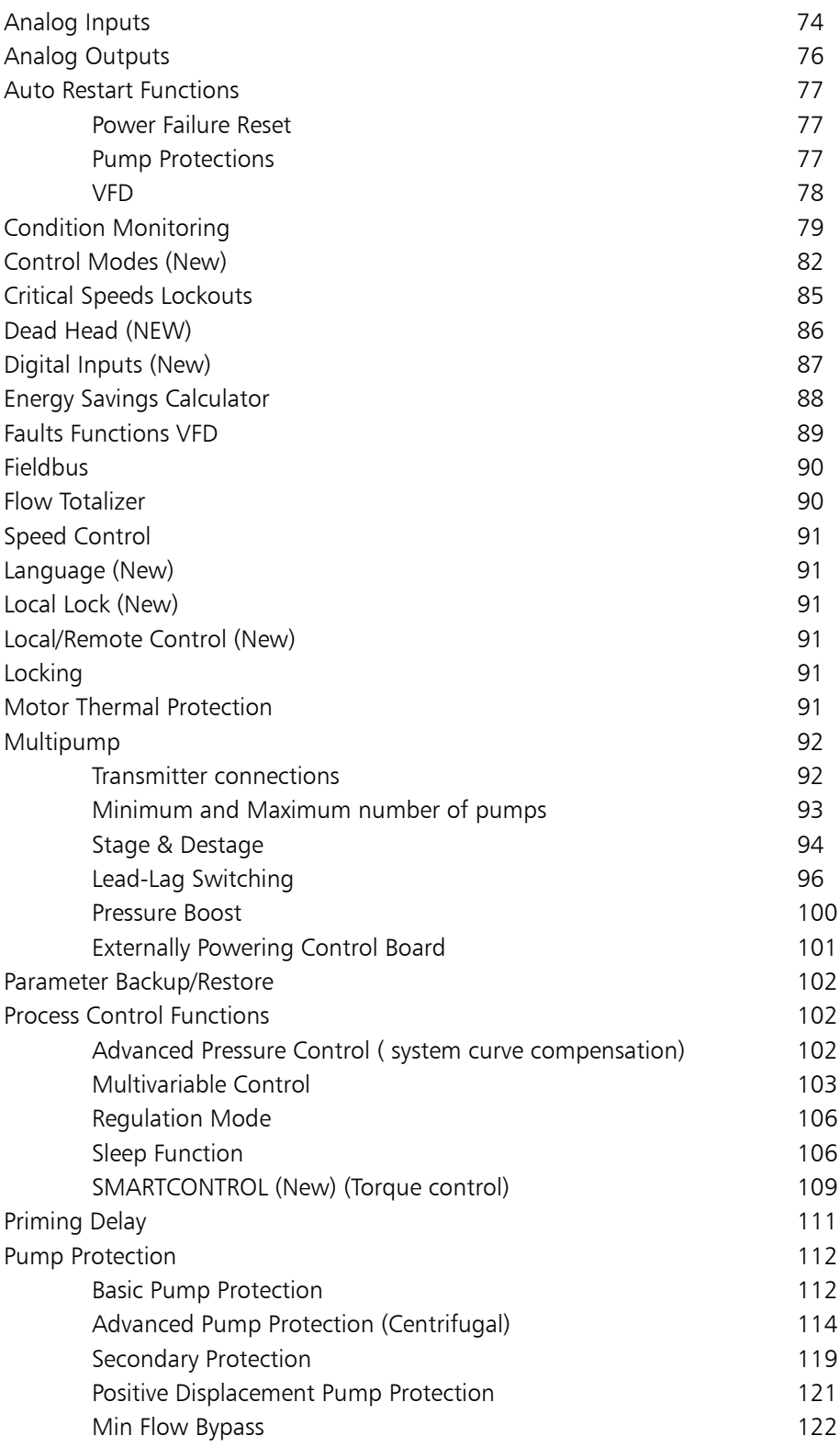

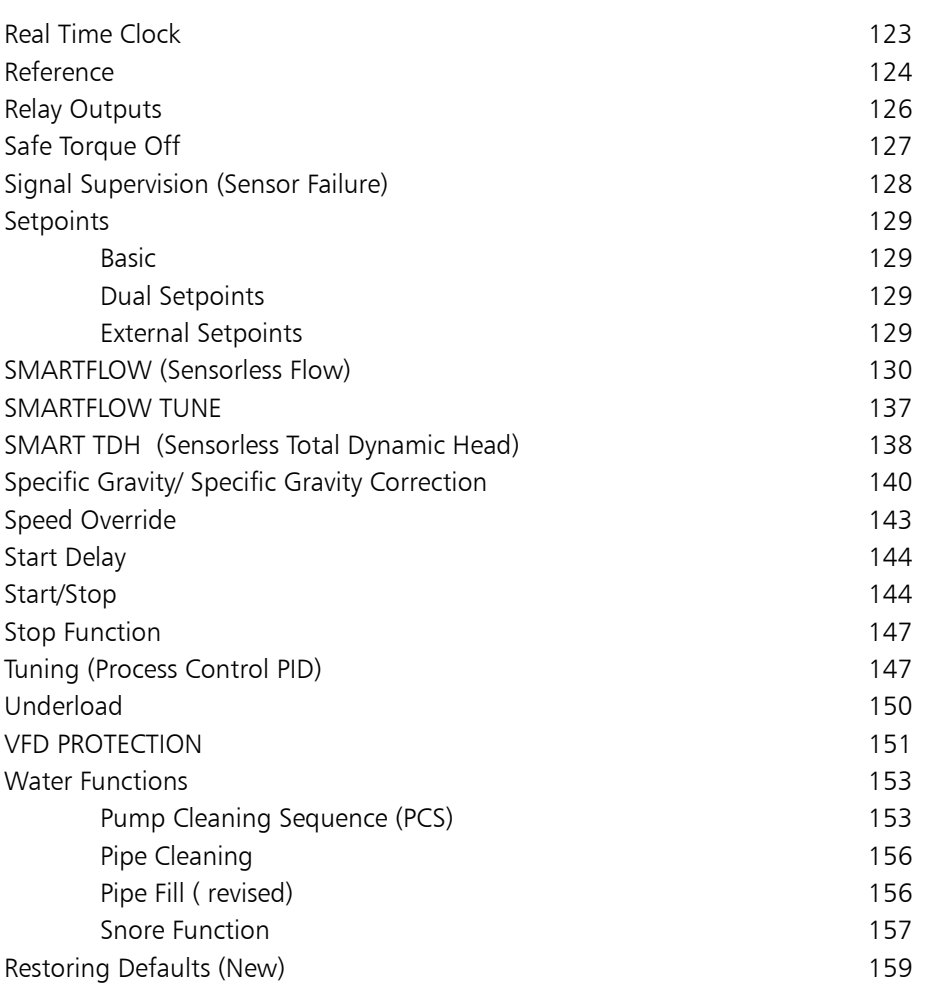

# Analog Inputs

The PumpSmart PS220 has two configurable analog inputs as standard. By default, both inputs are current sourced and set to 4 to 20 mA. Each can be independently changed to a 0 to 10Vdc voltage sourced input by changing a jumper position on the control board (J1 and J2). Each input can be also be undependably filtered, inverted, and scaled. The number of analog inputs can be increased to five by installing an optional FIO-11 I/O extension card in slot 3 on the control board.

When using many of the PS220 Configuration wizards the inputs that you need will automatically be configured. If you need to incorporate additional inputs that have not yet been configured to complete your configuration, you can use the 8. I/O Configuration wizard to assign the all I/O. This Wizard will allow you to add the FIO-11 I/O extension card.

To add the FIO-11 I/O extension card from the home view follow the path: MENU>PS220 Configuration> I/O Configuration>Yes >

To get to the wizard from the home view follow the path: MENU>PS220 Configuration> I/O Configuration>-No( if you do not have the extension Module)>

Potential analog input assignments are found in the group 76 table below. Electrical settings and scaling for integrated analog inputs are done in group 12 (next table).

## **1. Identify what the Individual Analog Input will be used for, or its Name configuration. These choices are listed in the table below.**

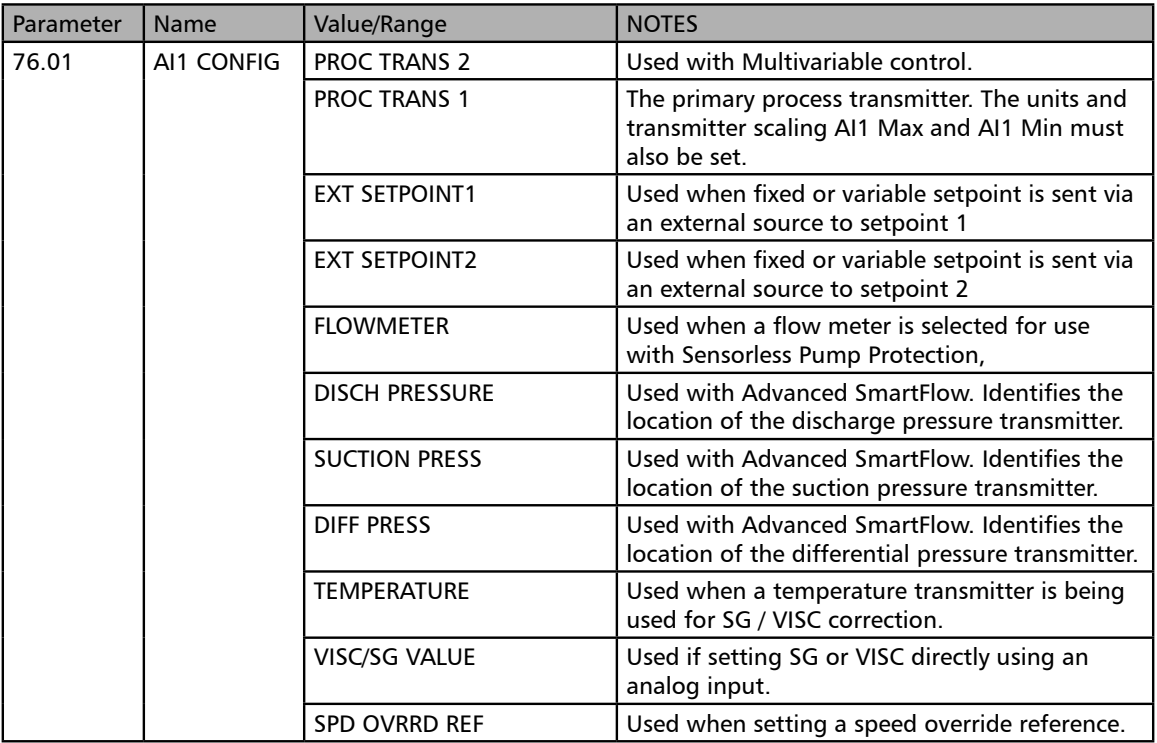

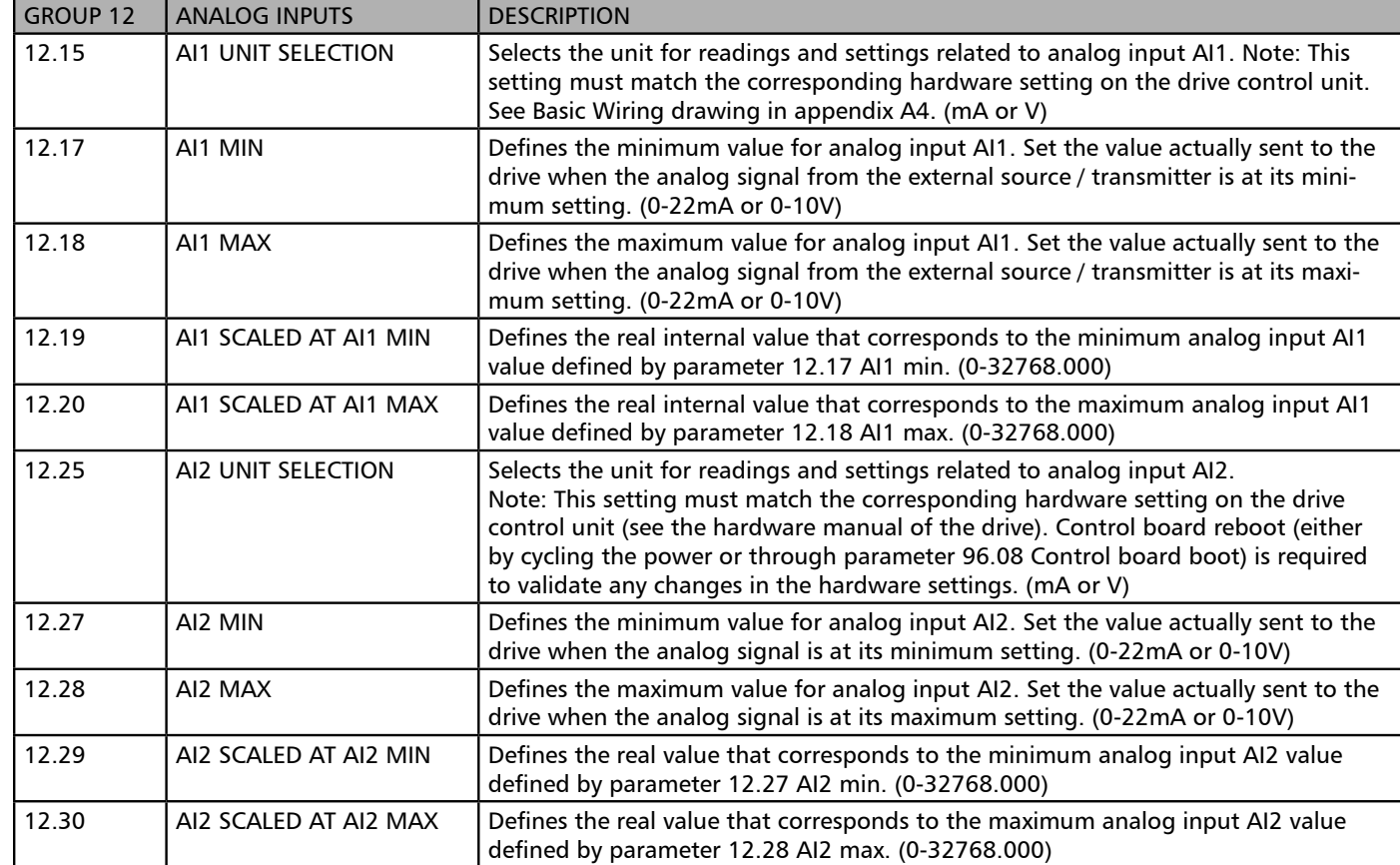

**NOTE:** To change from Current sourced to Voltage sourced on the individual inputs change the Jumpers as follows: J1 for AI1 and J2 for AI2. See the Pic below:

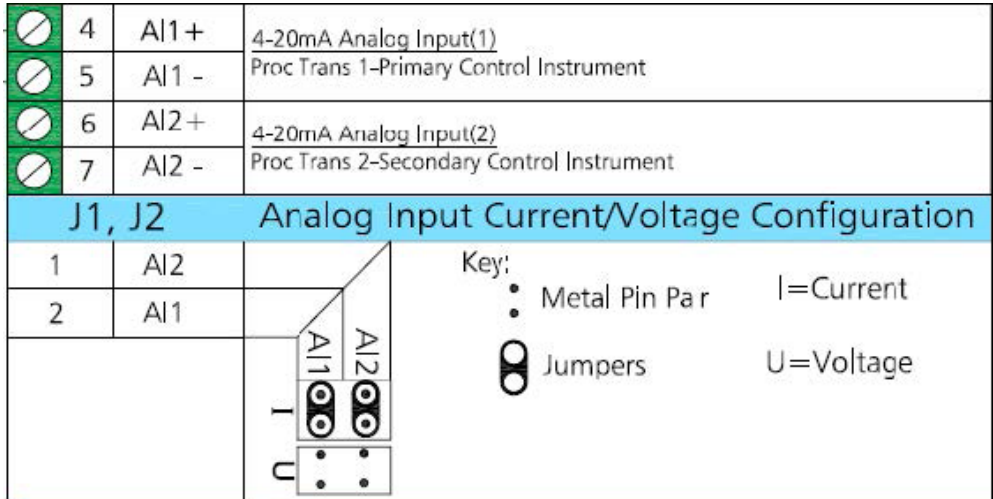

# Analog Outputs

The PumpSmart PS220 has two configurable analog outputs as standard. By default, both outputs are current sourced only and set to a value of 4 to 20 mA. These outputs can be configured to any Signal in the Group 1 parameters. There is also a configurable choice for "Other" to define custom outputs if so required. That choice must be continuous (analog) in nature and will need to have a predefined scale (Min and Max) to it. See the group 13 table below for Parameters Configuration

## Notes:

1. The number of analog outputs can be increased to three by installing FIO-11 or FAIO-01 I/O extension card in slot 3 on the control board.

2. The default choices for both outputs are listed in the table below. You can use this configuration Wizard to change them as needed to complete your configuration.

3. The Wizard will allow you to add the FIO-11 I/O extension card.

To get to the Wizard from the home view follow the path: MENU>PS220 Configuration> I/O Configuration To add the FIO-11 or FAIO-01 I/O extension card( Must be in Slot#3) MENU>PS220 Configuration> I/O Configuration>Yes>

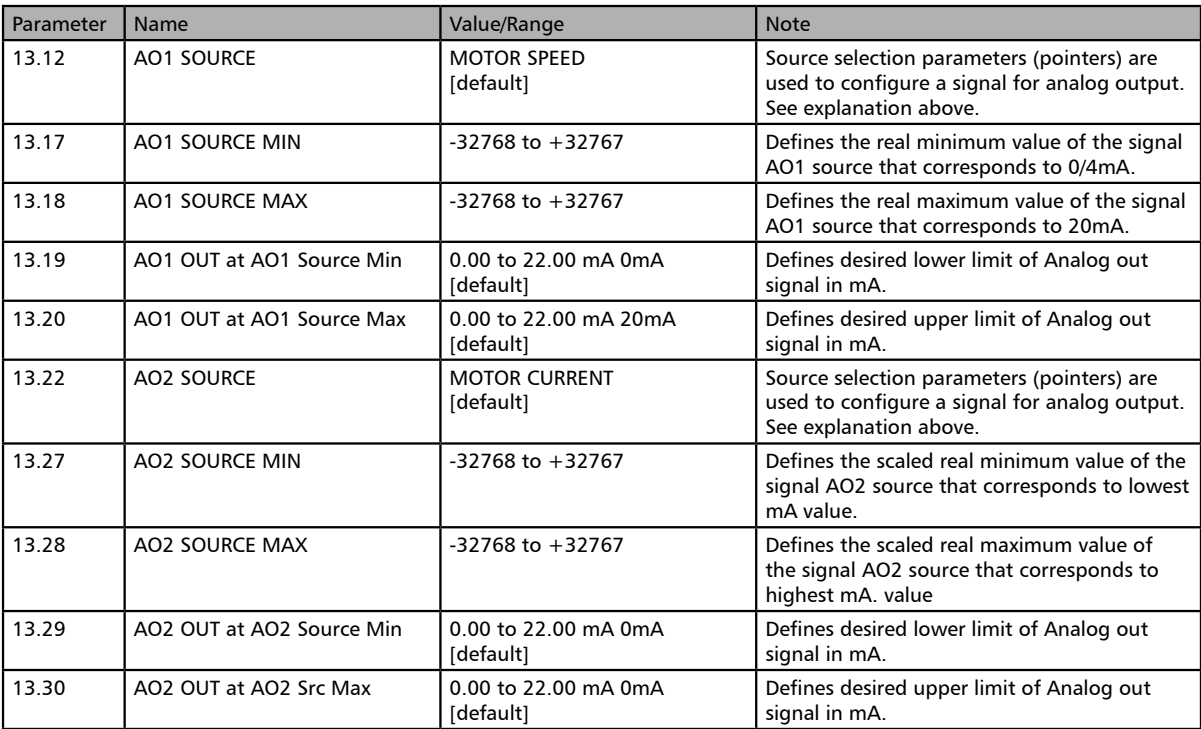

# Example of an "Other" choice for Analog Output:

To send the SMARTFLOW value out using Analog Output 1 (AO1) for a Flow range of 0-10000 GPM the following parameters would be configured to: Parameter 13.12: to SMARTFLOW. Select other and then scroll to 1.217. Select Configure Parameter 13.17 to 0 Configure Parameter 13.18: to 10000

### **NOTE:**

1. The default value for both AO1 and AO2 Parameters 13.19 and 13.29 is 0 mA 2 The scaling on the receiving side needs to be identical to what is configured on the Pumpsmart PS220 3. Refer to the wiring diagrams in Appendix A-4. For details on connections

# Auto Restart

The PS220 can be configured to automatically restart on conditions such as Power Failure, VFD faults, and Pump Protection faults. It can be set to reset fault(s) to a limited number of sequential attempts. If after these attempts the Fault condition did not clear or could not be reset the drive will produce a "Hard" Fault and will have to be manually reset. See the Section on Fault Tracing in this Manual for further information on how to restart the drive after these events.

# **WARNING**

By enabling 74.02 AUTO RESTART, 31.14 AUTO RESET TRIALS or 79.05 PUMP FAULT RESET functions the driven equipment will automatically restart from either a power failure or fault condition if a start signal is present. All precautions should be taken to ensure the driven equipment can be automatically restarted. Failure to follow these instructions may result in physical injury or equipment damage.

# Power Failure Auto-Restart

The PS220 can be configured to start automatically following a power failure by configuring the following parameters:

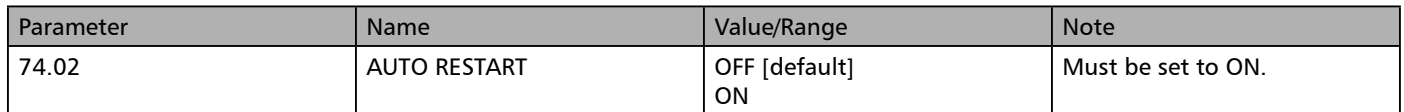

#### **NOTE:**

Auto-Restart will not function with the "Keypad" , or any "Fieldbus" combination is configured for parameter 74.01, or when in "Local" Control Mode.

# Pump Protection Auto-Reset

The PS220 can be configured to automatically reset a pre-defined pump related fault. If this condition occurs, the pump will ether go to its minimum speed, or fully stop for a limited duration. After this time frame it will automatically re-start. If the condition has cleared the pump will resume normal operation. If the condition remains the PS220 will continue to run this protection routine until the number of attempts has expired. After this time the PS220 will issue a Fault and stop. It will be required to be manually reset. See the Section on Fault Tracing in this Manual for further information on how to restart the drive after these events.

Please refer to the Pump and VFD Wizard for more specific detail on how to set these parameters with your pumping system:

To access this Wizard from the home view, follow the path: MENU>PS220 Configuration> Pump &VFD Protection>Protection Options>

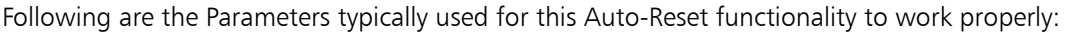

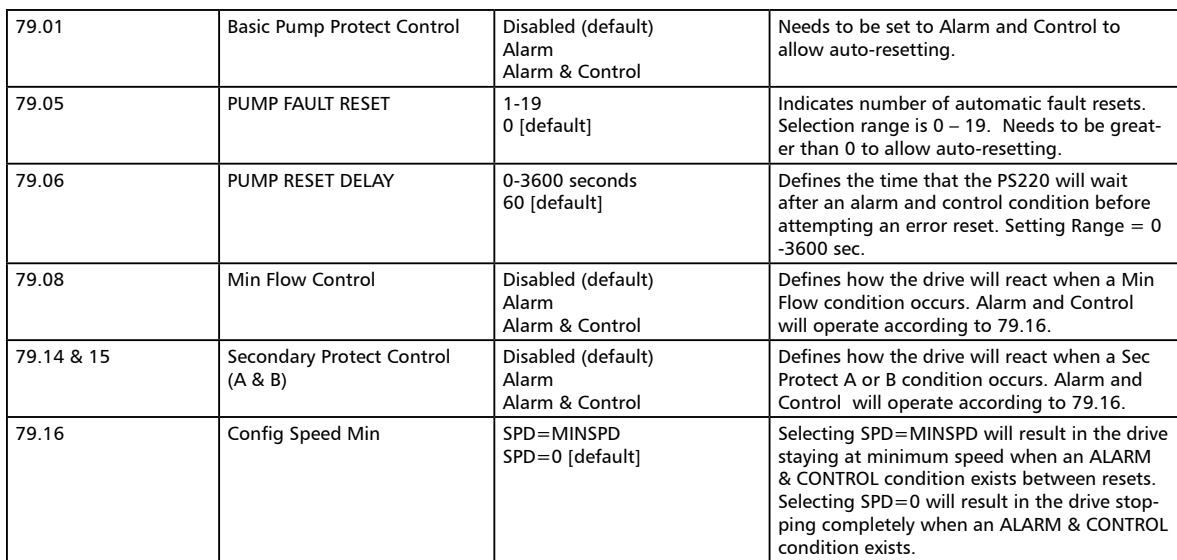

# VFD Auto Reset

The Pumpsmart PS220 can be configured to automatically reset specific VFD related faults. The drive will follow a routine of faulting, waiting, and automatically resetting up to five time within a pre-determined amount of time. After this time if the condition)s) still is exists the Pumpsmart PS220 drive will issue a "Hard" fault and will have to be manually restarted. Please refer to the Pump and VFD Wizard for more specific detail on how to set these parameters with your pumping system.

To access this wizard from the home view, follow the path: MENU>PS220 Configuration>

Pump &VFD Protection>VFD Protection

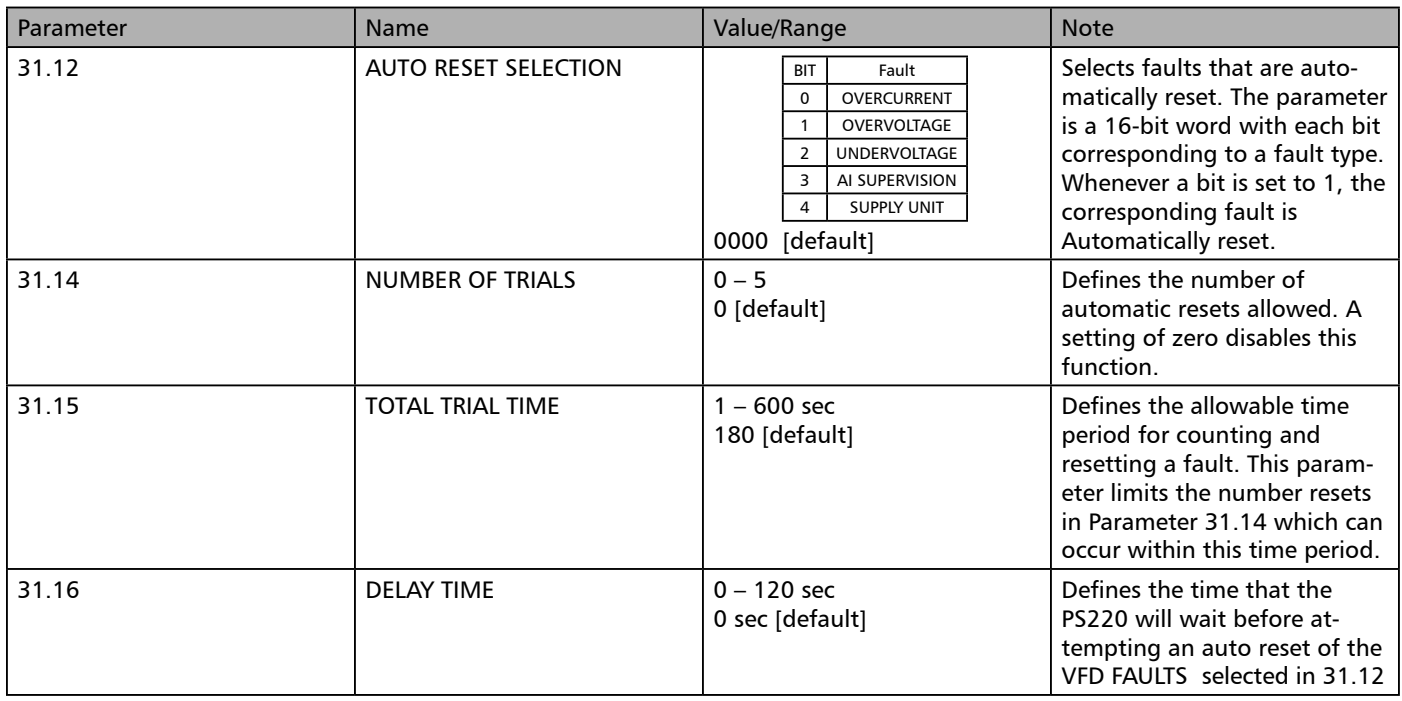

# Condition Monitoring

The Pumpsmart PS220 has the ability to monitor two separate channels of information. This information can be from any of its analog or from the onboard VFD and PUMP ACTUAL signals selected from specific parameter Groups. Once the source(s) have been identified you will have the ability to set both a Warning and Alarm limit level on the High and the Low Values and choose a form of response properly suited for the pumping system.

### **Overall Summary of warning and alarm actions is as follows.**

Warning messages will automatically appear on the keypad and the event will be captured in the event log.

#### Alarms can be configured as follows:

1. Alarm and notify. The system will continue to run .

2. Alarm, Notify, and run at a Min Speed The PS220 will run at the Min Speed until a time value expires. After this time, if the condition still exists, it will Fault off.

3. Alarm, Notify and Sleep. It will "Sleep" and then "Wake" based on sleep settings. (See Process Control - Sleep)

4. Alarm, Notify, Hard Fault OFF (Stop).

When the PS220 Faults off it will need to be reset. Auto Resetting of Condition Monitoring alarms is not functional (See Fault Tracing/Fault Reset on how to reset the fault)

Note: Refer to the graphic below to better understand the interaction of parameters 80.21 and 80.22 function. These configuration settings when an event will clear.

#### Hysteresis

Hysteresis is the difference between when an alarm condition is declared and when it will turn off. This enables an alarm to turn on at one value and turn off at a different value.

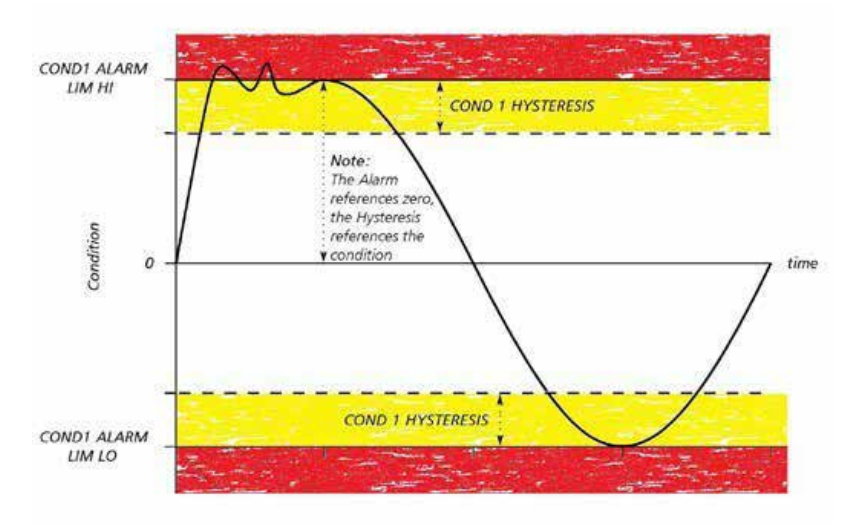

Figure 4.5: Condition Hysteresis

Notice at the COND1 ALARM LIM HI the Alarm does not activate until the condition crosses into the red boundary, but remains activated until it leaves the yellow boundary. The Condition Low Alarm will not activate because the condition never crosses the Low limit.

The Condition Monitoring function can be setup using the Pump & VFD Protection wizard. From the home screen follow the path : MENU>PS220 Configuration>Pump & VFD Protection>Condition Monitoring

## The Parameters used in configuring the condition monitoring function are listed in the table below .

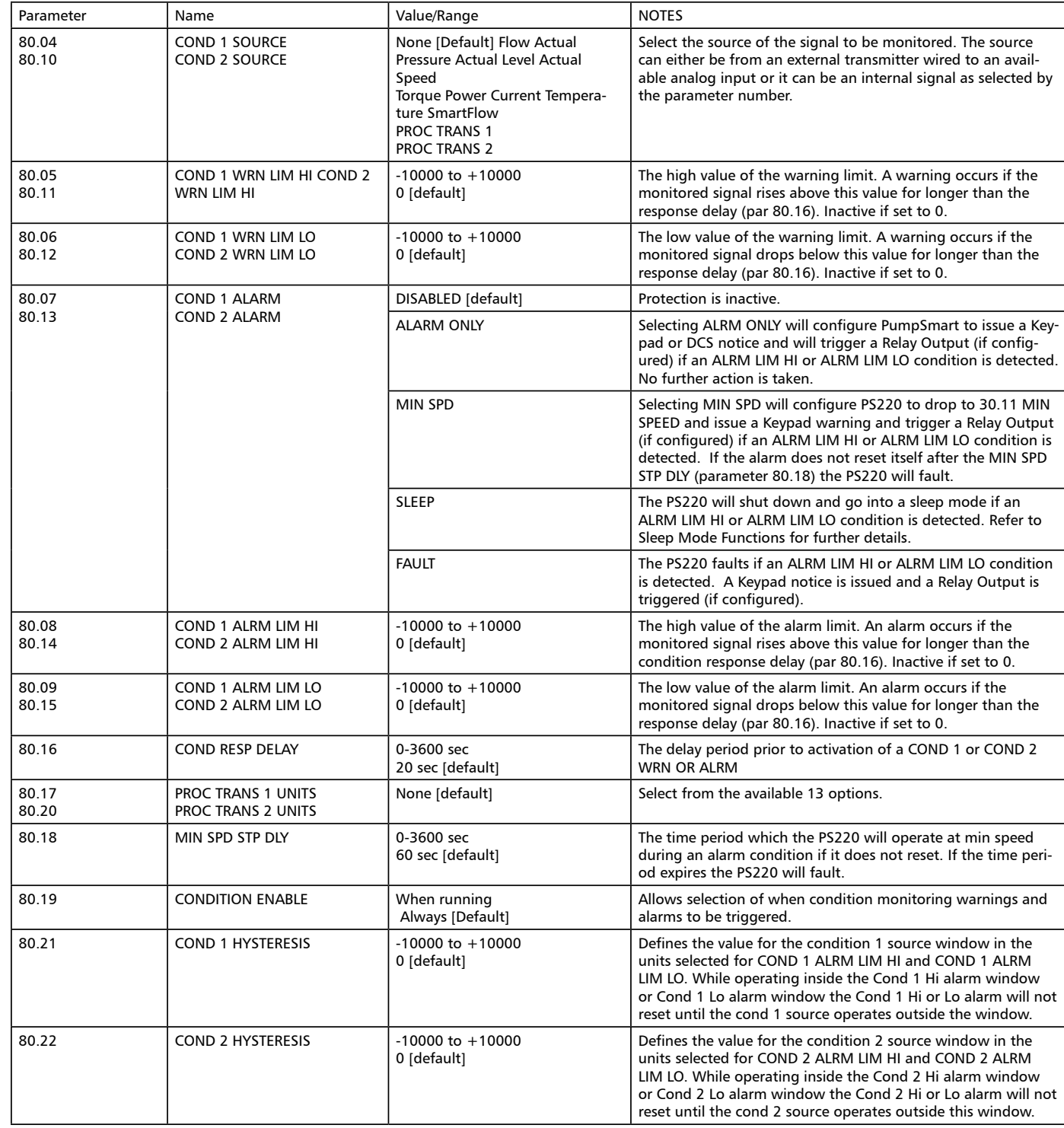

## CAUTION:

Parameter 80.19 is a setting that allows the monitoring of the Condition Values to be always on or only on when the Pump is physically running(Rotating).

# Process Control

This section will configure the Pumpsmart PS220 to be used in single pump mode with the process control PID functionality. It will require feedback from an analog transmitter(s) (sensor(s)) scaled feedback that will need to be wired and sent into the drives input(s). There are selections that are "Sensorless" which will not require a physical wired transmitter/sensor.

This functionality can be configured with the Pumpsmart PS220 Configuration Wizard.

To access this Wizard, from the Home Screen follow the path: MENU>PS220 Configuration>Process Control>

The individual steps that will be performed are:

1. Configure the Process Control Mode

The Screen Shots that follow will show you step by step, from start to finish as you progress, how to configure this functionality.

# Process Control Mode.

The Pumpsmart PS220 use can be configured to operate using internal onboard PID control functionality. This will allow a pumping system to maintain a stable rate of control to a defined setpoint, or reference. Based on the feedback supplied from wired or "Sensorless" transmitters, it will react immediately to any changes that may occur on both the suction and discharge side of the pump, automatically stabilizing the system.

Only a few steps are required to enable this control.

THIS CONTROL CAN ONLY BE ENABLED THROUGH THE USE OF THE PS220 CONFIGURATION WIZARD. BASIC STARTUP MUST BE CONFIGURED PRIOR TO ENABLING THIS FUNCTIONAL CONTROL MODE The steps required are:

## 1. Configure the Operating Mode

The Pumpsmart PS220 will need to be configured to operate in a specific Process Control mode. The choices are:

### Pressure:

The PumpSmart PS220 will maintain constant pressure regulated to a setpoint. A pressure transmitter will need to be connected and configured for use.

### Flow

The PumpSmart PS220 will maintain constant flow rate regulated to a setpoint. A flow transmitter will need to be connected and configured for use.

### SmartFlow:

The PumpSmart PS220 will maintain constant flow regulated to a setpoint. A flow transmitter will not be required. Feedback will be transmitted internally using the SmartFlow functionality to determine actual flow. Smartflow configuration will required.

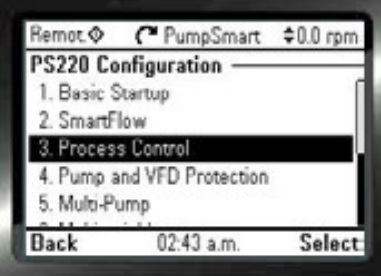

## Level:

The PumpSmart PS220 will maintain constant level regulated to a setpoint. A level, (or pressure that can be converted to level), transmitter will need to be connected and configured for use.

#### Temperature:

The PumpSmart PS220 will maintain constant temperature of the process fluid regulated to a setpoint. A temperature transmitter will need to be connected and configured for use.

Smart TDH: Pumpsmart will maintain a constant Total Dynamic Head (TDH) using internal TDH calculations to a setpoint. It will not require the use of a transmitter if the suction pressure is relatively stable. If the suction pressure does vary this control mode will require both a suction and discharge transmitter to be connected, and fully configured for use. It will also require the configuration of the Advanced SmartFlow Functionality.

### 2. Configure the Unit Selection

The configuration of the Pumpsmart PS220's unit selection will determine the labeling used to control the pump, the setpoint, and the actual feedback from the transmitter. Following are the available units based on your selection in 1 above.

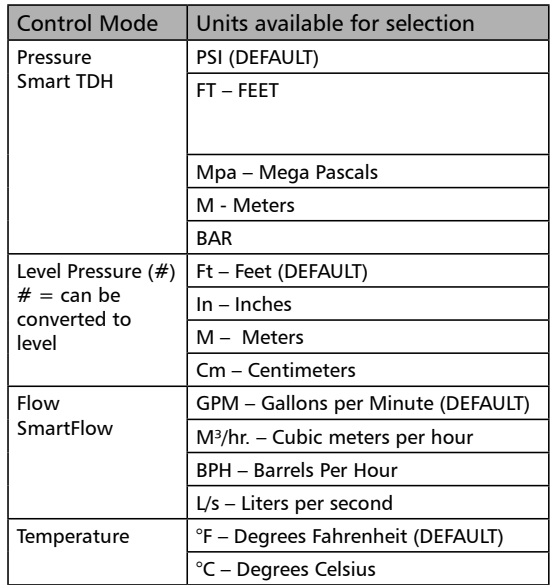

### 3. Configure the Transmitter Location

The configuration of transmitter location on the Pumpsmart SP220 identifies whether the transmitter is on the suction side of the piping system or on the discharge.

Note:

When choosing suction side, the software will automatically invert the actual signal. (A rising value will increase the speed of the pump to maintain the process setpoint). Check to be sure that the transmitter being used does not do this as standard.

Refer to the "Regulation Mode" in this manual for more information

### 4. Configure the Transmitter Information Detail

Configure the physical identity of the Analog Input's transmitter, AI#, used for the Control Mode.

### **NOTES**

- 1.  $#$  = The identification of the Analog Inputs physical wired connection. Al1,2 etc.
- 2. When Selecting the Analog Input make sure that it is connected to the correct input (see analog input wiring diagrams at the back of this manual.)

#### Configure the minimum scaled value of the AI# transmitters signal.

"AI# scaled at AI# min" refers to the transmitters value that corresponds to the minimum of the signal or the 4mA scaled value. This is defaulted to 0.

#### Configure the maximum scaled value of the AI# transmitters signal.

"AI# scaled at AI# max" refers to the transmitters value that corresponds to the maximum of the signal or the 20mA scaled value. The default value is 100.

#### **NOTES**

1. If the transmitter used provides a dc voltage signal (example; 2-10Vdc or 0-10Vdc) please refer to the Analog Input section of the manual for setting an analog input to a dc voltage input type. A Jumper connection on the hardware will need to be moved. (J1, or J2)

2. Differential pressure flowmeters [e.g. orifice plate, venturi, etc.] do not produce signals that are linear with flowrate. PumpSmart cannot provide square root extraction in this case. Check the flow transmitter for its ability to provide this square root extraction function.

3. Refer to the transmitter manufacturers documentation for the proper wiring instruction and to determine the correct scaled values. This information may also be printed on the device itself.

4. The software automatically defines the selected analog input to "PROC TRANS 1" as the primary process transmitter for the system.

### Configure the Setpoint Limits.

The setpoint limits, SETPOINT MIN and SETPOINT MAX, are the values, below and above, that the system cannot be operated at. These can be different from the scaled values configured for use.

If the process variable chosen is SmartFlow , then only SETPOINT MIN and SETPOINT MAX are shown and need to be defined. SETPOINT MIN will typically be zero while SETPOINT MAX should be set at a value equal to the maximum flow of the pump. Be sure that you complete the SmartFlow wizard prior to running your process or the feedback will be incorrect.

#### Configure the Setpoint Minimum and Maximum

Detailed Information on how configure the Setpoint Limits can be found in the Appendix. Please refer to "Setpoints"

#### Configure the Setpoint Source

The source can be selected from the PS220's Keypad, an Analog Input or a Fieldbus Control command. Detailed Information on how configure the Setpoint Source can be found in the Appendix. Please refer to "Setpoints"

# Critical Speed Windows

The PumpSmart PS220 can be configured to bypass operating speed windows to avoid resonance frequencies that may be encountered when running a pumping system. Refer to the pump manufacturer to determine if the pump being controlled has a critical speed within its defined operating speed range (between 30.11 MIN SPEED and 30.12 MAX SPEED).

This function will not allow the operating speed to be maintained within the band selected.

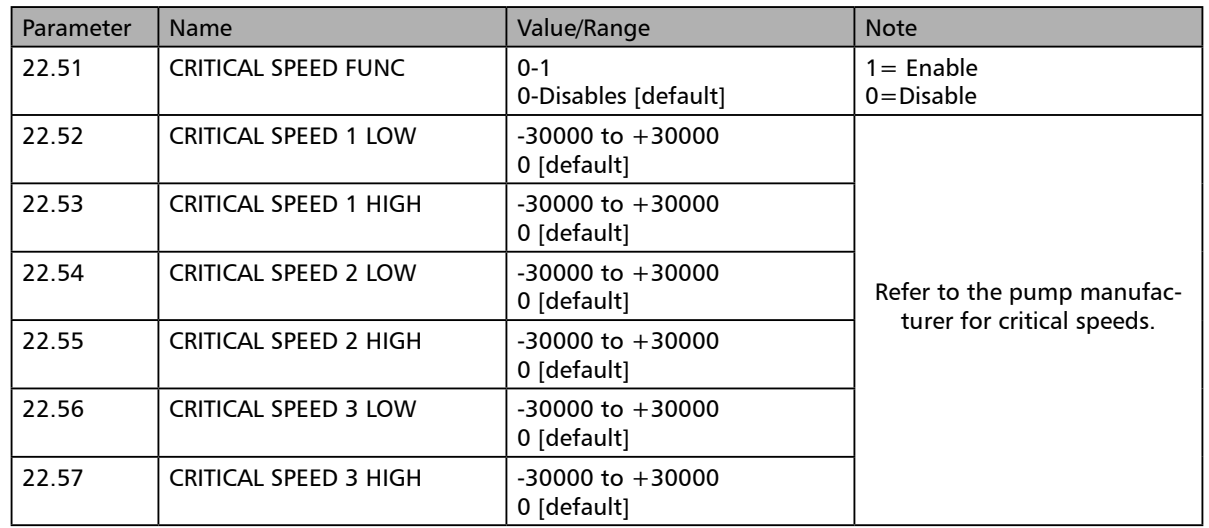

NOTE: This Functionality is NOT AVAILABLE IN ANY PROCESS CONTROL MODES

# Dead Head

Dead Heading is a term used to define when a pump is running at "A Zero Flow Rate" AND producing pressure in the discharge piping. When this occurs, the pump is also generating work in Horsepower. Depending on the HP of the pump this pressure generated can be a large value. The HP generated for all centrifugal Pumps follow the Affinity Laws. The Pressure generated will be directly proportional to the square of the running speed, and HP will be to the cube of the speed.

This can be the result of:

1. A pump that is "undersized" that cannot generate enough pressure to move fluid to the end point in the discharge.

2. A discharge valve that has been closed inadvertently or has failed in the closed position.

3. A blockage or Clog in the discharge line preventing any flow from exiting the discharge end of the piping.

When using the Pumpsmart PS220's PID Pressure or Smart THD Control Logic this can be completely avoided by performing the "Dead Head Test".

This test will require the wired pressure sensor (Pressure PID)/gauge (SmartTDH) on this discharge end of the piping that is placed down-stream of (before) a discharge valve. That valve will need to be able to be completely closed with no path for any re-circulation back to the suction. The suction line will also need to be completely open and flooded with all air vented out of the pump. When all of these conditions are met you will need to do the following.

NOTE: All Configuration should be completed prior to this step EXCEPT for pump protection.

- 1. Open the Suction Valve.
- 2. Vent all air out of the discharge side and what may be inside the pump.
- 3. Open the Discharge Valve 100%
- 4. On the PS220 Set Parameter 30.11 (Min Speed) to no less than 25% of the nameplate speed of the motor.
- 5. Enter the setpoint that you will be using that run the system.
- 6. Issue a start command. The PS220 will then run at a speed to maintain the setpoint for your system.
- 7. Slowly close the discharge valve until its 100% closed.
- 8. Document the speed the PS220 runs at when the valve is 100% closed.
- 9. Issue a STOP command.
- 10. Set Min Speed in 30.11 to at least 100 RPM above the value from Step 8.
- 11. Open the discharge valve 100%

If "Min Speed Sleep" has been configured using The Process Control Wizard. This system is now configured correctly so that it will never "Dead Head"

12. Finish Configuration adding the Pump Protection as required.

### Digital Inputs

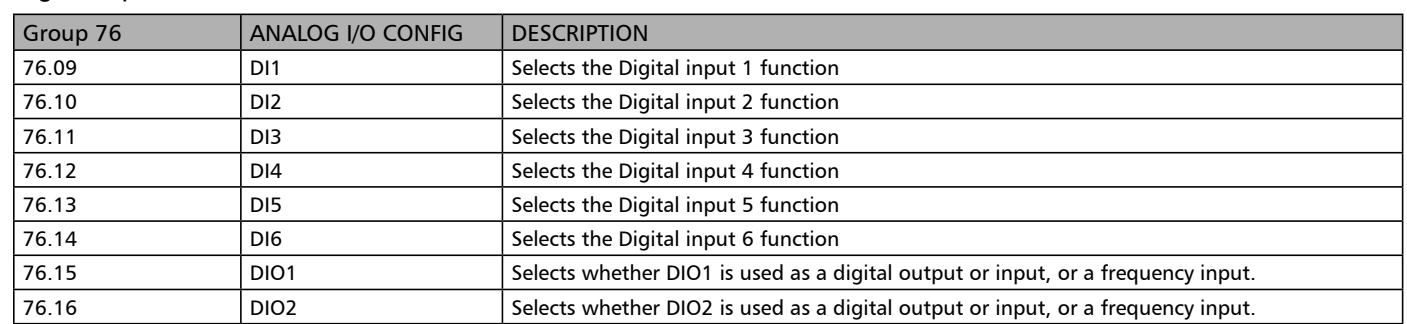

# Digital Inputs/Outputs

The Pumpsmart PS220 has 6 Digital inputs. They can be inverted and forced on/off as required. There are 2 additional points that can be assigned as either an input or an output. These two additional points are TTL in nature and are good for a maximum of 200mA load. By default all are set to Not Used. An additional digital input labeled DIIL can be used as a drive permissive. This input has a jumper from 24Vdc installed at the factory. The preferred defaults for these are as follow:

- DI1 Auto Start/Stop
- DI2 Hand Start/Stop
- DI3 Dual Setpoints
- DI4 Secondary Protection A
- DI5 Secondary Protection B
- DI6 Fault Reset

**NOTE:** The DIIL must have 24Vdc in for the VFD to run. If the DIIL is missing 24Vdc a message stating "Run Permissive Missing" will be displayed.

Most all of the functional uses for these are configured with the PS220 Configuration Wizards.

Caution must be taken when configuring them manually. It is possible to configure the same Digital Input for more than one function.

A digital input that displays the status of "IN USE" cannot be changed manually with the I/O Wizard. Only inputs which display the status of "NOT SELECTED" can be configured with the I/O Wizard, To manually configure an input, from the Home View follow the path: MENU>PS220 Configuration>I/O Configuration>No>Digital I/O (or Yes if you are configuring the FIO-11optional Extension Module)> Digital I/O

NOTE: This PS220 Configuration Wizard CANNOT be used to change or modify any of the Estop or Safe Torque Off functionality that is already in use on the Pumpsmart PS220.

The steps that you will perform:

## 1. Configure the Digital Input by Number

There are 6 digital inputs that can be selected.

NOTE: You may only select an input that shows a status of "NOT SELECTED"

## 2. Configure the Digital Inputs Function.

There are 8 choices for the Function that this digital Input will be used for.

Note: The description "IN USE" will display if that Input is already configured. It cannot be changed with this Wizard.

# Energy Savings Calculator

The Pumpsmart PS220 can calculate the energy savings as compared to a constant speed pump application. To enable this function to perform properly, local energy costs and comparative application information must be entered.

Enter the local energy cost in \$ (local currency) per kWh into parameter 84.03

Enter the average nominal power rating of the comparable fixed speed pump into parameter 84.04. Typically this would be the same HP as the fixed speed motor.

This can be determined from the fixed speed pump performance curve at the rated condition of the pump. Do not enter the Nameplate HP of the motor.

One of the benefits of using PumpSmart is its ability to have the pump "SLEEP" when demand is not present. Parameter 84.05 SAVINGS OPTION 2 allows these savings to be computed while the pump is "Sleeping". SAVINGS OPTION 1 only computes the energy savings while the pump is running.

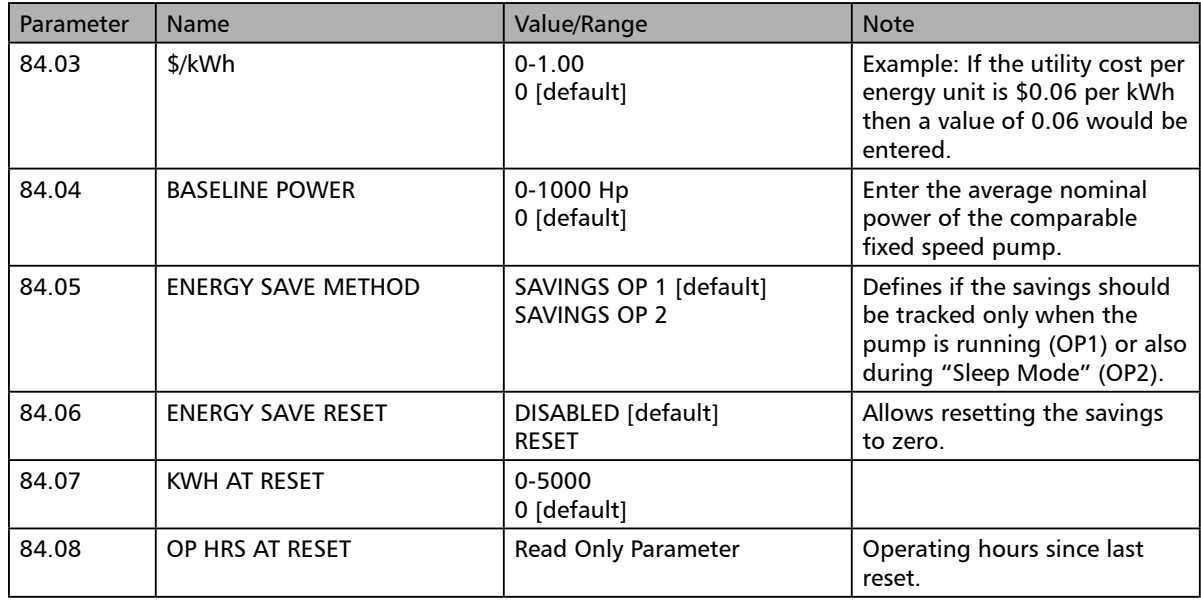

#### **NOTE:**

For languages other than English (US) 84.04 BASELINE POWER is entered in KW and 84.03 is Euro/KW.

# Fault Functions

The PumpSmart PS220 can be configured for various motor and variable speed drive hardware and electrical faults. By default, most all of these are set to Fault.

See the VFD Auto-Reset section for details on how these can be reset.

# **WARNING**

It is not recommended to change any of these from Fault to No Action or Warning. Serious Injury or Death May occur.

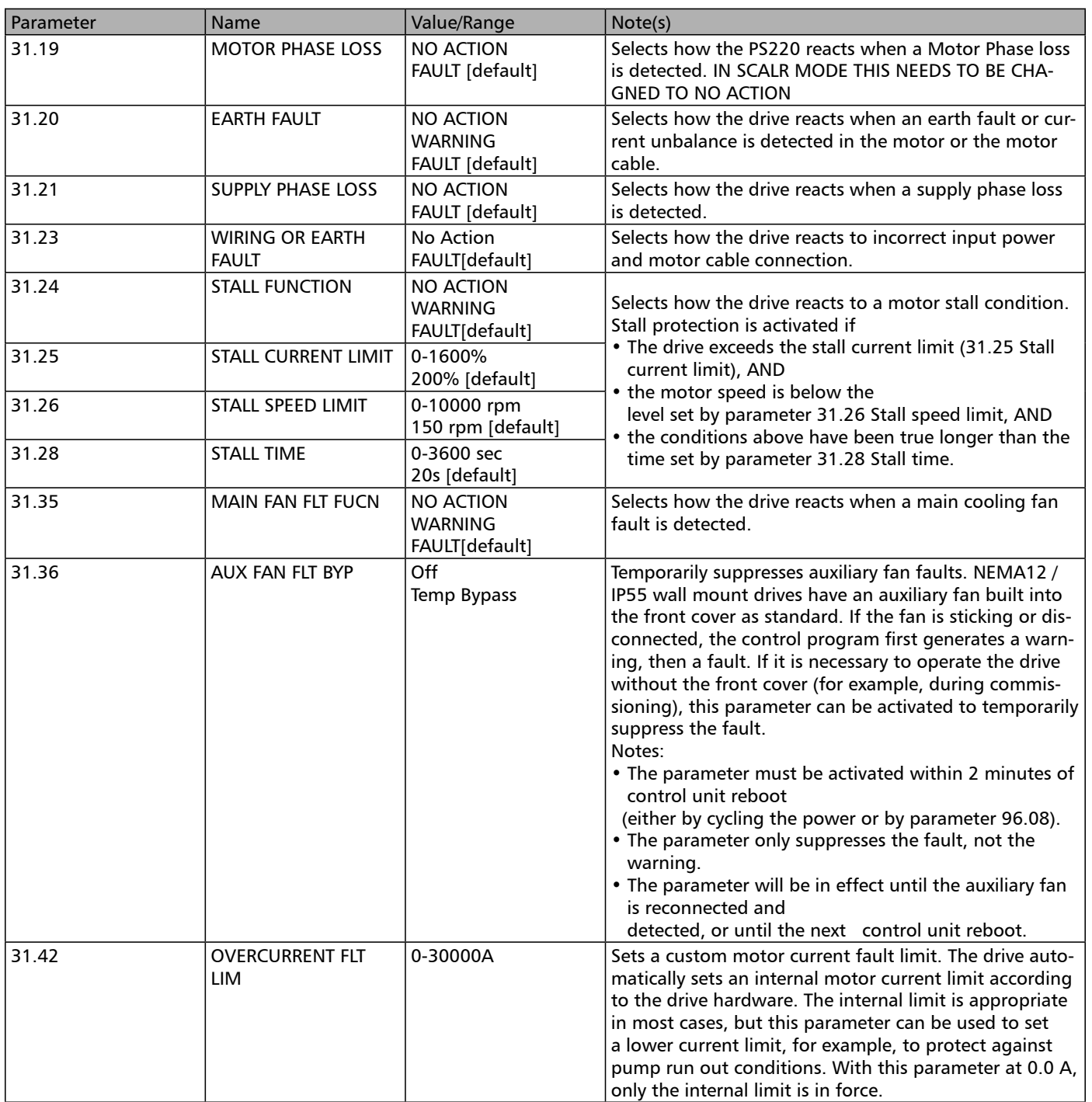

# Fieldbus Control

Please refer to the ITT PS220 Fieldbus Configuration Guides. This Section is Omitted in this Manual.

# Embedded Fieldbus Interface

The embedded fieldbus interface functionality is dedicated to the PS220's Multipump functionality and cannot be used for communication with an external control system. Modbus RTU communication is available by using the FSCA -01 fieldbus adapter.

See the Fieldbus Control Above

# Flow Totalizer

The PS220 can totalize a flow rate to provide a total amount of product after a period of time. Input for the totalizer can be from an external flow meter or from SmartFlow. The PS220's Totalizer function can be used in a "Batch Operation" when a defined total flow volume is required to be pumped. When the Batch is completed the PS220 with stop the pump. A new start command will need to be issued to pump and the batch Volume to be cleared..

## Notes

- 1. The Flow Totalizer function will not operate in Multi-Pump mode.
- 2. SmartFlow may be required, or an external flow meter may be used for the totalizer function.
- 3. The total pumped volume will update every minute and is only a whole number.

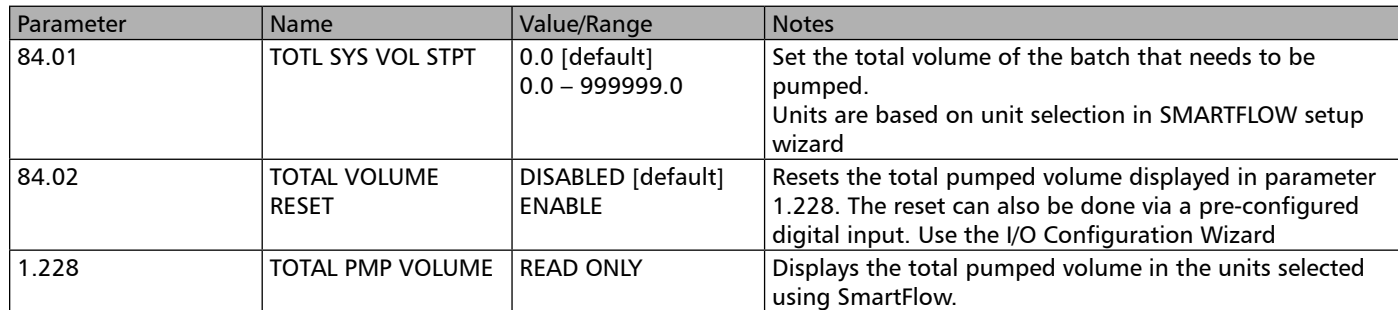

# Local Lock:

The Pumpsmart PS220 has the capability of "locking" the Local/Remote buttons function. This feature is particularly useful when the drive's start/stop is set to a remote location. Once activated a user cannot switch the drive from Remote to Local. To activate, access Parameter 19.17. "Yes" activates the "Local Lock" Function. It is "Unlocked "by default. Choice of "No".

# Language

English American is the default language. On the Pumpsmart PS220. Units of power are in HP. English (UK) notation refers to British English, with units of power in kW.

The language selection between English (US) and English (UK) is configured in the Basic Startup Wizard upon first powering up of the drive. Once a selection is made, the language selection option does not reappear in the basic startup wizard. It can be changed with Parameter 96.01

# Local Control (Speed Control)

The PS220 is intended to be run in remote mode. When in LOCAL control mode the PS220 will only operate in the manual speed control mode using all functions on the PS220 keypad. This includes controlling both the start/stop function and the reference speed setting. Local control bypasses all Pumpsmart PS220 control logic and functions except for ALL VFD PROTECTION which will remain intact.

Refer to Appendix A-1 Keypad use regarding keypad operation and toggling between LOCAL and REMOTE control modes.

# Locking

The PS220 does not have the capability of locking or passcode/password protecting the configured settings. It is always "open" by default and cannot be changed.

# Motor Thermal Protection

The PS220 features two separate motor temperature monitoring functions. The default method of protection is a motor temperature thermal model created by the PS220. Upon power up, the PS220 model uses the value set internally as the ambient temperature to calculate the temperature of the motor. The thermal model can be user adjusted if required. You can view the Motor Temperature in Parameter 35.01.

If you wish to change the Motor Temperature Measuring method or how the protection is configured please Contact your Authorized ITT PumpSmart Application Engineer

# Multipump

## Process Transmitter Connections

There are two methods to allow the physical process transmitter(s) when using the PID control Modes on the PS220 Pumpsmart to function properly. While a 24Vdc power supply located on one of the VFDs can be used as a transmitter power source, it is recommended that an external 24Vdc supply be used. In this way if that VFD is taken out of service the transmitter will still be powered. This external power supply should be 50mA or more.

Depending on the transmitter you may be able to link as many as four PS220 drive on a single transmitter. If your Mulipump system is larger than four pumps then it is suggested that you use a 4-20mA splitter, attaching three PS220 drives on each of the splitter's two outputs.

1. A single transmitter wired "in-series" to all drives. (Refer to External 24VDC connections below, and wiring diagram example).

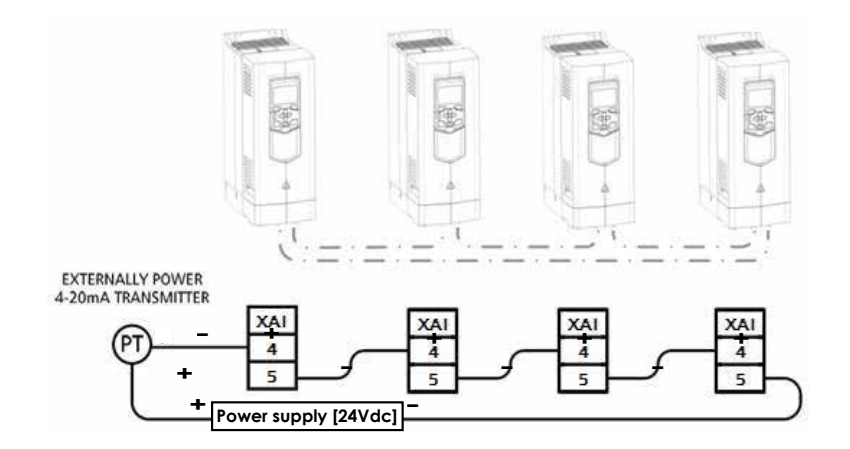

2. A transmitter connected to each drive. (Recommended)

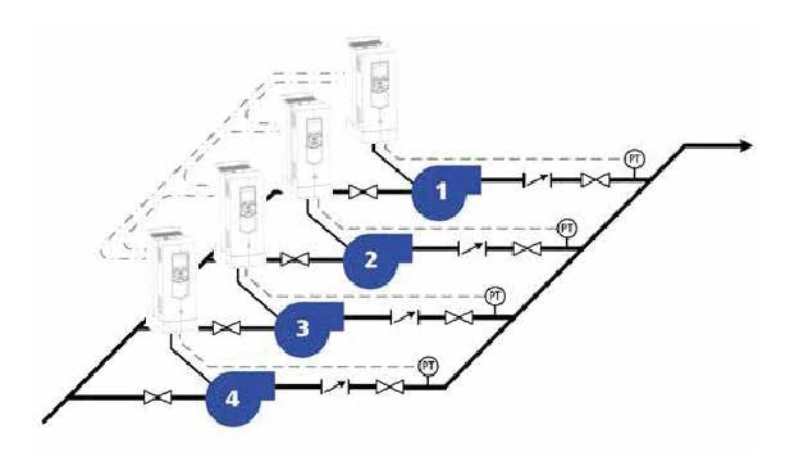

Note – This method cannot be used on with Flow control.

#### Notes:

1. Analog Supervision is "Mandatory" and will require configuration. (Refer to Analog input supervision) 2. The Multipump functionality uses only the running Master's Process Transmitter's feedback signal(s). When the lead is switched or if the Master's/(Lead's) Pump/Motor/Drive combination were to fault, the software automatically switches to use all of the connections on the Pump/Motor/Drive combination that it switched the Master/(Lead) to. This will include the Primary Process Transmitter and any transmitters used for functionality, including pump protection.

### Minimum and Maximum number of pumps

The Pumpsmart PS220 can be set up to operate a minimum number of pumps and also to limit the maximum number of pumps when required.

The Maximum number of pumps is 6, the Minimum number of pumps is 1.

Example: 1. For a Duplex Multipump system where you only run 1 pump, and the second Pump is installed as a Back-up or spare: set Both Max and Min Pumps to 1. They both should be given a start command.

Settings for the min and max number of pumps are available in the MULTIPUMP wizard which can be accessed in the PS220 configuration menu.

To access this configuration setting from the home screen, follow the path: MENU>PS220 Configuration>MULTIPUMP

# Staging Pumps BASIC THEORY OF STAGING

The PS220 Pumpsmart Multipump staging logic works based on 4 criteria:

- 1. A Pump is available with a Start Command Issued
- 2. System Pressure Decrease Value
- 3. Pump Speed
- 4. Stage Proof Time.

Once a the Master/Lead Pump is running, the Multipump Control will stage the first Follower/Lag pump when the system pressure drops to the value of "Pressure Decrease", the Master/Lead pumps running speed reaches its" Stage Speed" and the "Stage Proof Time" has expired (all have to be valid during the proof period) the Follower/Lag will start. It will ramp and tune together with the Master and both of them will synchronize to the same running speeds. Any remaining pumps in the system that are available and have Start Commands will behave in the same fashion as the system demand continues to increase. Only the number set with Parameter 81.33 (" Max Pumps On") will be allowed to stage and run.

## Notes:

1. Staging values for up to 6 pumps are set to default values in the PS220 Multipump Functionality.

For both Speed and Torque, they are set to 98% of Max Speed (Parameter 30.12)

2. If you are using Torque/Smart Control in lieu of Speed (Parameter 81.04) They should be changed to 65%.

3. If you are using Process Variable you should "draw out", and well define these stage values for all pumps. The default values WILL NOT WORK PROPERRLY

4. If any Follower/Lag faults off, that pump will immediately stop, and the system will start the next available lag.

5. If the Master/Lead faults the Master will be transferred to the running first running lag and will synchronize the system.

## Stage and Destage Proof Times

There is a default value set in the PS220 Multipump Functionality for "Stage Proof Time". It is 20 Seconds. Stage Proof Time is the length of time the system must be experiencing a large error and be running at a high speed, before a new lag pump will be staged on.

### Note:

For High Pressure controlled system it is recommend shortening this to no more than 3-5 seconds. A significant drop in pressure may occur when the second pump stages as the system balances.

# De-Staging Pumps BASIC THEORY OF DE-STAGING

The PS220 Pumpsmart Multipump de-staging logic works based on 4 criteria:

- 1. Follower/Lag Pump is running
- 2. System Pressure Value
- 3. Pump Speed
- 4. De-Stage Proof Time.

Once a Follower/Lag Pump(s) is(are) running, the Multipump Control will de-stage the last Follower/Lag pump(s) when the system pressure increases to the value of Pressure Setpoint Actual, the Master/Lead pump and any running Followers/Lags have reduced in speed to the "De-Stage Speed" (based on quantity of pumps running, Destage 3,2 etc.)), and the "De-stage Proof Time" has expired (all have to be valid during the proof period) the last Follower/Lag will de-stage. It will ramp to off and the remaining pumps will tune together with the Master until they all synchronize to the same running speeds. Any remaining pumps in the system that are available and have Start Commands will behave in the same fashion as the system demand continues to decrease.

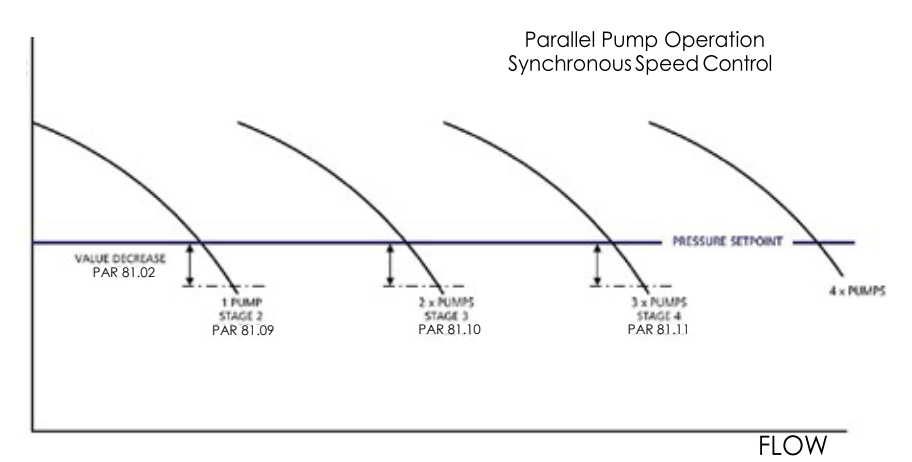

There is a default value set in the PS220 Multipump Functionality for De-Stage Proof Time. It is 20 Seconds.

### Notes:

1. De-Staging values for up to 6 pumps are set to default values in the PS220 Multipump Functionality. For both Speed and Torque, these values are set to % of "Max Speed" (Parameter 30.12)

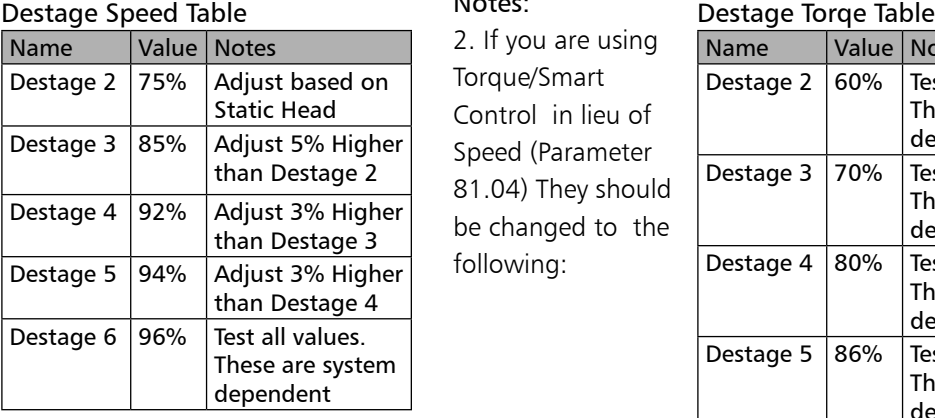

### Notes:

3. If you are using Process Variable you should "draw out" and well define these De-stage values for all pumps. The default values MAY NOT WORK PROPERLY.

#### Notes:

2. If you are using Torque/Smart Control in lieu of Speed (Parameter 81.04) They should be changed to the following:

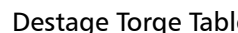

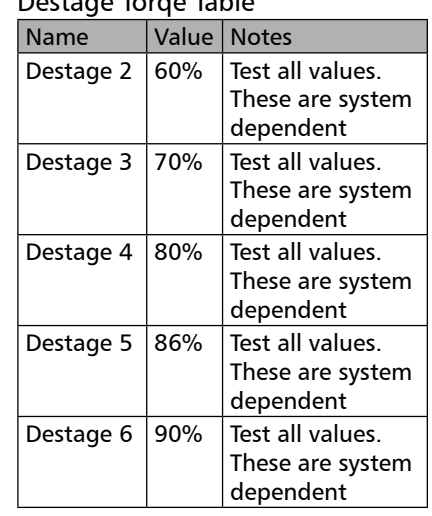

# Lead-Lag Switching

## 1. Definitions:

1. Master: The PS220's designation for the Lead pump. This can be referred to as the Lead Pump

2. Follower: The PS220's designation for the Follower Pump. This can be referred to as the Lag Pump

Both of these are completely independent of the PS220's assigned values of the individual Pump Addresses 1, 2, 3, 4, 5 & 6

3. Pump Address. This is the Physical Addresses of each of the drives connected together using the D2D connections on the drive. Parameter 60.02.

All of the Pumpsmart PS220's MUST be wired together sequentially or the system will not work correctly. See the Diagrams in the back of the manual. Jumper switch J3 must be in the On position for drives at the end positions of the D2D network. J3 for all middle drives must be in the Off position. See drawings in the back of this manual for detail.

## Basic Theory of Lead Lag Switching

Alternation of the Master/Lead to Follower/Lag, functionality on the Pumpsmart PS220 in the Multi-pump control mode is accomplished in one of the following ways .

## 1. Individual accrued pump runtime.

The Pumpsmart PS220 has an internal counter that accrues individual pump run-time. The running Master will transfer its status to the next " Available Follower" based on a time window configured with parameter 81.31, "SWITCH LEAD TIME". The default is 48 hours. In theory, the next "Follower" in the sequence of Pump Addresses 1-2-3-4 etc. should be the pump that the lead status would be switched to. The PS220 has additional logic that will equally balance the runtime of all follower pumps. As such the "Available" Follower pump with lowest accrued run time will become the Master.

Parameter 81.41 "FOLLOWER SWITCH FACTOR" can be used to balance lags pumps with significantly "unequal" run times.

### Notes:

1. "Available" is defined as any "Follower" Pump in sequence with a "Start Received" status. This status is visible in parameter 1.233 and is displayed on one of the multipump home screens. See the Home Screens in one the section that follow.

2. The next pump in sequence may not be the next one to be switched to. The Multipump internal counter works independently from the drives operating hours displayed in parameter 1.224 until the software sees that all of the run times have equaled out.

### 2. Fault or Stop

When the running Master/Lead is stopped or faults off line, the transfer of the Master status will immediately switch to the next "Available" Follower/Lag pump. It will always follow the sequence ring of 1-2-3-4-5-6 and not follow hours run time.

### 3. Sleep Cycles

Based on the number of times the Master/Lead drive has completed the "Sleep" function, configured in Parameter 81.36 "SWITCH LEAD SLP COUNT", it will transfer Master/Lead status to the "Available" Follower/Lag pump with lowest run time when the switch needs to occur. See 1 above.

## 4. Manual Switch

 On the Running Master you can access Parameter 81.32 and switch the Master Status to any "Available" pump. If not "Available" the switch selection will not function.

# The Following table identifies the parameters used in Lead Lag Switching:

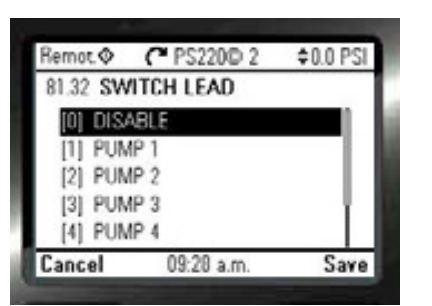

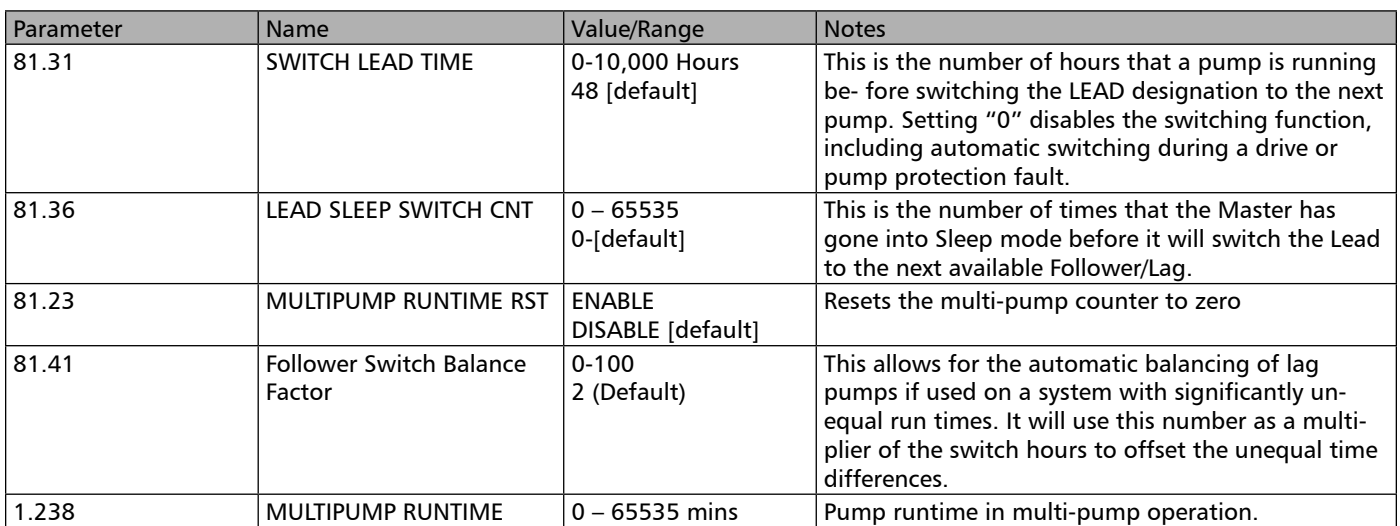

# MULTIPUMP HOME SCREENS

The PS220 has as standard four predefined home screens. You switch from one screen to another by using the right or left arrow keys. One of these screens is dedicated to Multipump operation and shows the mode, pump address, and start command status. The following screen shots document the detail of parameters that have been pre-configured to display on the keypad display when running the PS220 Multipump Control Function.

## M/F mode:

The information displayed will either be "D2D master" or "D2D" follower. It will display "D2D master" as soon as it has been given the start command and is running. It will never show "D2D Follower" if a current master is running.

### PUMP ADDRESS:

This is the physical address configured in the PS220 hardware. This does not change with the changing of the Mode status. To be able to determine what pump should start next if the D2D master is running then, "In Theory" if this ID is the one that is running and it is a D2D Master the next addressed Drive should run next. REMEMBER the switching logic can override this if the run time on the lags are not equal (3 or more pump system)

### START COMMAND:

This information will either show "Start Received" or "Start Not Received".

None of the pumps will start unless they have received a Start command. A drive that has been issued a start command may not be running as the Multipump logic determines when it is needed to run.

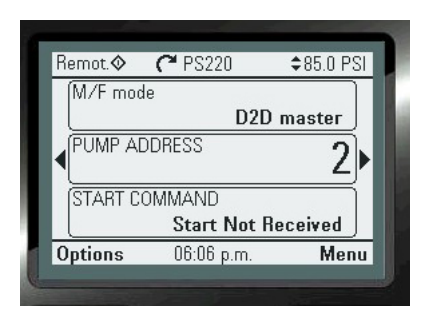

# MUITIPUMP MENU TRFF

Below is the chronologic list of steps that the Pumpsmart PS220 Multipump Wizard follow during the configuration of the system. The Section in the Wizards has each and every screen shot shown for easy step

by step instructions. Please refer to Page 63 in this manual.

To access this Wizard from the Home Screen, follow the path: MENU>PS220 Configuration>Multipump>

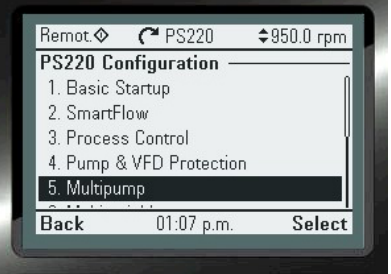

NOTE: When Configuring Multiple Pumps to be used in your system you will need to follow these steps on each PS220 installed. However, all of the settings will be identical except for step 2 below.

# 1. Configure the Multipump Mode

"Synchronous" enables the Multipump Functionality.

# 2. Configure the Pump Address(1-6)

NOTES:

- 1. This Pump address MUST entered in same fashion as the PS220's are wired with the D2D connections. Refer to the wiring diagrams in this manual (PAGE 206). They must be wired in the 1-2-3-4-5-6 ring configuration.
- 2. Configuring the remaining Pumps will only require this number to be changed to 2,3,4, 5 or 6.

# 3. Configure the Lead/Lag Switch Hours

The default value is 48 Hours

# 4. Configure the Value Increase and Decrease Values:

The default values are 5%

# 5. Configure the Stage and Destage Method

The default value is SPEED. Options included are Process Value (for Level Control) and Torque. The Torque selection will require the Miscellaneous Wizard to be run for Torque control

# 6. Configure the STAGE PROOF TIME:

The default value is 20 seconds.

## 7. Configure the DESTAGE PROOF TIME

The default value is 20 seconds.

8. Configure the MIN PUMPS ON The default is 1

# 9. Configure MAX PUMPS ON

The default value is 4.

# 10. Configure the Stage/De-Stage Values for Pumps 2, 3 etc.

The default values are as shown. Validate all during comissioning.

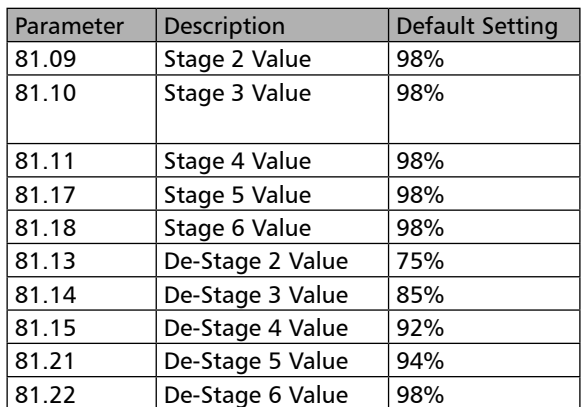

# 11. Exit the Wizard and repeat for the remaining Pumps.

# 12. Follow instruction below:

Once you have completed the Multipump Configuration Wizard you MUST send a setpoint reference change from the source selected in Basic Startup, from and to each and every drive. This will ensure that the reference changes on each drive's keypad display. It confirms that the PS220's are communicating with each other. It should take 3-4 seconds for this change to visibly register across all of the individual drive's keypads.

# Pressure Boost

In a constant pressure system often times the systems design pressure setpoint is set to compensate for the maximum frictional losses at maximum flow. This practice will ensure that every user on the system receives the required pressure no matter what the flow rate. However, in times of normal or reduced capacity, excess pressure is generated that provides little useful work and reduces the overall Flow Economy of the pumps. This means that typically in a multi-pump system, excess pressure may be wasted when more than 2 or more pumps are designed to run to satisfy system pressure requirements when only 1 may need to run to satisfy lower demand and at a reduced speed. See the Diagram Below:

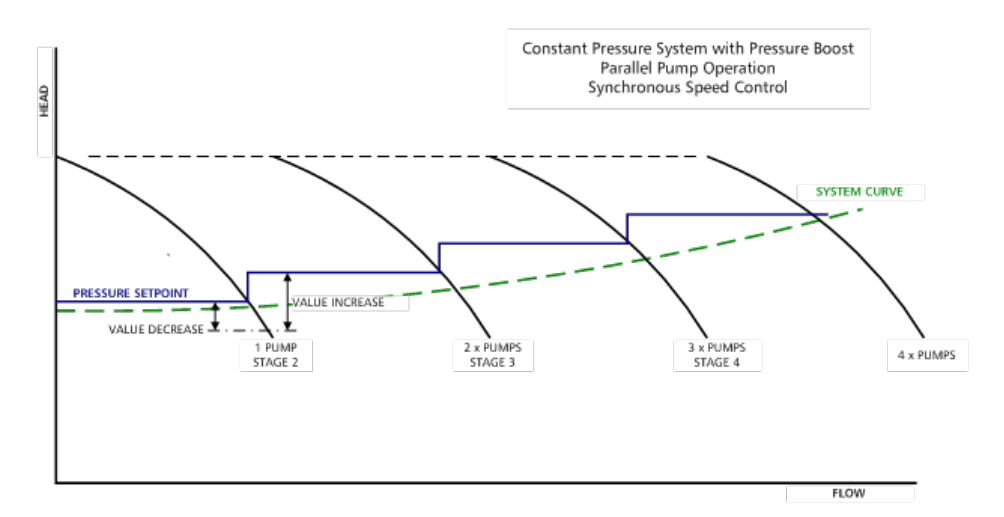

The Pumpsmart PS220 can optimize a constant pressure multi-pump system by adding a "boost pressure" to the pressure setpoint as pumps are staged on and subtracting it as pumps are staged off in these types of systems. As each lag pump is brought online, indicating an increase in flow, PumpSmart will automatically increase the pressure setpoint as set by parameters 81.02 "VALUE DECREASE" and 81.03 "VALUE INCREASE".

The amount of pressure increase to the setpoint is determined by the following formula: (1 + VALUE INCREASE – VALUE DECREASE)

EXAMPLE: In a 4-pump system the set-point is 100psi:

The VALUE INCREASE is 10%

The VALUE DECREASE is 5%.

Based on the formula the set-point increase equals  $= 1+0.10-0.05 = 1.05$ 

When 2 pumps are running the pressure set-point  $= 100$  psig x 1.05  $= 105$  psi.

When 3 pumps are running the pressure set-point  $= 105$ psi x 1.05  $= 110$ psi.

When 4 pumps are running the pressure set-point  $= 110$ psi x 1.05  $= 116$ psi.

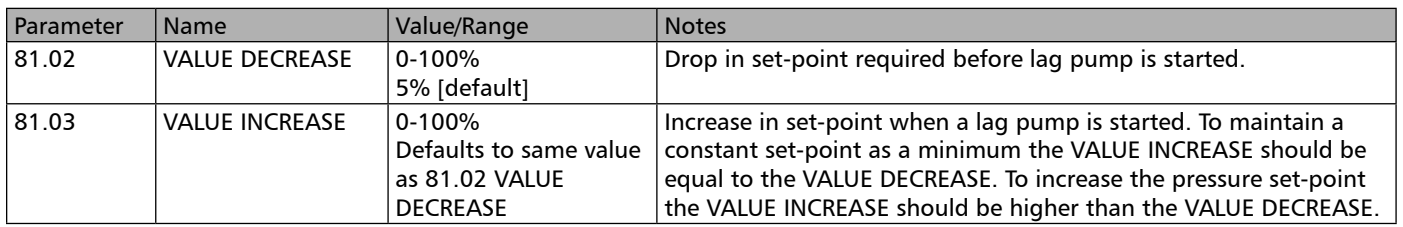

# External 24V DC Power Sourcing

## 1. Control Board.

There is NO NEED to use a remote power source to power the PS220 Pumpsmart Drives control power Boards/Circuits. It should be used only if the keypad needs to remain active if the drive were to lose Mains Supply Power.

The control board requires  $24VDC \pm 10\%$ , typical current consumption is  $250mA$  and maximum current consumption with optional modules is 1200mA.

When externally powering the control board parameter 95.04 CTRL BOARD SUPPLY must be set to EXTER-NAL 24VDC to avoid warnings displayed when the main supply power is disconnected.

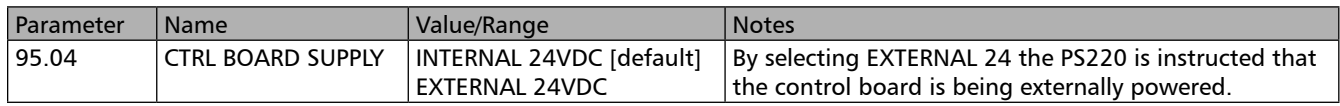

# Restoring Factory Defaults

The Pumpsmart PS220 has the ability to be completely reset back to the original factory defaults. This will erase all of the current settings that may have become corrupt are that you may be having trouble with during the normal operation of the system.

Please use the PumpsmartPS220 Wizard to accomplish this. From the home screen follow the path: MENU>PS220 Configuration>Parameter Restore>"SELECT YES"

An additional method to completely restore the PS220 to factory default is to enter parameter group 96.06 and select Clear All.

# Restoring a parameter backup

- 1. Switch the Control Panel to "Local" Control
- 2. Backups menu, MENU>Backups>use the Arrow keys to select the backup file you want to restore from.
- 3. Arrow Down to "Restore All Parameters"
- 4. Push "Select"
- 5. Wait until the restore is completed. An animation is shown on the control panel during the restoring process.
- The control panel automatically returns to the Backups menu.
- 6. Switch Control Panel Back to original Mode.

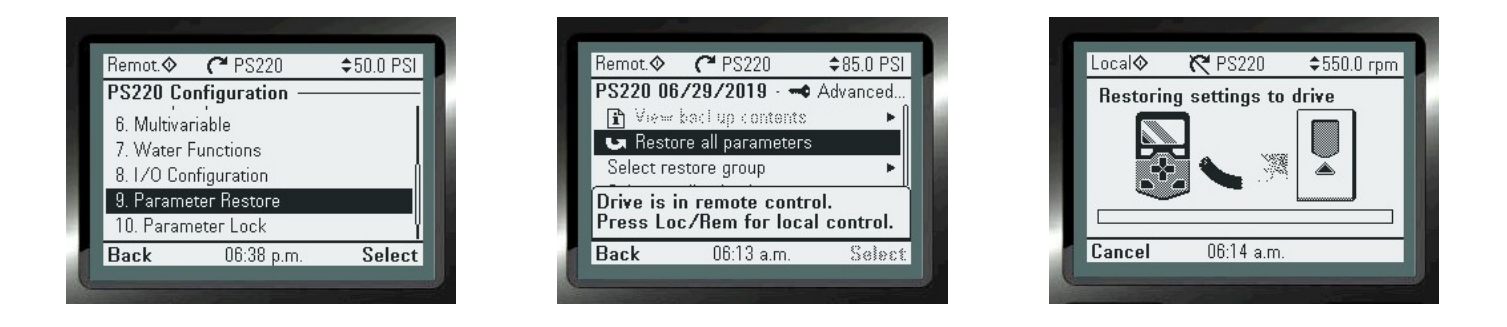

# Process Control Functions

## Advanced Pressure Control ( System Curve Compensation)

In a single pump application the PS220 can increase the pressure setpoint to match a systems resistance curve. The pressure setpoint will be maintained until the pump speed continues to increase to the PRESS INC SPEED. If demand in the system increases, forcing the pump to speed up beyond the PRESS INC SPEED this function will increase the setpoint associated with the system up to maximum speed of the pumping system (Parameter 30.12).

The rate of increasing pressure is determined by the PRESS INC % which is the increase in the pressure setpoint at maximum speed (parameter 30.12). The percent increase is linear over the remaining speed, up to full speed. The Formula for this is: (Pressure Increase Max)/(Pressure Setpoint)=Press Inc %

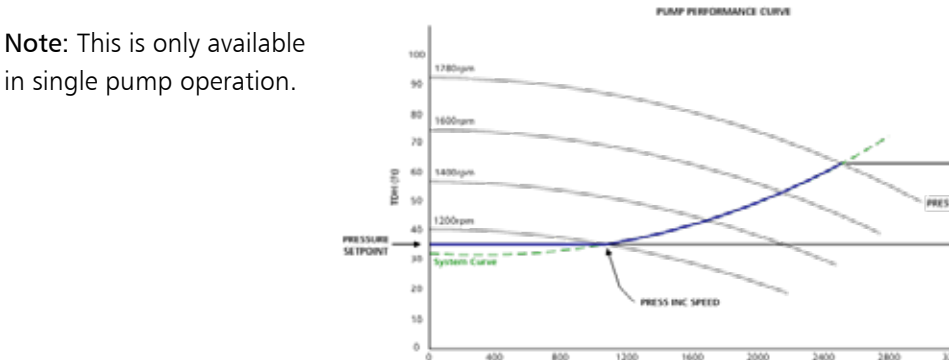

EXAMPLE - If the setpoint of this system is 15psi [34.65ft @ 1.0 SG] and the system resistance increases 10psig at the maximum flow rate, or roughly 67% of the set-point (10/15=.67), parameter 75.23 would be set as 67%.

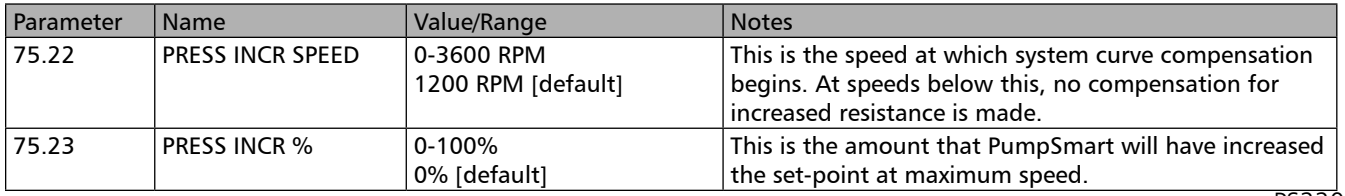

# Multivariable Control

The Pumpsmart PS220's Multivariable Control function will allow the Primary Process Controls Setpoint to be manipulated with the use of a second variable. This second variable may be from an analog input, or from one of the many continuous type signals found in group 1.

### Note:

This functionality is only available for Single Pump Applications.

This functionality can be configured with the Pumpsmart PS220 Configuration Wizard.

To access this Wizard from the Home Screen, follow the path: MENU> PS220 Configuration>Multivariable>

### 1. Enable the Multivariable Control Functionality

Basic startup must be performed prior to configuring this function. When running this Wizard, a message will prompt you to do this if you have not already.

### 2. Configure the source for the Secondary process transmitter

The Secondary Process Transmitter is the device that will measure the conditions that affect how the PS220 will adjust the active setpoint (reference). Your choices are from any unused Analog Input, AI1, AI2, etc.. This selection requires that it has not already been used in other functionality. When Selecting this Analog , it will be automatically identified as "Proc Trans 2" in the configuration settings

To be sure if it has not been configured for use previously. check the Analog Input Settings in Group76. To access this from the Home View follow the path: MENU> Parameters>Complete List>Scroll down to Group 76 AI/AO Config>

### 3. Configure the Scale of the Secondary Process Transmitter

The Minimum and Maximum values of the "Electrical Values" will be established. These are in mA or VDC. Refer to the section on Analog Inputs for more detailed information.

### 4. Configure the Limits of Operation

The limits of operation define the full interaction between the Analog Input you have selected in the previous step with the Primary Setpoint (Reference). Please refer to the example at the end of this section for assistance with the individual limit steps.

- A. Configure the Level 1
- B. Configure the SPT LO
- C. Configure the LO INTRCPT
- D. Configure the LEVEL 2
- E. Configure the SPT HI
- F. Configure the Hi INTRCPT

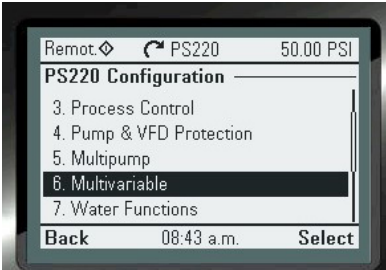

Below is the example that is also shown in the Functions and Features to assist you.

 EXAMPLE – A pump configured for constant pressure draws from a tank. The level in the tank varies greatly, and occasionally drops enough that the pump begins to cavitate. The Basic Pump Protection on the PS220 would limit the speed of the pump or shut it off. Using the Multivariable Control feature would allow for pumping to continue, but at a reduced and allowable rate to prevent any harm to the pump, or the pumping system.

A suction pressure transmitter would need to be added and wired into any unused Analog Input (AI2 in this example). AI1 has already been configured for the primary control of the pump. The AI2 signal would then be configured such that when the suction pressure is sufficient, the PS220 would be controlled to the setpoint (reference) value chosen. When the suction pressure dropped below a certain value it would start to change/offset the setpoint reference) based on the new scaling. In this case it would begin to lower the set point.

When configuring the Multivariable Control function, it is helpful to plot how you will want your set-point to behave in relation to the seconds analog inputs signal.

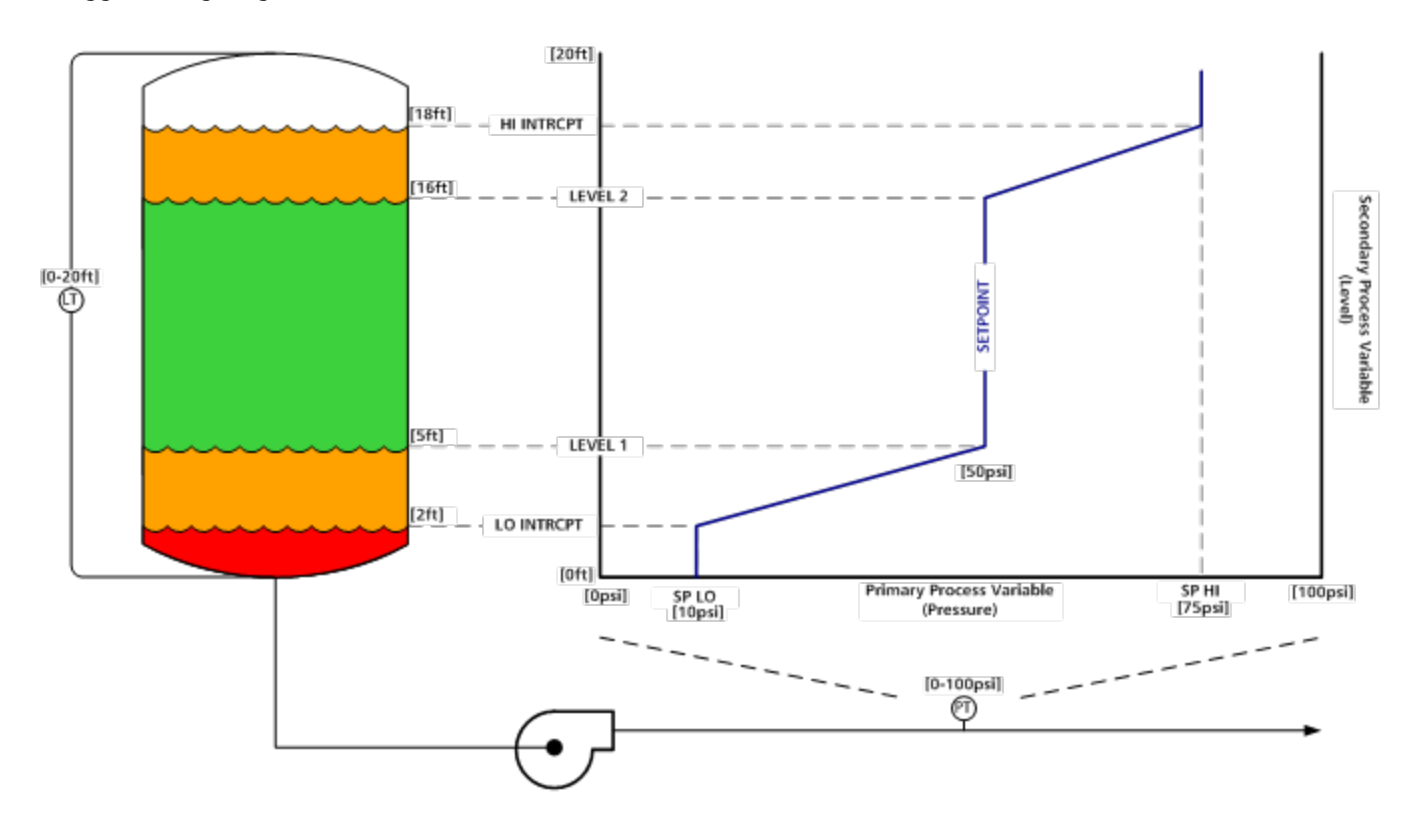

We suggest using diagrams like the one shown below:

In the above diagram, the set-point(reference) is 50psi. When the secondary process transmitter (TX2) is below 5ft (LEVEL 1) of tank level, it will begin to scale back the set-point linearly from 50psig to 10psi (SP LO) at 2ft (LO INTRCPT). When the secondary process transmitter (TX2) reaches 16ft of tank level(Level 2), it will increase the set-point linearly from 50psi to 75psi (SP HI) at 18ft (HI INTRCPT).

## Note:

To Disable this functionality, you MUST re-run the Basic Startup and Process Control Wizards.

# The Table below lists all of the parameters for this functionality:

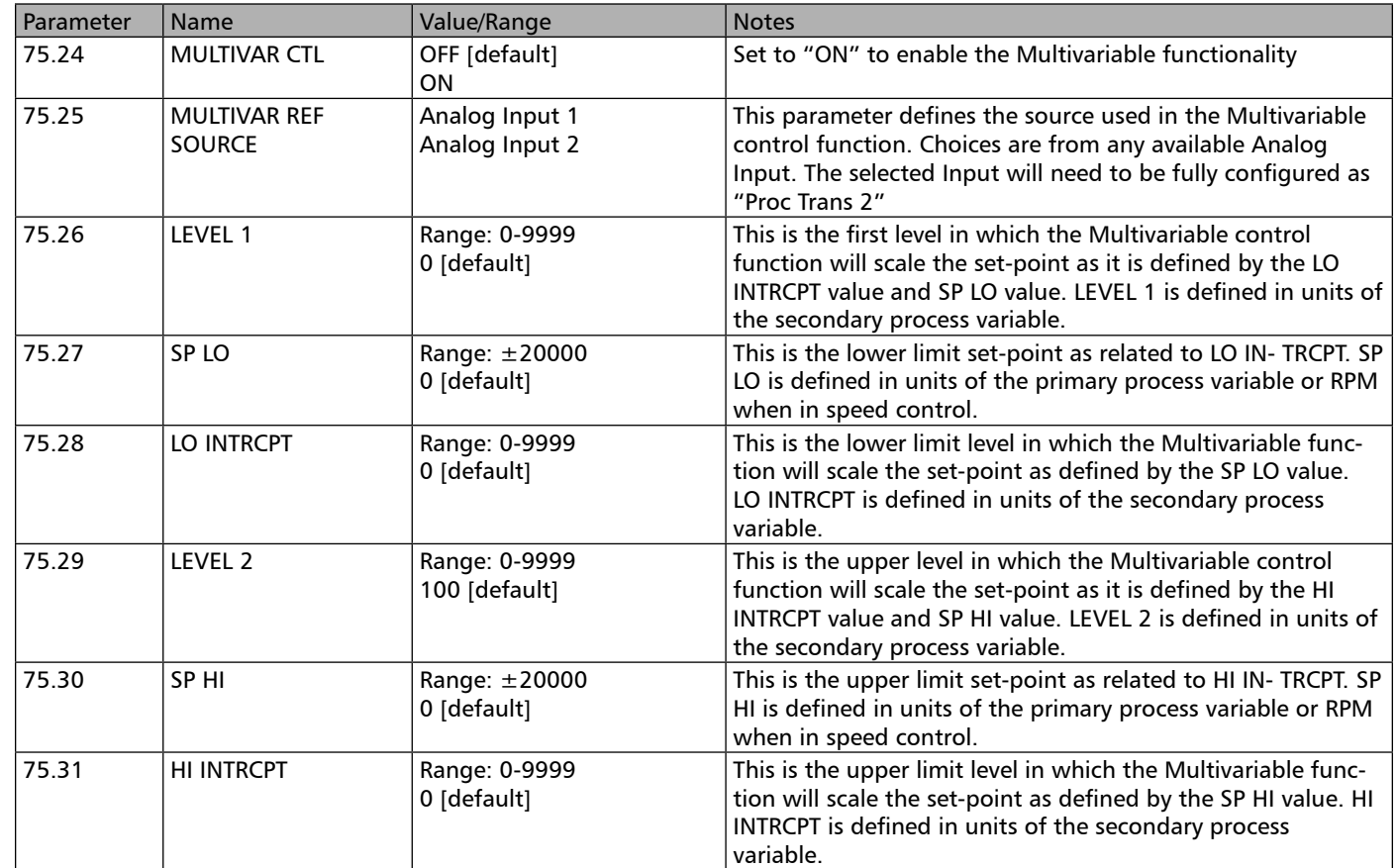

# Regulation Mode

The transmitter location identifies whether the transmitter is on the suction side of the pump or on the discharge.

#### **NOTE:**

When choosing suction side, the software will automatically invert the actual signal. A rising value will increase the speed of the pump to maintain the process setpoint, typically used in level control application is sumps below grade. Check to be sure that the transmitter being used does not do this as standard.

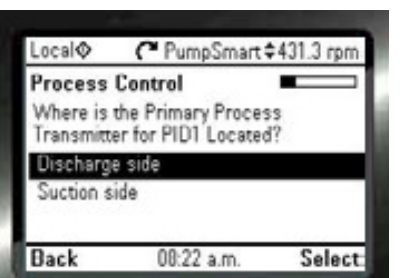

**Options & Dptions Feature**: **Features**

The regulation mode is automatically setup in the PROCESS CONTROL wizard. The common selection is NORMAL, where the drive anticipates an increase in the process condition when pump speed is increased. If the regulation mode is set to INVERSE, the process condition is expected to increase with a decrease in pump speed. An example of Inverse use is when conducting suction side level conrol. In this case

you want the pump to speed up if the level is above the set-point. (Opposite of discharge side pressure control.)

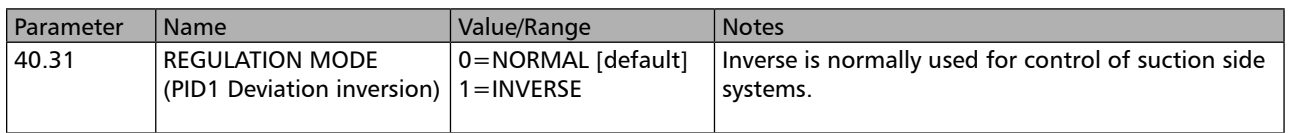

# Sleep

This section refers to minimum speed sleep, and is most commonly used in constant pressure applications. Sleep is a function that that can be configured on the PS220 that will allow the pump to automatically stop pumping while still completely satisfying the process control function assigned to it. This onboard logic will prevent pumping at "DeadHead" or below minimum flow of the pump. When demand continues again it will automatically restart to maintain the pumping systems setpoint.

The choices available for this function are:

- 1. Off
- 2. Min Speed (default)
- 3. Intelligent Sleep

1. When choosing off, the Sleep function is disabled. When the demand in the system decreases, the pump will continue to run down to the minimum speed set in parameter 30.11. A "Dead Head" test is strongly recommended to be performed to correctly set the minimum speed.

Refer to the Options & Features section for "Dead Head"

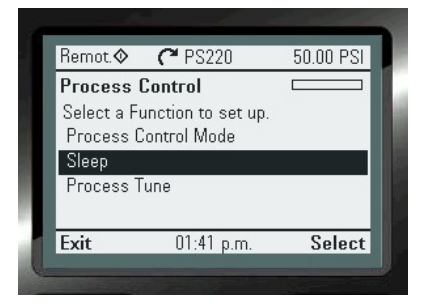

# Sleep (cont'd)

2. Min Speed is the default setting. When set properly the drive will sleep as described above. With this choice the pump will Sleep when the 3 values of "Sleep Value", "Minimum Speed", and the "Sleep Delay" have all been achieved. A Dead Head test is strongly recommended to be performed to correctly determine minimum speed. Refer to the sections "Minimum Speed" and "Dead Head" in this manual.

## Note:

When using "Minimum Speed" in the "Alarm & Control Pump Protection Response" to be Min Speed, Sleep is not an available choice. See "Intelligent Sleep"

Additional Wizards may need to be run when configuring the Intelligent Sleep selection to function correctly:

1. SmartFlow Wizard if being used for this value for flow.

2. Pump & VFD Protection Wizards if an external flowmeter is used that is not the primary process control transmitter selected previously.

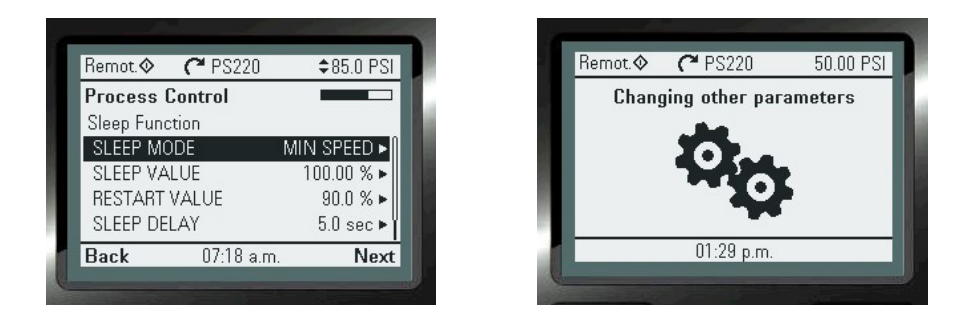

When selecting Min Speed, the "Meshing Gears" animation will be displayed.

3. In time a pump may wear causing the minimum speed required to maintain set-point to be higher. Intelligent Sleep not only monitors the speed of the pump but also the SmartFlow value to determine if it is time to place the VFD into sleep. Intelligent Sleep will utilize the pumps minimum flow value set up using an external flow meter, or the value of the minimum flow configured with SmartFlow. With this choice the pump will Sleep when the 3 values of "Sleep Value", "Minimum Flow", and the "Sleep Delay" have all been achieved.

When selecting Intelligent Sleep, the "Meshing Gears" animation will be displayed.

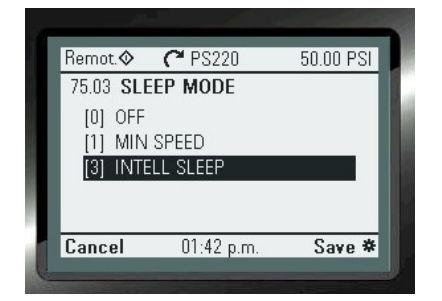

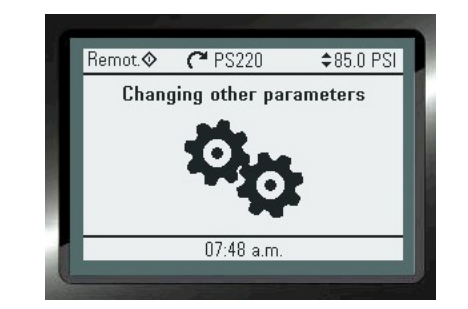

This choice will require other Wizards to be run: 1. SmartFlow, if it is being used for this value for flow. 2. Pump Protection, if an external flowmeter is used that is not the primary process control transmitter selected previously.
The Sleep Function will require that the following parameters to be configured:

#### 1. Sleep Value

100% is the default value. This is the actual value as a percentage of the process setpoint that the system will need to read before the sleeping logic will work. It can be adjusted as necessary.

#### 2. Restart Value

90% is the default value. This is drop in actual value of the process, as a percentage of the process setpoint, that the system will need to read before it can "Wake-Up" and pump again. It can be adjusted as necessary

#### 4. Sleep Delay

5 Seconds is the default value. This is the time value that the system will need to wait before it will go to sleep after the "Sleep Value" and either "Min Flow" or "Min Speed" have been achieved. It can be adjusted as necessary.

#### 5. Restart Delay

10 Seconds is the default value. This is the time value that the system will need to wait before it will "Wake -Up" after the "Restart Value" has been achieved. It can be adjusted as necessary.

When all the condition are met for the "Sleep" function to activate the following message will display:

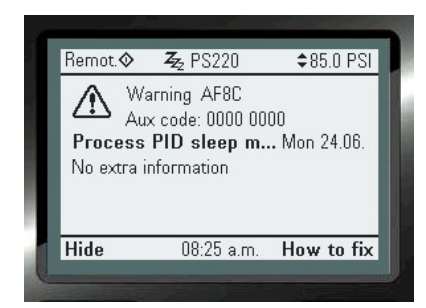

NOTE: The Multipump control functions will only allow the Master to Sleep.

While all forms of Min Speed Sleep can be set up using a wizard, the following table below shows all of the Parameter settings used with the sleep function.

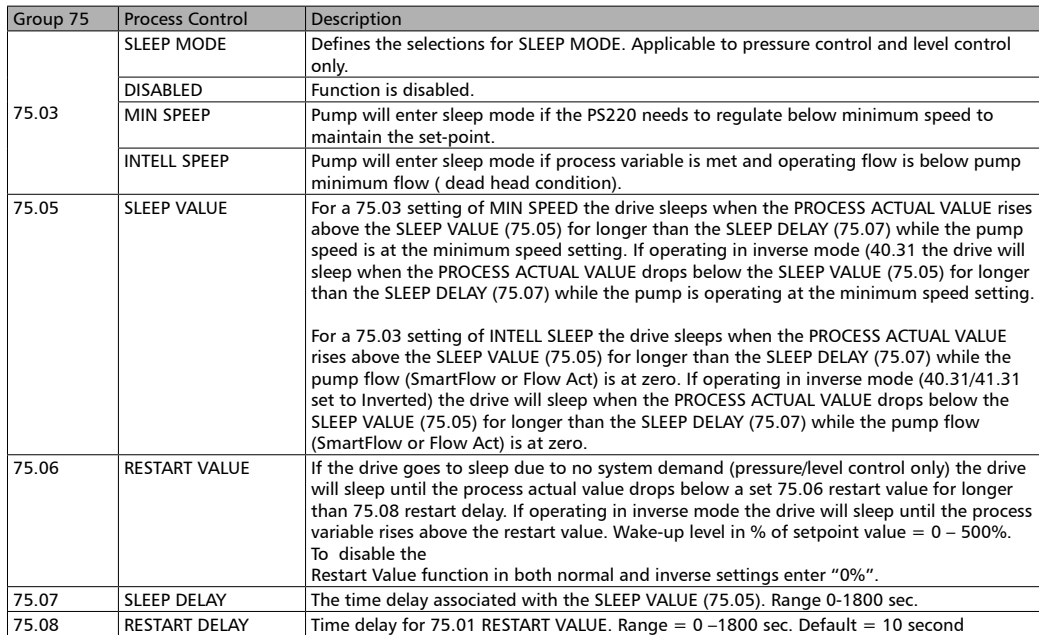

### **WARNING**

Be aware that a drive that is in sleep mode is receiving the START signal!! Switching the drive to Local mode while it is asleep will immediately start the driven equipment, as sleep is not active in Local.

## SMARTCONTROL - Torque Based Pump Control

When changing the speed of the pump with a relatively flat head-capacity curve a small speed change can result in a large swing in flow. This type of system can result in un-stable flow making control very difficult.

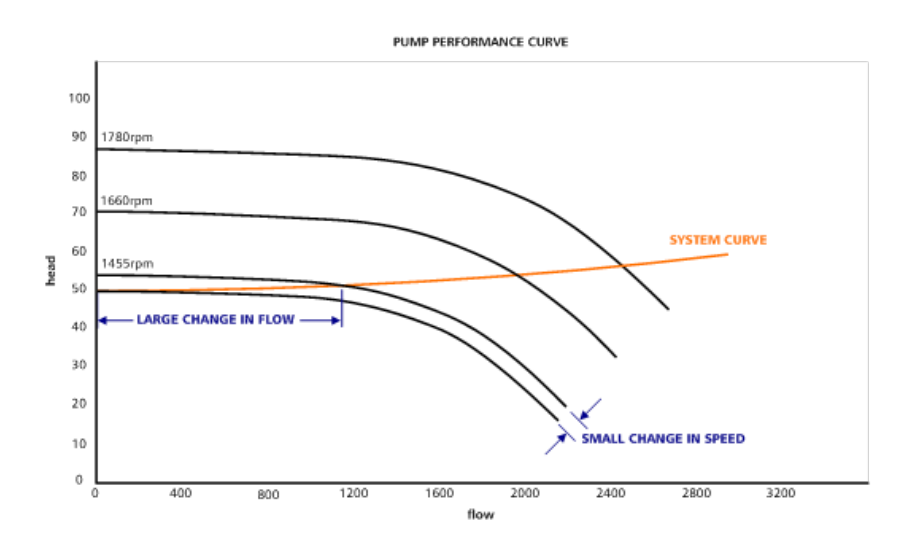

The PumpSmart PS220 is able to increase and decrease pump flow by changing the pump torque rather than the pump speed in its PID Process Control Functionality. Controlling to pump torque can change a relatively flat pump performance curve into a steep, easy to control pump performance curve. This is because a change in flow can result in a much larger change in torque than in speed. A larger change in torque provides more resolution for PumpSmart to control with.

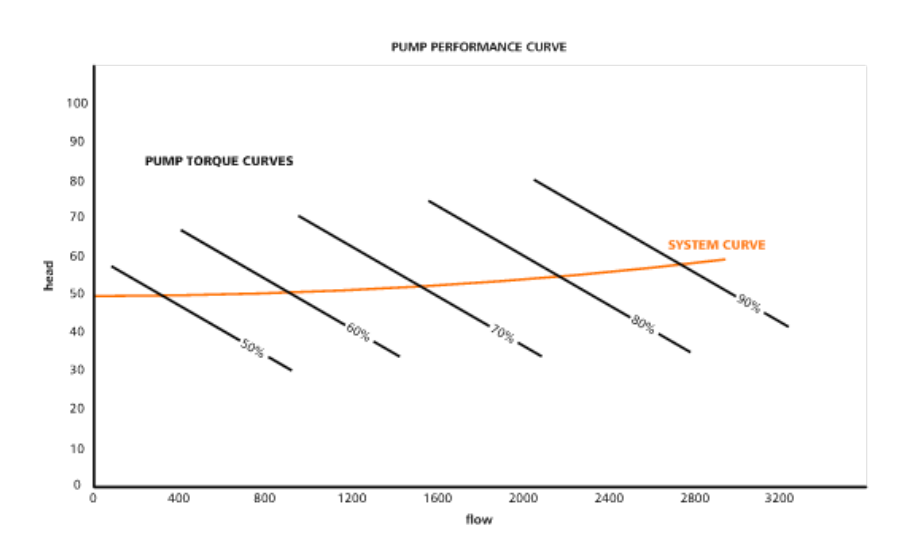

The Smart Control functionality can only be configured with the PS220 Configuration Wizard. Torque control may be implemented in either single pump or in Multipump modes.

To access this Wizard from the Home View, follow the path: MENU>PS220 Configuration> Miscellaneous>Torque Control Parameter Settings

#### The steps that you will follow to configure this functionality are as follows:

#### 1. Configure the use of Torque (SmartControl) for PID Process Control

Both "EXT2 control mode" AND "EXT1 CONTROL MODE" need to be configured to (3) Torque

#### 2. Configure the Torque Ramp up and Ramp down times.

This is the time the PS220 will use to start regulating using the PID control. 5 seconds is recommended. Both the Ramp up and Down should be set to the same value.

#### 3. Configure the Max Torque Value.

The value shown will be the Maximum Speed of the Motor.

The value for Torque will need to be Percent (%). This the Maximum Torque Value that the PS220 will regulate to in PID control.

It should not be set any higher than 150%.

4. Exit the Wizard.

#### 5. Setting Stage and Destage Torque Values in Multipump.

Configure the Stage and De-stage values to the values as shown in the table below. Only configure the values for the total number of pumps in use in the pumping system.

Note:

This step is not required for single Pump Smart Control.

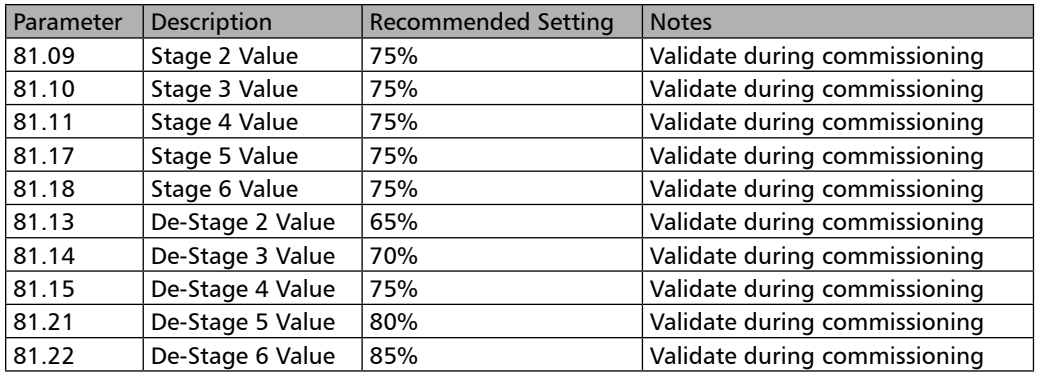

TO "TURN OFF" Smart Control, reverting to Speed PID Control, you will follow the identical steps noted above and configure the settings as follows:

#### 1. Configure the use of Speed for PID Process Control

Configure Both "EXT2 control mode" AND "EXT1 CONTROL MODE" to SPEED.

#### 2. Configure the Speed Ramp up and Ramp down times.

Configure both values to 0 Seconds.

#### 3. Configure the Max Speed Value.

Configure the Max Speed value to the Motor Slip Speed used in Basic startup. You may view this in Parameter 99.09 to ensure that the correct value will be used.

#### 4. Exit the Wizard

#### 5. Access the PS220 MultiPump Control Wizard.

Re-Configure the Stage and De-stage values to the values as shown in the table below. Only configure the values for the total number of pumps in use in the pumping system.

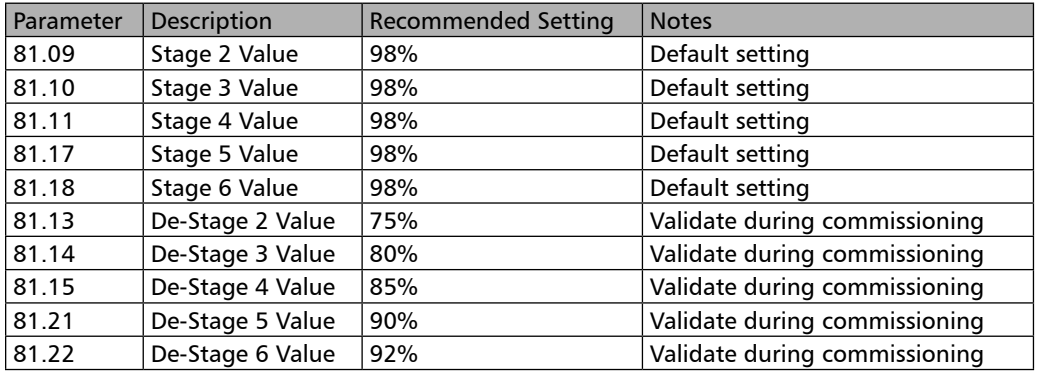

### Priming Delay

This feature is designed to allow Self-Priming pumps sufficient time to prime. The Pumpsmart PS220 will run at full speed for a preset time period. During this time frame all configured PumpSmart pump protections are suspended. Once the priming delay time has elapsed all protection logic becomes active again. A warning message "Priming" will be displayed and acknowledged by the Ps220.

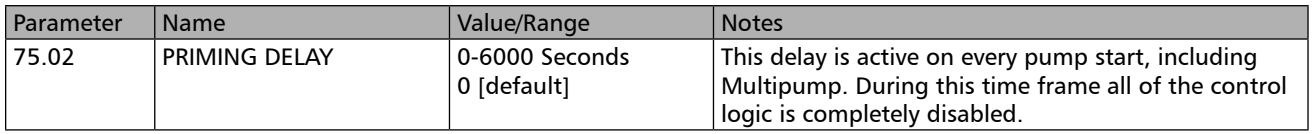

### Pump Protection

The Pumpsmart PS220's Pump Protection functionality can be configured to fully identify, notify, control, and prevent a pump that may operate in underload, overload, dry-run, dead-head, minimum flow, runout and cavitation. It can also provide the pumping system protection to ensure that indirect damage from conditions such as over pressure, water hammer, and liquid temperature rise will not occur. The onboard logic can also monitor external devices that are an integral part of the pumping system to add an additional level of protection as well.

There are individual forms of Pump Protection that can be configured on the Pumpsmart PS220. Each one is described in detail in this manual. They are listed below.

#### Basic Pump Protection.

The Basic Pump Protection functionalities purpose is to identify and react to a pumping system conditions when three events occur while in the process control mode (any choice of control). Depending on the Process Control Mode may be considered to be "Sensorless".

- 1. The pump is running at a predetermined high rate of speed, as a percentage of maximum speed.
- 2. The process controls setpoint is under achieving by a preset percentage. Set-point is not being met.
- 3. A predetermined time period has expired when both 1 and 2 area active.

This event could be the result of a number of upset conditions both internal and external of the pump. The Pumpsmart PS220 cannot determine what the cause of the event is but it will provide the desired notification and response if the event does occur.

#### Notes

- 1. The PumpSmart PS220 Keypad will display an alarm or fault message "Basic Pump Prot. Alarm" when this event occurs.
- 2. Basic Pump Protection is not available in Basic Speed Control.

This functionality can be configured with the Pumpsmart PS220 Configuration Wizard.

To access this Wizard, from the Home Screen follow the path: MENU>PS220 Configuration>Pump & VFD Protection>Pump Protection>Yes> Follow the prompts

## Pump Protection (cont'd)

The individual steps that will be performed are:

1. Configure enabling of Basic Pump Protection.

#### 2. Configure the Response when this event is active.

There are three choices. They are described below.

#### 1. Disabled:

The Pumpsmart PS220 will not respond. The pump will continue to run at the maximum allowed speed and while not achieving the setpoint requirement. This is the Default.

#### 2. WARNING:

The Pumpsmart PS220 will issue a warning message of "Basic Pump Protection". The pump will continue to run at the maximum allowed speed. If the conditions change the PS220 will operate as normal and the message will no longer display.

#### 3. ALARM AND/OR CONTROL:

The Pumpsmart PS220 will either :

A. Issue a warning message, and either run at minimum speed or stop. It can be configured to automati cally re-start after a delay period and then run to maintain the process setpoint. It can be configured to follow this routine a set number of times before a hard Fault is issued. The Fault will have to be reset, and manually restarted. Refer to the "Protection Options" and the "Fault Tracing" section for further information.

B. A hard Fault is issued and it will stop. The fault message will be displayed and it will have to be reset, and manually restarted. Refer to the "Fault Tracing" section for further information.

#### 3. Configure the Protection Limit.

The Pump Protection limit is the value, in percent of the actual setpoint, below where the system will declare a Basic Pump Protection event. The default value is 97%.

Example:

In process Control Mode your system setpoint is 100. 97% of this value is 97 PSI. The Protection Limit will become active when the actual value reading of the process is below 97 PSI.

#### 4. Exit Basic Pump Protection Wizard

#### 2. Advanced Pump Protection.

The Advanced Pump Protection functionality uses the fully array of the Pumpsmart PS220's feedback from SmartFlow and Smart TDH in identifying upset conditions that may occur in the system.

This configuration will use these values of Dry Run, Minimum Flow and Runout Flow, along with the responses you establish, to define the systems reaction to these events. This protection is considered to be "Sensorless". A flow meter can also be used for this protection.

#### NOTE:

- 1. The Basic Pump Protection choice and the Advanced Pump Protection choice should not both be used together.
- 2. The Keypad will show the specific warning and alarm message signifying when they occur. The list of events will be as follows:

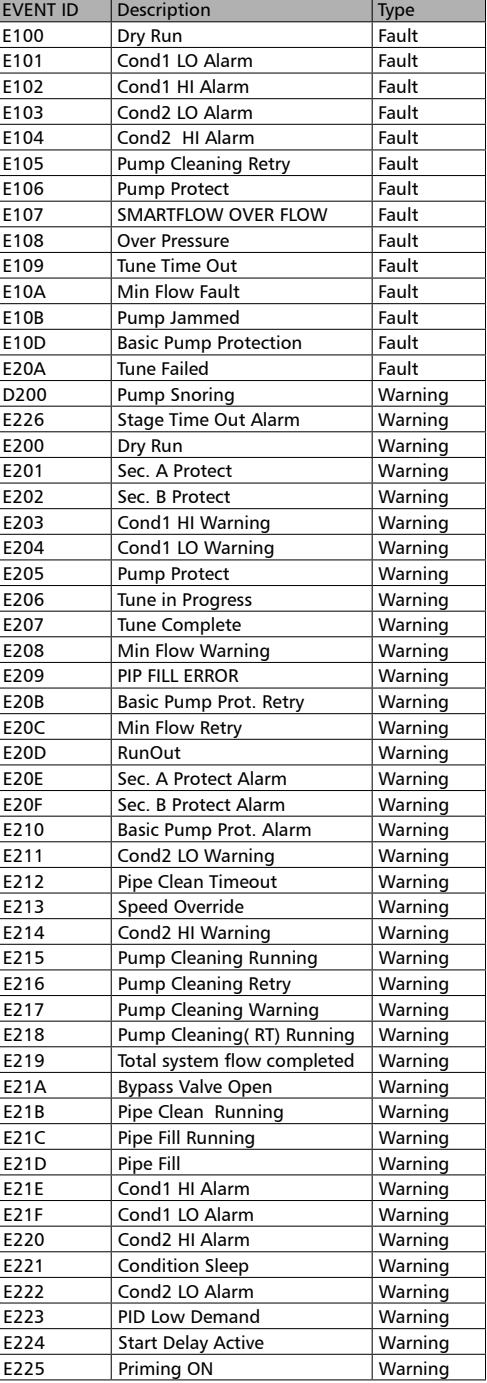

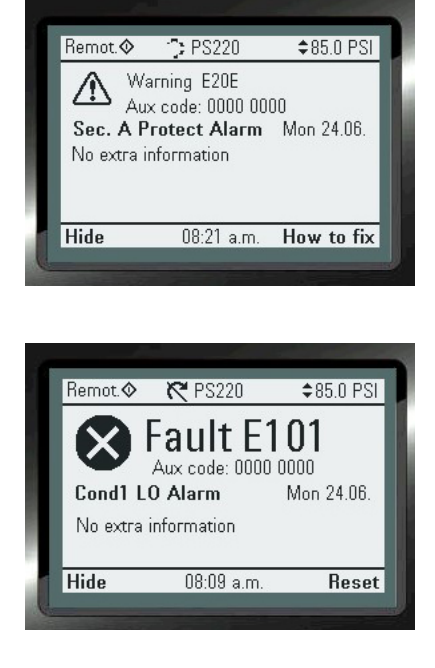

This functionality can be configured with the Pumpsmart PS220 Configuration Wizard.

To access this Wizard from the Home Screen, follow the path: MENU>PS220 Configuration>Pump & VFD Protection>Pump Protection>No> Follow the prompts

#### The table below will list all of the parameters used with the Basic and the Advanced Pump Protection functionality.

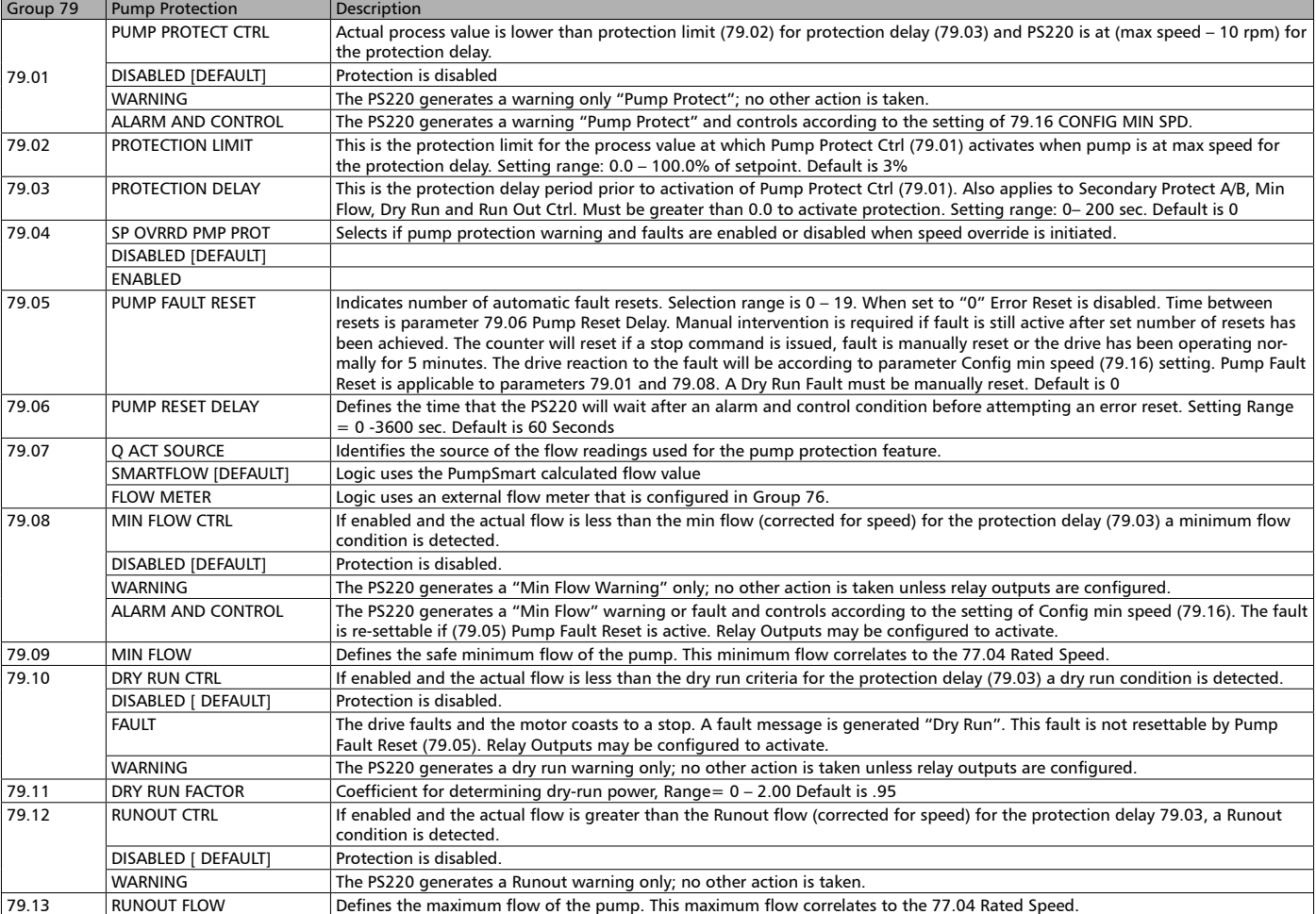

To configure the Advanced Pump Protection the individual steps that will be performed are:

1. Configure the choice for Advanced Pump Protection.

#### 2. Configure the use of an external flow meter as the flow feedback source.

There are two choices for this configuration:

A. No ( Default). Utilizes the Smartflow functionality to determine flow values.

B. Yes. This choice requires an external flowmeter. If a Flowmeter was not configured when the Process Control Wizard was completed it will need to be added and configured. This Wizard will continue and guide you through the steps in adding and fully configuring it for use.

NOTE: THIS CHOICE CANNOT BE USED FOR PUMP PROTECTION ON AN INDIVIDUAL PUMP IN MUTIPUMP CONTROL

#### **NOTES**

1. If you are unsure how to configure the external Flow Meter please refer to the Analog Input configuration section in this manual.

2. An unused Analog Input will need to be used for this choice to function correctly. Please check the settings of the Analog Inputs in use by going to: MENU>PARAMATERS> Complete List>Scroll down to Group 76>Select and view 76.01&02. If available " NOT SELECTED" will be displayed. You may have to add an Extension Card to use an additional input.

115 PS220

#### 3. Configure the Response to Minimum Flow.

There are three choices for this response:

#### A. Disabled (Default)

The Pumpsmart PS220 will continue to run. There will not be any indication of this event.

#### B. Warning.

The Pumpsmart PS220 will continue to run. The warning message " Min Flow Warning" will display. The event will be stored in the Event Log. It will continue to indicate the warning until the flow increases to a value above minimum flow.

#### C. Alarm & Control

The Pumpsmart PS220 will indicate that the pump is running at or below minimum flow with a message " Min Flow Warning". After the response delay time has expired. The event will be stored in the Event Log. The PS220 will then respond based on the Protections Options. If a hard fault ( if configured) occurs it will display the message "Min Flow Fault". It will have to be reset and manually restarted. Please refer to the sections "Protection Options" and "Fault Tracing" in this manual.

#### 4. Configure the Minimum Flow Value

This value should be the minimum flow value as recommend by the Pump Manufacturer. It should be at the rated speed full speed of the pump. There is a graphic below which depicts this value on a performance curve. For more detailed information on Minimum Flow please refer to the section on Minimum Flow in this manual.

#### 5. Configure the Response to Dry Run.

For more detailed information on Dry Run please refer to the sections of "Dry Run" and "Dead Head" in this manual.

NOTE: Dry Run protection requires that SmartFlow be set up and a successful SmartFlow tune be completed.

#### The choices are:

#### 1. Disabled (Default)

The Pumpsmart PS220 will continue to run. There will not be any indication of this event.

#### 2. Fault.

The information entered with the Smartflow configuration Wizard will automatically determine the value used for this protection's response. The Pumpsmart PS220 will fault off with the message "Dry Run Fault" after the Response Delay time configured with the "Protection Options" has expired. It will be stored in the event log. This fault is not an Auto-resettable fault. The PS220 will have to be reset, and manually restarted. Please refer to the "Protection Options" and "Fault Tracing" sections in this manual.

#### Dry Run factor Adjustment (Not a step)

The Dry Run factor is for "fine tuning" the Dry Run fault feature. It should only be adjusted during initial commissioning to test the Dry Run Response function. Normally this parameter requires no adjustment. When adjustment may be required this value should only be changed in increments of 1/100th at a time.

#### 6. Configure Runout Flow Response

When a pump produces flow well beyond the Best Efficiency Flow rate that it was designed for it is referred to as Runout. The NPSHa (Net Positive Suction Head Available) is usually less than the NPSHr (Net Positive Suction Head Required) at this operating condition which can lead to severe damage to pump internals and the suction piping system. A conservative estimate for a runout condition to occur is at 110-125% of the Best Efficiency Point Flow [BEP Flow].

The Pumpsmart PS220's only response when using the Advanced Protection is to provide a warning.

This graphic depicts both the Minimum Flow and Runout Flow on a pump performance curve.

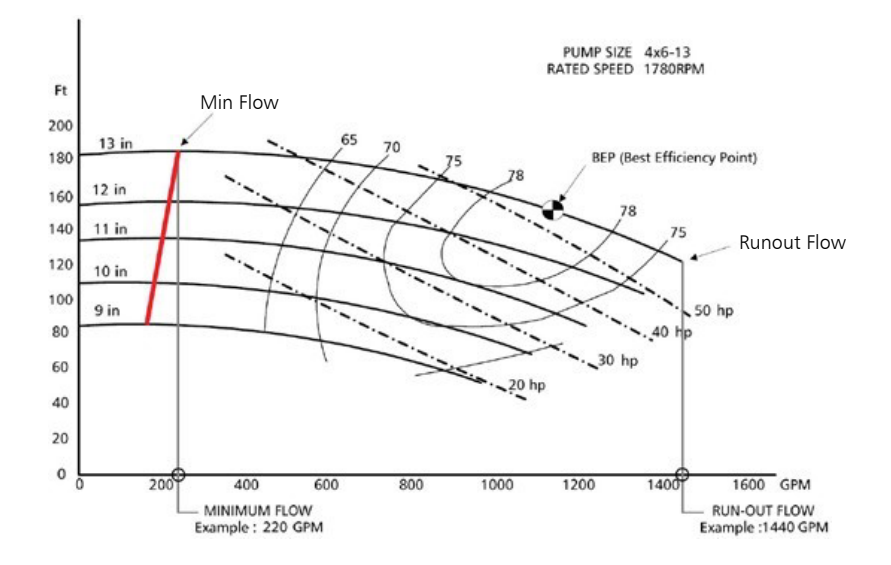

#### 7. Configure the Runout Flow Value

This value should be the minimum flow value as recommend by the Pump Manufacturer. It should be at the rated full speed of the pump. The graphic above depicts this value on a pump performance curve. It is typically the flow value directly below and to the to the right of the last line of efficiency, or approximately 10 to 25% greater the BEP Best Efficiency Point) flow.

#### The table below lists all of the parameters used with the Basic and Advanced Pump Protection functionality.

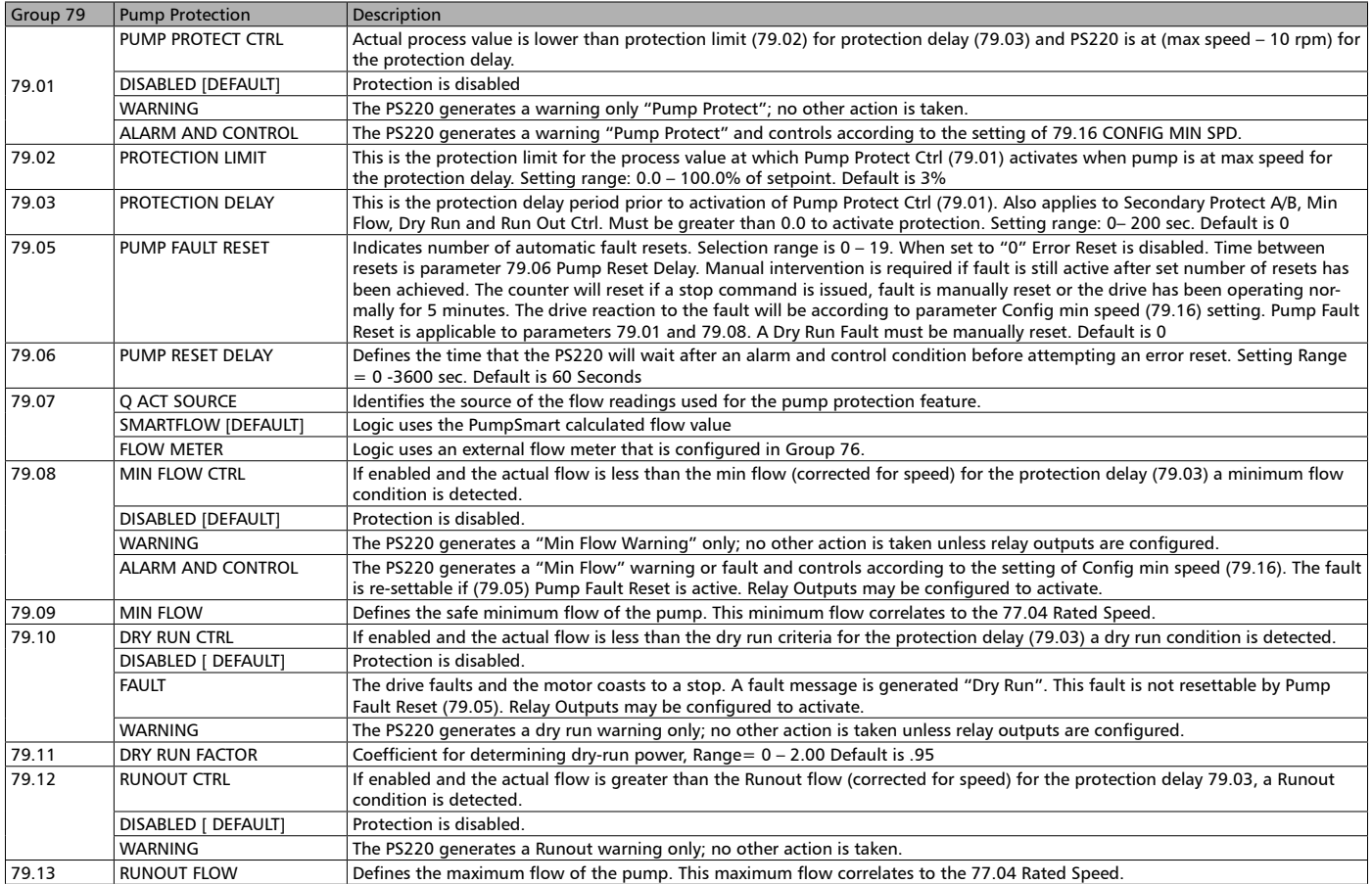

### Secondary Protection

Secondary Protection uses the Pumpsmart PS220's onboard Digital Input connections to determine if an external event has happened. Examples might include loss of flow, loss of pressure, valve closed, etc. There are two that are available to be used with this function. Externally connected devices, such as flow, pressure, and level switches, and "Dry-Contact" outputs devices such as a PLC and DCS can be configured for use with this protection. They can be used as a type of a permissive or " Go-NoGo" providing inter-lock capabilities with the pumping system.

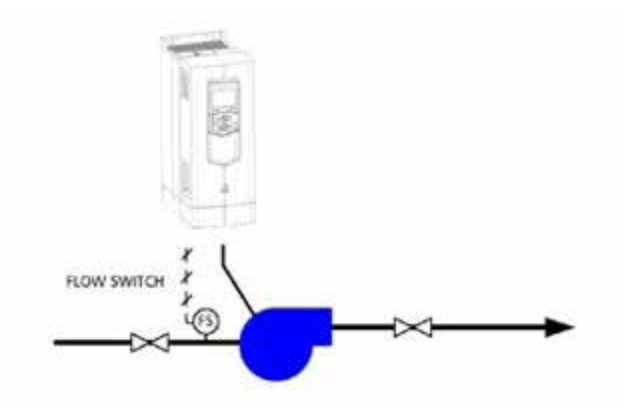

This functionality can be configured with the Pumpsmart PS220 Configuration Wizard.

To access this Wizard from the Home Screen, follow the path: MENU>PS220 Configuration>Pump & VFD Protection>Secondary Protection>

The individual steps that will be performed are:

#### 1. Configure the use of Secondary Protection A or B or both.

#### 2. Configure the Protection Response.

Please refer to the "Protection Options" for the details of the responses available with Secondary protection. The selection choices are:

- 1. Disabled
- 2. Alarm
- 3. Alarm and Control

#### NOTE:

This message may appear as you configure this function with the Wizard. Select "Hide" and continue. This message is the result of the Digital Input is showing "Open". It may be wired incorrectly or the device is in an "Open-state". This is quite normal. Select "Hide" to continue.

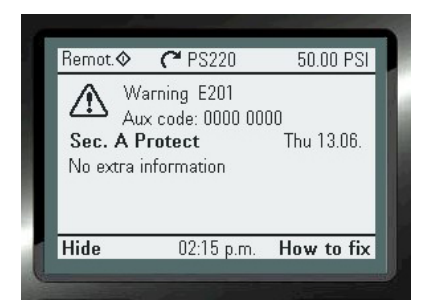

3. Configure the Digital Input to be used.

Notes:

Digital Input 4 (DI4) is the default selection for Secondary Protection A Digital Input 5 (DI5) is the default selection for Secondary Protection B

Any unused Digital Input (DI) can be configured for use with this function. Please check the settings of the Digital Inputs currently in use by going to: MENU>Parameters> Complete List>Scroll down to Group 76>Select and View 76.09 through 76.14. If available " NOT SELECTED" will be displayed. An Extension Card will need to be added and configured if they are all in use.

The Table below list all of the Parameters used with the Secondary Protection Wizard functionality. Parameters may be manually configured if required for a particular application. The description of these parameters are also listed in the index under Parameter Listings.

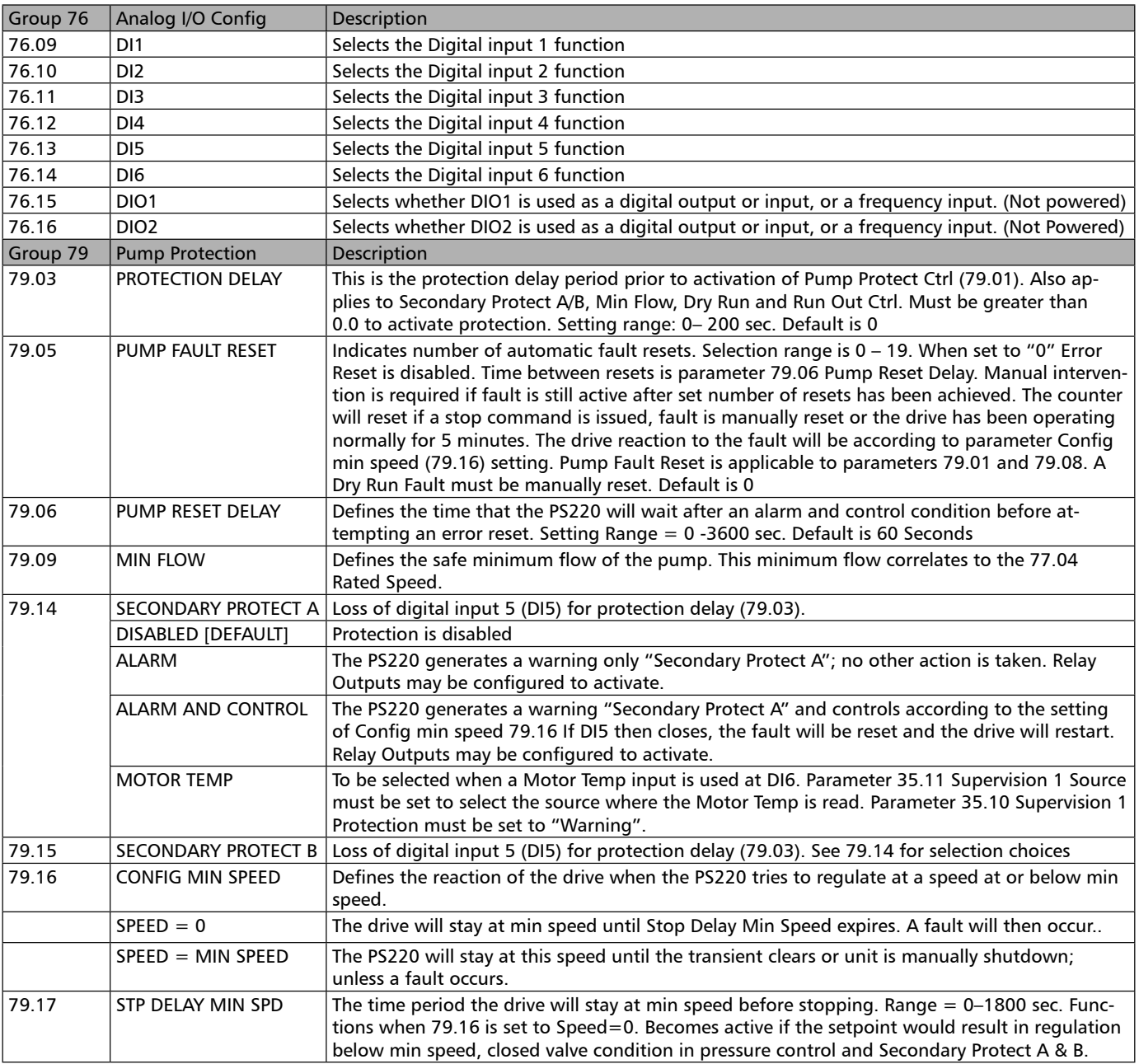

# POSITIVE DISPLACEMENT PUMP PROTECTION

Positive displacement or progressive cavity pumps are different from a centrifugal pump in that they are considered constant torque loads. The torque for this type of pump is independent of the operating speed. In general the torque is directly proportional to discharge head which makes monitoring for high torque an effective method of dead-head / shut-off pump protection. Additionally, certain types of pumps use the fluid being pumped as lubrication. When a pump is exposed to a dry-run condition the internal parts can rub also causing high torque. Pump Protection for constant torque loads can be accomplished with the Condition Monitoring Function.

NOTE - When operating a constant torque load the drive must be rated for heavy duty use. This generally requires going to the next larger PS220 size.

### **WARNING**

This functionality is designed to compliment and be in addition to the existing pressure relieving safety devices. This form of protection is not intended to substitute the pump manufacture's rec- ommended pressure relief protection. Failure to follow these instructions may result in physical injury or equipment damage.

The Condition Monitoring function has the ability to monitor the motor torque. High and low limits can be configured to warn and ultimately fault the pump. To determine the proper torque limits consult the pump manufacture's for recommended guidelines.

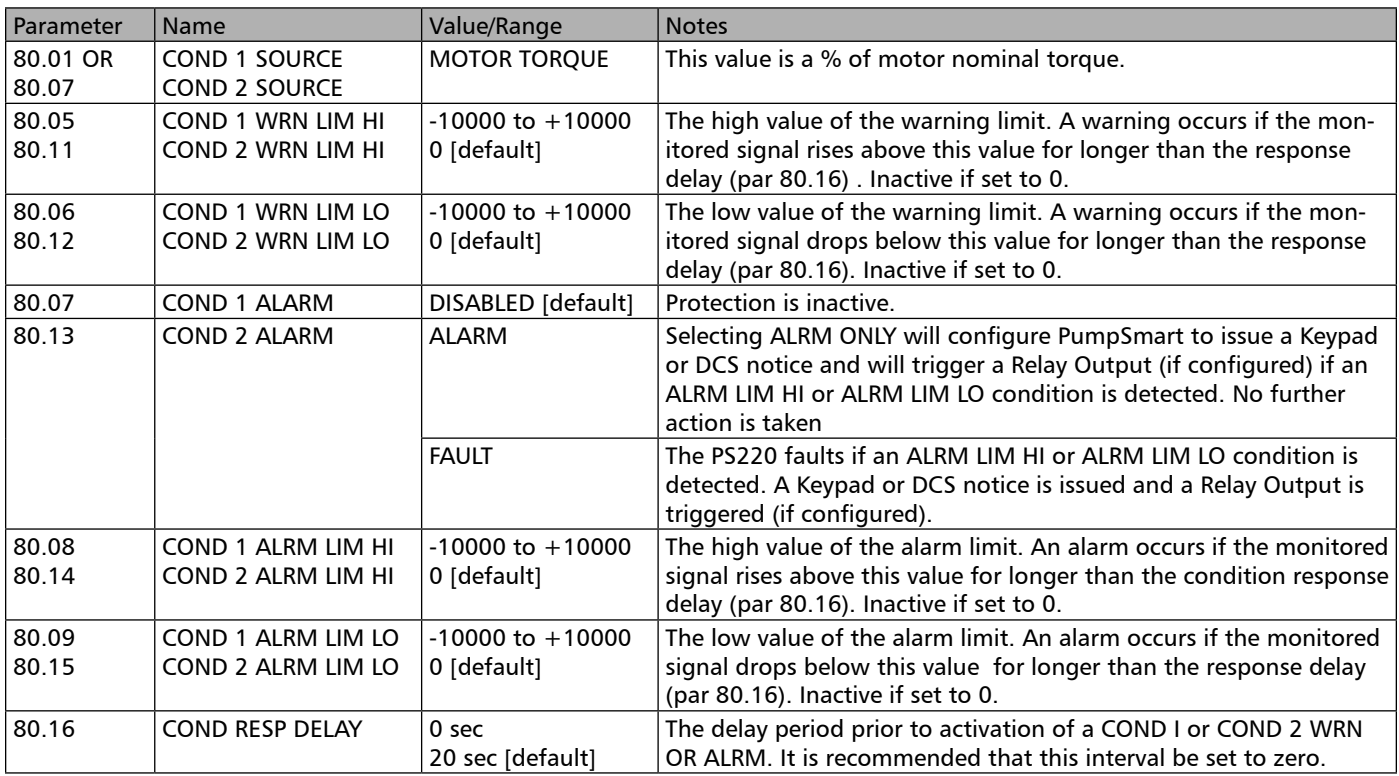

MENU>PS220 Configuration>PUMP & VFD PROTECTION

### **CAUTION**

The pump will automatically restart once the Secondary Protection Fault has cleared and the digital input contact is closed.

# Flow Bypass Recirculation

The PS220's Flow Bypass Recirculation function will allow for a triggered event that can be used to control the opening and closing of a minimum flow bypass valve that may be required in a pumping system. An available Relay Out can be used with this function to send the signals to external devices when required to operate.

This functionality uses the Minimum Flow value sensed from either SmartFlow or from an external flow meter. The Table below lists the parameter that are used in this configuration.

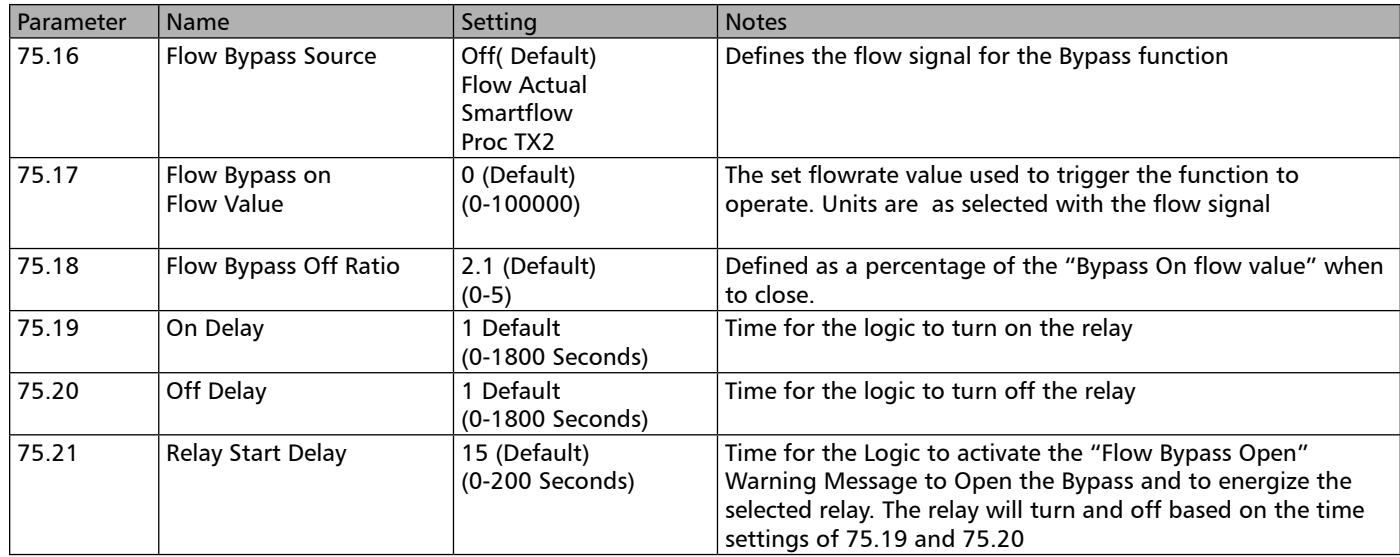

#### Notes

1. A warning Message will Flash "Bypass Valve Open" when the relay energizes and continue to flash until it closes.

2. The Value of 75.17 "Flow Bypass On Flow Value" can be a different value than what is already defined in Parameter 79.09 for MIN FLOW. 75.17 will be internally corrected proportionally to the change in speed with the Pump Affinity Laws( $Q1/Q2 = N1/N2$  where  $Q =$  Flow and  $N =$  Speed).

This function can be configured with the PS220 Configuration wizards.

To access the Flow Bypass Recirculation Wizard from the Home View, follow the path: MENU> PS220 Configuration>PUMP & VFD PROTECTION >Condition Monitoring>Next>Next>

#### 1. Configure the use of the function by choosing Yes

- 2. Select the FLOW BYPASS SOURCE:
- 3. Define the FLOW BYPASS ON Flow rate:

Remember this can be a different value than what is already defined in Parameter 79.09 for MIN FLOW

- 4. Set the FLOW BYPASS OFF RATIO
- 5. Set the ON DELAY: Defines the time duration for the Flow Bypass to activate the relay after the minimum flow value has been reached after the duration of FLOW RELAY START DELAY expires.

6. Set the OFF DELAY: Defines the time duration for the Flow Bypass to deactivate the relay after the product of FLOW BYPASS ON x FLOW BYPASS OFF RATIO is reached.

#### 5. Set the FLOW RFLAY START DFLAY

## Real Time Clock

The PS220 has a built-in Real-time clock on Board. There are many ways that you can set and display this information .

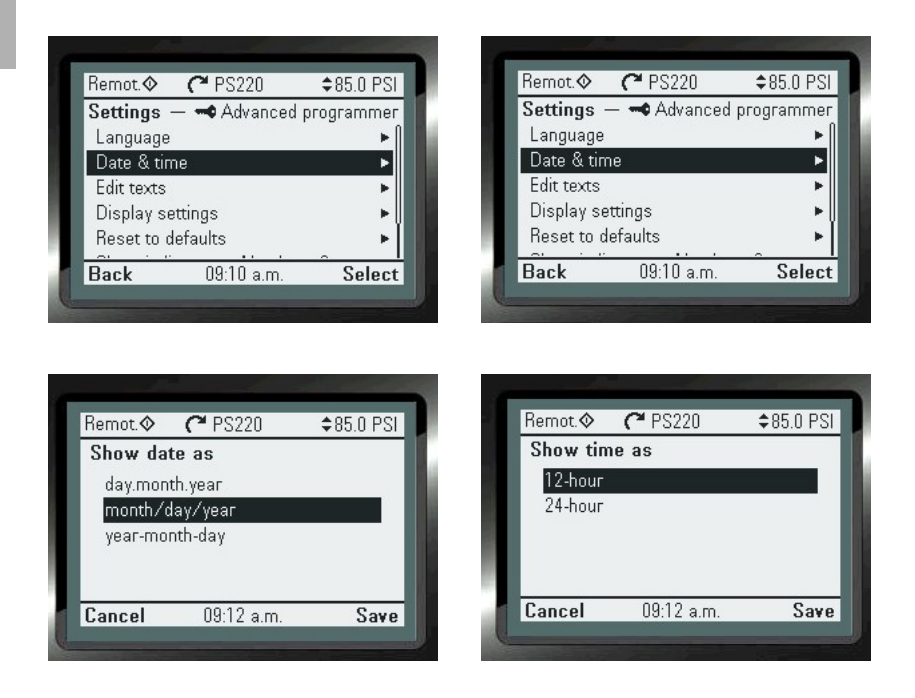

The time and date display settings determine how the time stamps are formatted to view on screen and in the event logs. The clock is powered by a battery on the backside of the panel underneath the battery cover. At an ambient temperature of 77 °F , the change interval of the real-time clock battery is approximately 10 years. Battery type used is CR2032.

To configure the real time clock settings from the Home View, follow the path: MENU>SETTINGS>DATE & TIME

## Reference/Setpoint Source

The Reference or the Setpoint that Pumpsmart PS220 will be maintaining will need to be entered. The keypad included is the default choice. An external source can be used that may require wiring with proper scaling values (minimum and maximum). The PS220 also has the capability to establish limits of the overall scaling to prevent operations below and above thresholds for any particular system when using Process Control. The configuration Wizards that are part of the Basic Startup and Process Control will guide you through this configuration.

This functional setting can only be configured using the PS220 Configuration Wizards. To access this form the Home View, follow the paths:

For Speed Control: MENU>PS220 Configuration>BASIC Startup>

For Process Control: MENU>PS220 Configuration> Process Control> (Push select or next 5 times)

The steps you will need to go through will be as follows.

#### Configuring the setpoint source. The choices are:

- 1. Keypad (Default)
- 2. Analog Input (AI1, AI2)
- 3. Fieldbus Control

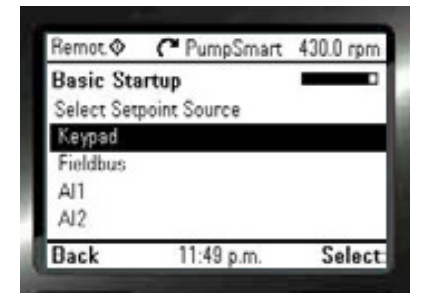

#### 1.Keypad:

This is the default setting when configuring the drive for the first time. To enter a set-point using the keypad you must be on one of the Home screens. The set-point is displayed in the upper right corner of the display, and depending on which Home screen you are on it may also be displayed on one of the three display lines. To enter a set-point value use the up and down keys. You may also change the set-point quicker by pressing the Options soft key and selecting Reference.

#### 2.Analog Input:

An analog signal can be sent into the drive, from a PLC, DCS or another form of controller. The signal will need to be wired into any unused analog input AI1, or AI2.

#### For ANALOG ANY AI:

"AI# scaled at AI min" refers to the speed value that corresponds to the minimum of the signal or the 4mA scaled value. This is defaulted to 0 RPM.

"AI# scaled at AI1 max" refers to the speed value that corresponds to the maximum of the signal or the 20mA scaled value. This is typically the motor nameplate speed or slip speed.

 $( # =$  refers to the choice of the physical number of the AI used)

NOTE: If your input wired signal provided is DC Voltage please refer to the options and features section for proper parameter settings of the drive. A Jumper connection on the hardware will need to be moved. (J1, or J2) This is shown in the wiring diagrams.

To get to this screen directly to change the setpoint min and max: MENU>PS220 Configuration> Process Control> (Push select or next 5 times)

NOTE: IF you do not set a reference to the Pumpsmart PS220 drive will run at the minimum speed that had been configured in parameter 30.11. A warning message will not display if the reference is 0. In Process control mode it may run to maintain the reference but will not speed up higher than this value. As you may have set up a Minimum Setpoint during configuration.

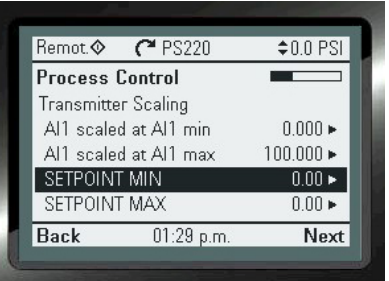

## Setting/Adjusting the Reference

The reference can only be set and adjusted by the choice you have selected during configuration. If you chose the Keypad ( default) you can use the Keypad for entry of the running speed. You can edit it on the Home Screen whenever you see the  $\blacklozenge$  symbol to the left to the reference. On the Home Screen the up and down arrow keys of the keypad will directly adjust your speed reference as viewed in the upper right corner of the display.

By accessing it from the Home Screen using the path: Option> Reference> Select it may be adjusted quicker than holding down the arrow keys. See the Screen below

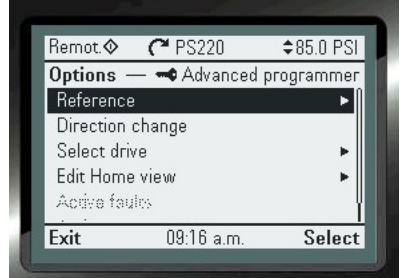

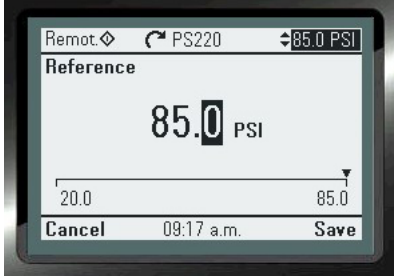

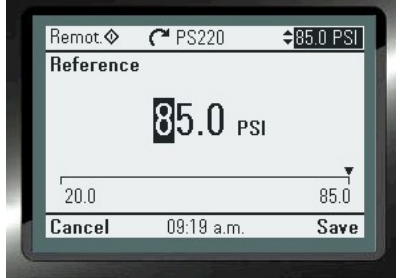

## Relay Outputs

The Pumpsmart PS220 has 3 Form C "Dry Contact" relays on board as standard. They are fully configurable, for different operating and fault conditions. Relays will revert to original states once warnings, faults and the operating conditions are reset or cleared. Each can be forced on, off and inverted. By default, Relay 1 is configured for Ready, Relay 2 is configured for Running. If they are not being used they will show "Force Off" in their configuration status. Additional relays can be added with the FIO-11 extension module.

The relay outputs should be configured using the PS220 I/O Configuration Wizard. To get to the wizard from the home view follow the path:

MENU>PS220 Configuration>I/O Configuration>No>Relays>

Relay Output Technical Information

Switching capacity 30 VDC / 250 VAC at 2A max

Refer to the PS220 Wiring Diagram for detailed information on connections required.

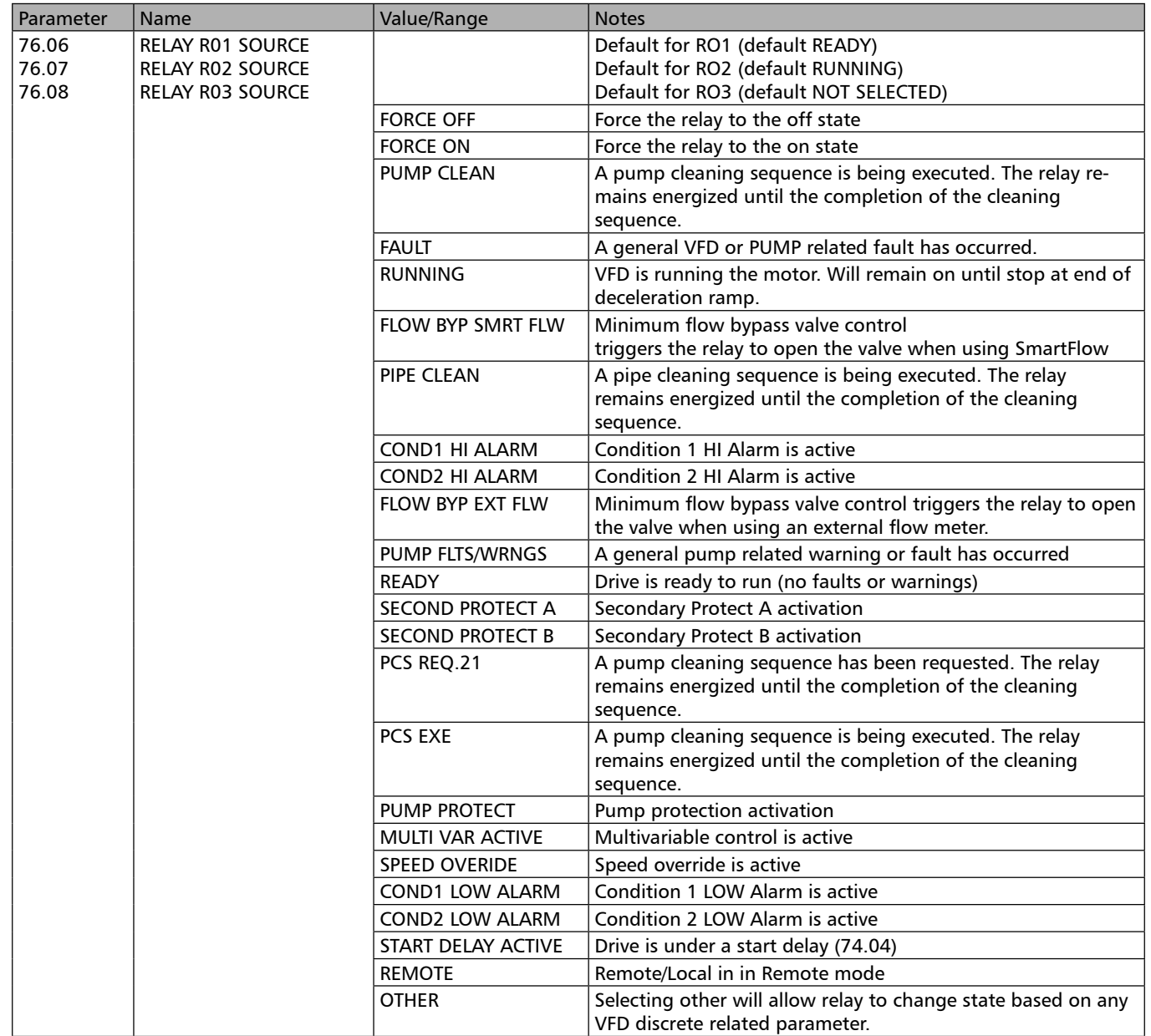

## Safe Torque Off Detection

The PS220 is equipped with two on board Safe Torque off inputs that are located on the control board. Safe Torque Off means that when one or both of the inputs are lost the PS220 will remove the IGBT gates from being able to fire, thereby keeping the motor from turning. When either of the inputs are lost the motor and pump will cost to a stop. It will not follow the deceleration ramp.

The Safe Torque Off input on the PS220 VFD is typically used for the E-Stop, where the E-Stop must break and make the two inputs simultaneously. You can not brake and make one input while leaving the other high all the time. Additionally, IN1 and IN2 must be fed from OUT 1, not 24Vdc.

The drive monitors the status of the Safe torque off input, and parameter 31.22 selects which indications are given when the signals are lost. (The parameter does not affect the operation of the Safe torque off function itself). For more information on the Safe torque off function, see the basic wiring diagram in appendix A-4 and the ABB ACS880 Hardware manual

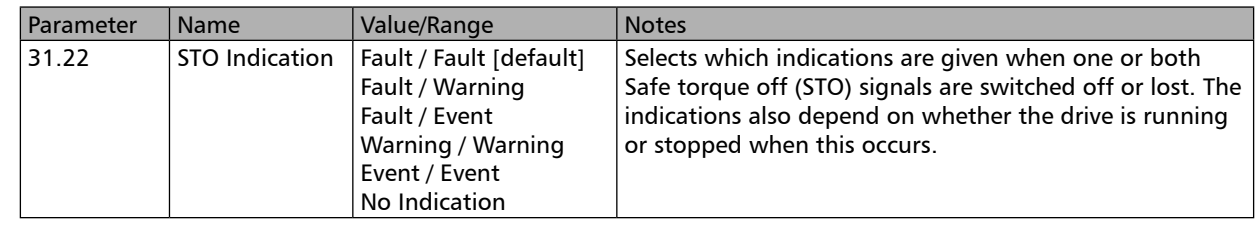

Note:

- 1. Jumpers are installed at the factory between OUT1 and In1 and OUT1 and In2. If using the safe torque –off remove jumpers and replace with appropriate contact blocks or safe torque – off switch.
- 2. Both inputs must be close for drive to run motor.

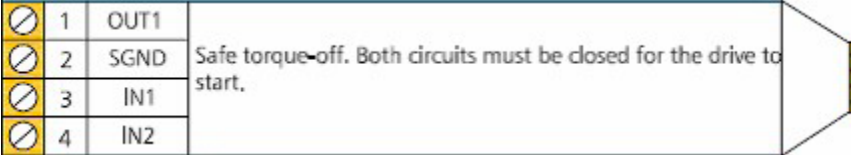

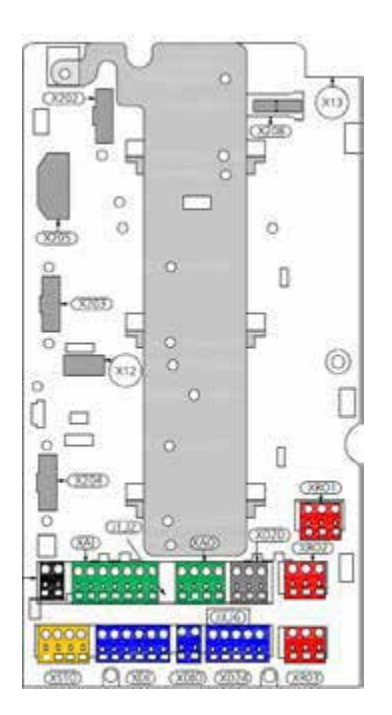

## Transmitter/Process Sensor Failure

If any Analog Transmitter connected to the PS220 fails the unit can be configured to react based on the settings available. The default for this option is "No-Action".

The choices are as follows:

NO ACTION – The PS220 will continue to run to maintain the process requirement.

FAULT - The PS220 will fault and stop. This fault can be automatically reset. Refer to section on Automatic Reset -VFD Faults & Process Sensor Fault.

WARNING – The PS220 will issue a warning message and continue to run to maintain the process requirement.

LAST SPEED – The PS220 will issue a warning message and continue to run at the last speed it was running when the sensor failed.

SPEED REF SAFE – The PS220 will issue warning and run at the speed defined by parameter 22.41 "Speed ref safe". "Speed Ref Safe" by Default is 0.

 You can further define the failure values (above and below the default values) for these reactions to occur and how you want to drive to react to the failure mode of low, high or both. These reactions can be independent for each sensor attached. See Parameter Group 30.

### **DANGER | WARNING | DANGER**

Selecting the choice of "NO Action" may result in running a pump up to full speed. If using the Multipump functionality it may run all of the additional pumps that have start commands initiated to try to regulate to the process setpoint.

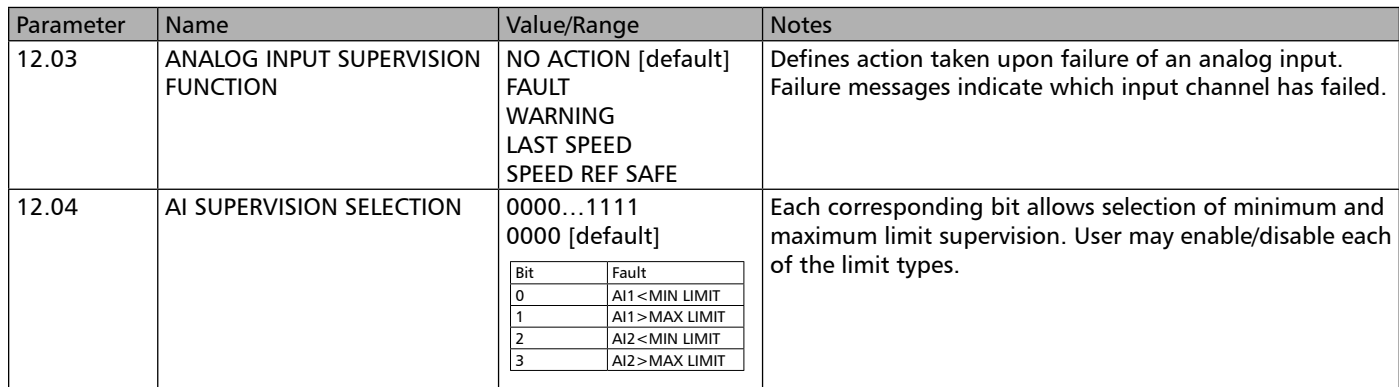

## Set-points: Dual

The Pumpsmart PS220 can be configured to use two separate and distinct setpoints. The setpoint methods and references can be configured in the same fashion that is described in the Setpoint section. This is also a step in Basic Start Up that was not covered by the Wizards. The PS220 will require Digital Input settings to be configured to toggle between the two setpoints.

The choices are:

- 1. Digital Input 3, (The default) or any other unused Digital Input.
- 2. A Fieldbus command.

Setup can be done through the PROCESS CONTROL wizard or with the BASIC STARTUP wizard.

To access wither of these Wizards from the Home View follow the paths: MENU>PS220 Configuration>Process Control>

OR

For Speed Control MENU>PS220 Configuration>Basic Startup>Basic Drive Setup>

The table below shows that Digital Input 3 is defaulted to be used for the Dual Setpoint Function

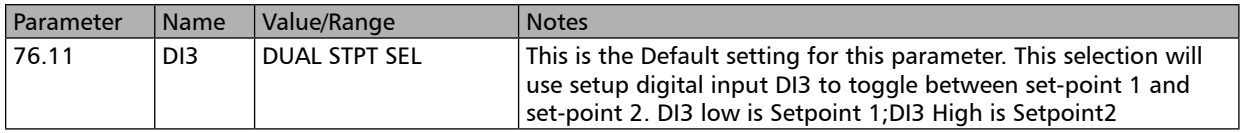

EXAMPLE: Process Control PID with the primary 4- 20 mA Transmitter wired to AI1 with the primary set point, which can be varied wired to AI2. Either Analog Input can be either Current or voltage.

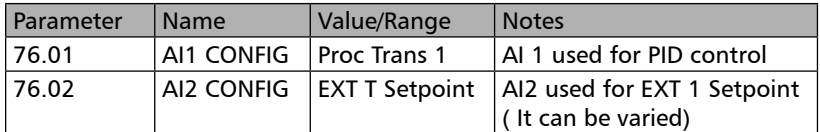

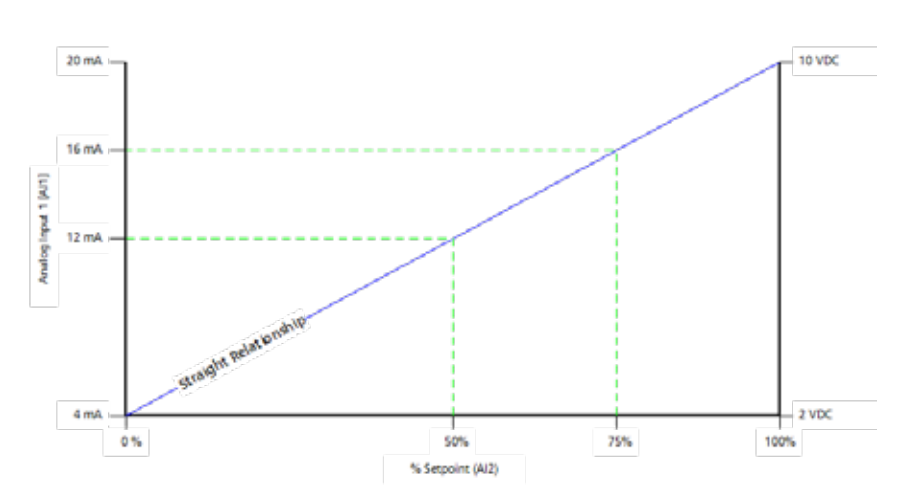

Note: The effect is a straight relationship with the maximum set-point value corresponds to the maximum signal [i.e. 20 mA or 10 VDC] while the minimum set-point value corresponds to the minimum signal [0/4mA or 0/2 VDC].

129 PS220

# Smartflow

#### Basic SmartFlow

The PumpSmart PS220 utilizes a complex algorithm that will calculate the actual flow of the pump. External sensors are not required with Basic SmartFlow. Any manufacturers pump will work with Smartflow. Basic SmartFlow is designed for low to medium specific speed pumps, under 3000NS. A pump with a specific speed under 3000 will have the following characteristics.

1. Power rises as flow increases with no "dips or bumps" in the power curve.

2. The power value at shut off is at least 25% less than the power at BEP ( Best Efficiency Point).

#### Advanced SmartFlow

For pumps that do not meet the criteria for Basic Smartflow the Advanced SmartFlow function configuration will be required. This will require added instrumentation to provide the necessary running feedback to the PumpSmart PS220 and additional pump and pumping system information. The configuration Wizard will guide you through this step by step.

Basic & Advanced SmartFlow limitations

1. Dynamically changing specific gravity values must be provided to PumpSmart. This can be done using a digital input, an analog input, or a temperature input. Please refer to the Specific Gravity section for the details on the SG correction methods available.

2. A stable Specific Gravity of +/- 5% will not require any corrections.

3. If the values from the performance curve have been corrected for a SG value other than do not use these values.

4. SmartFlow cannot not be used with viscous fluids that have a viscosity greater than 20CP. SmartFlow cannot be used on applications where the viscosity is changing during the pump run.

The SmartFlow functionality can be configured with the Pumpsmart PS220 Configuration Wizard.

To access this Wizard from the Home Screen, follow the path: MENU>PS220 Configuration>SmartFlow>

## 1. To Configure Basic SmartFlow the following steps will be performed:

#### 1. Configure the Flow Unit

The SmartFlow unit selection identifies what units SmartFlow will display in. It also will be used for providing the necessary Pump Protection and input to other internal functions when required.

#### Note:

The SmartFlow unit can be set independently from units that may have already been used for the language selected at first startup.

## Smartflow (cont'd)

2. Configure the Pump Specific Properties

#### 1. Configure the Pump Type

The choices are: SS Centrifugal – Single Suction Centrifugal DS Centrifugal – Double Suction Centrifugal Mag Drive – Magnetically Driven Pump Metal or Non metallic Magnetically driven pumps with metallic containment shell select Mag Drive. For non-metallic shells select SS Centrifugal as the Pump Type. PD Pump – Positive Displacement (Gear Pump)

#### 2. Configure the BEP FLOW value.

This is the Best Efficiency Flow value form the pump curve.

#### 3. Configure the PUMP RATED SPEED value.

#### 4. Configure the BEP POWER value.

This is the Best Efficiency Power value from the pump curve at the rated diameter of the impeller.

#### 5. Configure the SO POWER value.

This is the Shutoff Power value from the pump curve at the rated diameter of the impeller. When running the Tune function this value can be viewed and updated for better accuracy.

The information required for the configuration steps above can be found on a Manufacturers Pump Performance Curve. See the chart below as an example of a typical Pump Performance Curve

#### 3. Configure Fluid Specific Gravity

Please refer to Specific Gravity section in this manual for the detailed information required to complete this step.

Note: If the pump curves are already compensated for the Specific Gravity leave the value of SG in PumpSmart at 1 or you will double compensate the SG.

#### 4. Execute a Smart flow Tune

Please refer to the Smartflow Tune section in this manual for detailed information on how to execute this step.

#### 5. Exit the Wizard

## Typical Pump Performance Curve

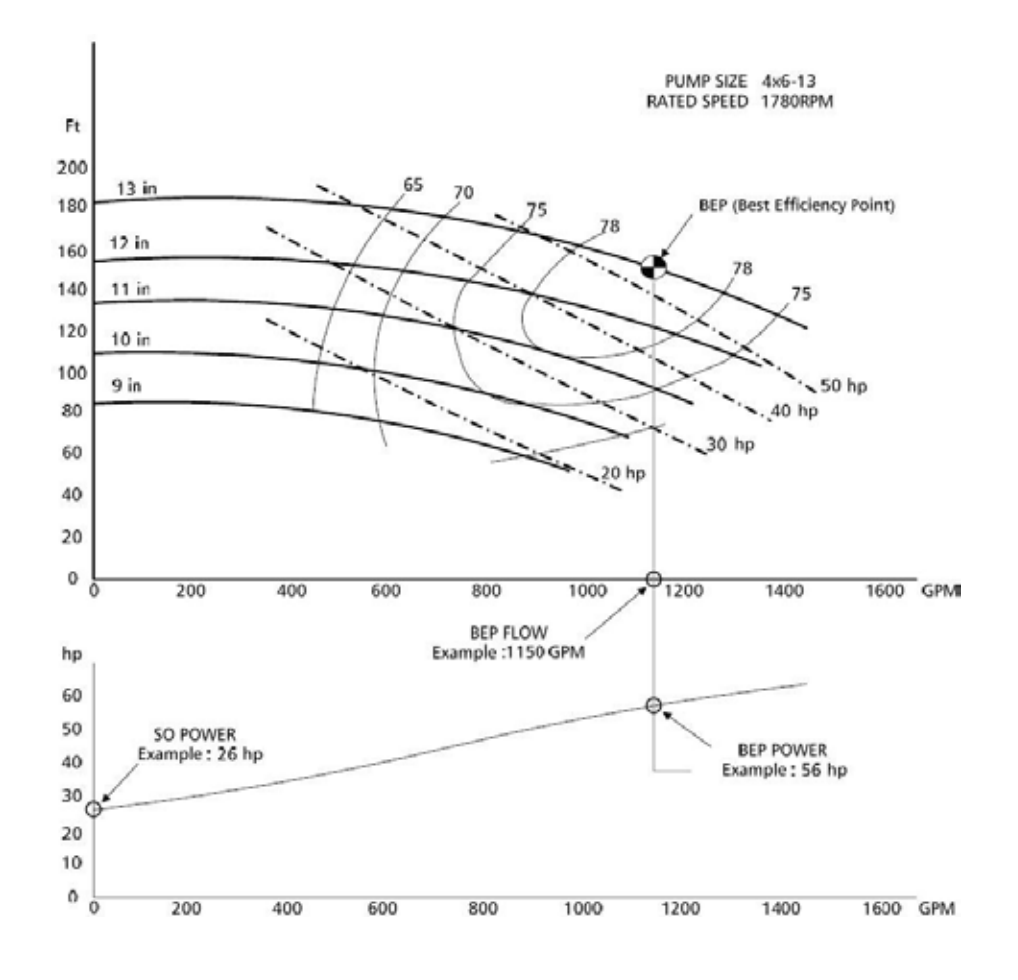

#### Note:

1. The RATED SPEED must be less than or equal to the setting in parameter 30.12 (Maximum Speed) or you will need to adjust this parameter to allow the tune function to work properly.

2. All values entered need to be at Specific Gravity (SG)1.0 or water-like.

#### 1. Configure the Flow Unit (Same as Basic )

#### 2. Configure the Pump Specific Properties (Same as Basic )

Steps 1and 2 are not shown below as they are identical to the Basic Smartflow configuration. Please refer to Basic Smartflow above.

#### 3. Configure the Calculation Method

The Calculation Method defines how the Pumpsmart PS220's Advanced Smartflow algorithm use the information from the Pumping system. There are 2 methods.

#### 1. Brake HorsePower/Total Dynamic Head" [BHP/TDH].

 This choice will calculate the SmartFlow flow value using a combination of the BHP and TDH. This should be used if the power curve has "dips or bumps". See Smartflow limitations

#### 2. Total Dynamic Head [TDH].

 This choice will calculate flow utilizing the differential pressure of the system. This should be used if your power curve is very flat. See Smartflow limitations.

#### NOTES:

1. Both choices will require either a Differential Pressure transmitter (Discharge-Suction) or separate Suction and Discharge transmitters.

2. BHP is shown on the screen below, however, it is but is NOT A VALID OPTION.

#### 4. Configure the additional information on Pumping System.

1. Configure the PATM.

This is the local barometric pressure at the location of the pump. (14.7 psi is normal)

2. Configure the BEP TDH

This is the Total Dynamic Head at the Best Efficiency Flow, at the rated speed, of the Pump.

3. Configure the SO TDH.

The pump Total Dynamic Head at the Shut Off (zero flow) condition at rated speed.

4. Configure the SUCTION DIA.

The pumps Suction Flange Diameter.

5. Configure the DISCHARGE DIA.

The pumps Discharge Flange Diameter.

6. Configure the DELTA Z.

This is the dimension of the discharge pressure gauges height above the centerline of the suction piping.

#### NOTES:

See the figure above to locate these values depicted on a typical pump curve. Please note the "Units of Measure" required in each step above.

#### 5. Configure Transmitter(s) and Analog Input(s) for TDH calculations (More info required than Basic Smartflow) There are 2 selection choices available.

#### 1. Configure the use of a Differential Pressure Transmitter.

This step is only required if you do not have separate suction and discharge transmitters.

A. Select the Analog Input that will be used.

- B. Configure the Analog for use
- C. Configure the Minimum and Maximum scaled values.

#### 2. Configure the use of separate Discharge and Suction Transmitters

#### A. For the Discharge Transmitter

- 1. Select the Analog Input that will be used.
- 2. Configure the Analog Input for use as Discharge pressure.
- If you have already configured a discharge transmitter with the Process Control Wizard, please select "PROC TTANS
- 1" and skip to step B below. You will not have to reconfigure the use of this transmitter.
- 3. Configure the Minimum and Maximum scaled values.
- 4. Configure the Unit of measure for the transmitter

#### B. For the Suction Transmitter

- 1. Select the Analog Input that will be used.
- 2. Configure the Analog Input for use
- 3. Configure the transmitter will read in Gage or Absolute pressure.
- Absolute pressure does not correct for the local Barometric pressure.
- 3. Configure the Minimum and Maximum scaled values

#### NOTE:

An unused Analog Input (AI) will need to be used for either of these 2 choices in step 5 to function correctly. Please check the settings of the Analog Inputs currently in use by going to: MENU>PARAMATERS> Complete List>Scroll down to Group 76>Select and View 76.01&02. If available " NOT SELECTED" will be displayed. You may have to add an Extension Card to use additional inputs.

#### 6. Configure Fluid Specific Gravity

Please refer to Specific Gravity section in this manual for the detailed information required to complete this step. It can be found on page 140.

#### 7. Execute a Smart flow Tune

Please refer to the Smartflow Tune section in this manual for detailed information on how to execute this step. It can be found on page 137.

#### 8. Exit the Wizard

The Table below lists all of the Parameters used for both Basic and Advanced Smart Flow. There are several parameters listed that are not used with the PS220 configuration Wizard functionality. They can be manually configured if required for a particular application. The description of these parameters are also listed in the index under Parameter Listings.

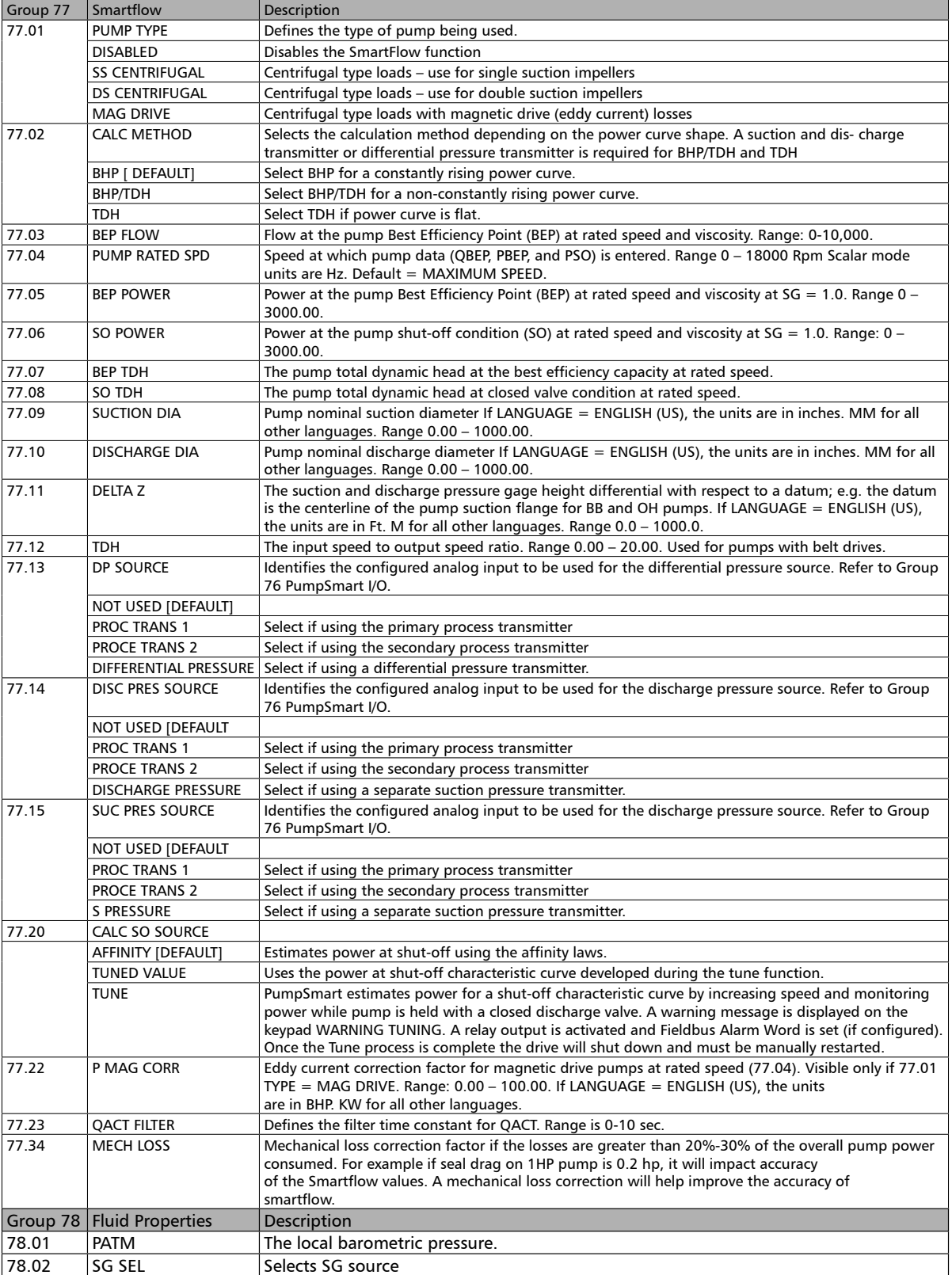

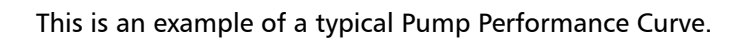

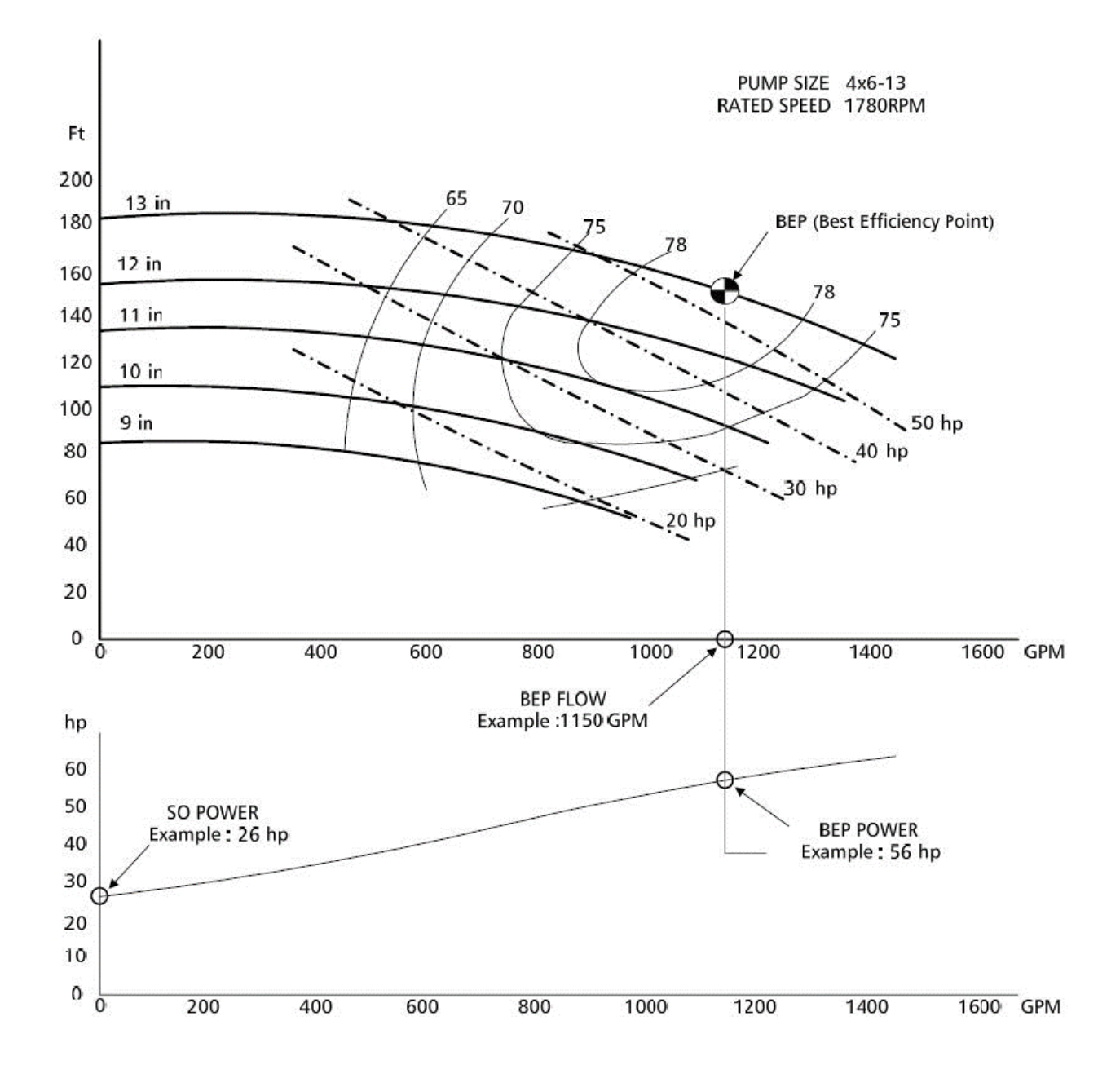

## SMARTFLOW TUNE FUNCTION

A SMARTFLOW tune function will calibrate the necessary information to compensate for mechanical losses, volumetric efficiency, casting defects, pump wear, eddy current losses, and general pump performance defects that can have an effect on the total pump efficiency that will not show up on a standard performance curve. Once the tune function is initiated the drive will start and ramp up the motor and stop briefly to gather information at 33%, 60% and 100% of the motor nameplate speed. It will automatically stop when it has completed.

To access the SmartFlow Tune function from the home screen, follow the path: Menu> PS220 Configuration> Smartflow>Tune Smartflow

NOTE: The tune function can be run at any time.

#### !!!CAUTION!!!

Prior to executing the Tune function:

- 1. All Suction and Discharge piping should be secure and ready for Pump startup.
- 2. Pump and motor aligned and coupled with coupling guard intact.
- 3. Suction line needs to be completely flooded and all air vented from the pump.
- 4. Discharge valve and any bypass piping needs to be completely closed.
- 5. For seal-less pumps having liquid lubricated bearings consult with the manufacturer and the customer to verify if the pump can be run for 35 seconds against a closed discharge valve with the liquid that is to be pumped at the speeds noted below.

#### General Notes:

- 1. It is recommended to set 74.01 to keypad prior to running the tune. Once completed revert back to the as configured setting.
- 2. Motor HP's above 50 HP (37KW) will not run above 60% speed.
- 3. The tune function will automatically fault if it does not complete in 35 seconds.
- 4. Pumps with motors 15 HP or less should be run for 30 minutes prior to running the tune function.
- 5. Acceleration rates for PID Tuning should remain at default until after running the Smartflow Tune.
- 6. If the tune function cannot be performed the algorithm will use the affinity laws.
- 7. Do not run a SmartFlow Tune on any pump configured in Multipump control.
- 8. Do not try to run a Smartflow Tune on any pump while running.

NOTE: Failure to follow the guidelines in this section can result in serious physical injury, death and/or equipment damage.

# Smart TDH (Sensorless Total Dynamic Head)

The Pumpsmart PS220 can calculate the Total Dynamic Head (TDH) of a pump using information configured using the Advanced Smartflow Wizard. Suction and discharge sensors typically are required to use this functionality. Should the pumping system maintain a relatively stable suction pressure (+-5%) the additional sensors will not be required.

Refer to the Advanced Smartflow section for more detailed information on this requirement.

## Smart TDH PID Control

The Pumpsmart PS220 can regulate to the TDH of a pump using the information gathered when running the Advanced Smartflow Wizard as noted in the Smart TDH section. It will require the Control Mode configured using the Process Control Wizard to be set to Smart TDH.

To access the Process Control Wizard from the Home View, follow the path: MENU>PS220 Configuration>Process Control>

Typical Pumping system behave in the following fashions with the interaction between a System Curve and a Pump Curve.

1. A small speed change with a pump with a relatively flat head-capacity curve can lead to large swings in flow They are very hard to control with any variable speed drive with standard PID control.

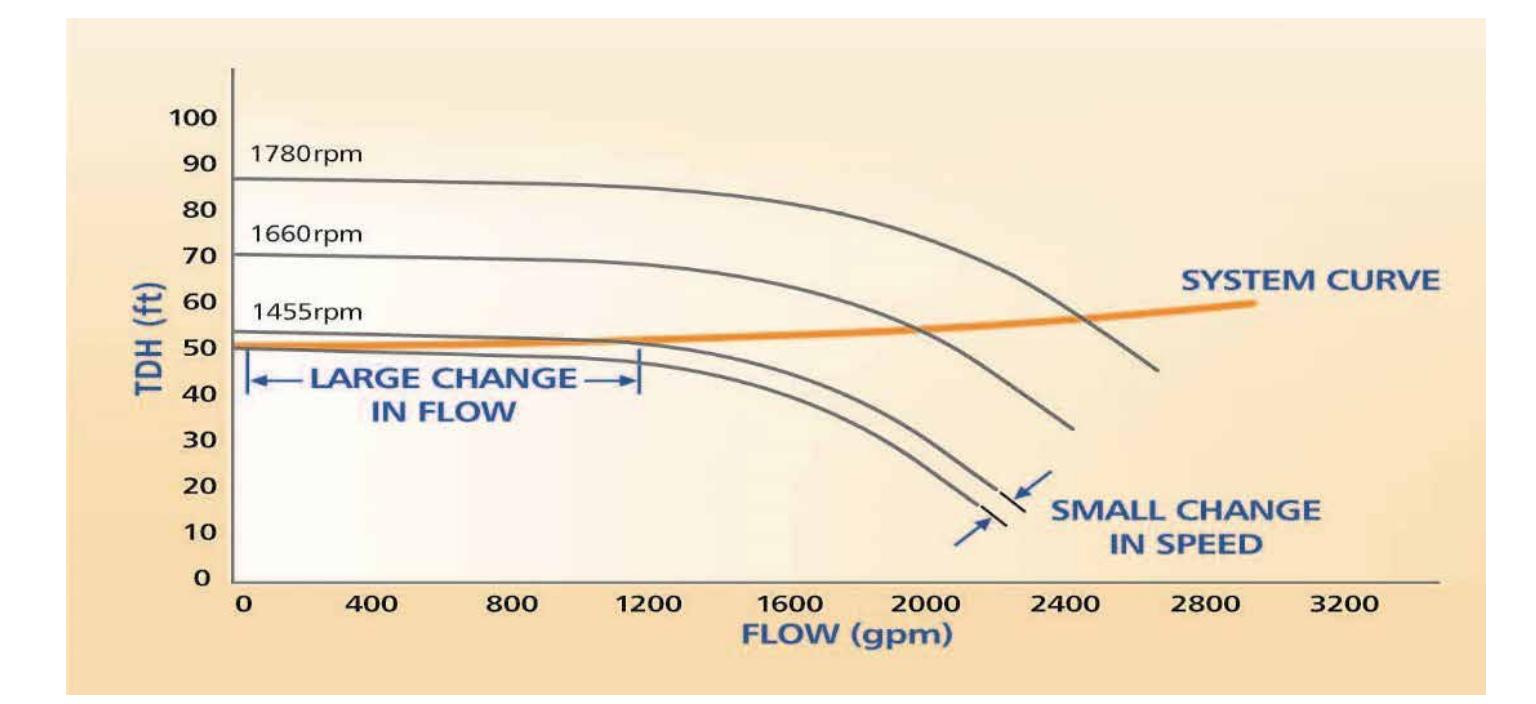

### SMARTCONTROL

By regulating to pump torque values in lieu of speed with a traditional PID controlled system Pumpsmart PS220's PID control will control pump flow precisely eliminating any oscillations or "hunting".

The use of this functionality allows for the Pumpsmart PS220 to be used and with any system that traditionally could not be controlled with a "Flat Pump Curve" & "Flat System Curve". This is depicted in the graphic above.

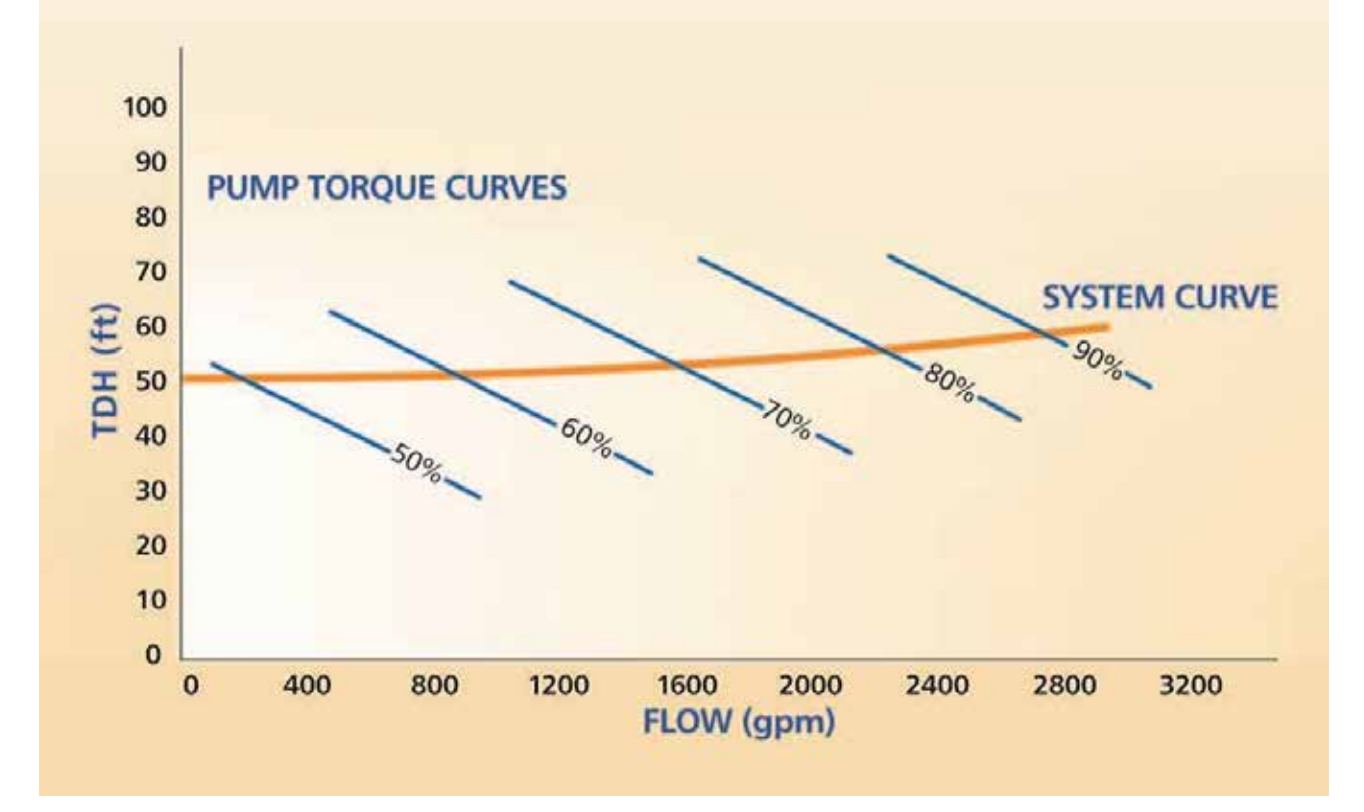

The graphic above depicts how using torque changes the slop of the interaction between the Pump curve and the System curve. This allows for the precise control mentioned above.

The Pumpsmart PS220 can be configured to use the Smart Control Functionality using the PS220 Configuration Wizard.

To access the wizard from the Home Screen, follow the path:

MENU>PS220 Configuration>Miscellaneous>Torque Control Parameter Settings>Select

See the table below for the parameters that are used for this functionality. The screen shots that follow will show the steps to take from start to end.

## Specific Gravity

Specific Gravity is not always a constant value in a given pumping system. It can be a different value if a pump is used on batch application or vary widely based on the temperature or the process fluids.

SMARTFLOW, Smart TDH, and significant portions of the Pumpsmart PS220 Control and Protection logic will need to use this feedback as the values change in order to maintain the performance and accuracy of these functions. The Specific Gravity Variable feature of the PS220 is that it can account for these types of changes as follows:

#### A. SG RATED (Fixed)

The default value for Specific Gravity [SG] is 1.0. The Smartflow Wizard will allow you to change this during configuration of SmartFlow. It may be accessed directly by going to parameter 78.03( SG Rate). If the Specific Gravity varies by more than 5% a correction method will be necessary as the accuracy of the value of Smartflow will be decreased.

#### B. Specific Gravity (Variable)

#### 1. Fluid Temperature measured with Transmitter:

When changes in the Specific Gravity are directly related to changes of the fluid's temperature, the PumpSmart PS220 can monitor a temperature transmitter, and use values to update the calculated flow continuously. An unused Analog Input will be required. To calculate the variable Specific Gravity based on temperature changes, six points of data are required.

TEMP MAX @ S.G. MAX TEMP RATE  $\omega$  S.G. RATE TEMP MIN  $@S.G.$  MIN. This data can be found in most fluid handling property manuals.

#### NOTE:

Configuration of the Analog Transmitter used for Variable Specific Gravity will not be a step in the Smartflow Wizard. This can be configured using the I/O wizard. To access this from the Home View follow the path: MENU>PS220 Configuration>I/O Configuration>Select the Analog Input  $#$  > Please refer to page 74 in this manual for more information on this Wizard.

#### 2. Specific Gravity measured directly with a Transmitter:

Specific Gravity values that vary linearly, can be measured directly with a transmitter, using an Analog Input to use the values in the internal Smartflow calculations.

#### Notes:

1. Complete configuration of the Specific Gravity's Analog Transmitter will not be accomplished with the Smartflow Wizard. The Identity of the transmitter will need to be configured with the PS220 I/O Configuration Wizard. To access this from the Home View follow the path: MENU>PS220 Configuration>I/O Configuration>Select the Analog Input  $#$  > Please refer to page 74 in this manual for more information on this Wizard.

2. An unused AI will need to be used for either of these 2 choices to function correctly. Please check the settings of the Analog Inputs in use by going to: MENU>PARAMATERS> Complete List>Scroll down to Group 76>Select and View 76.01&02. If available, the status " NOT SELECTED" will be displayed. You may have to add an Extension Card to use an additional input.

# Specific Gravity (cont'd)

#### 3. Two Rated Specific Gravities (Dual):

A digital input can be used to toggle between two pre-defined Specific Gravity's. When the Digital Input is open SG Min is used. When the Digital input closed SG Max is used. The default Digital Input for the function is DI5. Any available Digital Input can be configured for this selection.

The steps to be performed for each of these 3 selections are shown below:

#### 1. Configure the Specific Gravity's source

#### A. SG RATED (Fixed)

1. Configure the Rated SG value.

This value can be changed as required.

#### B. Specific Gravity (Variable)

#### 1. Fluid Temperature measured with Transmitter:

- 1. Configure fluid TEMP Rated.
- 2. Configure fluid TEMP MIN.
- 3. Configure fluid TEMP MID.
- 4. Configure fluid TEMP MAX.
- 5. Configure fluid SG Rated.
- 6. Configure fluid SG MIN.
- 7. Configure fluid SG MID.
- 8. Configure fluid SG MAX.

Please note the units of Measure that are required for Temperature.

#### 2. Specific Gravity measured directly with a Transmitter:

- 1. Configure the measurement source as an AI.
- 2. Configure the Identity of the AI to be used as a SG transmitter. Any available analog Input can be selected for use. (see note 2 above)
- 3. Configure the Minimum scaled value of the Specific Gravity.
- 4. Configure the Maximum scaled value of the Specific Gravity.

#### C. Two Rated Specific Gravities (Dual):

- 1. Configure the Digital Input to be used.
	- The default for use with this function is Digital Input 5. Any available Input may be used.
- 2. Configure the Min Specific Gravity value
- 3. Configure the Min Specific Gravity value

The table below lists all of the Parameters that may be used during the configuration of the Specific Gravity when using the Smartflow Wizard. The description of these parameters is also listed in the index under Parameter Listings.

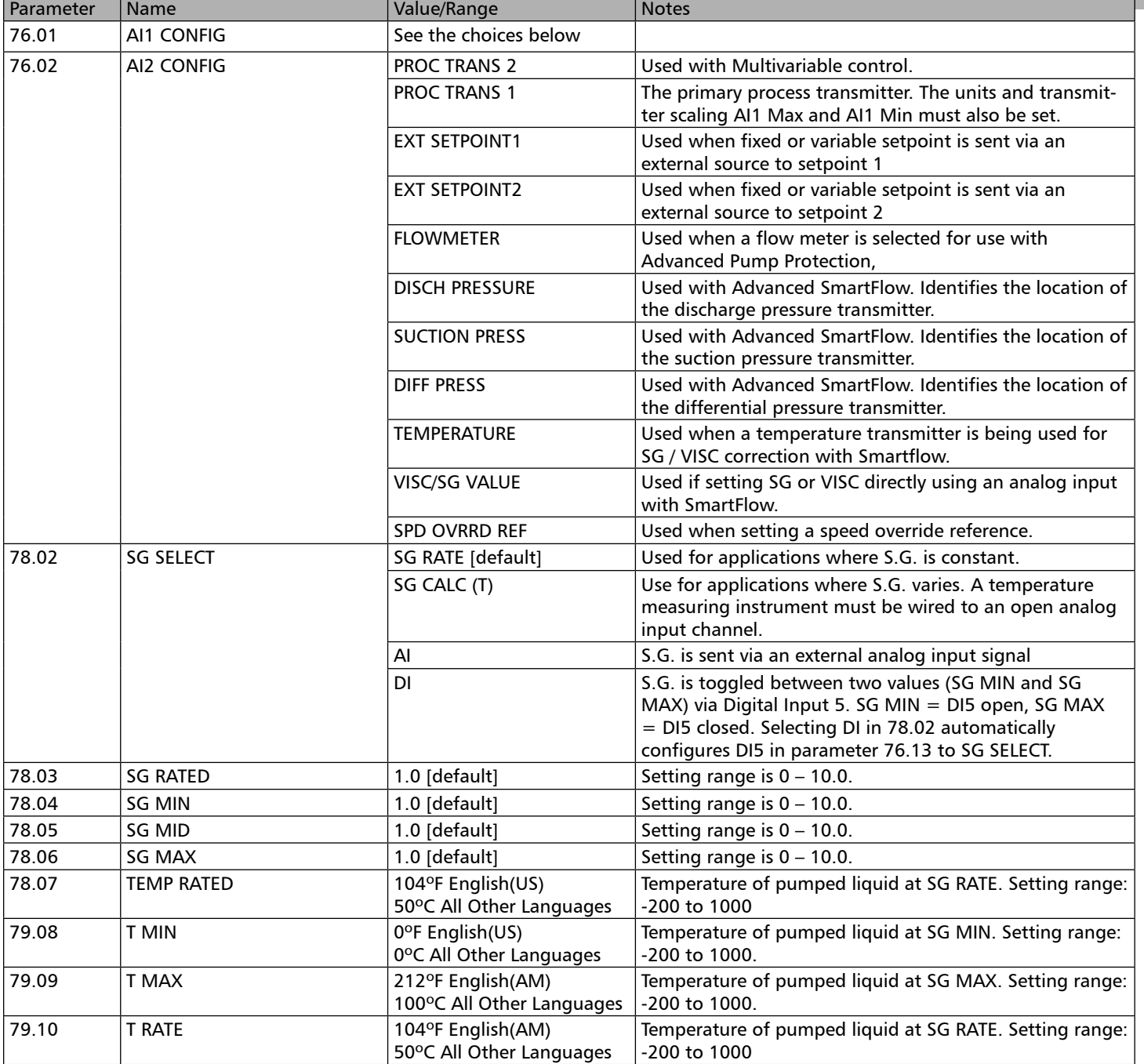

### Speed Override

The Pumpsmart PS220 can be taken out of its primary control mode of operation and placed into complete MANUAL control. If primary control is PID process control it will be bypassed and the drive will run at a predefined speed.

The Speed Override function can be initiated through a wide range of choices. These choices are listed in the table below:

#### Notes:

- 1. All of the Pump Protection Logic is functional during this time when Parameter 79.04 is enabled.
- 2. The Message "WARNING SPEED OVERRIDE" will appear on the display and continue to flash when this function is activated.
- 3. This function is very similar to "Local Control".

This functionality can be configured with the Pumpsmart PS220 Configuration Wizard.

To access this Wizard, from the Home Screen follow the path:

MENU>PS220 Configuration>Miscellaneous>Speed Override Parameter settings.

The Table below list all of the Parameters used for the Speed Override Function. The description of these parameters are also listed in the index under Parameter Listings.

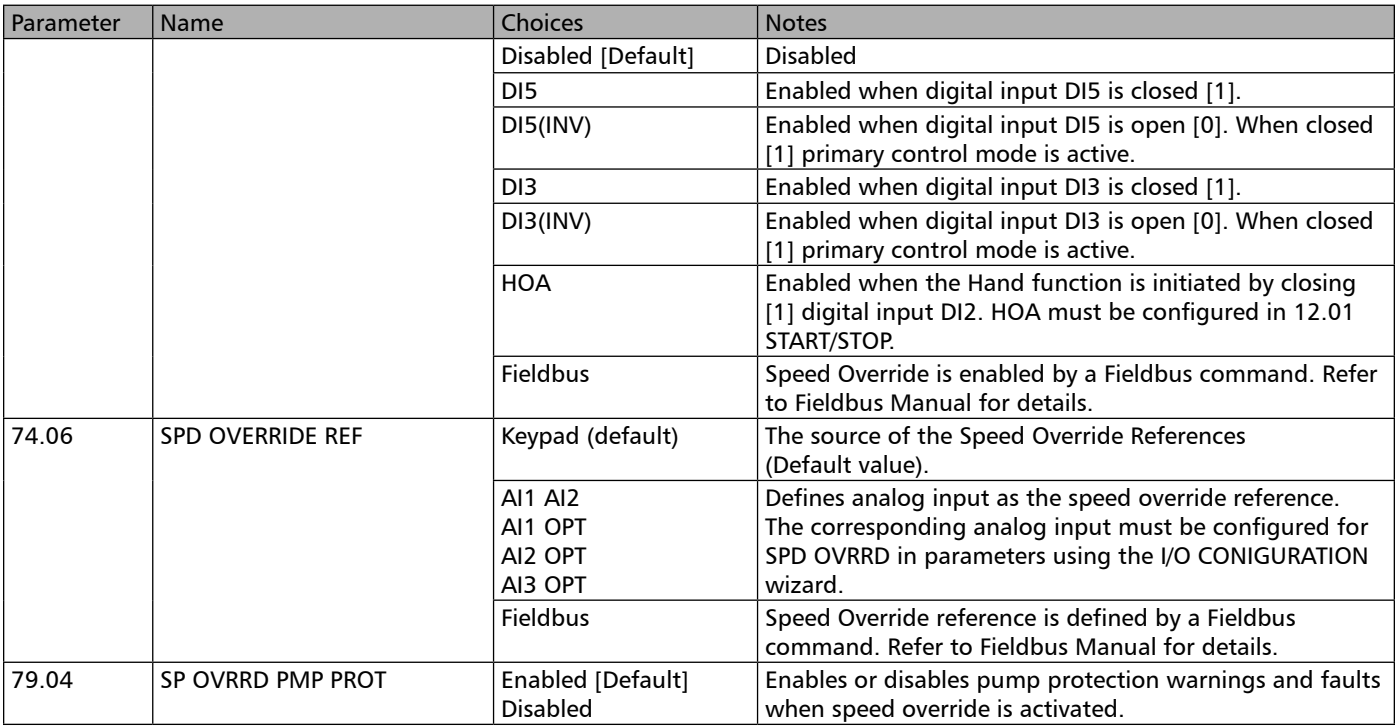

Note: When selecting a Digital Input please make sure that it is unused by another configuration setting. You can view 76.11 and 76.15 to see if they are "Not Selected"

### **NOTICE**

When placing the drive in Speed Override and disabling pump protection functionality all pump protection except E-stop/permissive and keypad failure become inactive. Make sure override speed is not excessive for the application.
## Start Delay

This feature is designed to delay the pump from starting once a start command has been received. When a start signal is received the drive will delay starting by a set amount of time.

Examples:

1. A generator is used for the Power Supply for Backup when a power failure occurs. Once the generator starts it take a few seconds for the power to stabilize. If this drive was trying to run during this time period it would fault off.

2. Oil needs to circulate to the bearings of a pump before it can rotate. Once the start command is issued, it would start a circulation system first (A "Run Status Relay" would need be used in addition to this), then start the pump after this delay has expired.

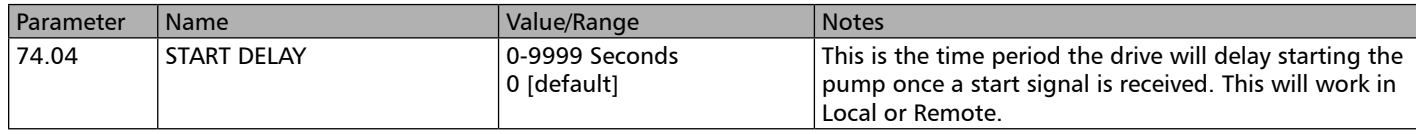

## Starting & Stopping

Starting and Stopping the Pumpsmart PS220 can be accomplished by many methods

The default is the keypad pictured to the right. If there is a solid green light on the keypad just above and to the left of the left arrow key, you should be ready to run the drive. SHOW A SCREEN SHOT OF THIS SEE RED ARROW BELOW

### LOCAL and REMOTE control:

When in LOCAL control the drive will run completely in manual mode and bypass all Pumpsmart PS220 control settings. It will run in manual speed control and can only be started and stopped with the Red and Green keypad buttons. The running speed can only be adjusted by the arrow up and down keys.

When in REMOTE control all of the PS220 Functionality is active and the drive will execute its primary control (example PID pressure control).

To verify if the drive is in LOCAL or REMOTE, check the top left-hand corner of the keypad display. The current mode, either "Local" or "Remote" will be displayed. if neither Local or Remote is displayed then the drive is in Remote with a remote sourced set-point. A diamond symbol will appear next to the word Local/Remote if the basic start command is assigned to the keypad.

All the PS220 pump protection Features are designed to operate in REMOTE mode.

### **WARNING**

Never operate rotating equipment unless all protective coupling and shaft guards are in place. Personal injury may occur if the driven equipment is operated without coupling and shaft guards.

### **WARNING**

Observe all CAUTIONS and WARNINGS highlighted in the ACS880 Hardware Manual, PS220 Configuration and Operation Guide and Installation, Operation and Maintenance Guide for the applied driven equipment prior to starting.

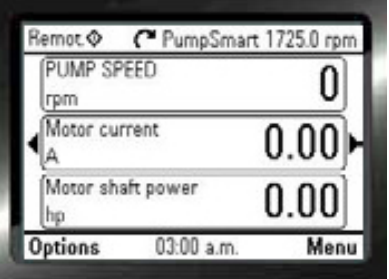

### The steps required to switch from Remote to Local mode.

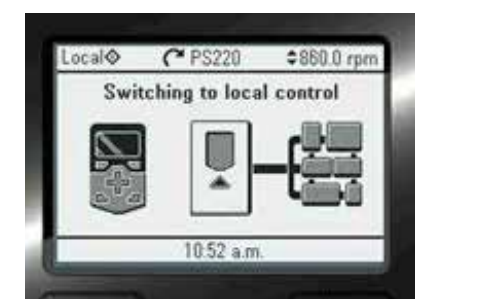

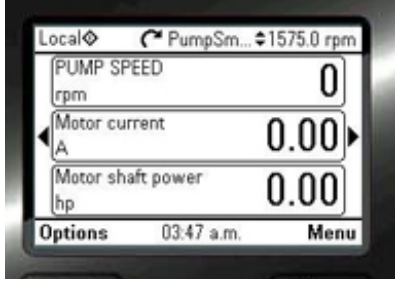

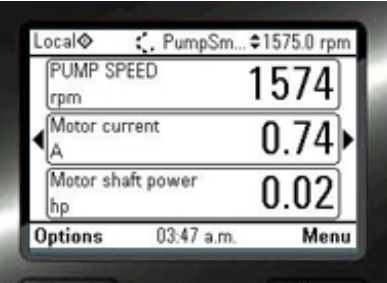

#### Loc/Rem

1: H-O-A DI1,2. This is the most common External Switch Combination used on the PS220

#### Functions:

Control at one external locations. EXT Location1: DI1 is assigned to Auto DI2 is assigned to Hand(Speed Override) All switches are normally open

The Diagram also show an E-Stop switch connected to DIIL

2: H-O-A DI1 – 2W DI5. This is a commonly requested External Switch Combination used on the PS220

### Functions:

Control at two external locations.

EXT Location 1: Hand-Off-Auto. DI1 is assigned to Auto, DI2 is assigned to Hand(Speed Override)

EXT2 Location 2: DI5 is assigned to Auto.

This combination requires a pre-assigned switch (DI3) to switch between these 2 Auto Choices. DI3 High selects Auto DI1, DI3 Low selects Auto DI5

All switches are normally open

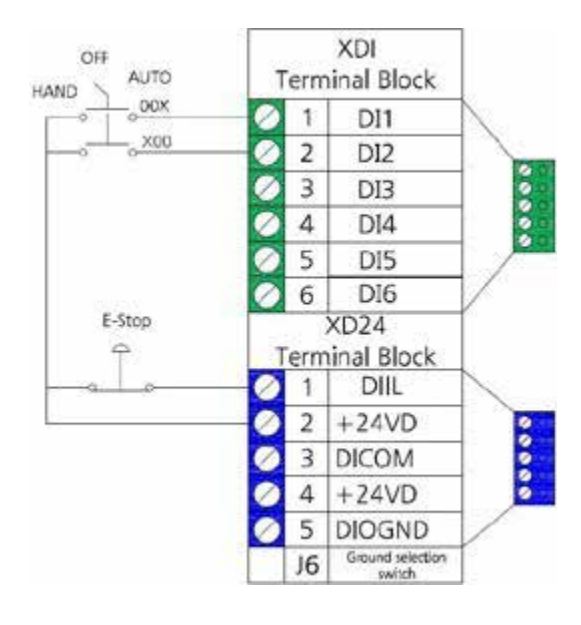

The table below lists all of the choices that can be configured for the start and stop method on the PS220. The Digital Inputs assignments are automatically configured when using the PS220 configuration Wizard for this function.

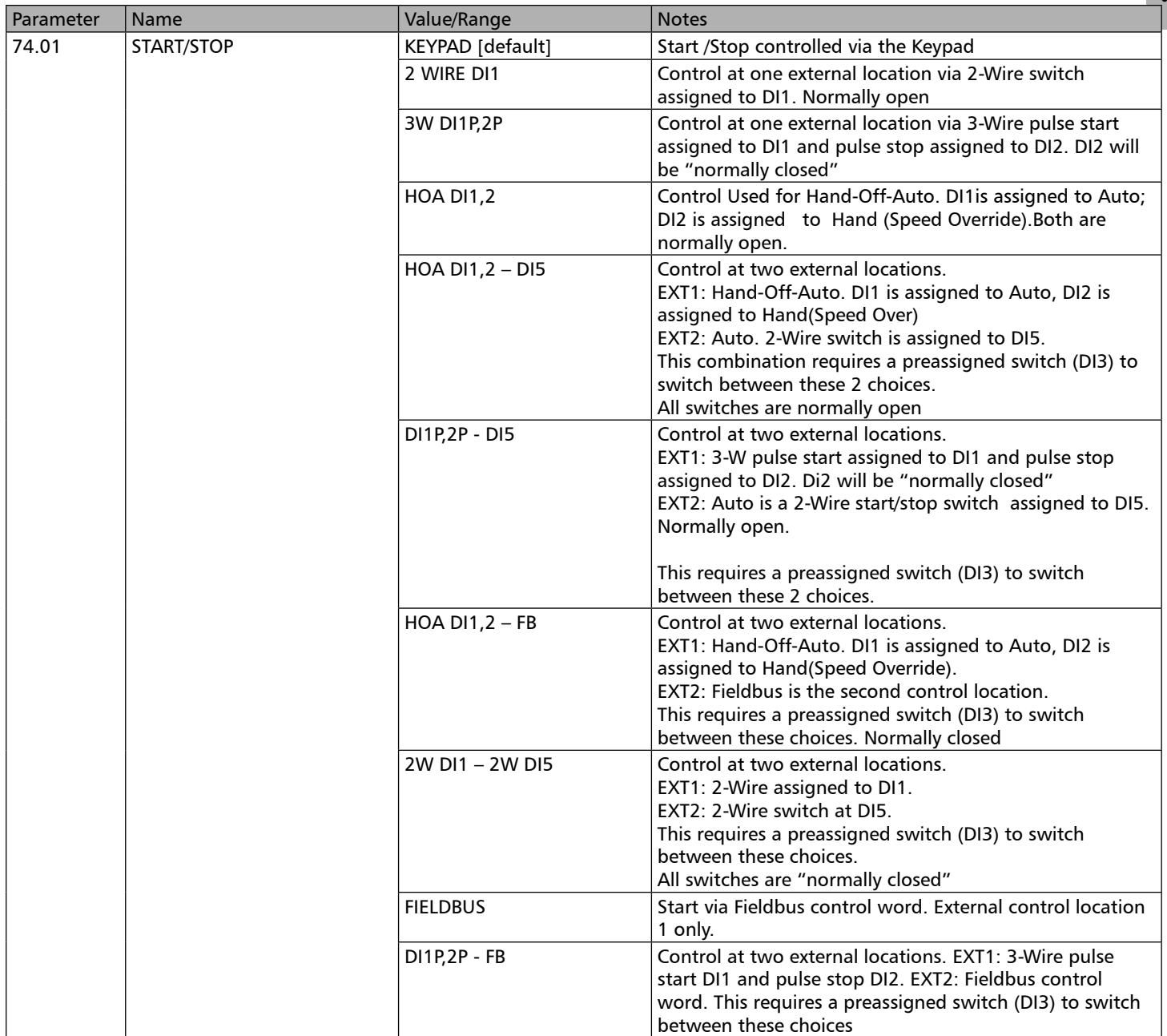

The drive can still be started locally at the keypad when put into LOCAL mode. Installing any remote switch and putting it in the OFF position does not completely lock the drive from starting. Only the Drive Permissive Digital Input DIL can disable the drive in both REMOTE and LOCAL modes.

### Stop Method

By default, the Pumpsmart PS220 will "Ramp Stop" when commanded or when a fault occurs. The two parameters listed in the table below define how the PS220 will come to a stop based on a stop command (21.03) or based on an E-Stop command (21.04).

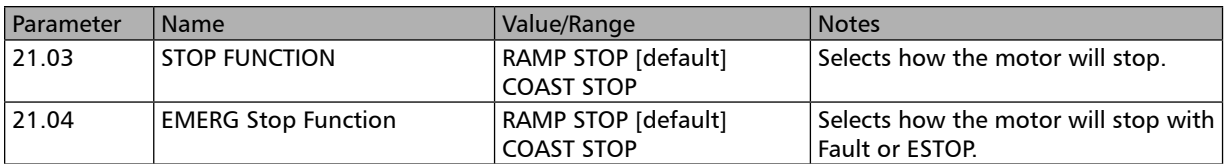

## TUNING

The Pumpsmart PS220 utilizes onboard PID control when running in any Process Control Mode. The two primary controlling functions are the Proportional Gain and the Integration time. The interaction of these properly configured settings allow for the running speed of the pump to quickly stabilize when the pump is turned on, and when there are gradual or rapid changes in the systems demand.

The Tuning parameter settings that are associated by default with the Control Mode selected while using the Process Control Tune Wizard may not be optimal for your application thereby causing unstable control. The Proportional Gain and the Integration Time will need to be "Fine Tuned" to alleviate this condition. Every pumping system is unique and this is very common.

Following are a few "Rules of thumb" that can be followed as you adjust the parameters settings. You will need to access the Tune Wizard to accomplish this.

These are in order of what to adjust first. After each adjustment you should wait a few minutes for the reaction to take effect.

1. Rapid speed swings, or oscillations known as "Hunting" may be occurring. The audible "whining" of the drive as it increases/decreases in speed by a large RPM value can be heard. The Integral time will need to be increase. This should be done in increments of .5 seconds at a time.

2. When "Hunting" occurs as an "Overshoot" only, with the speed then coming down gradually, then the Proportional gain will need to be lowered. This should be done in decrements of .2 to .5.

3. When "Hunting" occurs only an "Undershoot" then the Proportional Gain should be increased. This should be done in increments of .2 to .5.

4. When there is minimal "Hunting" but still a lengthy time period before stable speed is achieved to maintain the process set-point, the Integral Time should be decreased. This should be in decrements of .5 seconds at a time. Notes

1. For level control application the Integral Time is very dependent on the size of the pump and the volumetric size of the vessel pumping to/from. The default settings are preconfigured for large pumps with large vessels. This integral setting of 320 seconds will need to be lowered to something in the area of 10-15 seconds as a starting point for vessels under 500GPM.

2. The changing of the values of Proportional Gain and Integral Time may require several iterations to obtain the optimum results.

3. "Start-up" conditions usually are quite different than "steady state" running conditions. Be sure to tune for both start up (upset condition) and for running conditions (steady state condition).

The following figures show examples of Properly and Improperly Tuned systems.

### Properly Tuned System

This system has the appropriate Proportional gain and Integration Time.

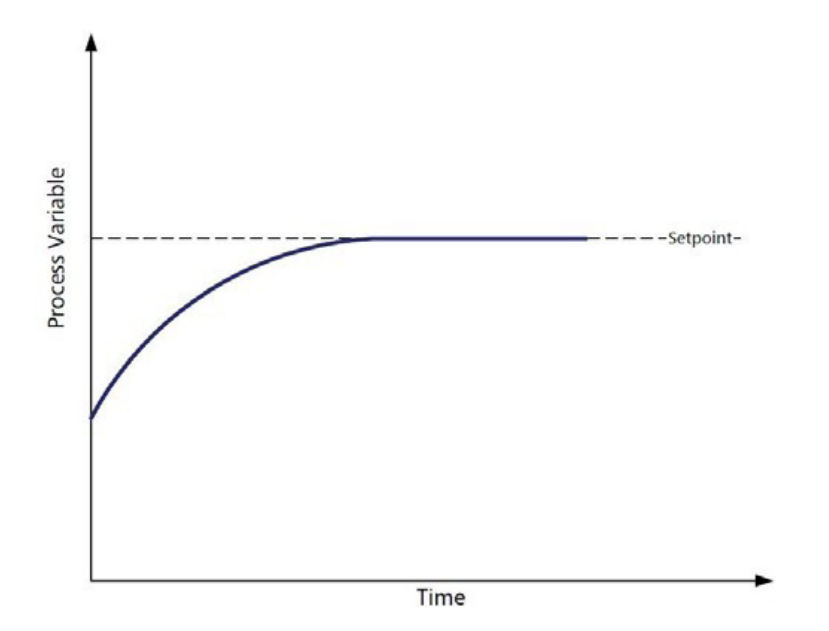

Properly tuned system. There is both a slight overshoot and undershoot. This is a depiction of the "Ideal " scenario you should expect.

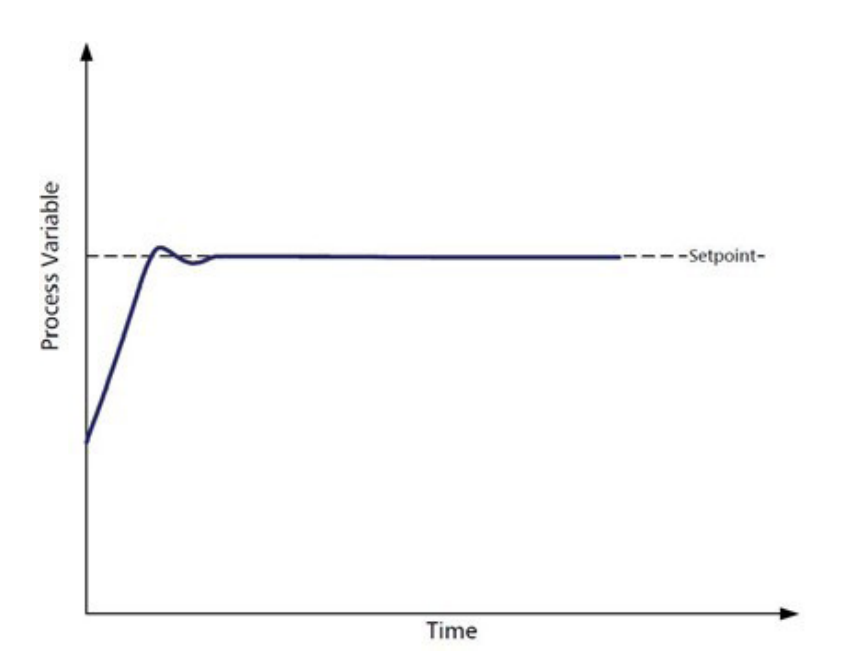

**Options &<br>Features Options & Features**

Improperly Tuned System. The Proportional Gain is too high and the Integration Time is too short.

Improperly Tuned system The Integration Time is too long

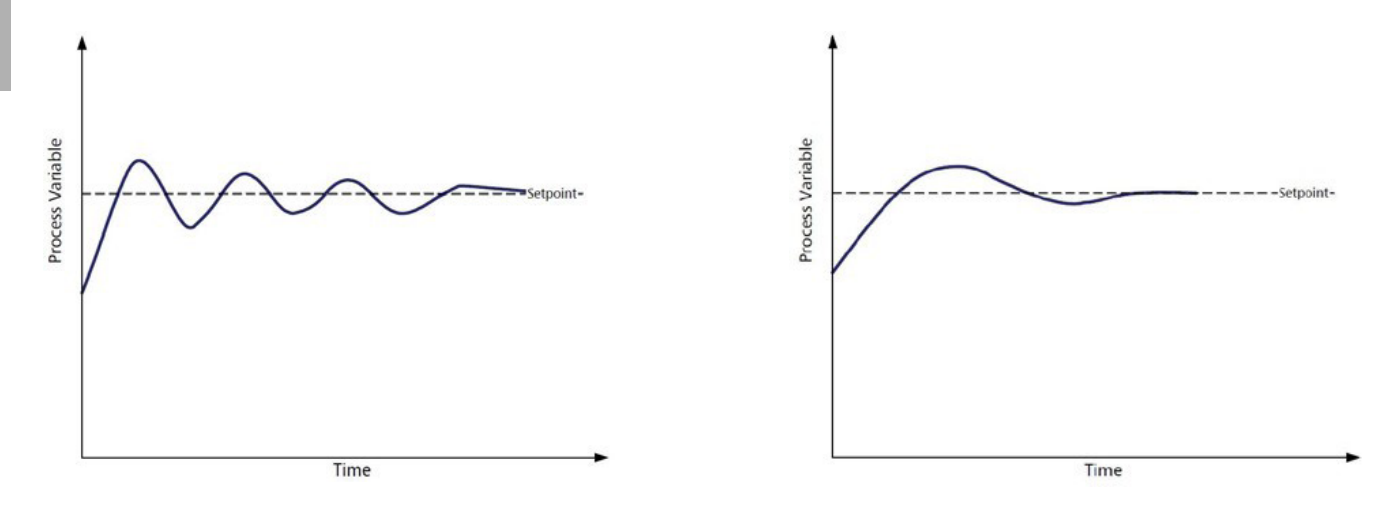

Note - Air in the system may cause a condition that looks like oscillation or hunting. Be sure all air is purged from the system before attempting tuning.

This functionality can be configured with the Pumpsmart PS220 Configuration Wizard.

To access this Wizard from the Home Screen, follow the path: MENU>PS220 Configuration>Process Control>Process Tune

## Underload (Freewheel)

The Pumpsmart PS220 has the ability to monitor the Motor load continuously and can be configured to react when the load suddenly drops. Typically, this is a result of a de-coupling between the motor and the pump.

The Figure below depicts some of the parameters that will need to be configured for this function.

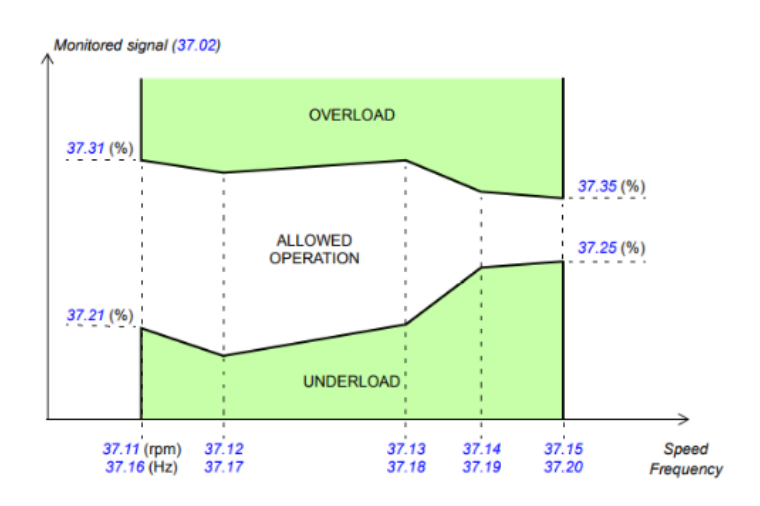

This function will need to be configured manually. To access the required parameters from the Home View, follow the path: Menu> Parameters> Complete List> Group 37>

The steps that will need to be performed are:

- 1. Configure the actual load to be monitored. Parameter 37.02. The recommended selection is (2) Motor Current.
- 2. Configure the reaction when the load drops. Parameter 37.04. The recommended selection is (2) Fault
- 3. Configure the 5 "x" axis motor speeds used as the intersection points with the monitored values. These are Parameters 37.11 through 37.15. Refer to the Graphic above.

### **NOTES**

- 1. Parameters 37.12,13 and 14 on not shown on the graphic.
- 2. The settings for Parameters 37.21 through 25 should not have to be changed.
- 3. Parameters not mentioned do not apply to this function

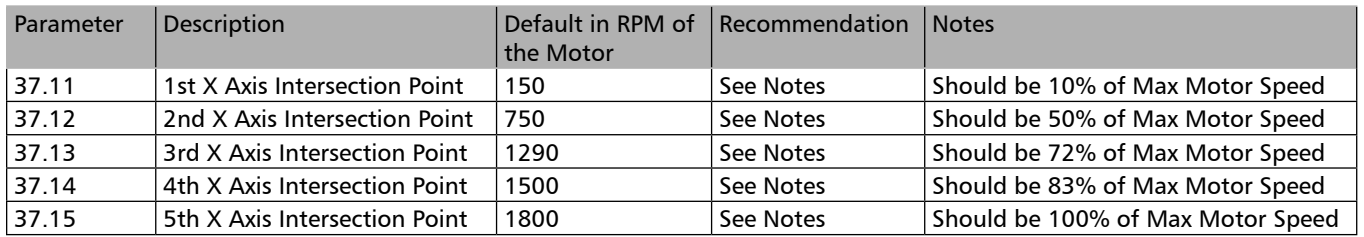

4. Configure the time period before the drive will react when an underload condition exits. The Default is 20 Seconds. The Ranges is 0-10,000 seconds.

### VFD PROTECTION

Since the core functionality of the Pumpsmart PS220 is that of a Variable Frequency Drive (VFD) , it also provides the ability to configure the on board electrical parameters to provide a very high degree of Drive and Motor protection. It will identify and react to the most common electrical system upsets such as Undervoltage, Overvoltage, Overcurrent, Stall, Underload and Overtemp. Faults can be automatically re-set faults which can prevent "Nuisance Trips". The default settings for most all of the protection selections are set to Fault.

The settings that can be configured are as follows.

### 1. Maximum current:

This value is predefined in the drive automatically during the setup of Basic Startup Wizard. This value should only be adjusted DOWN. An example of this would be if you installed a Pump with a non- overloading motor you could lower this value to prevent tripping. (higher amp-draw at higher flow rates,)

### 2. Overvoltage control:

This parameter enables the overvoltage control of the DC Bus. Fast braking of a high inertia load causes the voltage to rise to the overvoltage control limit. To prevent the DC voltage from exceeding the limit, the overvoltage controller automatically decreases the braking torque.

### 3. Undervoltage control:

This parameter enables the undervoltage control of the DC Bus. If the DC voltage drops due to input power cut off, the motor torque will automatically be decreased in order to keep the voltage above the lower limit. By decreasing the motor torque, inertia of the load will cause regeneration back into the drive. This mechanism acts as a power-loss ride-through function.

### 4. Auto reset selection: (See also Fault Auto-Reset VFD)

This parameter setting selects faults which can be automatically reset. Auto reset selection is a 16-bit word with each bit corresponding to a fault type. Whenever a bit is set to "1", the corresponding fault can be automatically reset.

### 5. Number of trials:

This parameter setting defines the maximum number of resets allowed to be attempted in the time specified by Total trials time. As many as 5 attempts can be made. Setting of zero disables this function.

### 6. Total trials time:

This parameter setting defines the allowable time period for the counting and resetting of the electrical fault conditions configured. This parameter also limits the number of resets allowed during this time period.

### 7. Delay time:

This parameter setting defines the time that the PS220 will wait before attempting an autoreset of the VFD Faults selected in Autoreset selection.

The VFD Protection can be configured with the Pumpsmart PS220 Configuration Wizard.

To access this Wizard from the Home Screen, follow the path: MENU>PS220 Configuration>Pump & VFD Protection>VFD Protection>

The table below shows all of the parameters used for the VFD protection. Additional Motor parameters are described in the index under the Parameter Listing for the Groups 30 and 31.

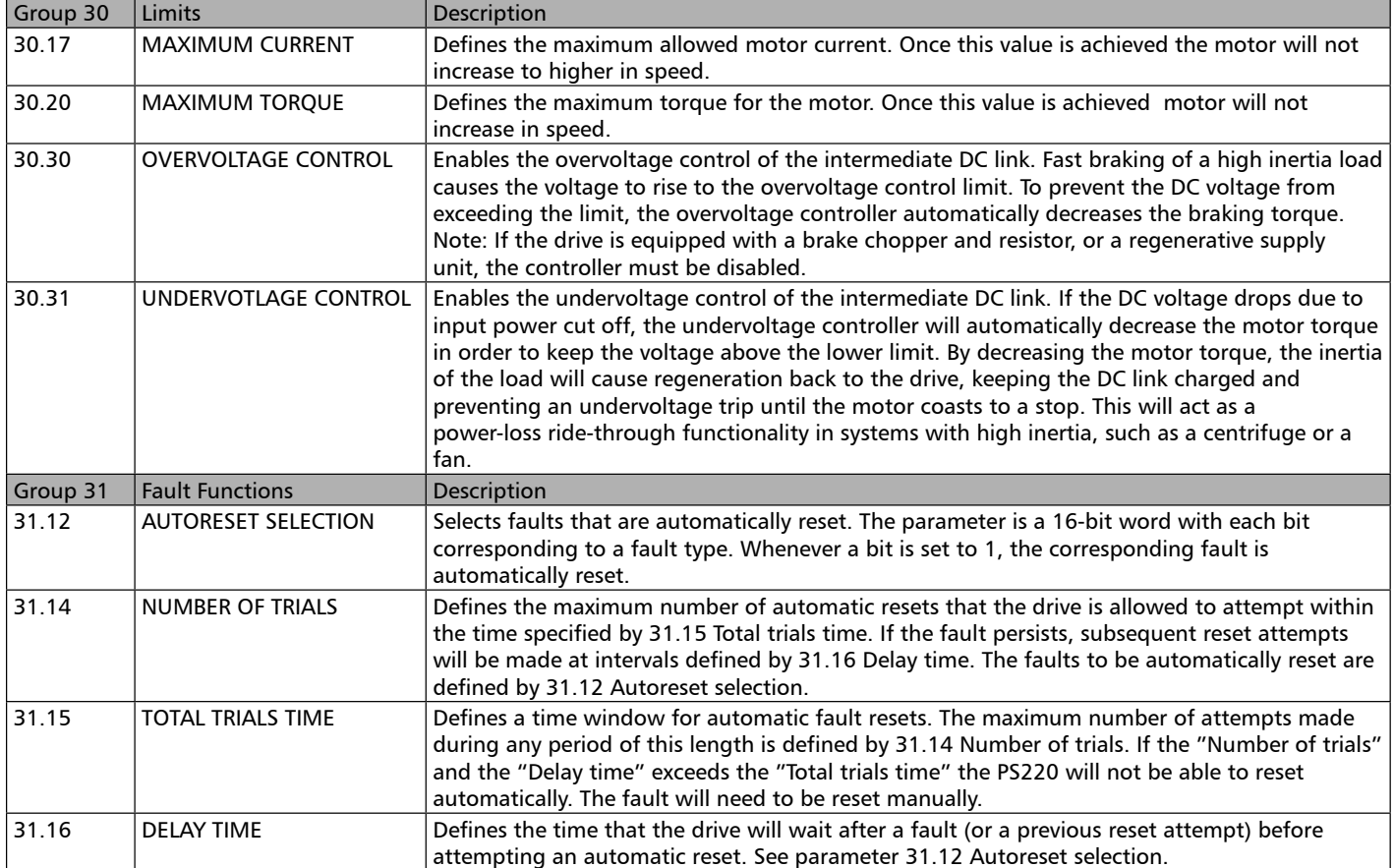

Before you activate any part or parts of this function, proceed with extreme caution. This function resets the drive automatically and continues automatic operation after a Fault. This may result in severe equipment damage and/or physical injury and death.

## Water Functions Pump Cleaning Sequence (PCS)

The main function of the pump cleaning sequence (PCS) is to automatically detect and remove clogging substances that may have become lodged in the pump on an inlet vane of the pump impeller. The PS220 can detect clogging that occurs during operation by monitoring the actual motor torque value (1.10 MOTOR TORQUE)and comparing it to a reference threshold value (83.03 TORQUE REQ) that has been configured in the PS220 cleaning sequence functionality. When the actual value exceeds the reference threshold value for a certain time period (83.04 TON REQ), the pump cleaning sequence will be executed. The pump cleaning sequence can also be executed at run time intervals (83.05 RUN TIME REQ), counting from zero at every pump start. The execution of the PCS at run time intervals can be used as a preventive measure and a complement to the automatic detection and removal of debris in clog prone applications.

The PCS is controlled in a way that is referred to as "request" and "execute". The control is defined by the settings of parameters:

1. 83.01 EXE P CLEAN SEQ

2. 83.02 REQ P CLEAN SEQ.

The PCS can be executed based on these choices:

- 1. Automatically at the detection of clog.
- 2. Automatically at specified elapsed run time intervals.
- 3. Manually at any time.

### **NOTICE**

Do not use the Pump Cleaning System for pumps which have threaded on impellers or rotating shaft parts which can loosen or jam during reverse rotation. Failure to follow these instructions could result in equipment damage.

### Basic Operating Principles of the Pump Cleaning Sequence

### Starting the PCS

The Pumpsmart PS220 must be in Remote control, show a "Start Received "command, and running indicated by an energized relay output to accept a request and execution of the Pump Cleaning Sequence (PCS). When the 83.01 EXE P CLEAN SEQ is enabled, the Relay Outputs are automatically internally set as follows:

 76.06 RO1 set to "Running" 76.07 RO2 set to "PCS REQ" 76.08 RO3 set to "PCS EXE".

### **Notes**

1. The PCS cannot be run in "Local" control.

2. When a request of the PCS is not answered by executing the PCS before a stop command is issued (indicated by a de-energized 76.06 RO1). The request of the PCS will be automatically cancelled. 3. The request and execution of the PCS is internally blocked for 3 seconds after every start command and after every completed PCS. This will prevent normal dynamic motor loading during acceleration from falsely requesting and executing a PCS.

### Stopping/Interrupting the PCS

There are two methods that can stop the execution of the PCS:

- 1. Issuing a Stop signal/Signal.
- 2. Closing Digital Input 3 (DI3).

Note: When either of these choices is used to stop the PCS the PumpsmartPS220 will need to be restarted. It will not restart on its own.

### Disabling the PCS

To completely disable this function is must be turned off manually by setting parameter 83.01 EXE P CLEAN SEQ to "NOT SEL".

### PCS in Multipump Applications

In Multipump Synchronous control, only one pump shall be permitted to execute the PCS at a time. The other pump(s) shall be held in queue until they individually become available to execute their PCS routines.

### PCS Parameter Configuration Settings:

The following parameter settings are used to configure the Pump Cleaning Sequence.

### Note:

Setting parameter 83.02 is set to TORQ or TORQ OR RUN TIME will require a "Torque Test to be performed to ensure that the setting for parameter 83.03 TORQUE REQ is suited for the application.

The test can be done as follows:

- 1. Switch to "LOCAL" Keypad Control.
- 2. Start the Pump by pressing the Green Start Button.

3. Set the Speed Reference to Max Speed and let the pump run to full speed. Check and validate that the pump is pumping with a "normal level" in the sump or the suction side tank and it is maintaining a stable flow.

4. View/Record the value of Parameter 1 .10 MOTOR TORQUE in %. Multiply this value by 1.2. The factor 1.2 corresponds to the expected increased torque that can be expected when a clog may occur. Use this calculated value when you configure parameter 83.03 TORQUE REQ.

5. Stop the PS220 with the Red Stop Button.

6. Switch back to REMOTE control.

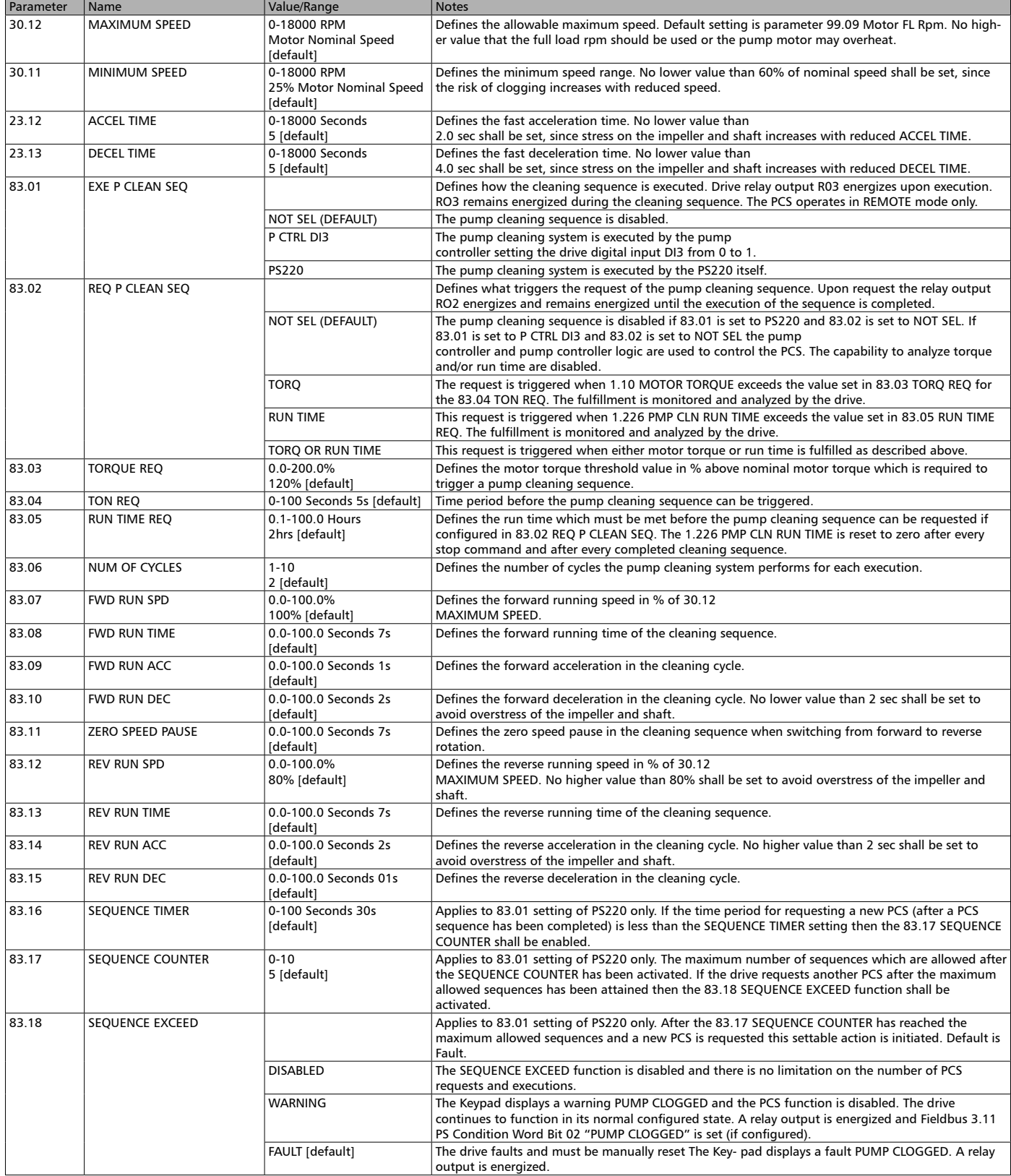

## Pipe Cleaning

The PS220's Pipe Cleaning function will allow for a high flow flushing of the discharge piping system. This should aid in reducing sedimentation that may have accumulated in the piping and help reduce wear on the piping system over time. The PS220 can be configured to execute the pipe clean sequence on every start, or strictly based on actual accumulated pump/motor running hours. The pump will be run at full speed when this function is executed.

The Pipe Cleaning functionality can be configured with the Pumpsmart PS220 Configuration Wizard. To access this Wizard, from the Home Screen follow the path: MENU>PS220 Configuration>Water Functions>Pipe Cleaning Function>

Parameter Name Value/Range Notes 83.21 | ENABLE ON START | DISABLE [default] ENABLE ON START ENABLE ON TIME Defines if the pipe cleaning function is executed on every start or time. 83.22 PIPE CLEAN TIME INTVL  $\begin{bmatrix} 0 & -10000 \\ \end{bmatrix}$  hrs. 100 hrs. [default] Time interval between each pipe cleaning cycle if 83.21 is set to ENABLE ON TIME. 83.23 PIPE CLEAN CYCLE TIME 0-1800 Seconds 600 [default] Defines how long the pipe cleaning sequence is executed for.

The table below lists all of the Parameters used in this function.

## Pipe Fill

The PS220's Pipe Fill function allows the gradual filling of an empty discharge piping system when a pumping system is initially started. This will dramatically reduce the impact of any "water hammer" and prevent a "run- out" flow condition as the system will be gradually filling. The pipe fill function can be set to a specific speed and a set time duration. It also has the ability to be turned off automatically and start performing basic process control when a pre-determined value of the primary process control parameter is reached. The Pipe Fill function can be accessed up using the WATER FUNCTIONS wizard. To get to the wizard from the home screen follow the path:

MENU>PS220 Configuration>Water Functions>Pipe Fill Function>

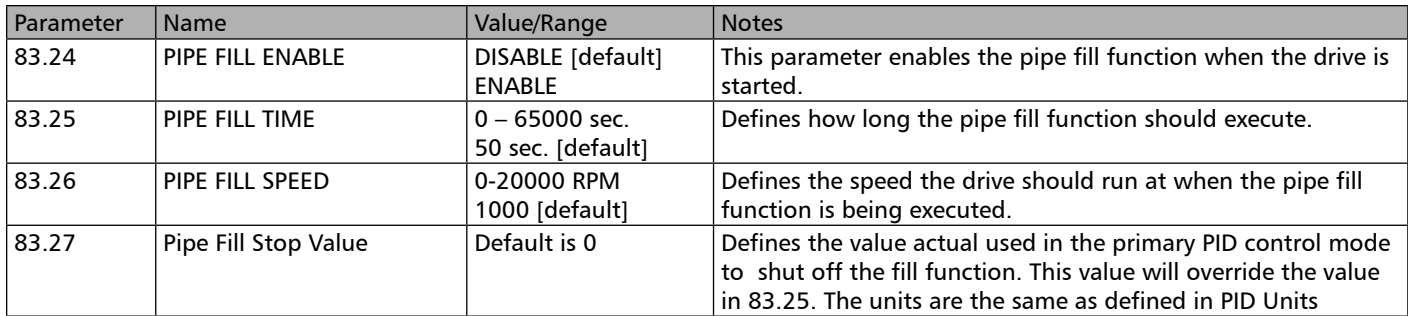

### Snore

The PS220's snore function overrides the stop level while emptying a tank for the purpose of removing oil & grease and other floating debris from the surface of the liquids in a vessel. This eliminates the need to pump down and clean the sump manually. The snore function can be setup using the WATER FUNCTIONS wizard. To access the wizard from the home screen, follow the path:

MENU>PS220 Configuration>Water Functions>Snore

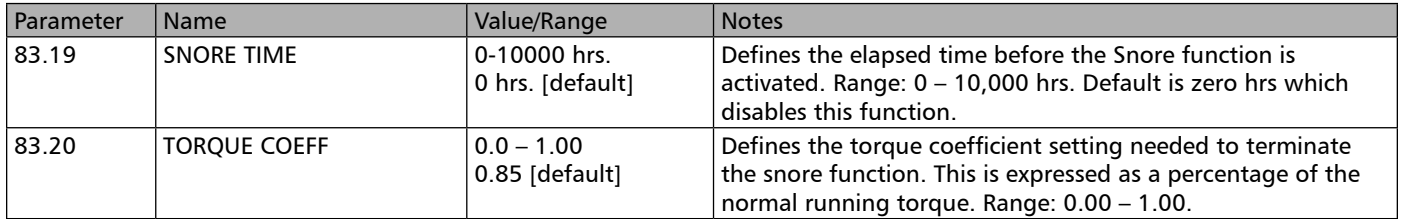

## THIS PAGE IS INTENTIONALLY LEFT BLANK

## Restoring Factory Defaults Wizard

The Pumpsmart PS220 has the ability to be completely reset back to the original factory defaults. This will erase all of the current settings that may have become corrupt are that you may be having trouble with during the normal operation of the system. This function can also be used when you relocate and re-connect the Pumpsmart to a different piece of equipment.

Please use the PumpsmartPS220 Wizard to accomplish this.

From the home screen follow the path : MENU>PS220 Configuration>Parameter Restore>"SELECT YES"

The steps that you will perform:

- 1. Perform a Parameter Restore
- 2. Exit the Wizard

**Parameter Restore**

**Parameter** 

- 3. Clear all Parameters
- 4. Power cycle the PS220
- 5. Reconfigure the PS220

The Screen Shots that follow will show you step by step as you progress, from start to finish as you progress, how to configure this functionality.

# **1. Perform a Parameter Restore**

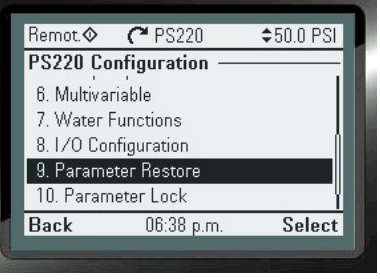

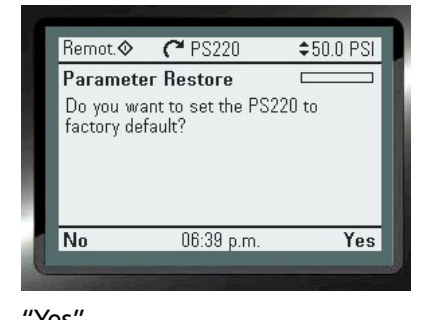

An additional way to conduct a complete factory restore is to use parameter 96.06 Parameter Restore>Clear All. Regardless of what method you use to restore the PS220 you should follow

with a power cycle.

### **2. Exit the Wizard**  The mass of the "Select" **The Select of the Select of the Select** of the Second of the Second of the Second of the Second of the Second of the Second of the Second of the Second of the Second of the S

#### **3. Clear all Parameters**

 **From the Home Screen follow the path: MENU>Parameters>Complete List> ARROW UP to "96 System">**

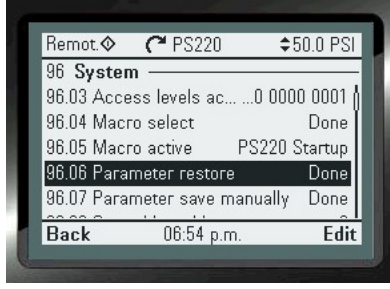

### **4. Power cycle the PS220**

**5. Reconfigure the PS220**

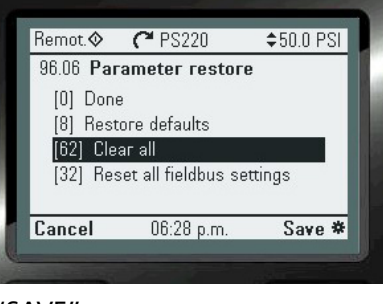

### "EDIT" "SAVE"

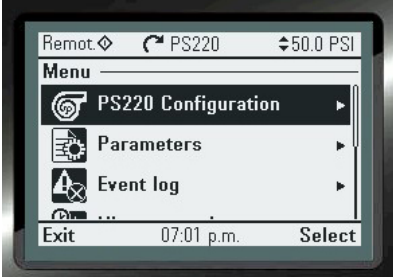

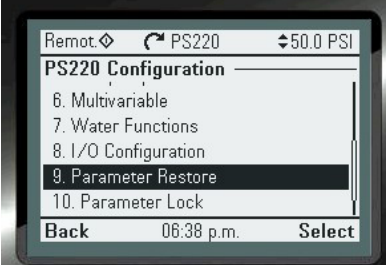

## THIS PAGE IS INTENTIONALLY LEFT BLANK

## Keypad Use - Appendix A1

Attach the control panel directly to the drive or use a separate mounting kit (cabinet door mounting). To attach the control panel:

- 1. Place its bottom end into the bottom of the slot in the drive (A),
- 2. Pivot the control panel and push the upper part (B) until you hear a click.
- To detach the control panel:
- 1. Release the control panel by pressing the clip (B),
- 2. Pull the upper end of the control panel out of the slot in the drive.

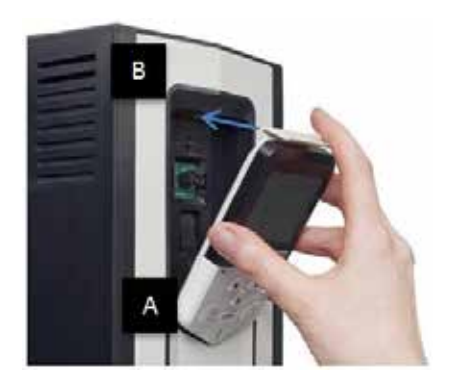

## Keypad Basics

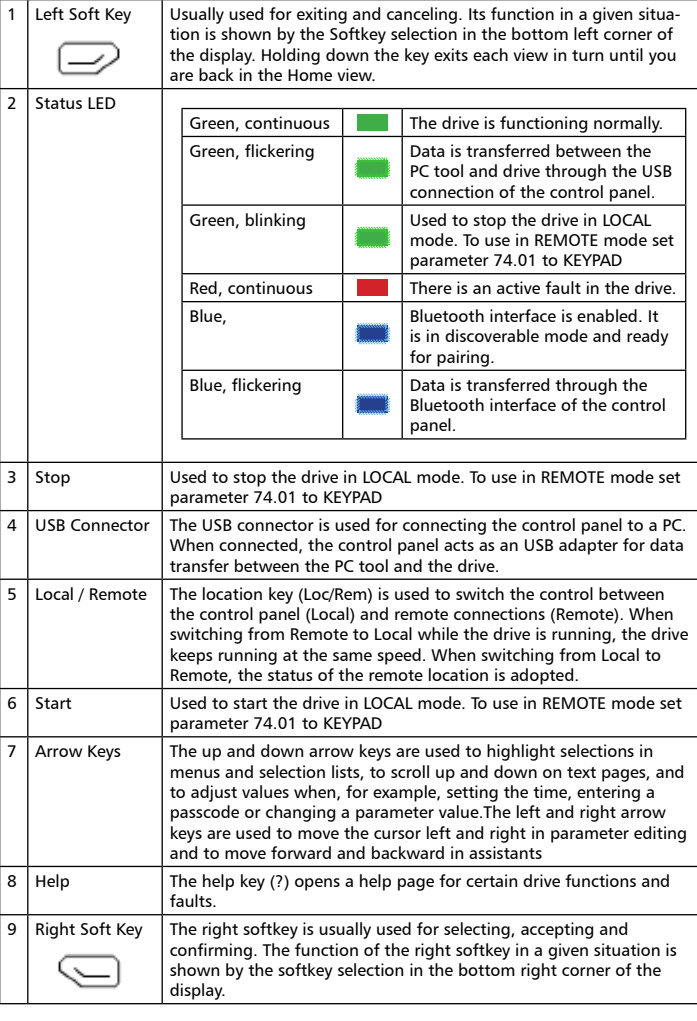

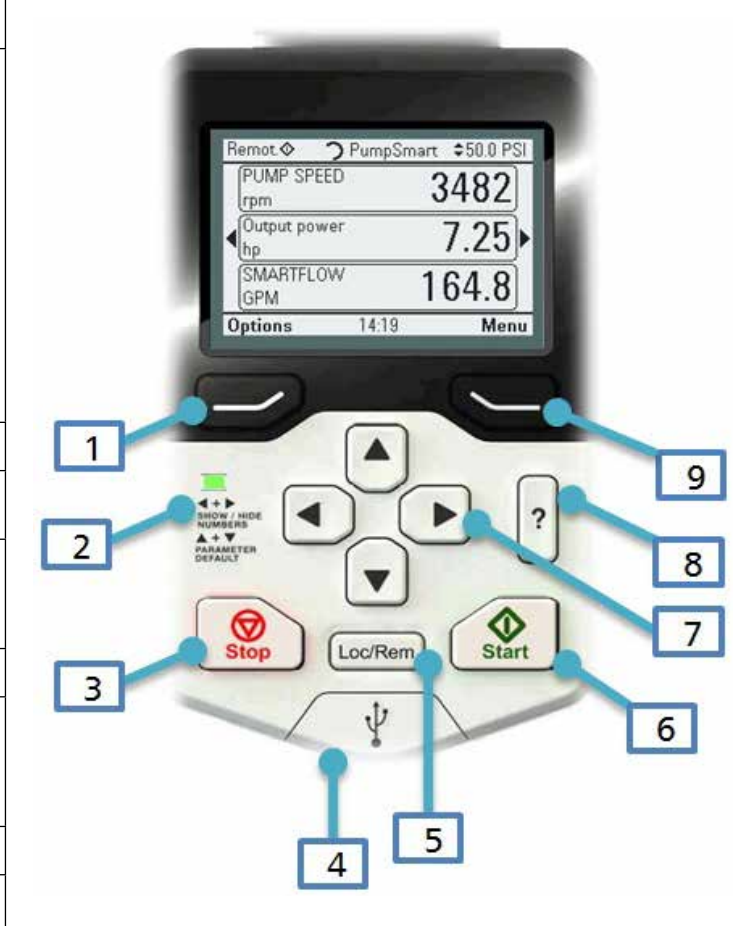

## Display

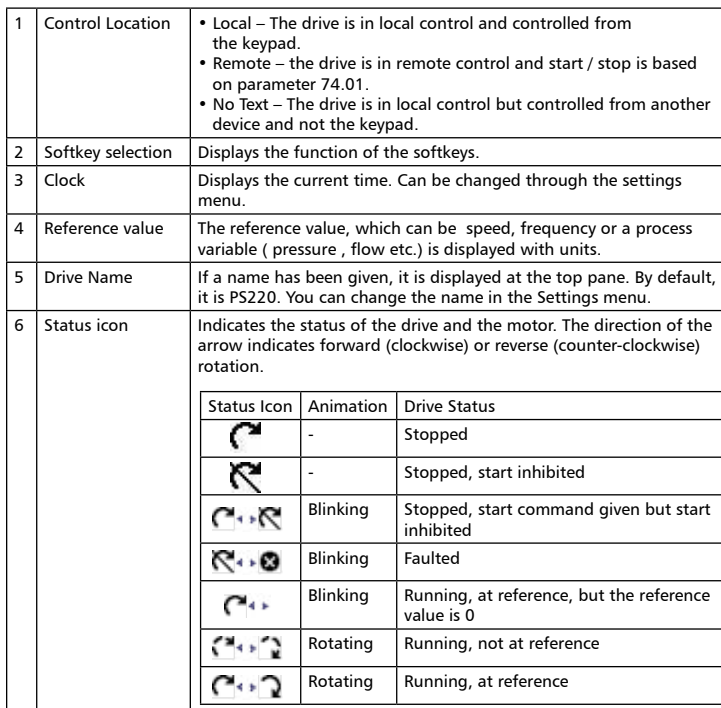

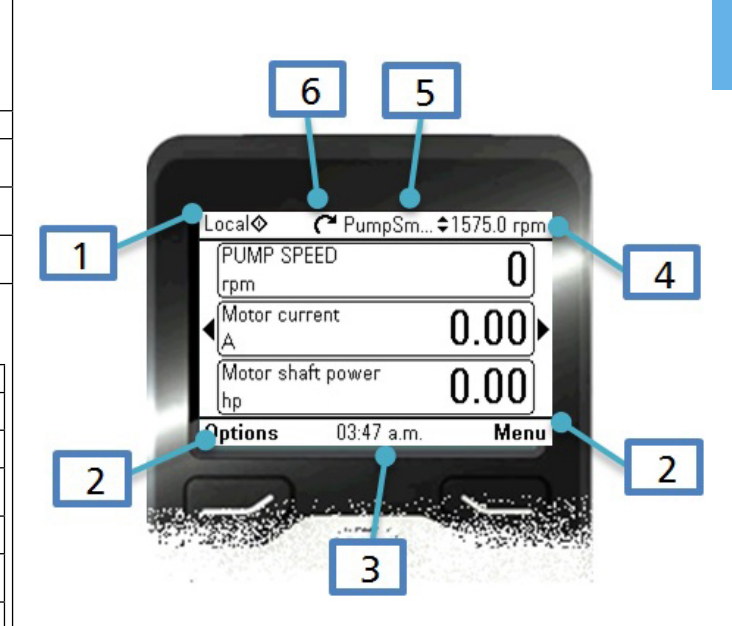

## Key Shortcuts

The table below lists key shortcuts and combinations. Simultaneous key presses are indicated by the plus sign (+).

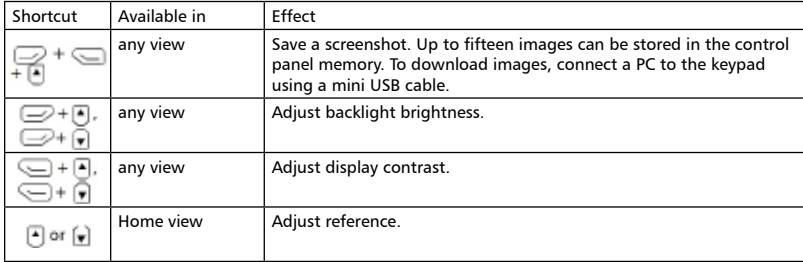

### Home View

The main view of the control panel is called the Home view. In the Home view, you can view the current status of both Pump and VFD values. The Pumpsmart PS220 Home View has 4 pages of 3 predefined lines of signal status as standard. Each are customizable, and fully editable. The Home View configuration is saved to the drive whenever you change it. The maximum total number of signals displayed is 9 to 21, depending on the view selected for each signal. In the example below, three Home view pages are used, showing different display formats allowing only 1 per page.

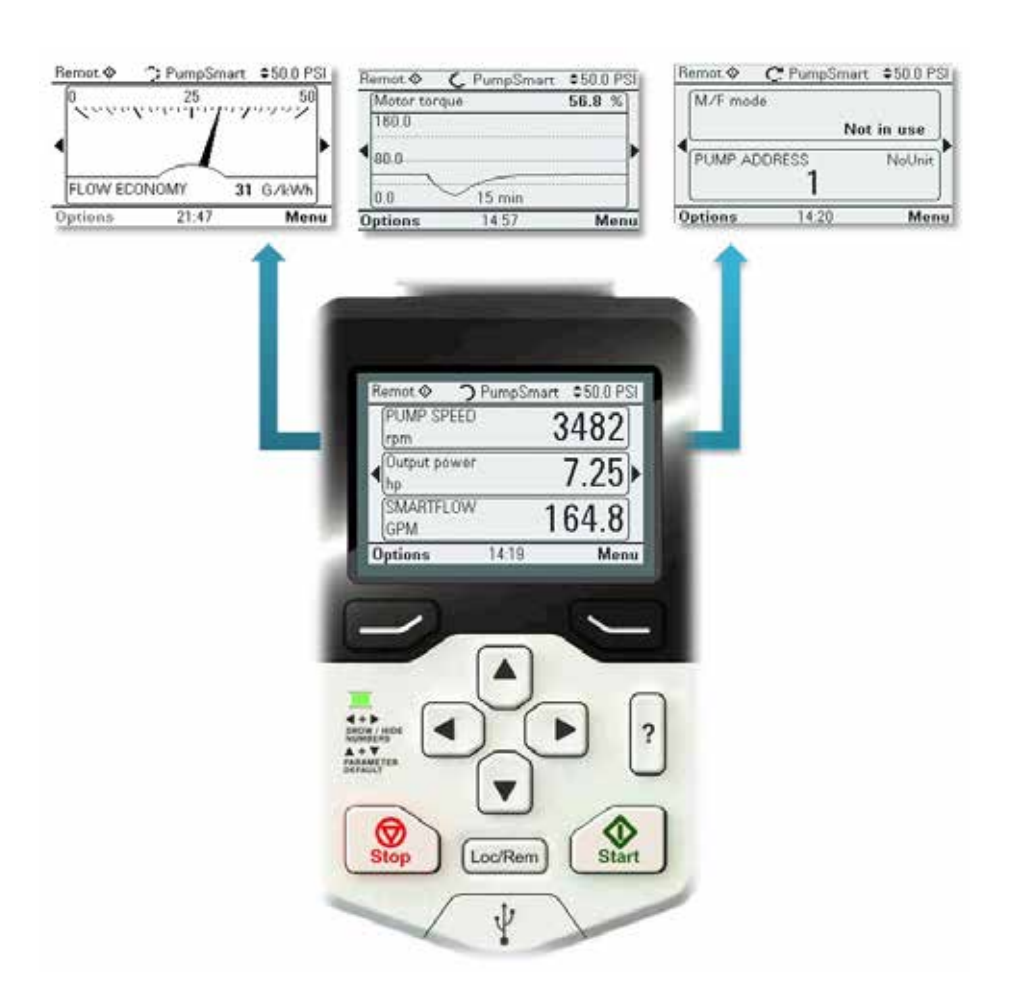

Default home views for Speed control, Process control, SmartFlow and Multipump are setup. Press the arrows keys to scroll through the menu. You can return to the Home view from any view except special screens by holding down the left softkey.

## **Help**

When pressing the "Question Mark Button" it will open a help page. The page may describe how to resolve a message displayed or provide information on a particular setting. It also may not provide information to aid the user.

## Parameter Access

In the Parameters menu, you can access, view and edit parameters. In each sub-menu, you can edit a parameter by highlighting it and pressing "Edit".

### Complete list

In the Complete list sub-menu, all parameter groups are listed in numerical order. If you select a parameter group, all parameters in that group are listed. Parameter numbers are always displayed in this sub-menu.

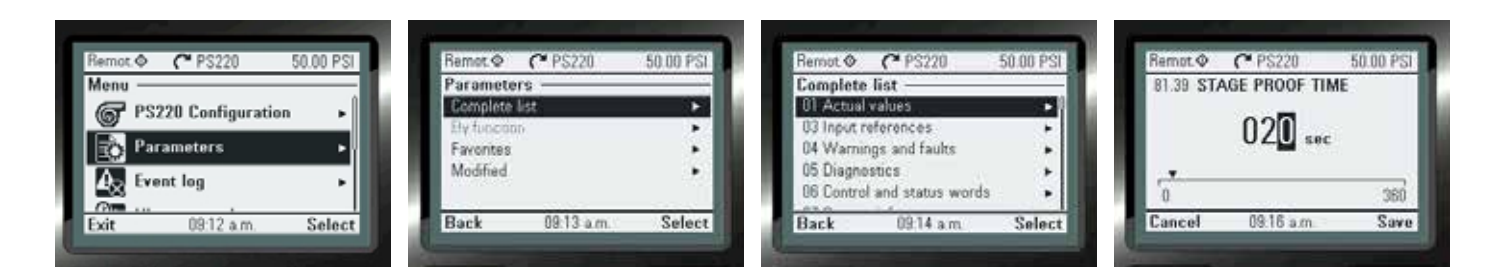

For every bottom on the bottom of the screen will be the minimum and maximum scaled values that are allowed to be selected. The "ARROW" keys allow you to move in all 4 directions for to edit values easily.

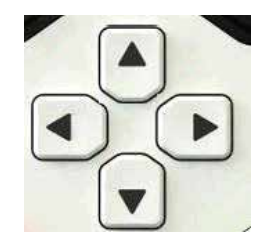

There are distinct parameters that may be "read-only" and can only be viewed by pressing "View". The values shown cannot be modified.

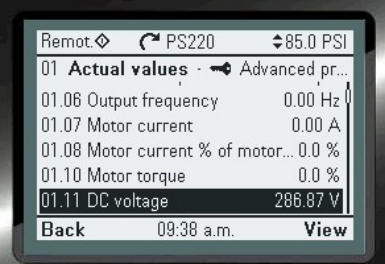

### Favorites

In the Favorites sub-menu, only user-selected parameters are listed. The order is determined by the parameter number.

### Modified

In the Modified sub-menu, only the parameters whose values differ from the defaults are listed. The order is determined by the parameter number.

To Change the PS220 name that display on the top-center of the keypad display.

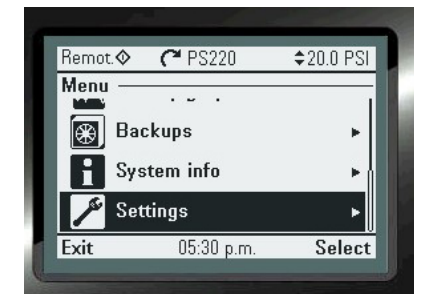

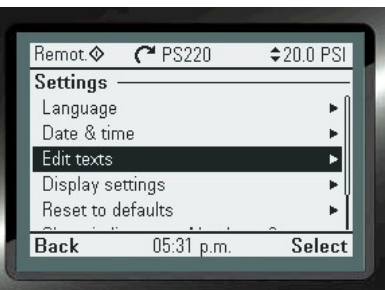

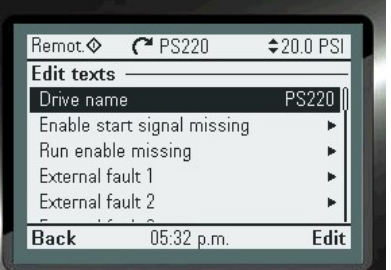

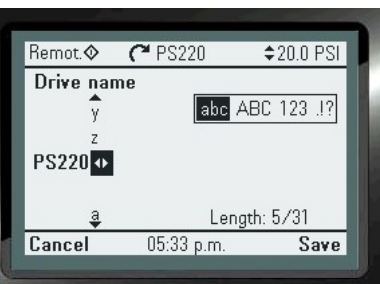

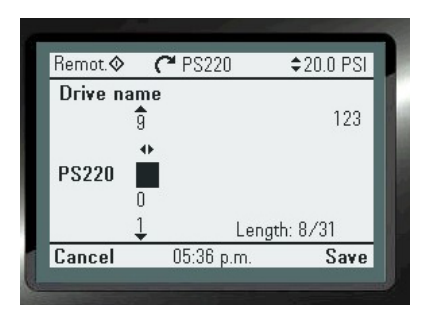

## THIS PAGE IS INTENTIONALLY LEFT BLANK

## APPENDIX A2 - FAULT Warnings

The section lists most all of the Pumpsmart PS220 Fault and Warning messages that may occur and display. It will describe in detail:

- 1. How to access the list of all current and historical events on the PS220 unit.
- 2. Describe in User Friendly Terms what the event was/is.
- 3. Describe in User Friendly terms the list of possible causes of each event.

4. Describe in User Friendly Terms the list of corrective action(s) that may be necessary to correct the event from re-occurring if started again.

5. Describe to how Reset each event to run the PS220 successfully again.

### **WARNING**

All electrical installation and maintenance work must be undertaken by a qualified electrician only. Failure to do so could result in serious injury or death.

### Warnings:

Warnings, and the messages displayed are common. The PS220 Pumpsmart will not stop and it will not have to be reset. The Warning and its message can be hidden by pressing the HIDE key as shown. There will be a green LED flashing on the keypad signifying that there is as active warning green. The Warning and message will reappear in one minute if running conditions remain unchanged. If the condition which caused the warning is resolved the warning will turn off on its own. It will, however, be logged in the event log.

### Faults:

Faults and the messages displayed are not common but do and will occur. They will stop the PS220 Pumpsmart drive and prevent it from being able to be restarted and run again. As described above certain faults are internally re-set. Those faults, at this point, should have gone past the point of auto-re-setting and are now "Hard Faults". Corrective action in all cases is now required.

Warning and Fault messages are presented in tables below and include information on the cause and remedy for each case. Most Warning and Fault conditions can be identified and cured with this information. If not, contact an authorized ITT – Gould's Pumps Factory Service Representative.

Do not attempt any measurement, parts replacement or other service procedure not described in the installation or programming guide. Such action will void guarantee, endanger correct operation, and increase downtime and expense.

Note:

This section does not cover all warnings and faults. It is intended to be used in conjunction with the standard ACS880 Firmware manual which can be found on the Internet.

## Fault History

The Fault history can be viewed in the Event log. When a Fault is detected, it is stored in the Event Log History.

Accessing the Event Log:

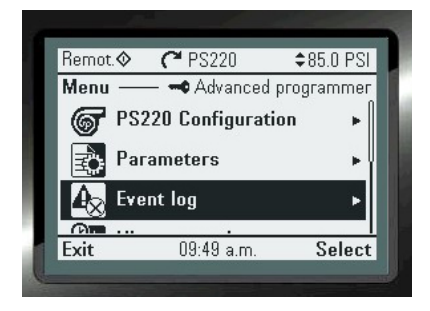

The last 32 fault and warnings are stored in the drives event logs. They are date and time stamped so they can be used for analysis. Details of each event can be reviewed by pressing the key below the word "Details"

 $20.0$  PSI

0000 0000 hex

7 11:21:47 p.m.

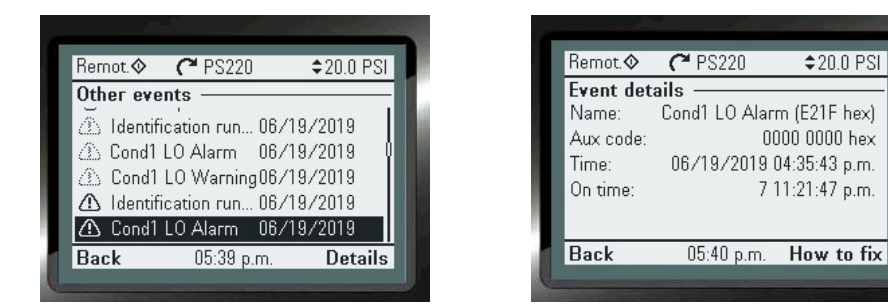

There are multiple ways to reset or clear an active fault:

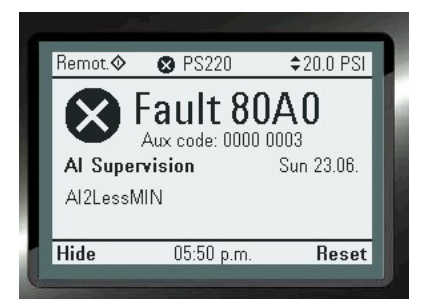

- 2. A wired digital input can be cycled (low to high). Any available Digital input can be set up using the I/O Configuration wizard.
- 3. Fieldbus control can be used. The proper configuration settings will have to be setup and communicated to the drive. If using Filedbus Start/stop a fault cannot be reset via the keypad or with a digital input. It must be reset with a Fieldbus command. Please refer to the Fieldbus Quick start guide for more information.
- 4. The event log can be used to view fault(s) that need to be reset and reset them there.
- 5. Using an approved PC based tool (ABB Drive Composer) connected to the drives input.
- 6. A Bluetooth device that can run the ABB DRIVETUNE App
- 5. All Power can be cycled off to the drive, then wait until the keypad goes dark, and then apply all power on again.

Note: Depending on how you may have set up Pump and VFD Protection with the Pump & VFD Protection Wizard there

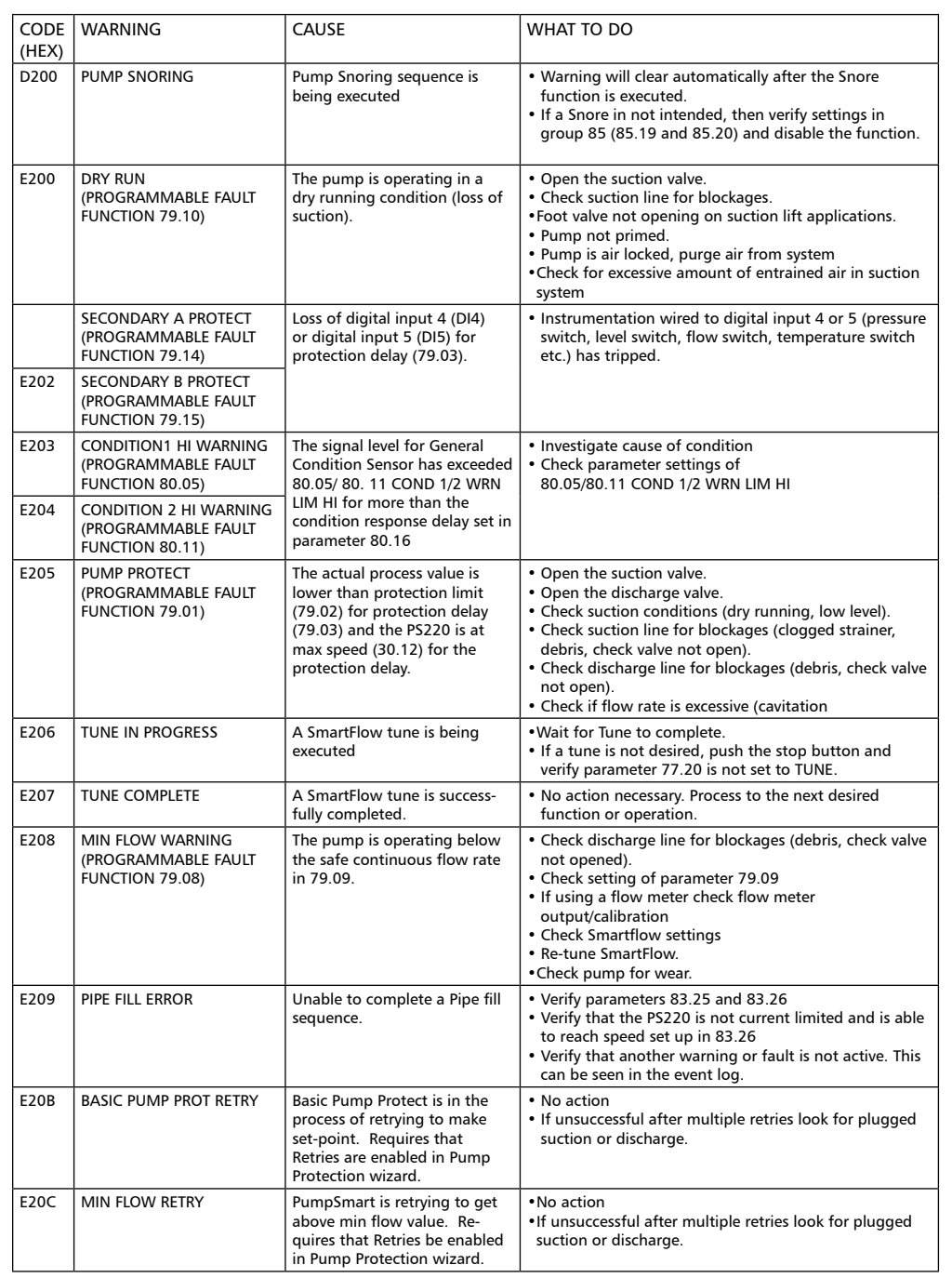

may be active faults that are in the process of automatically resetting themselves. Please wait until the duration that was set has expired before trying to reset and restart the Pumpsmart PS220 again. It will need to be restarted in the same fashion as it was before the event(s) that may have caused the fault to occur.

Table A2 - 1 PS220 Pump Warning Messages Each warning message on the keypad displays the warning name as well as and unique code. The messages are listed in the ascending order of their fault codes

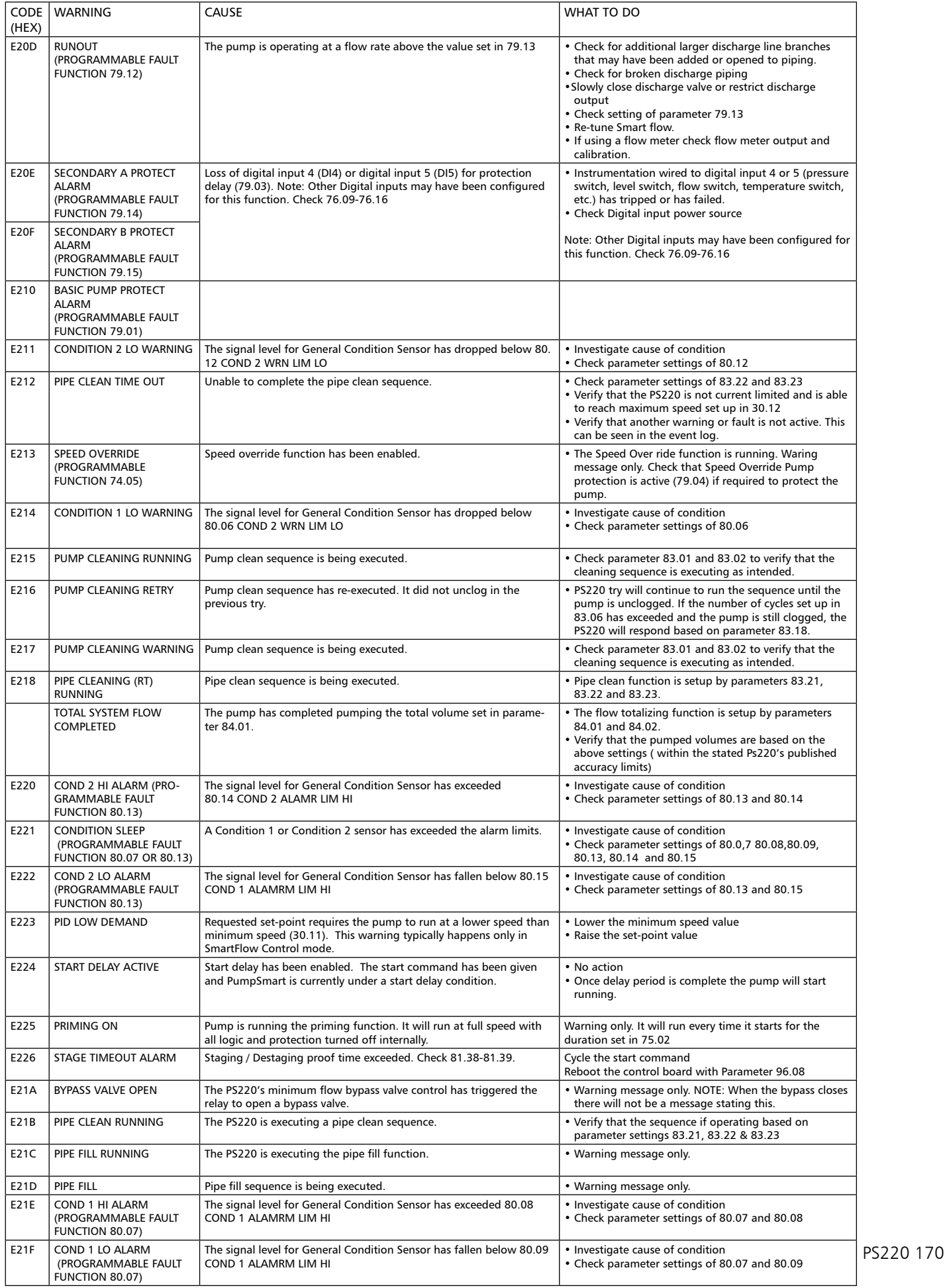

### Table A2 - 1 PS220 Pump Fault Messages

Each Fault message on the keypad displays the fault name as well as and unique code. The faults are listed in the ascending order of their fault codes. A fault will cause the drive the stop the pump.

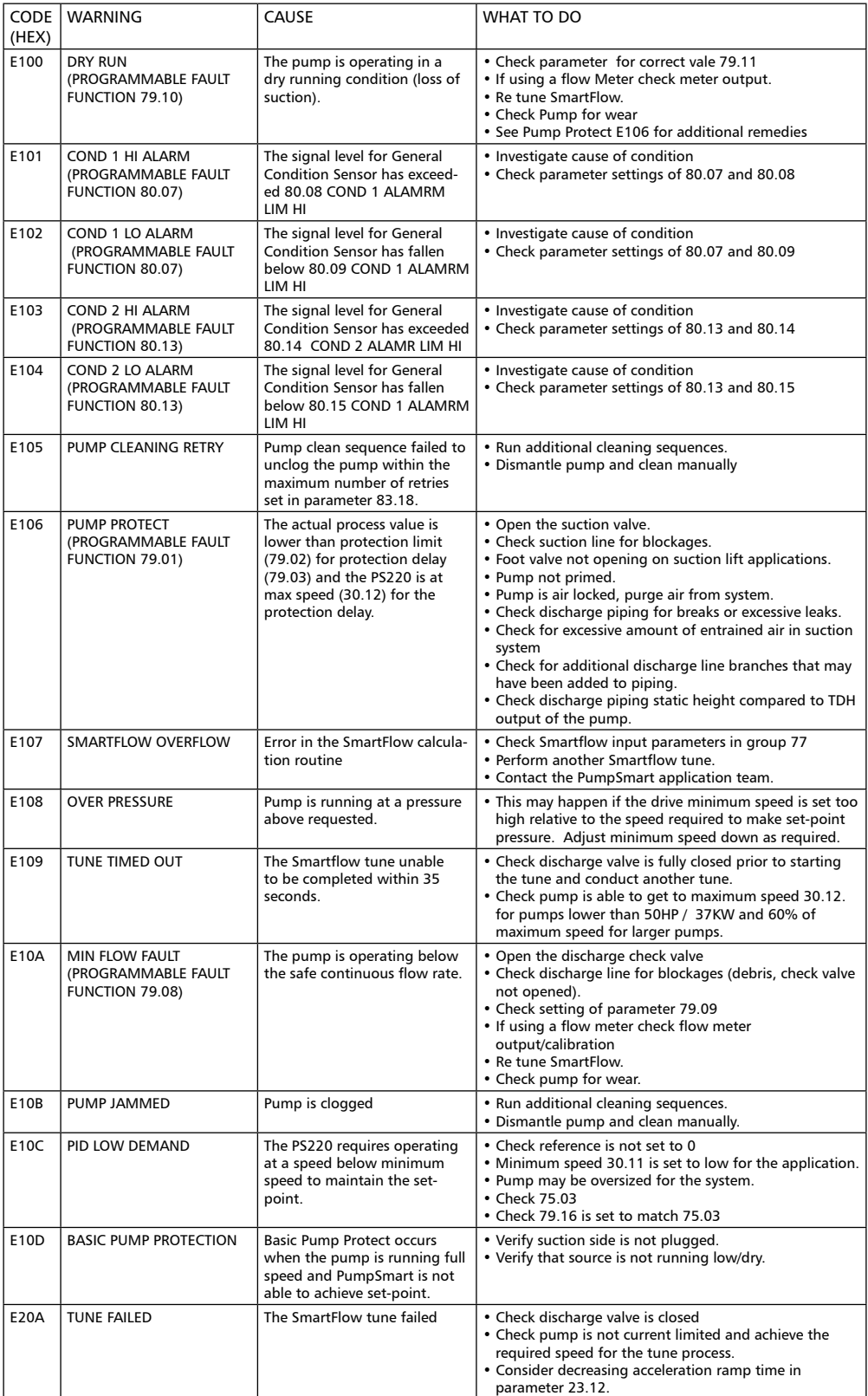

### Table A2- 3 PS220 Variable speed drive and motor warning messages

Each warning message on the keypad displays the warning name as well as and unique code. The messages are listed in the ascending order of their fault codes

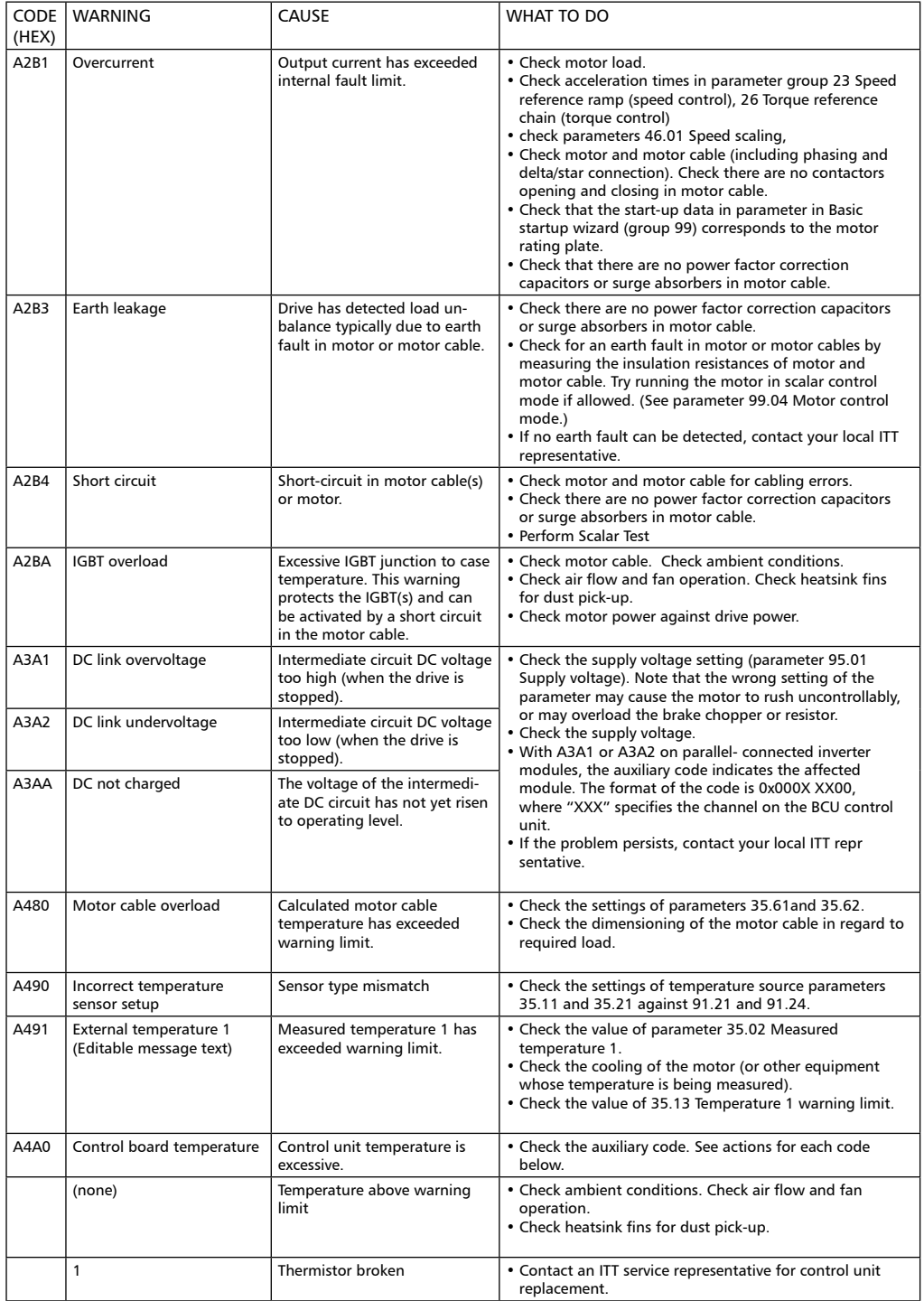

Each warning message on the keypad displays the warning name as well as and unique code. The messages are listed in the ascending order of their fault codes.

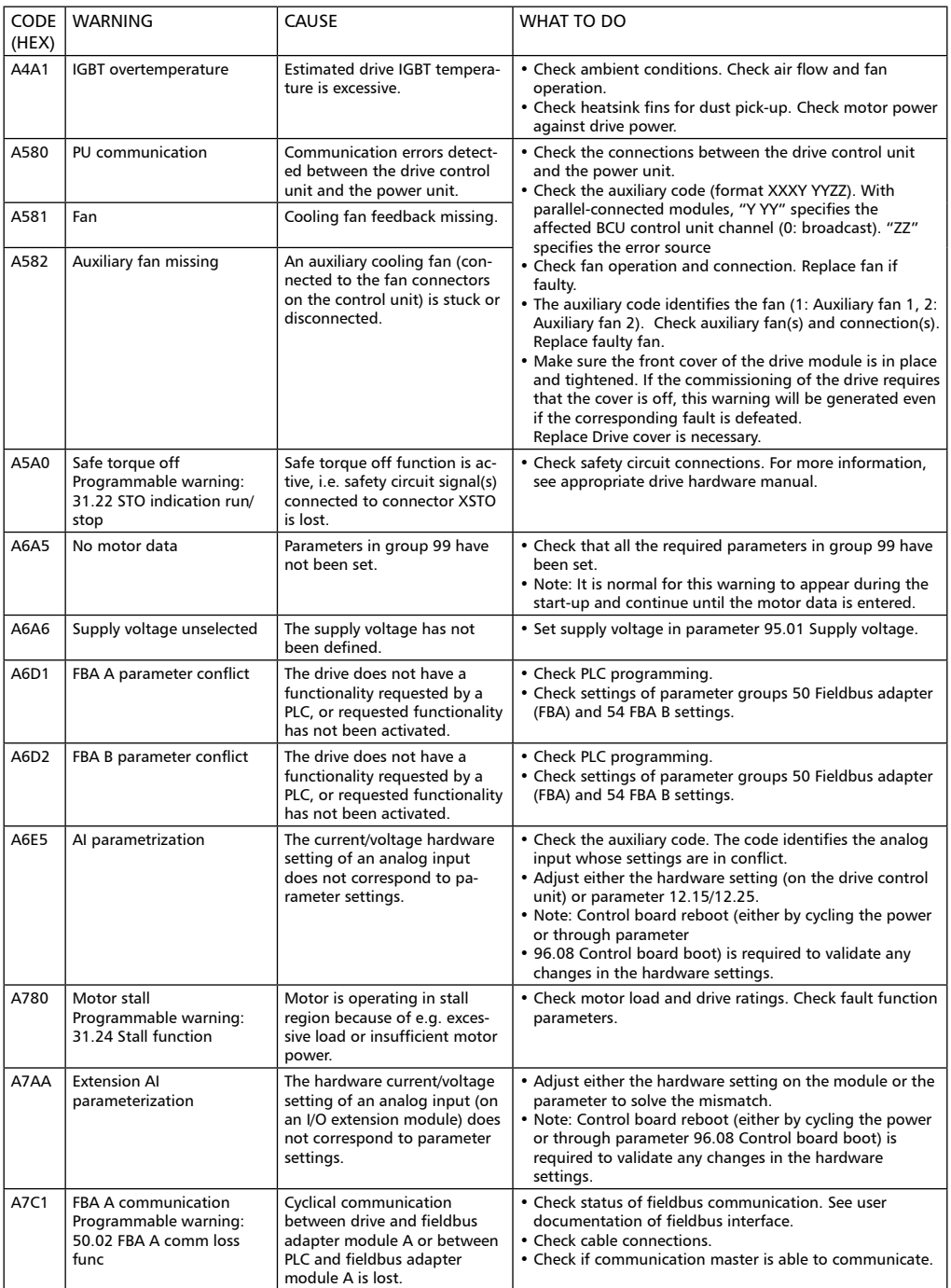

Each warning message on the keypad displays the warning name as well as and unique code. The messages are listed in the ascending order of their fault codes.

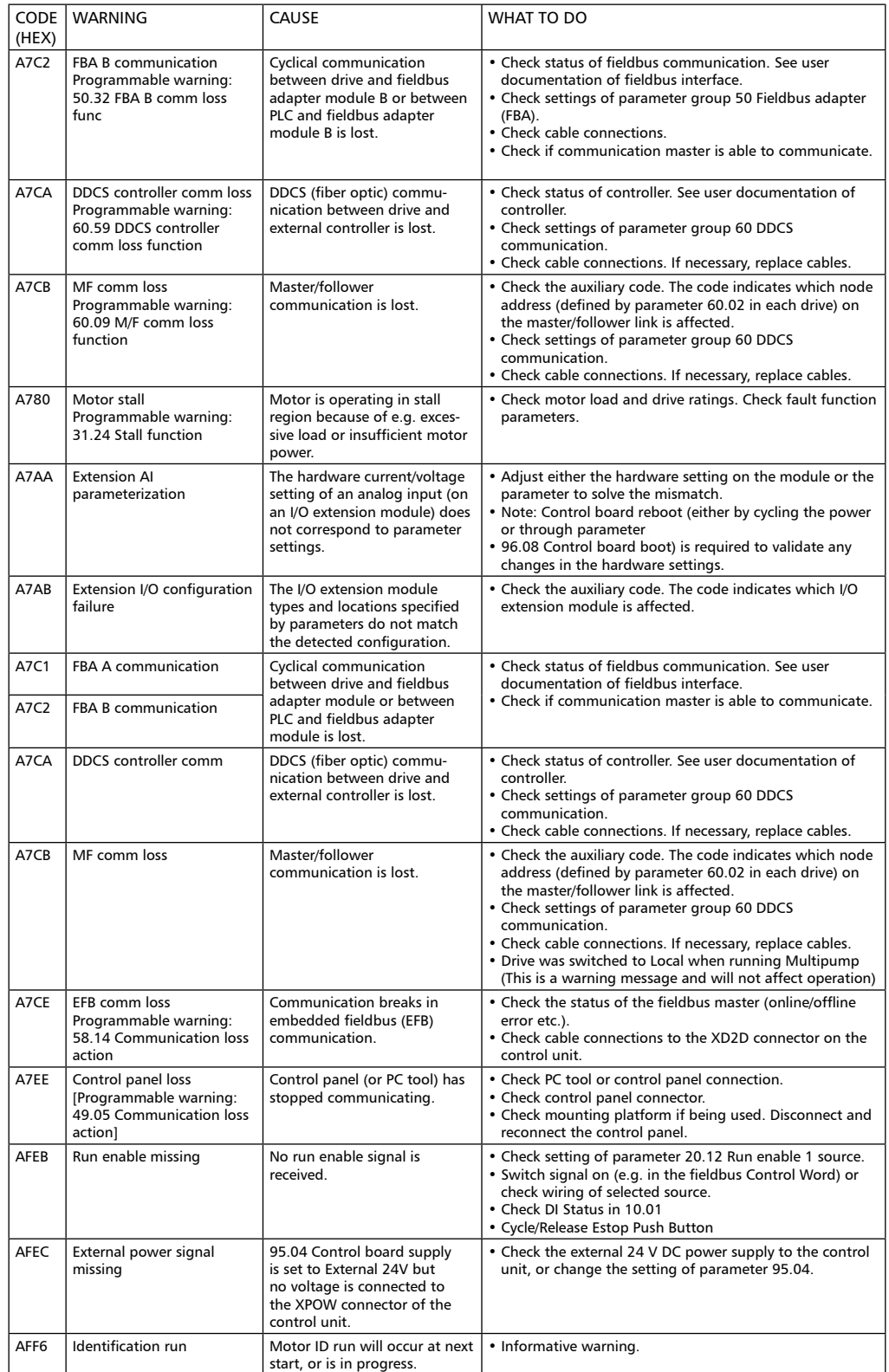

### Table A2- 4 PS220 Variable speed drive and motor Fault messages

Each warning message on the keypad displays the warning name as well as and unique code. The messages are listed in the ascending order of their fault codes

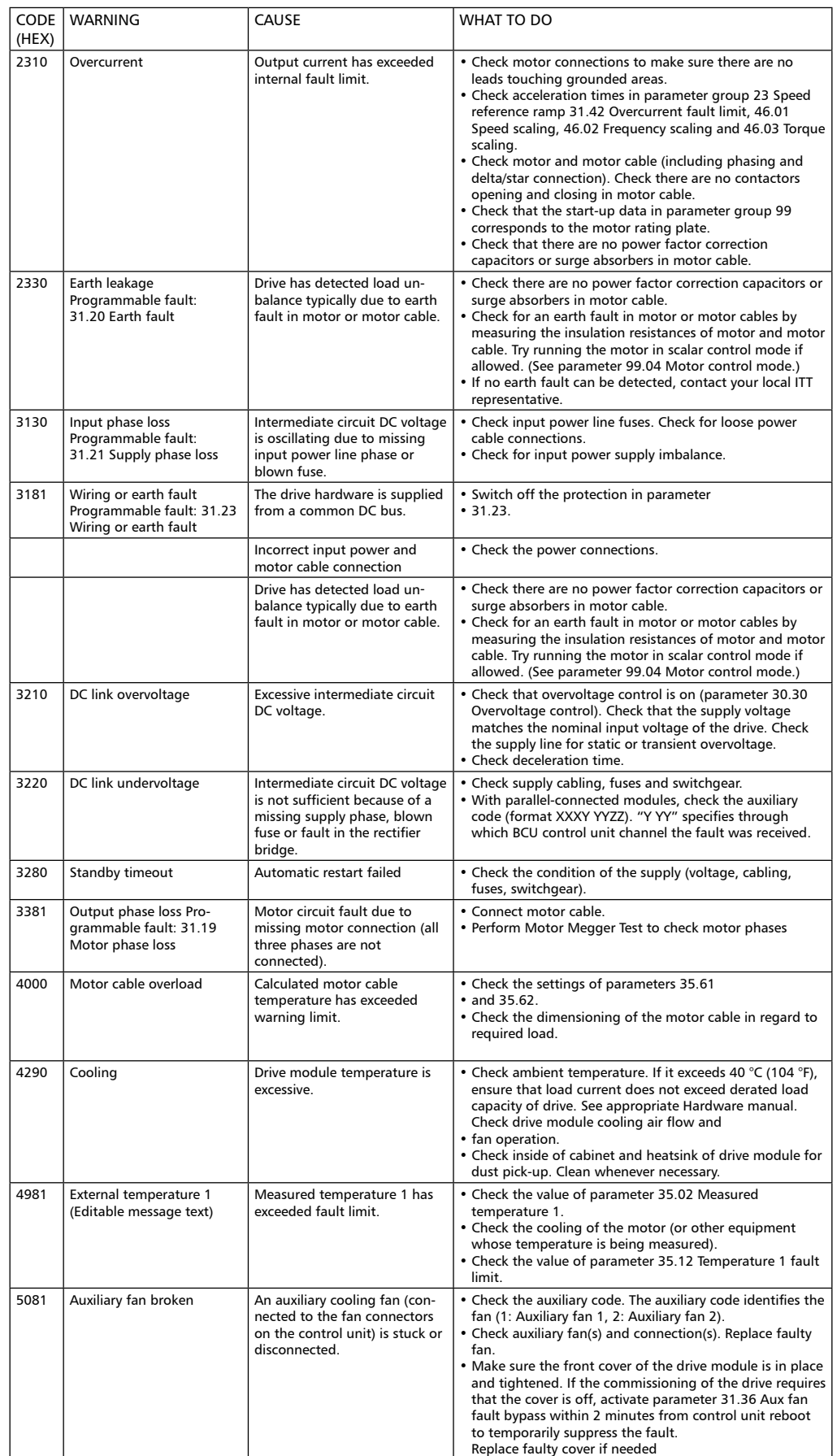

Each warning message on the keypad displays the warning name as well as and unique code. The messages are listed in the ascending order of their fault codes.

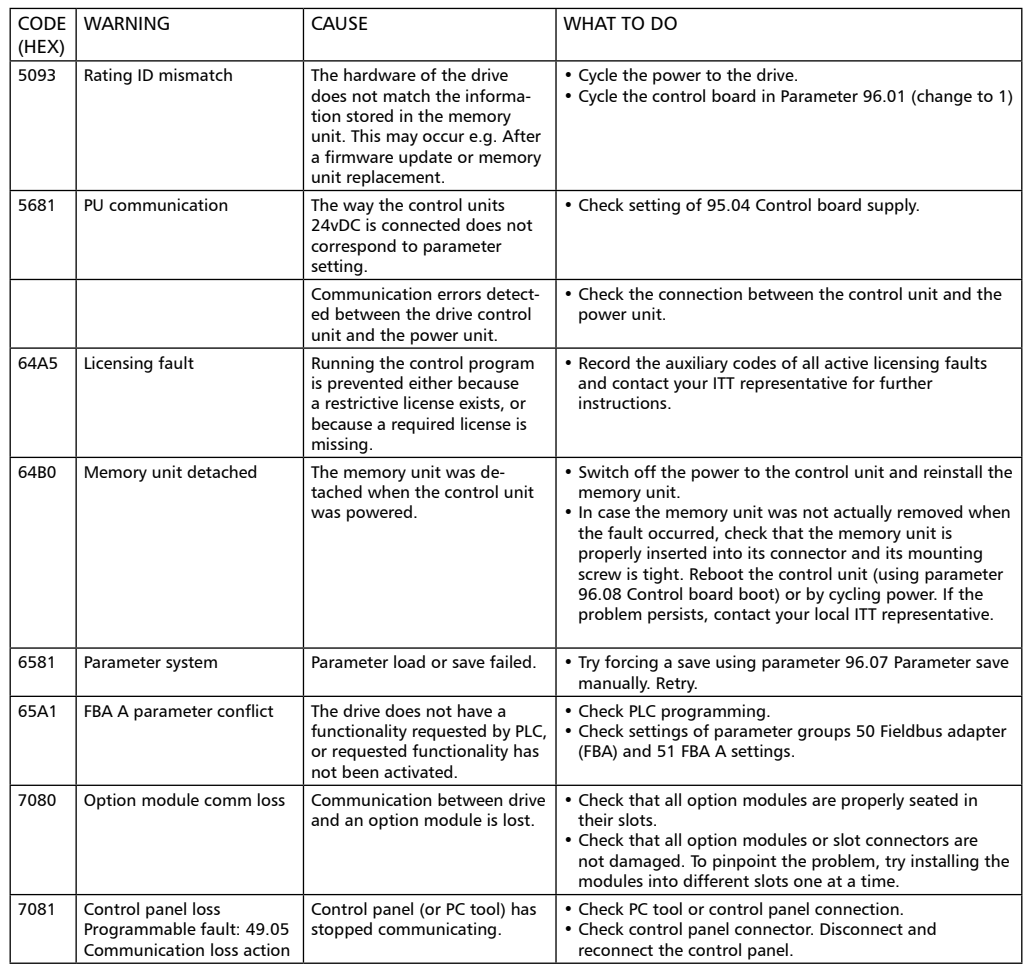

Each Fault message on the keypad displays the fault name as well as and unique code. The faults are listed in the ascending order of their fault codes. A fault will cause the drive the stop the pump.

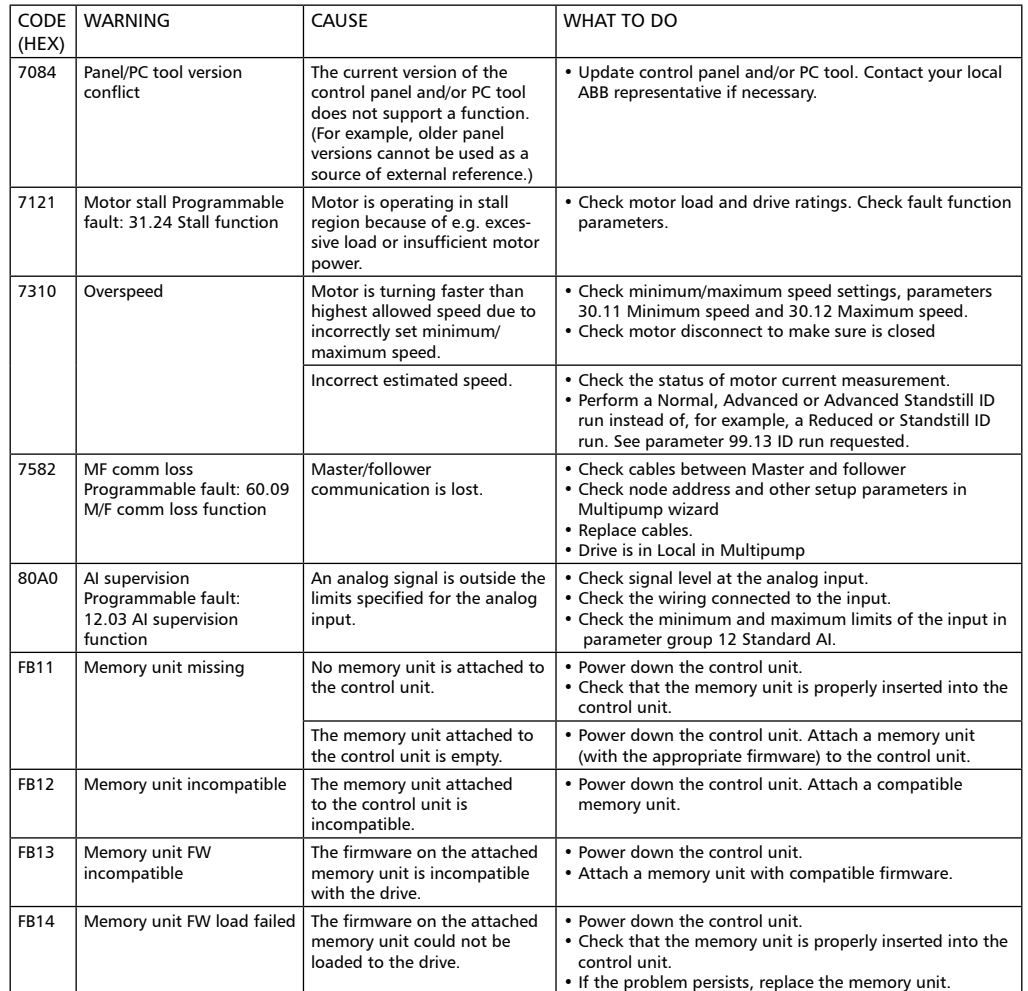

To follow are parameters most often requiring some level of access to for the purpose of adjusting the PS220 variable speed drive. This section is not intended to cover all parameters that the user may see in the PS220 drive. It is intended that this section be used in conjunction with the fault section of the standard ABB ACS880 Firmware manual which can be found online.

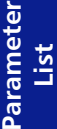

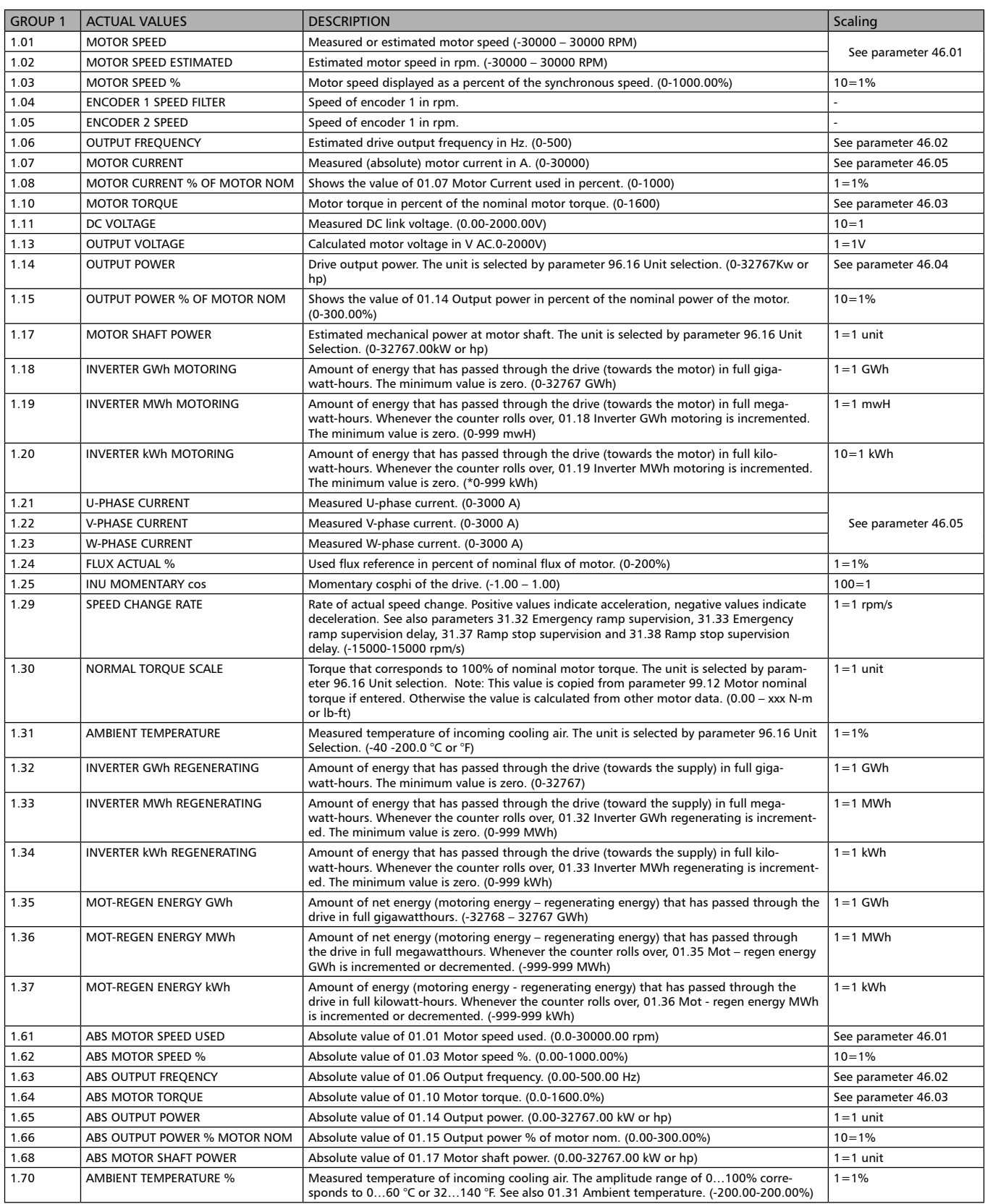
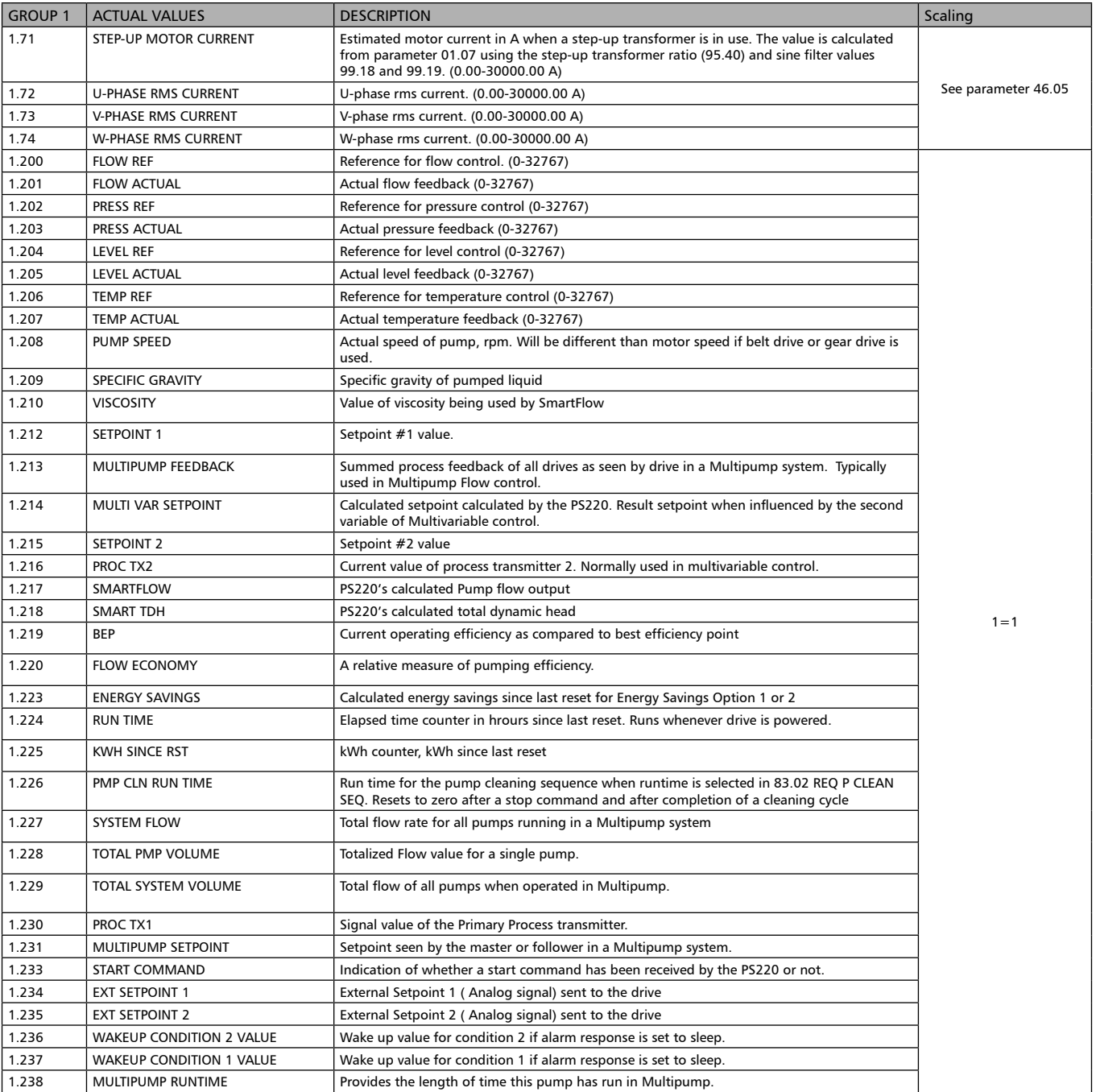

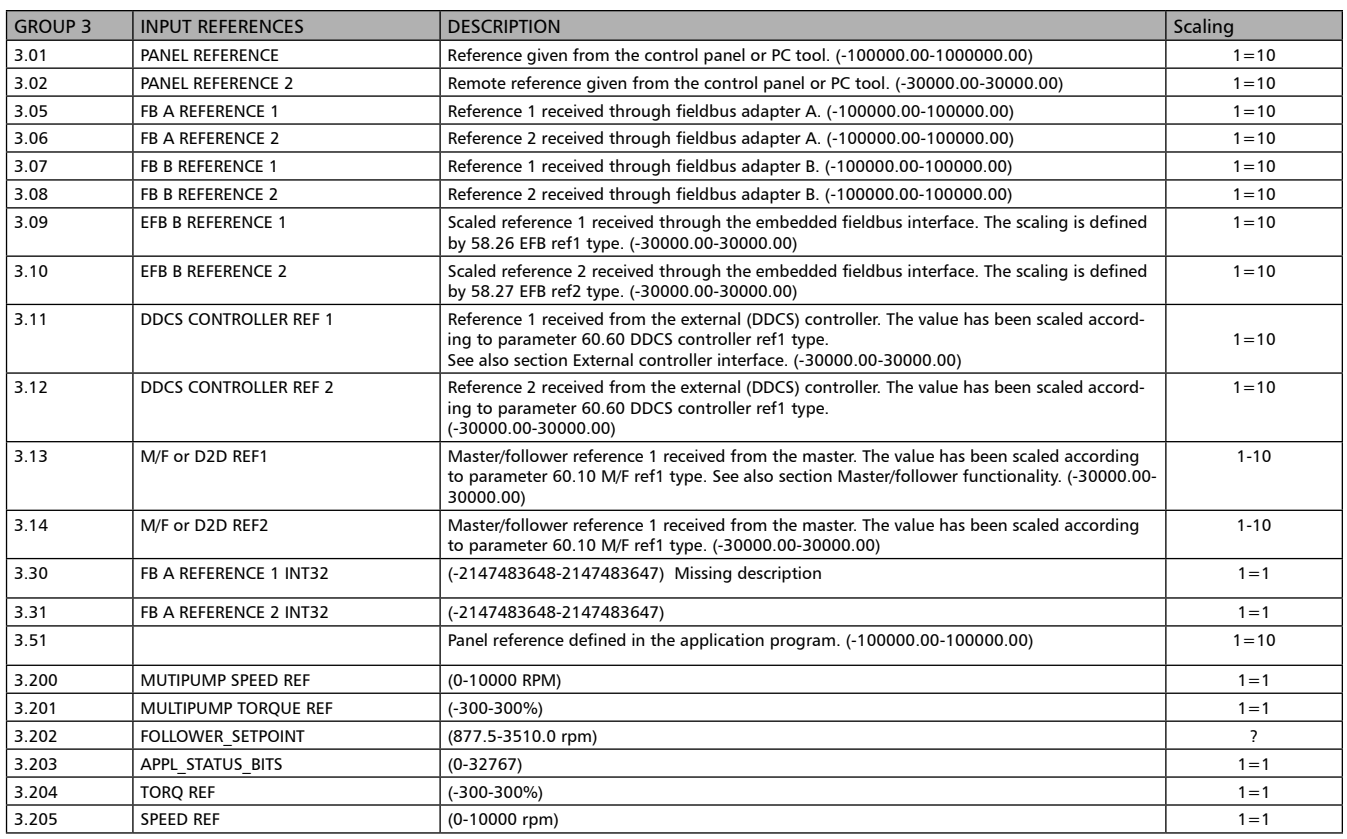

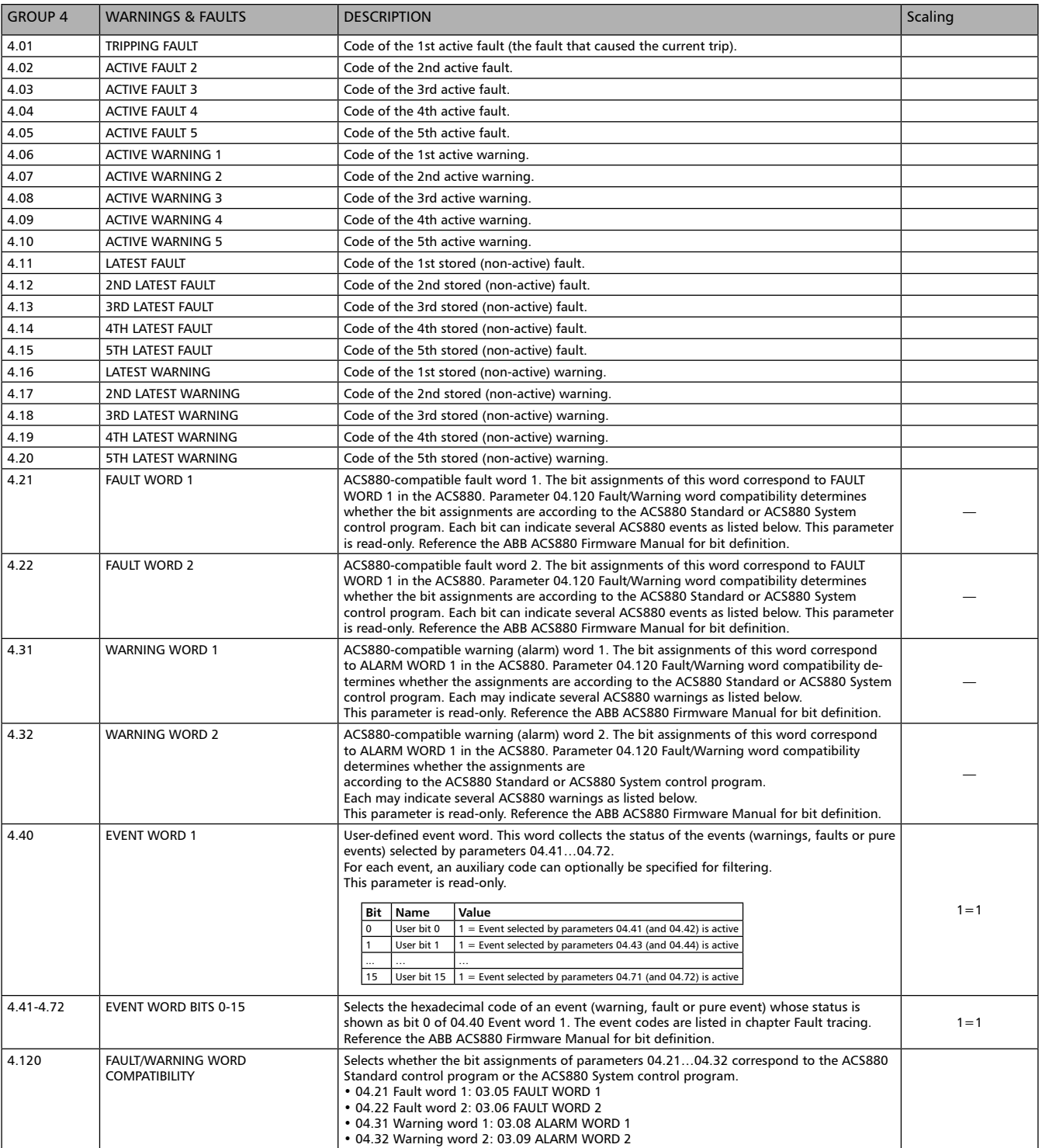

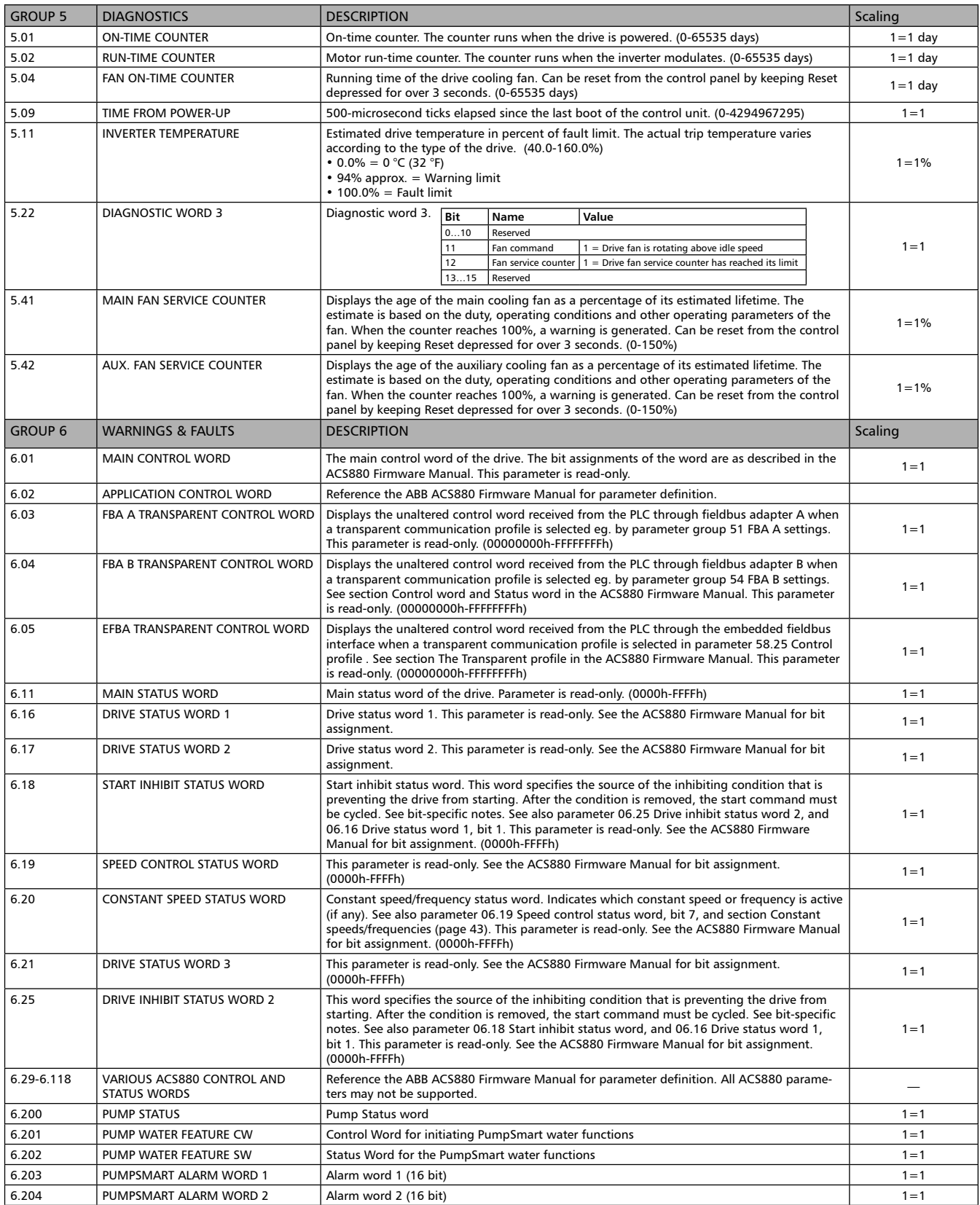

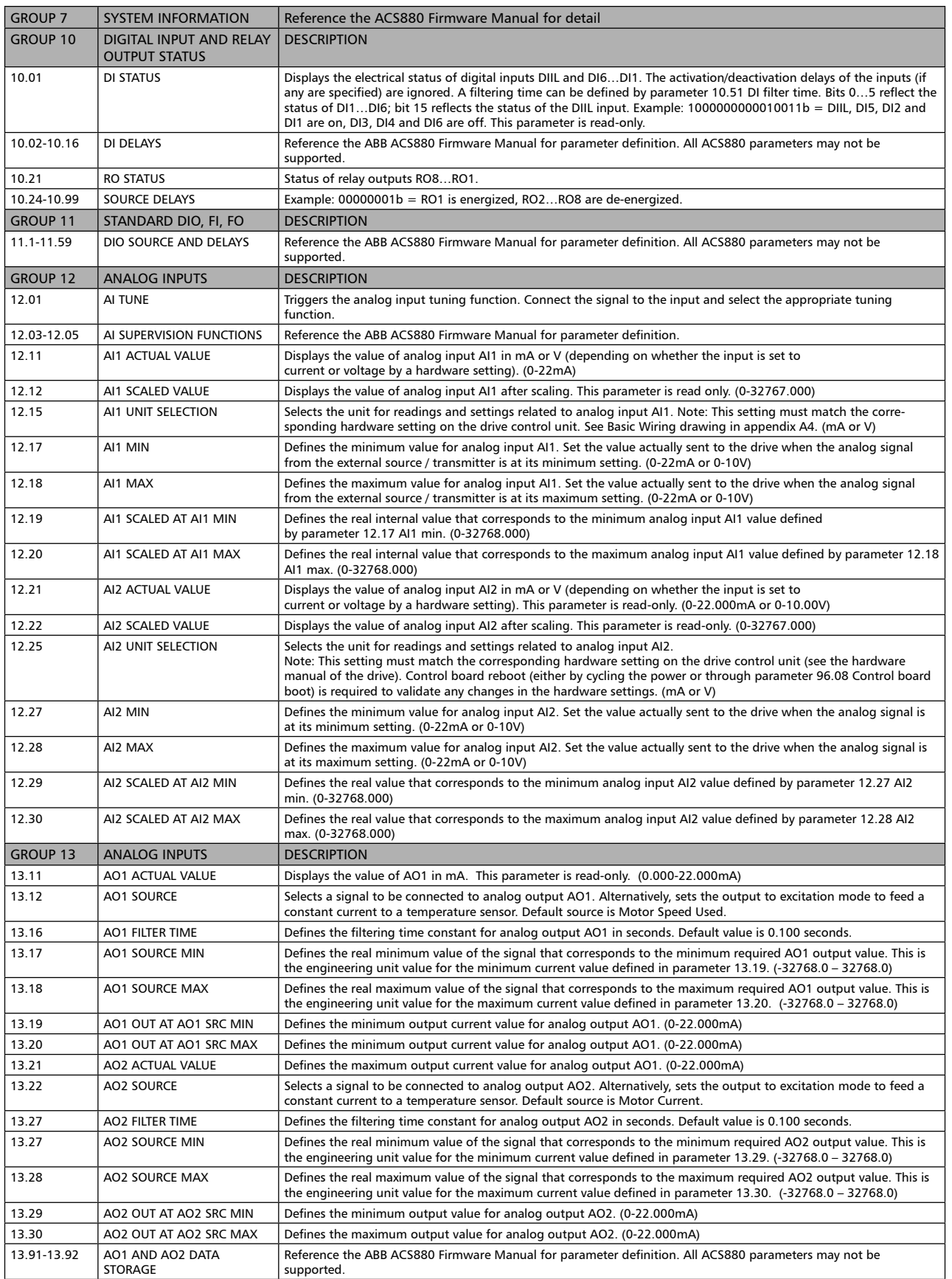

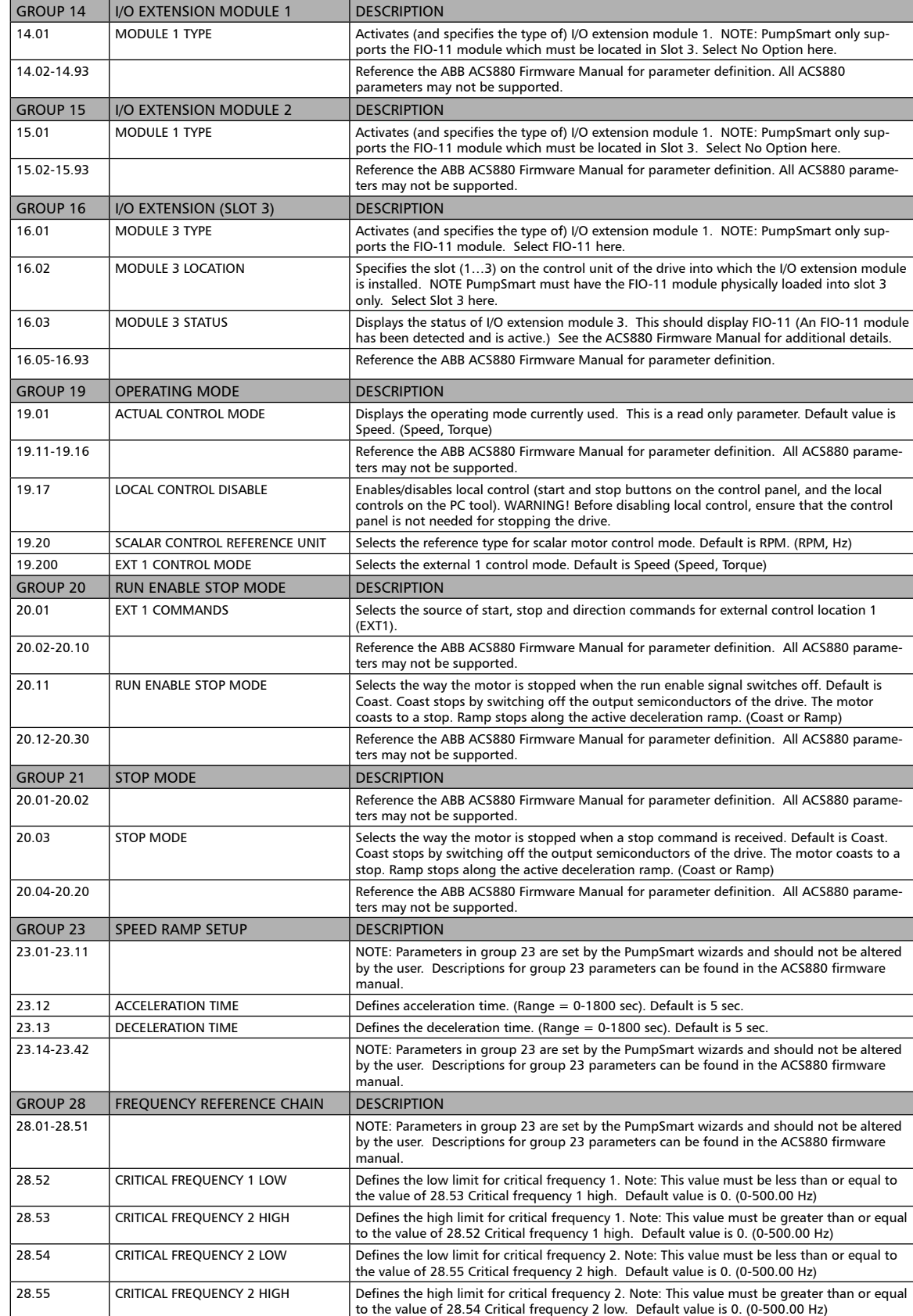

28.56 CRITICAL FREQUENCY 3 LOW Defines the low limit for critical frequency 3. Note: This value must be less than or equal to the value of 28.57 Critical frequency 1 high. Default value is 0. (0-500.00 Hz) 28.57 CRITICAL FREQUENCY 3 HIGH Defines the high limit for critical frequency 3. Note: This value must be greater than or equal to the value of 28.56 Critical frequency 3 high. Default value is 0. (0-500.00 Hz) 28.71-28.97 NOTE: Parameters in group 23 are set by the PumpSmart wizards and should not be altered

manual.

by the user. Descriptions for group 23 parameters can be found in the ACS880 firmware

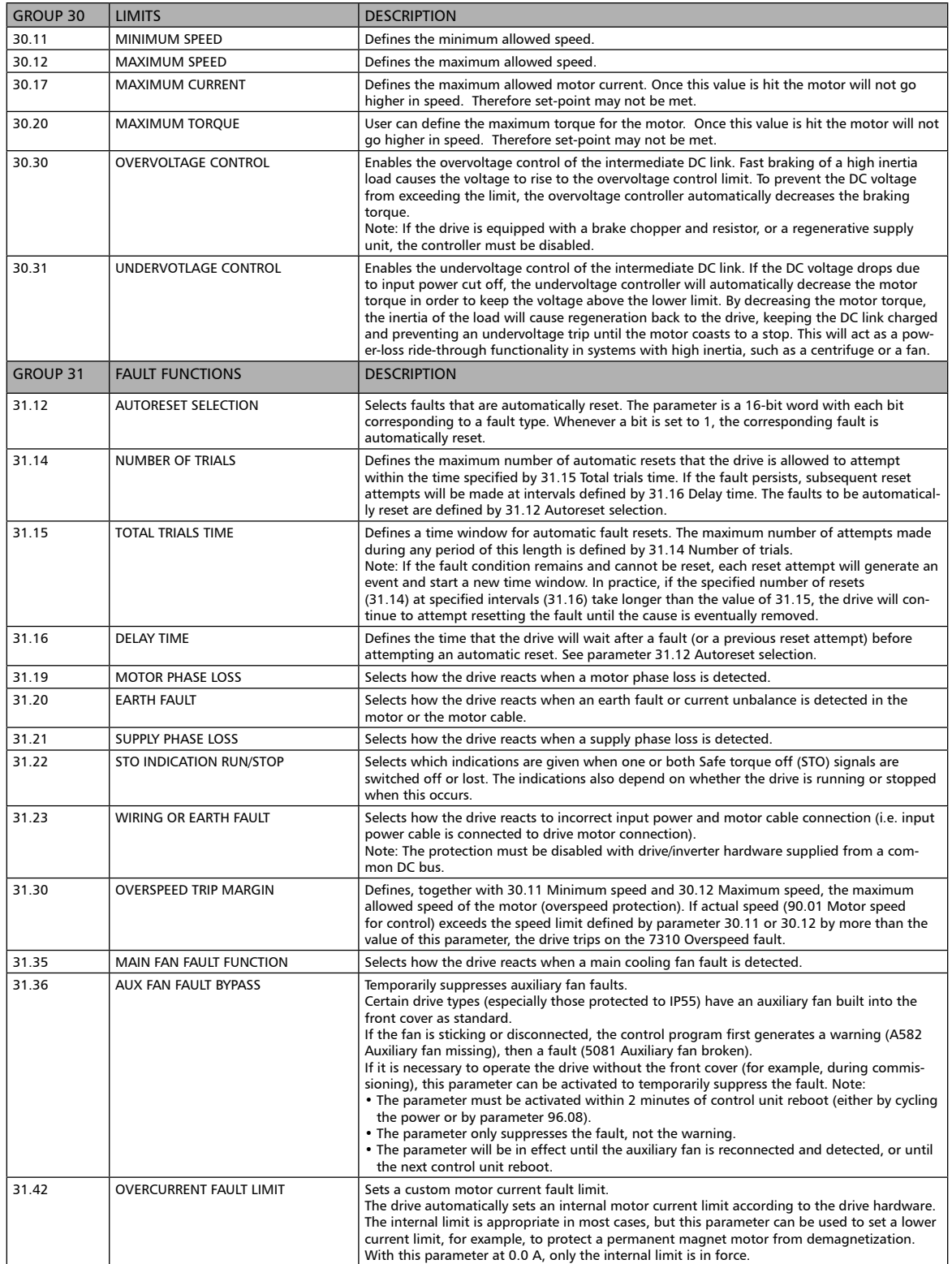

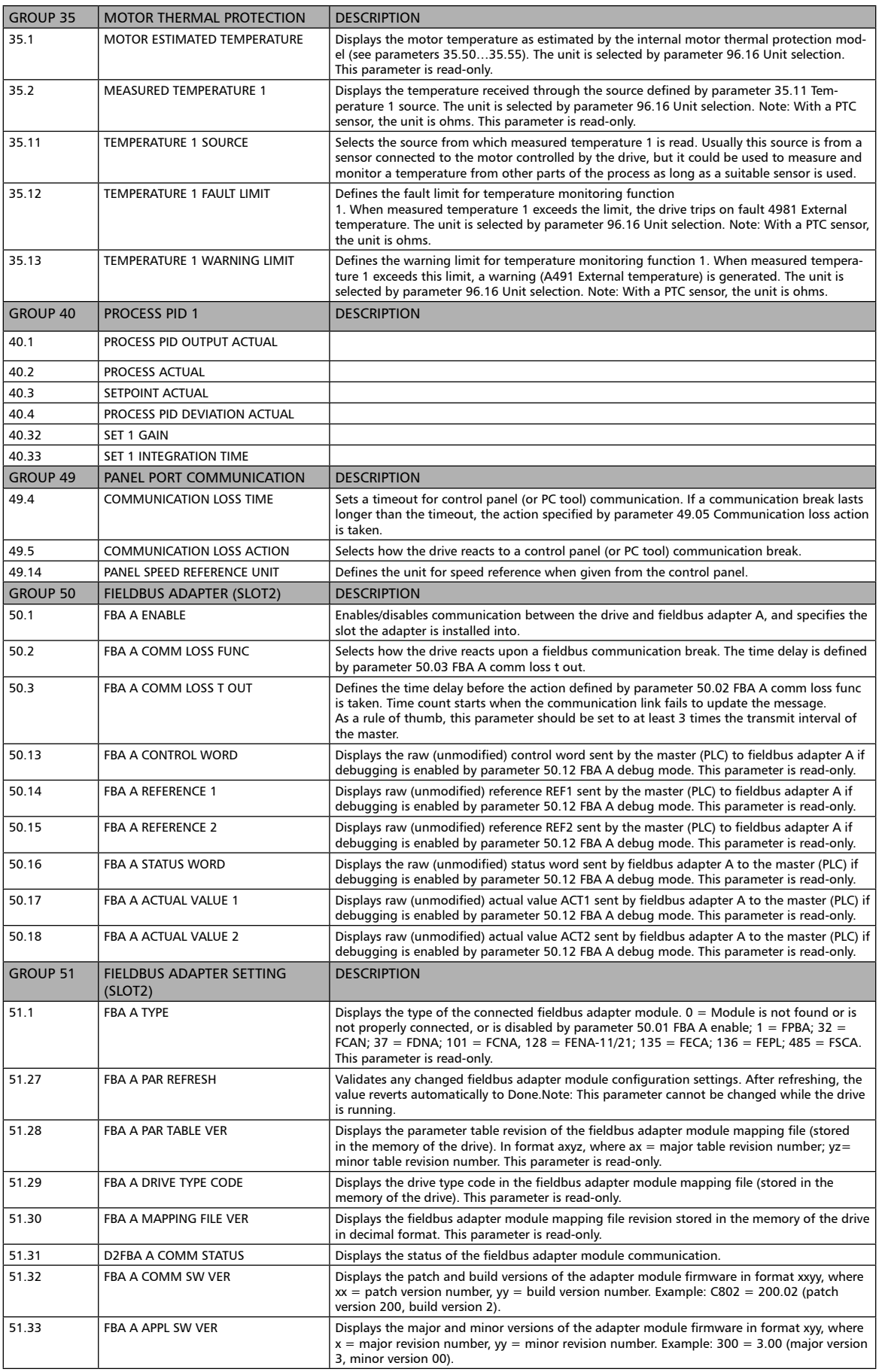

 $\overline{\phantom{a}}$ 

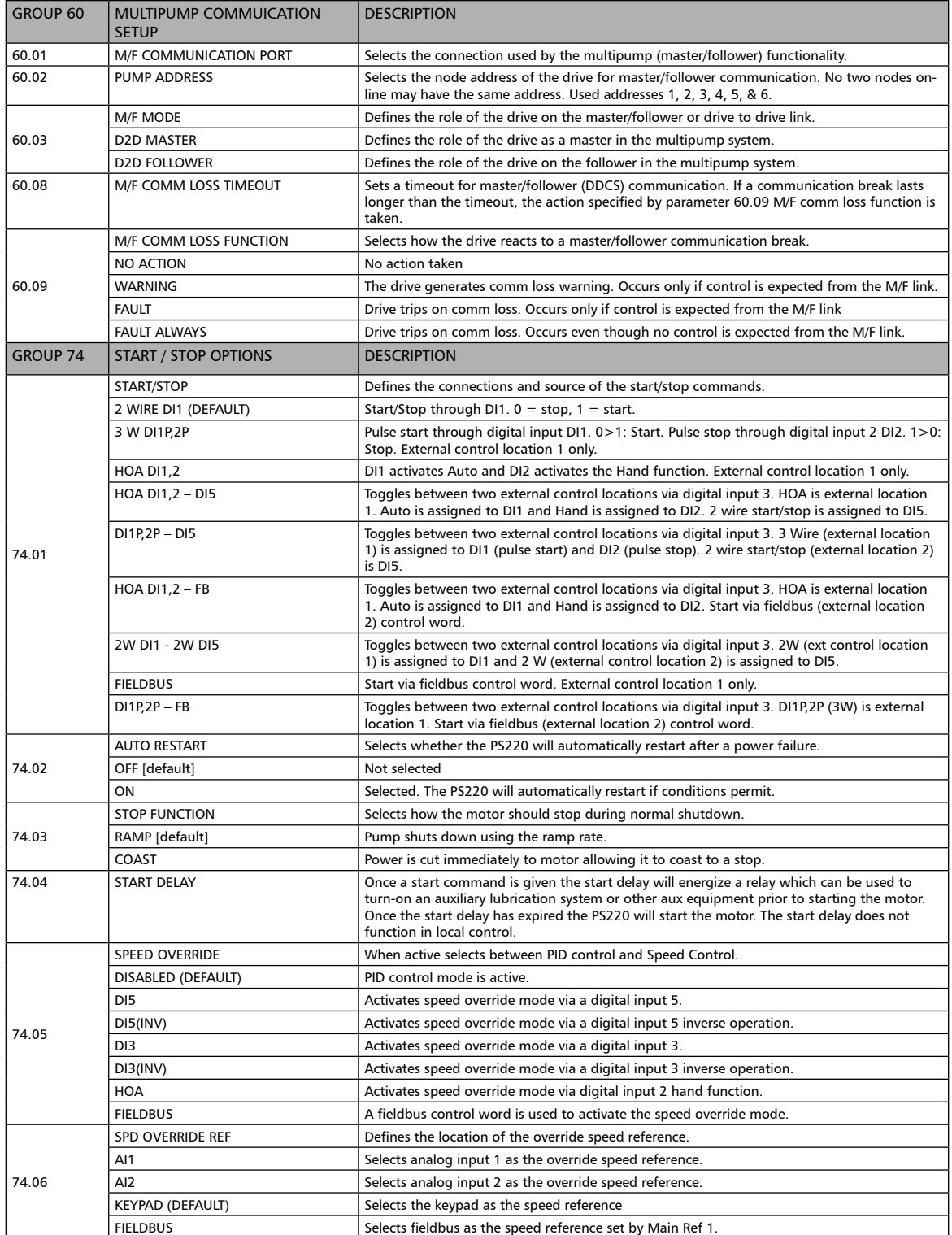

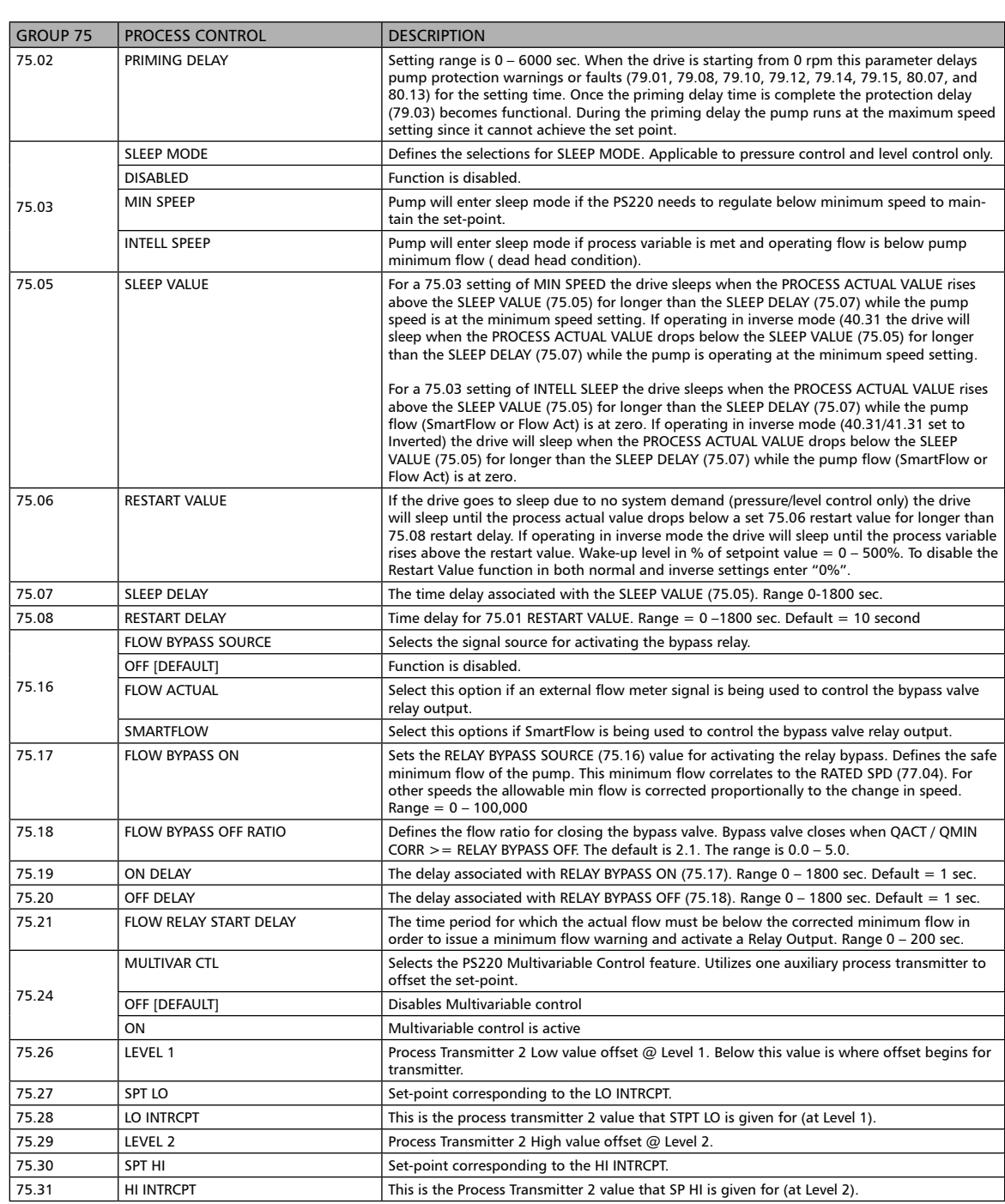

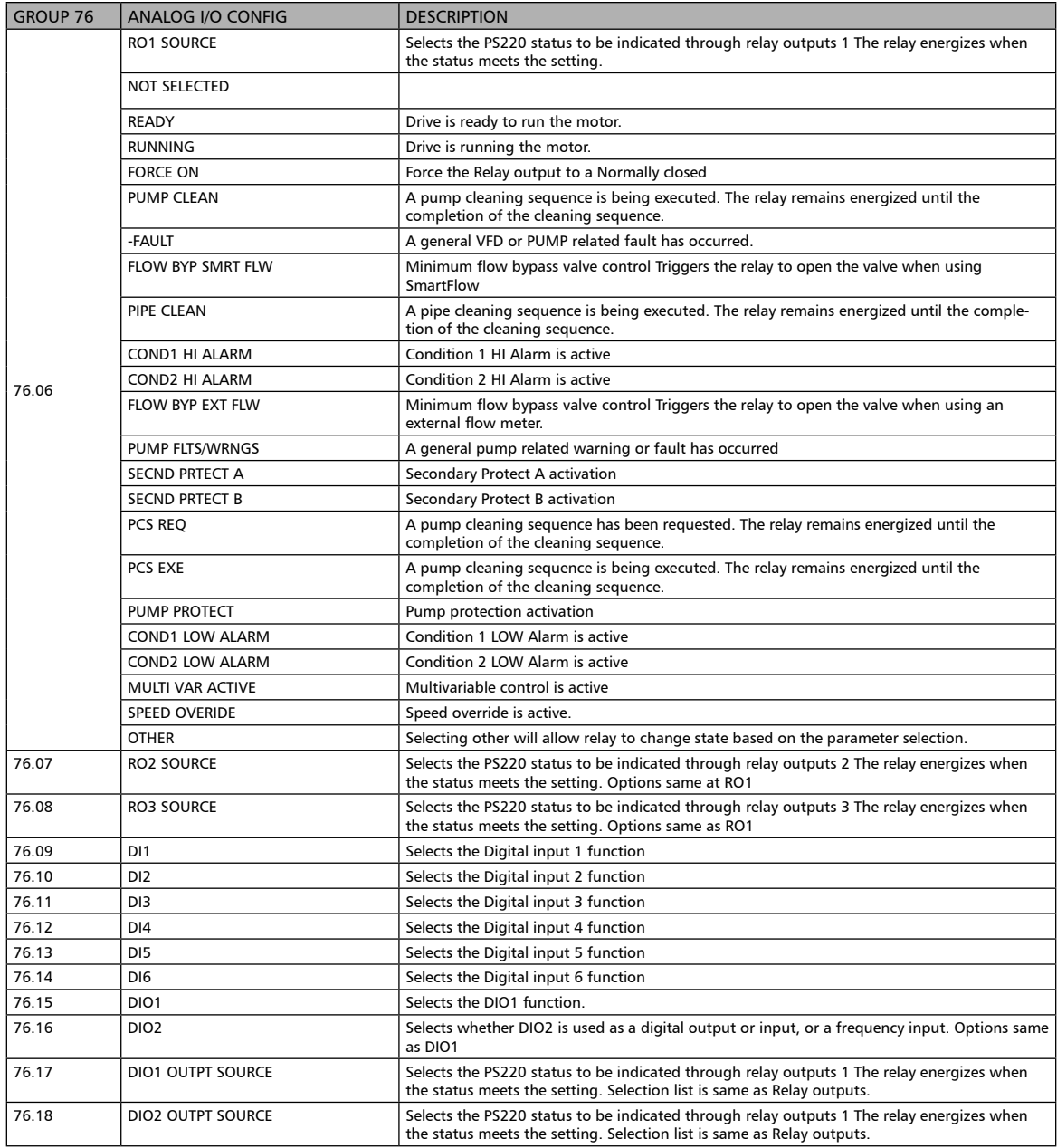

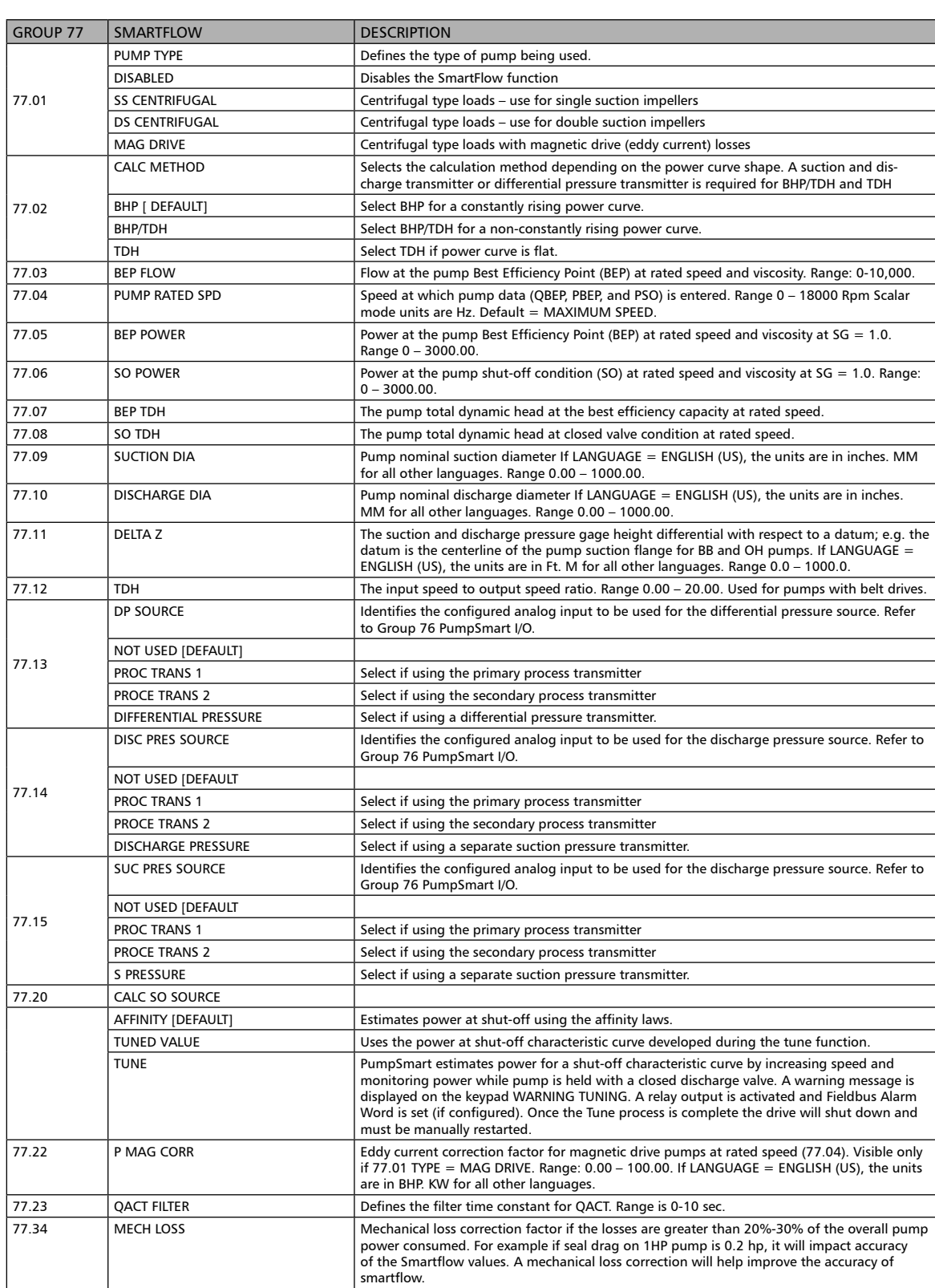

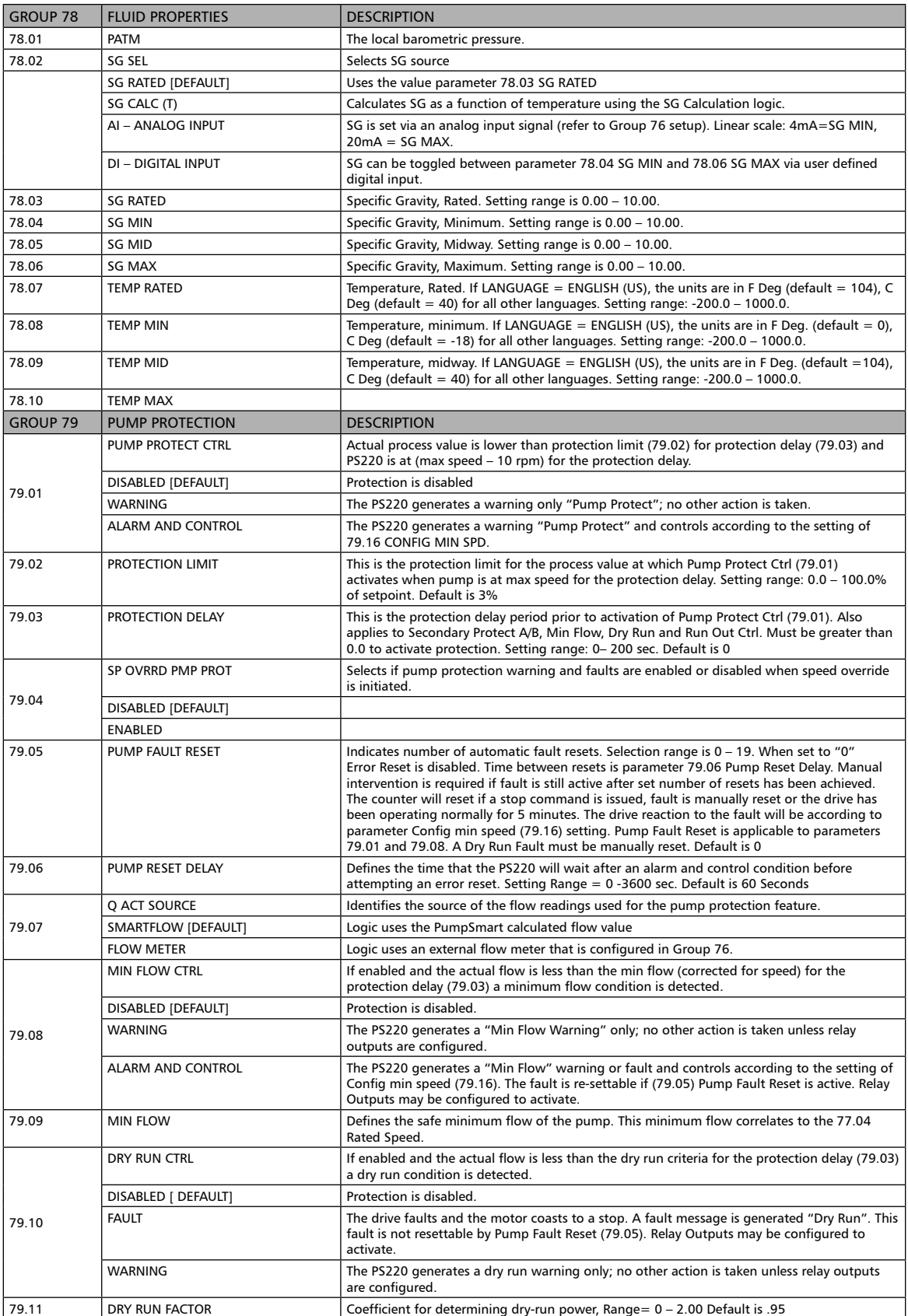

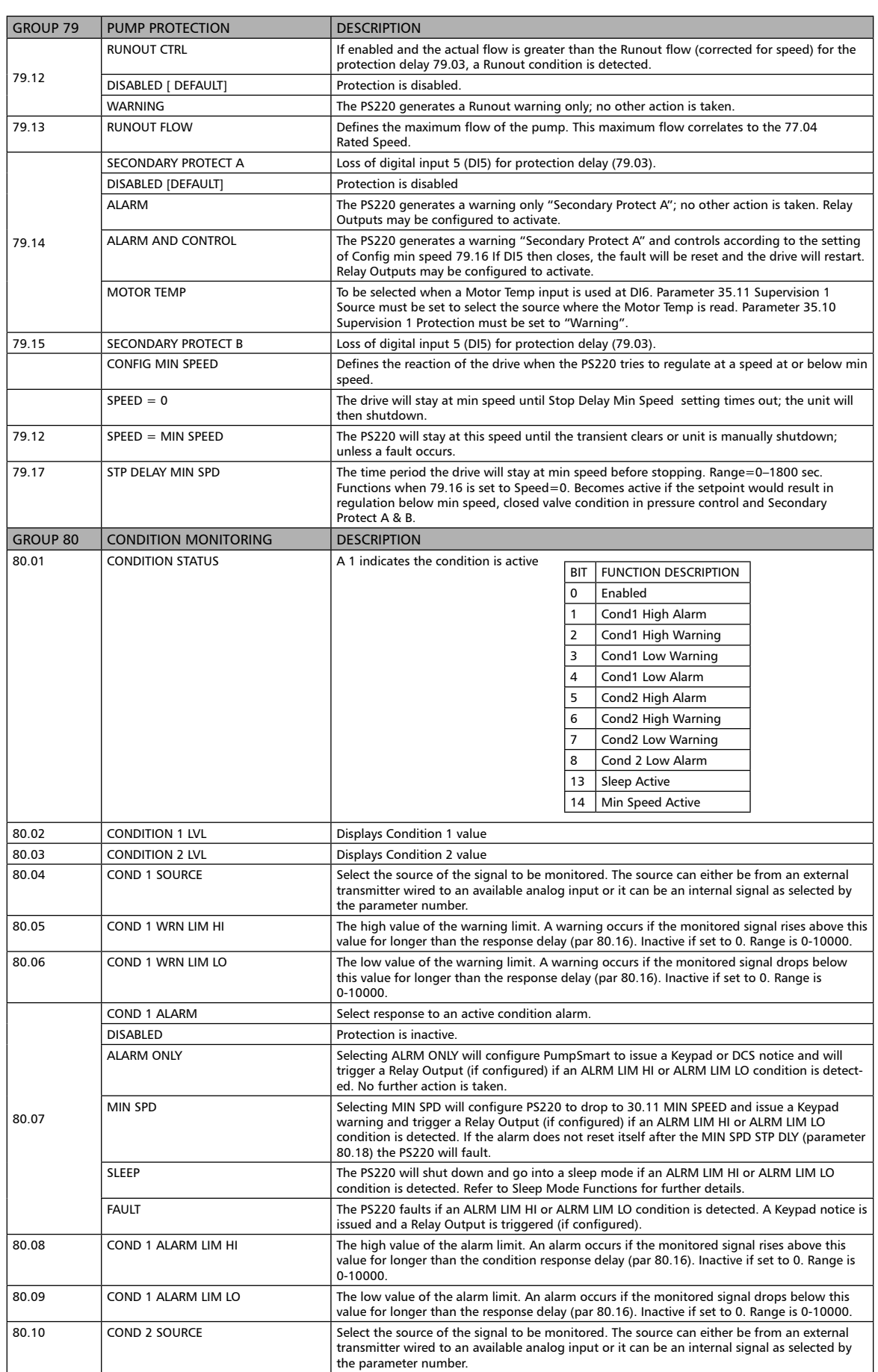

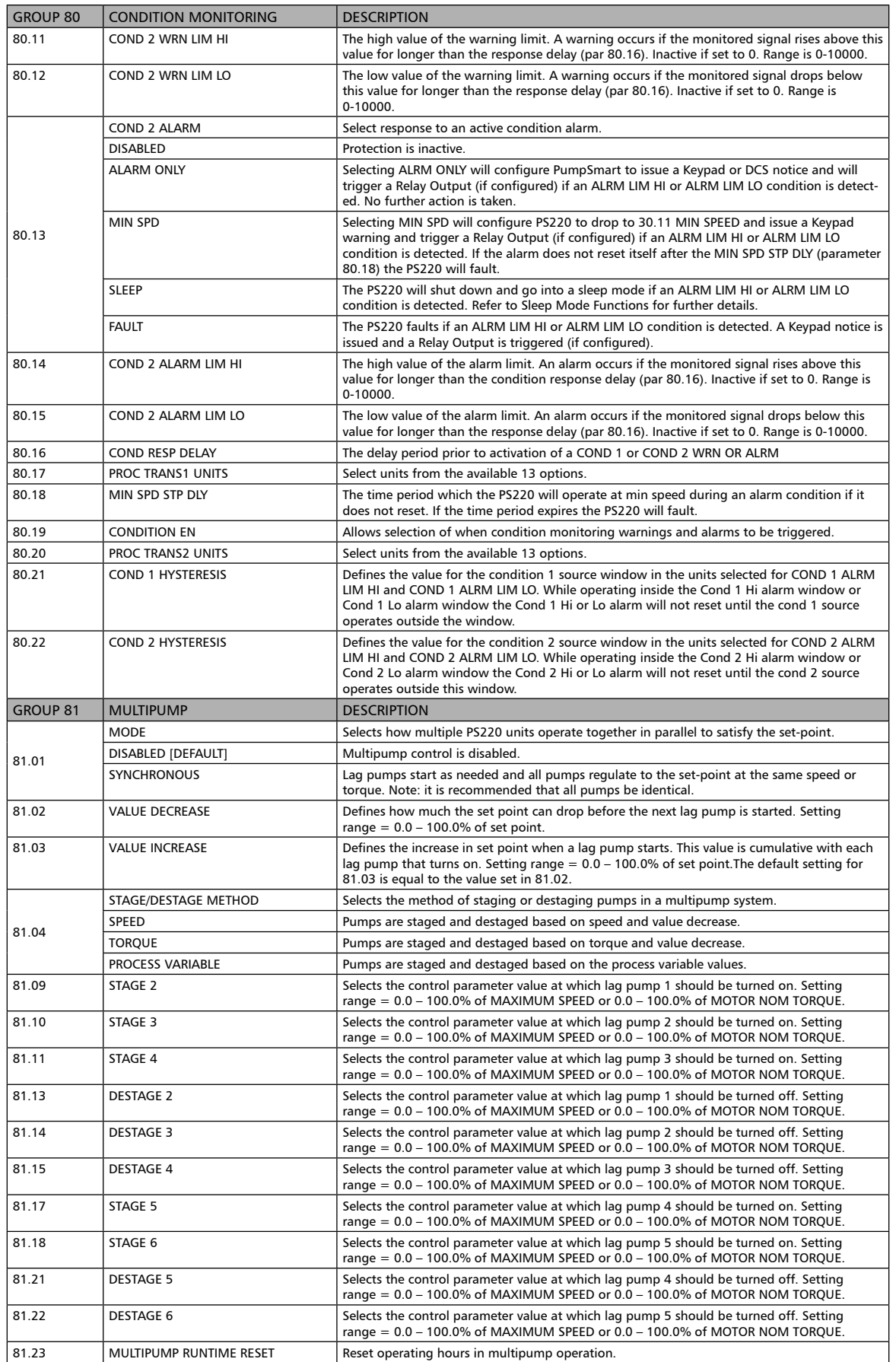

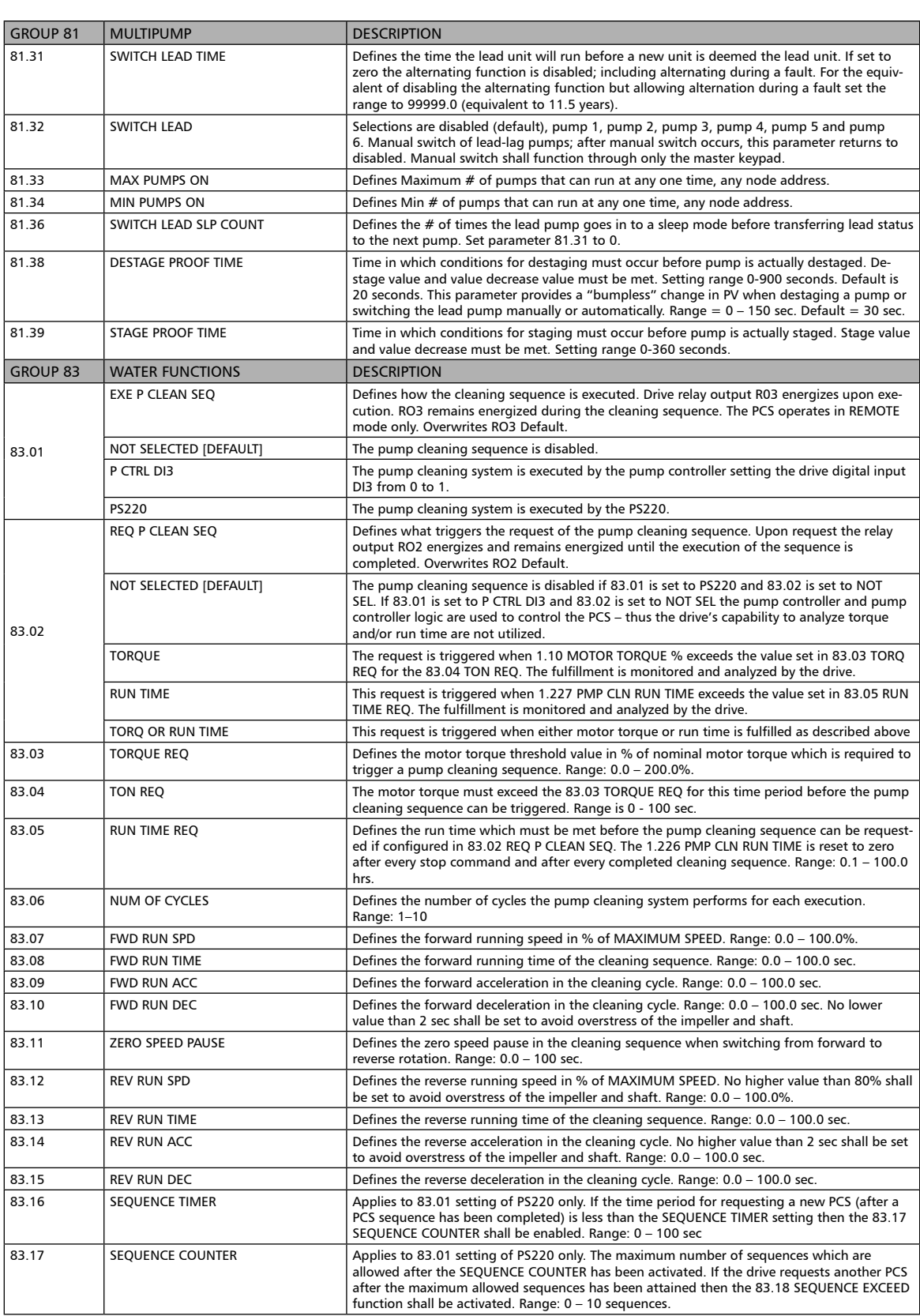

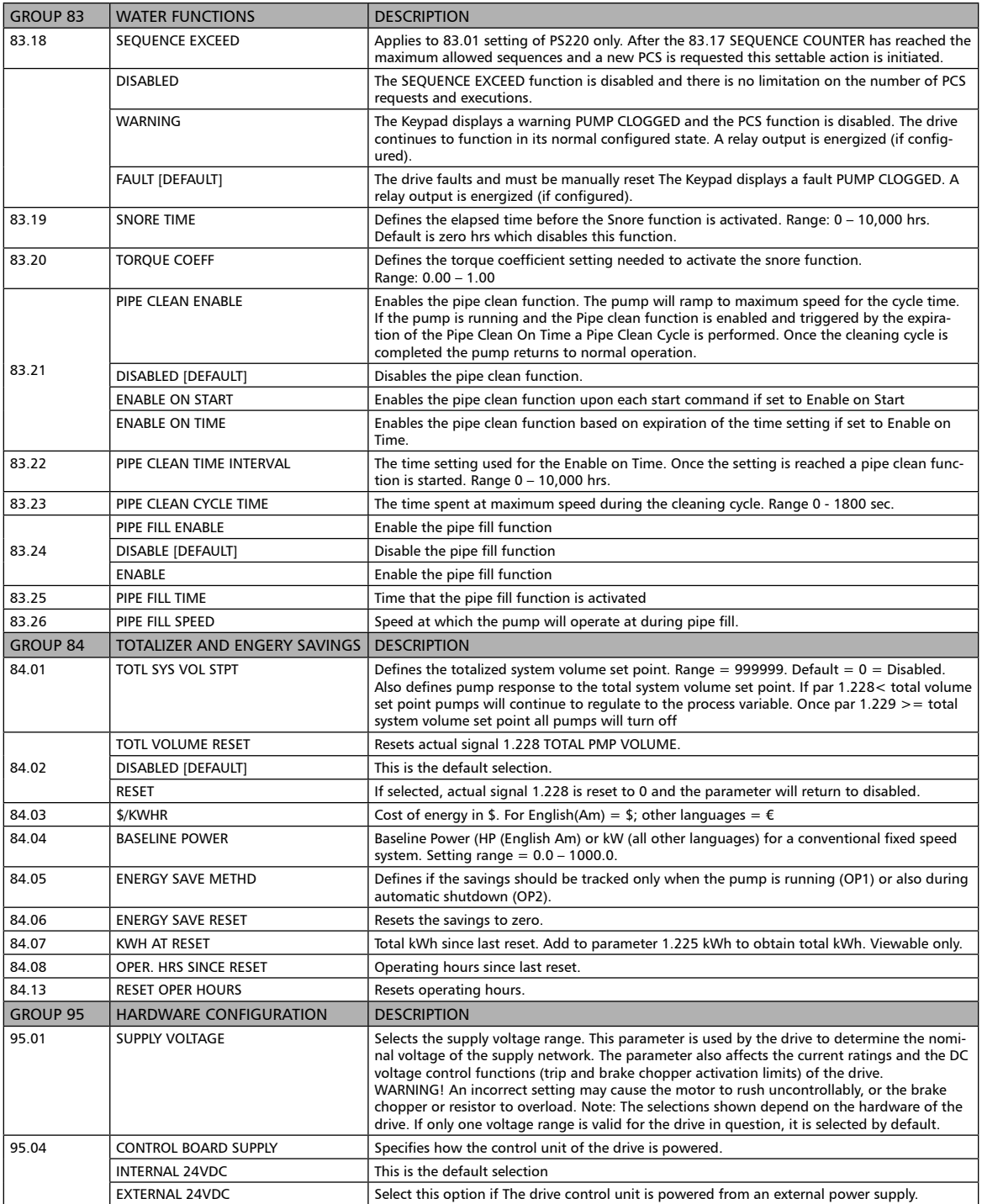

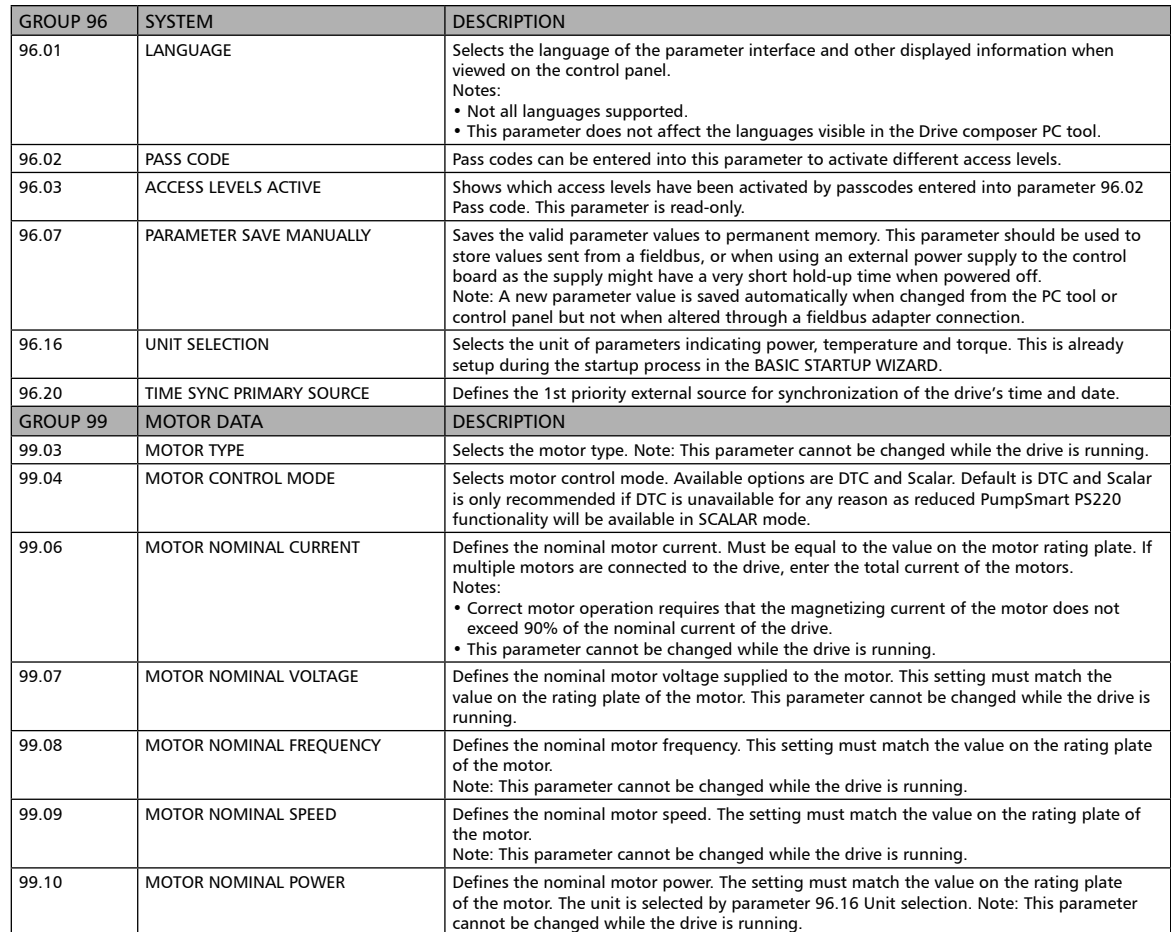

# THIS PAGE IS INTENTIONALLY LEFT BLANK

## Miscellaneous Wizard

This Wizard will configure the Pumpsmart PS220 functionality for :

- 1. Speed Override
- 2. Torque Control (SmartControl)
- 3. Advanced Pressure control ( System Curve Compensation)

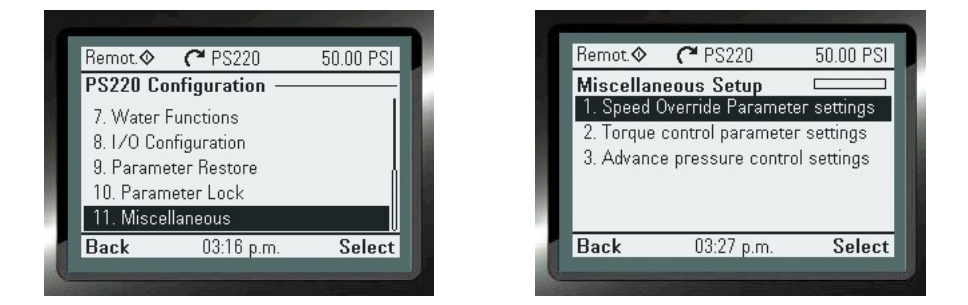

## Configure Speed Override Parameter settings

Please Refer to the Features & Functions section in this manual for a detailed explanation of this functionality. This Wizard will show the step by step instructions to configure this functionality for use.

To access this Wizard, from the Home Screen follow the path: MENU>PS220 Configuration> Miscellaneous>Speed Override Parameter settings

The steps that you will perform:

- 1. Configure the method to activate the Speed Override function
- 2. Configure the Speed Override Reference source
- 3. Configure the Speed Override Default speed
- 4. Configure the setting for "Pump Protection" when this function is activated.
- 5. Exit the Wizard

The Screen Shots that follow will show you step by step as you progress, from start to finish as you progress, how to configure this functionality

## **1. Configure the method to activate the Speed Override function**

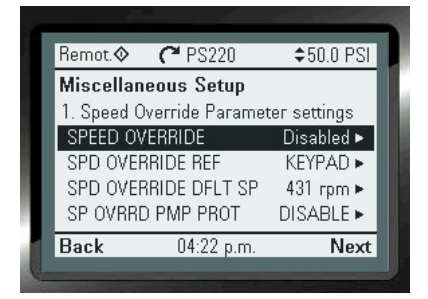

- 1. "ARROW RIGHT" To change
- 2. "ARROWS" to change value

3. "Save"

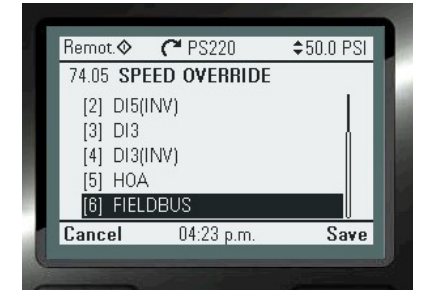

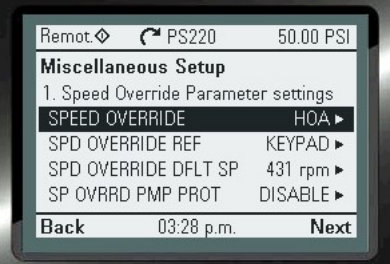

### **2. Configure the Speed Override Reference source**

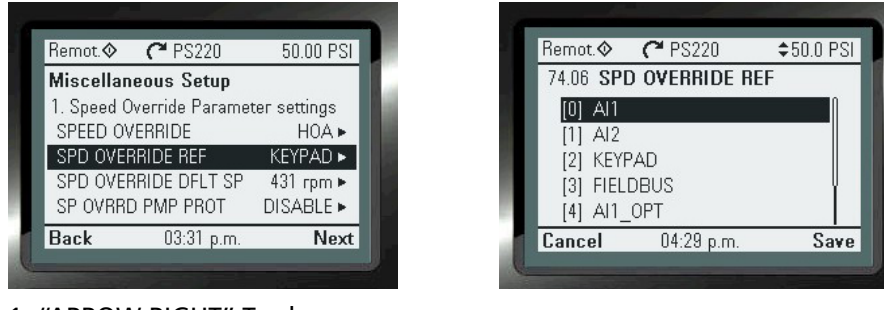

- 1. "ARROW RIGHT" To change
- 2. "ARROWS" to change value
- 3. "Save"

### **3. Configure the Speed Override Default speed**

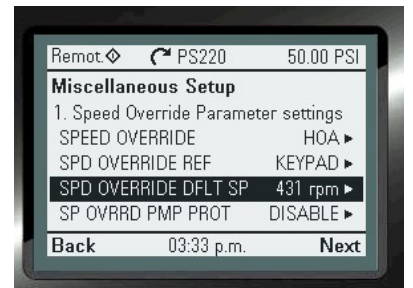

- 1. "ARROW RIGHT" To change
- 2. "ARROWS" to change value
- 3. "Save"

## **4. Configure the setting for "Pump Protection" when Speed Override is activated.**

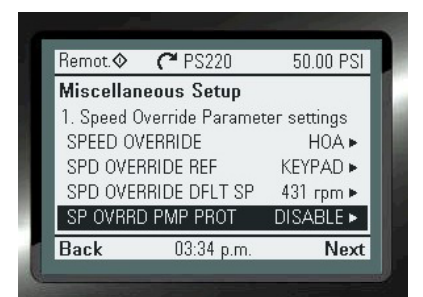

- 1. "ARROW RIGHT" to change
- 2. "ARROWS" to change value
- 3. "Save"
- 4. "Next"

### **5. Exit the Wizard**

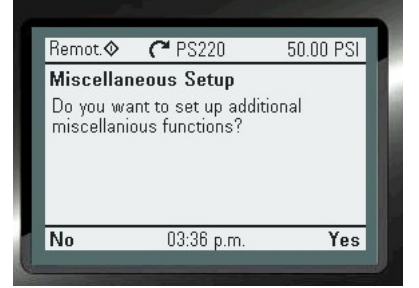

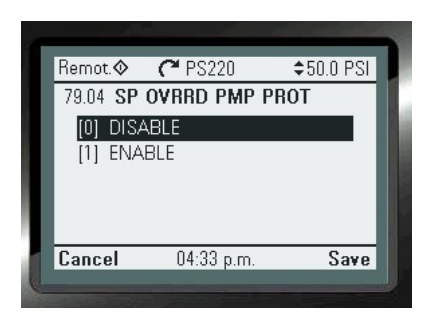

**NOTE:** Unless enabled here, any pump protection set will be active during speed override. enabling here causes all pump protections to be turned off during speed override. If you need the pump to run under any circumstance you may need to disable pump protection here.

**NOTE:** Min and Max speeds set in the Basic wizard will limit speeds set here.

# Torque Control Parameter settings Wizard

## Configure the Torque Control Parameter settings Wizard "Turning On & Off"

Please Refer to the Features & Functions section in this manual for a detailed explanation of this functionality. This Wizard will show the step by step instructions to configure this functionality for use.

To access this Wizard, from the Home Screen follow the path: MENU>PS220 Configuration>Miscellaneous>Torque Control parameter settings

The steps that you will perform:

- 1. Configure the use of Torque (SmartControl) for PID Process Control
- 2. Configure the Torque Ramp up and Ramp down times
- 3. Configure the Max Torque value
- 4. Exit the Wizard

 $\# \# \# \$  See note at the end of this section to "Turn Off" Torque and revert back to Speed $\# \# \# \#$ 

The Screen Shots that follow will show you step by step as you progress, from start to finish as you progress, how to configure this functionality

## **1. Configure the use of Torque (SmartControl) for PID Process Control**

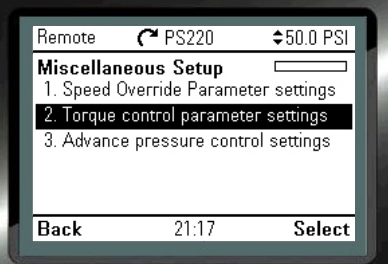

- 1. "ARROW RIGHT" to change
- 2. "ARROWS DOWN" to change value to (3) Torque
- 3. "Save"

**NOTE:** "EXT2 control mode" AND "EXT1 CONTROL MODE" need to be configured to (3) Torque

**2. Configure the Torque Ramp up and Ramp down times**

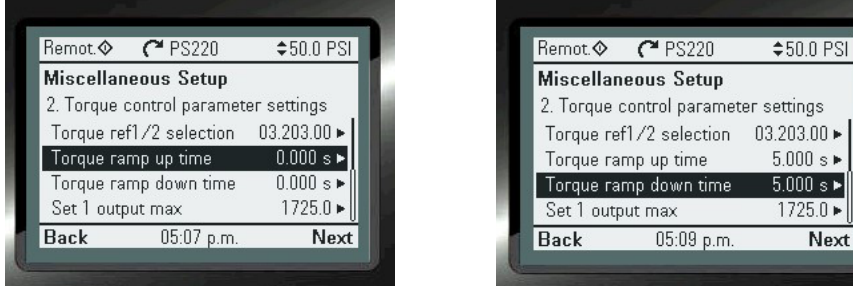

- 1. "ARROW RIGHT" to change
- 2. "ARROWS DOWN" to change value to 5 Seconds
- 3. "Save"

**NOTE:** Both the "Torque Ramp up" and Torque Ramp Down" values need to be configured to 5 seconds.

### **3. Configure the Max Torque Value.**

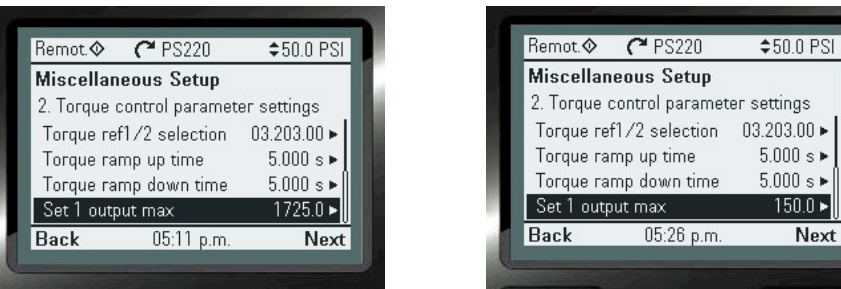

- 1. "ARROW RIGHT" to change
- 2. "ARROWS" to change value to no more than 150
- 3. "Save"
- 4. "Next"

### **4. Exit the Wizard.**

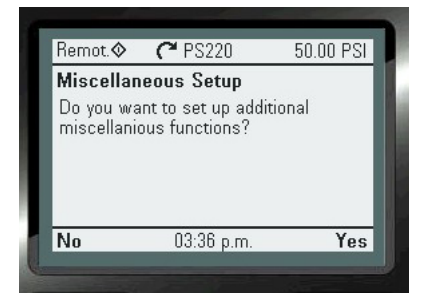

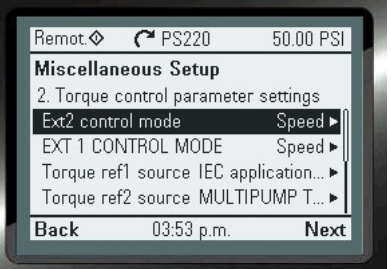

### **1. In step 1 set both value to "SPEED" 2. In step 2 set Both values to 0 Seconds**

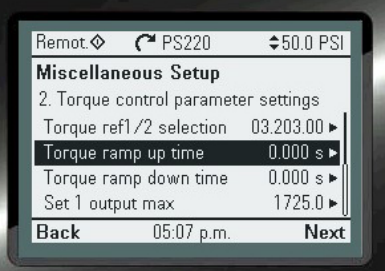

**3. In step 3 set this value to the Motor Slip Speed used in Basic startup. You may view this in Paramater 99.09.** 

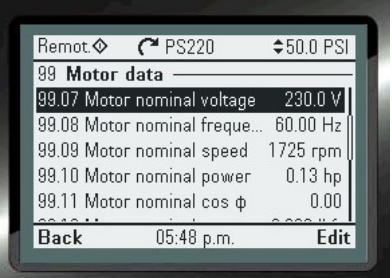

# Configure Advanced Pressure Control

Please Refer to the Features & Functions section in this manual for a detailed explanation of this functionality. This Wizard will show the step by step instructions to configure this functionality for use.

To access this Wizard, from the Home Screen follow the path: MENU>PS220 Configuration>Miscellaneous>Advanced Pressure Control

The steps that you will perform:

- 1. Activate the functionality
- 2. Configure the speed when the function will become active
- 3. Configure the Percentage increase.
- 4. Exit the Wizard

The Screen Shots that follow will show you step by step as you progress, from start to finish as you progress, how to configure this functionality

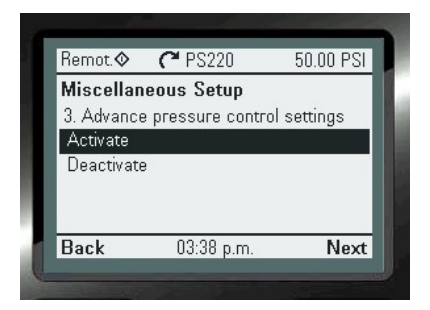

### **3. Configure the Percentage Pressure Setpoint increase.**

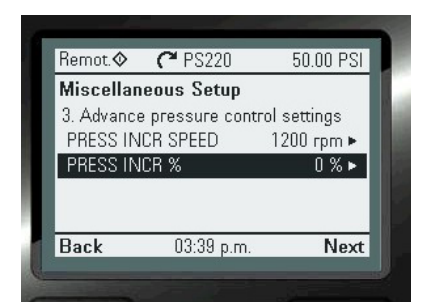

- A. "ARROW RIGHT" To change
- B. "SAVE" to continue.

## **1. Activate the functionality 2. Configure the speed when the function will become active**

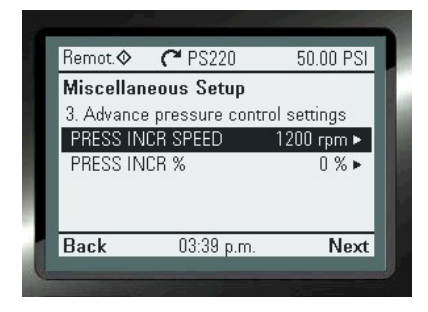

## **4. Exit the Wizard**

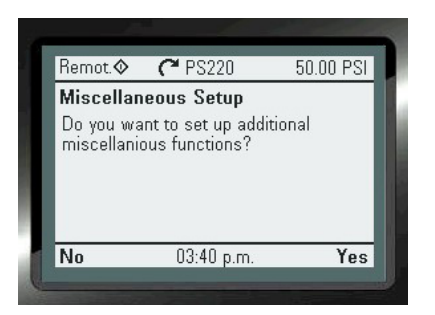

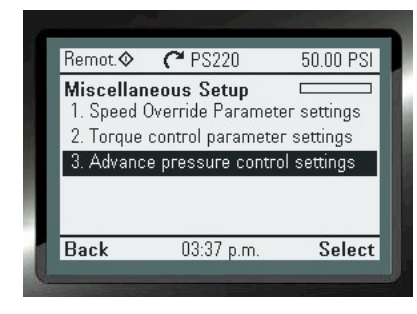

# APPENDIX A4 - Wiring and Reference Guides

# THIS PAGE IS INTENTIONALLY LEFT BLANK

# **Pump**Smart

# PS220 - Multi-Pump Connections

# RS-485 Connections between PS220 Drives

## 6 - Drive Arrangement

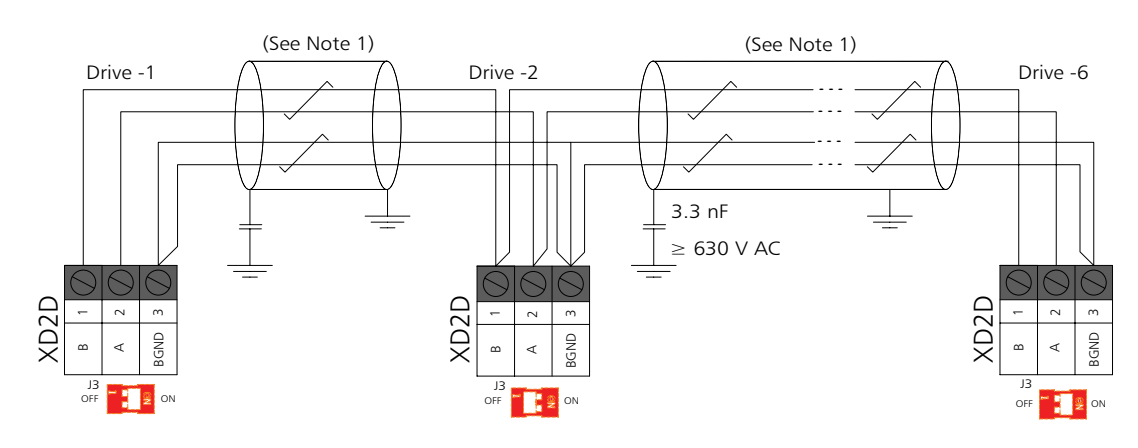

3 - Drive Arrangement

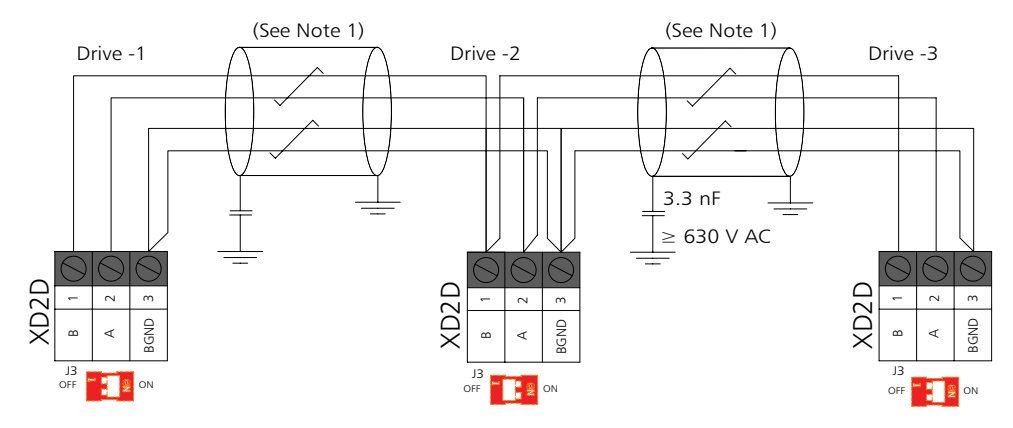

### 2 - Drive Arrangement

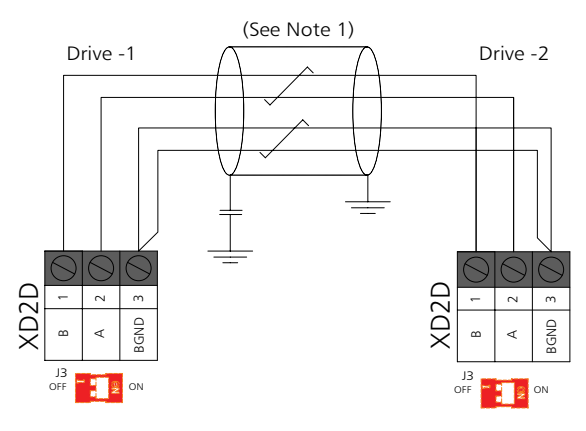

### NOTES:

1. For drive-to-drive link (XD2D) connections use Belden 8770, 18 AWG, 3 conductor, shielded cable, or equivalent.

## PS220 Multi-Pump Connections

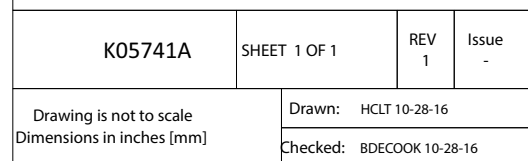

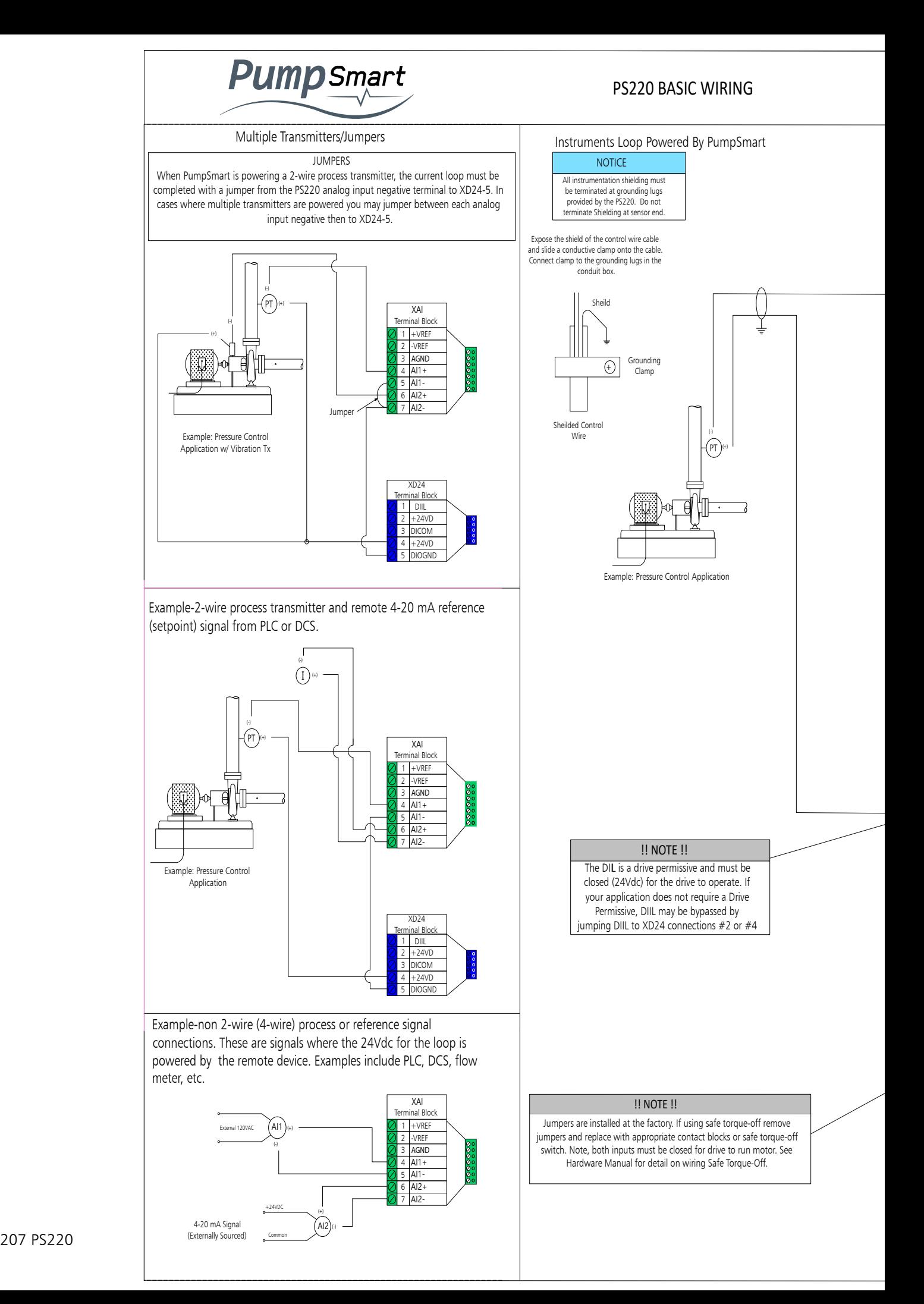

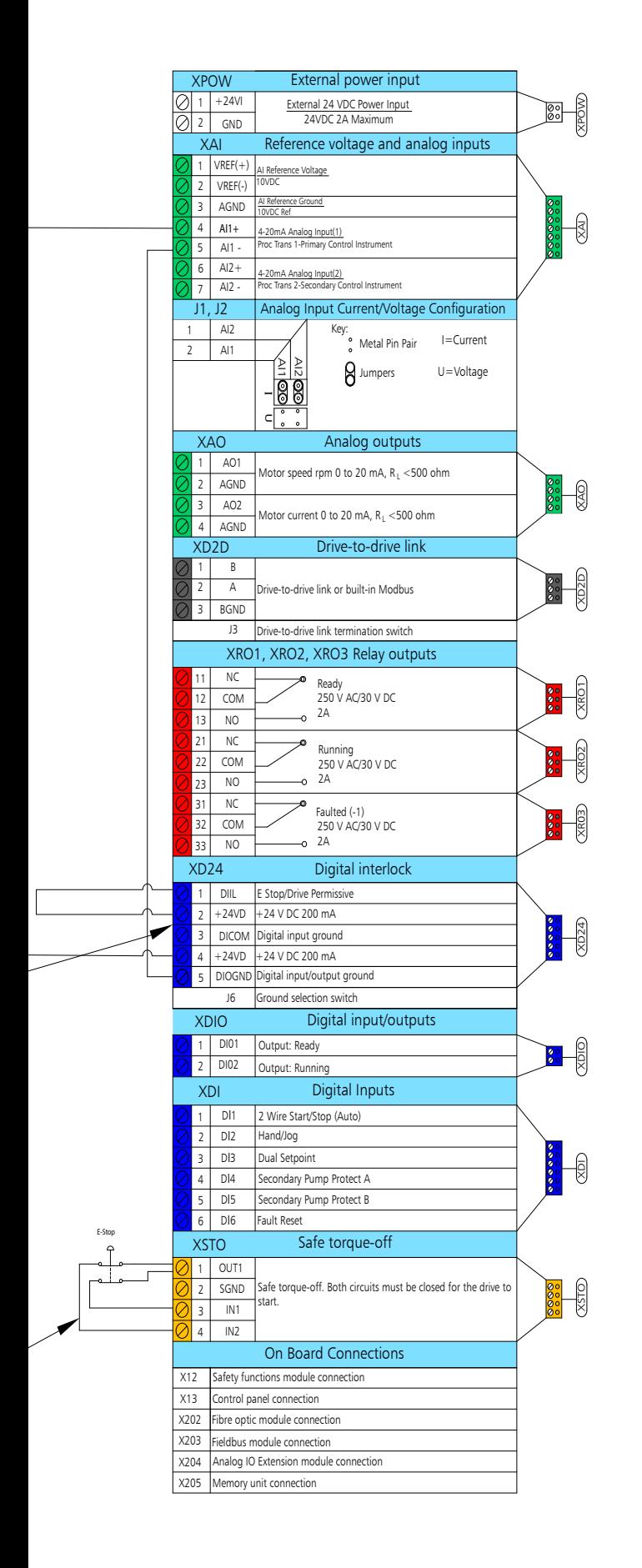

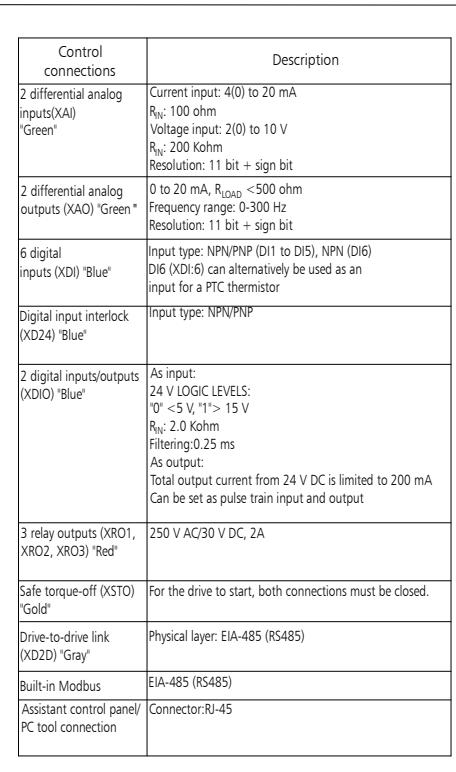

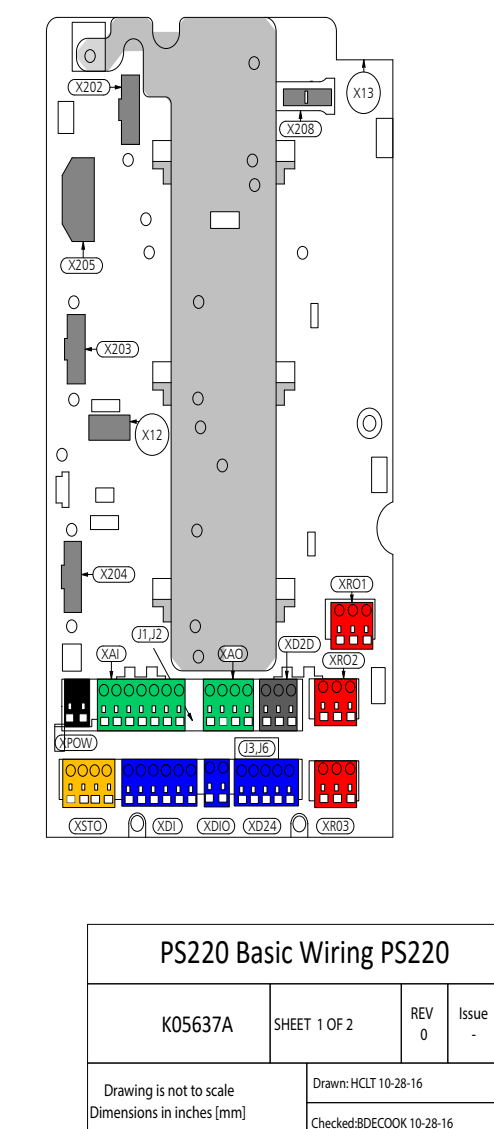

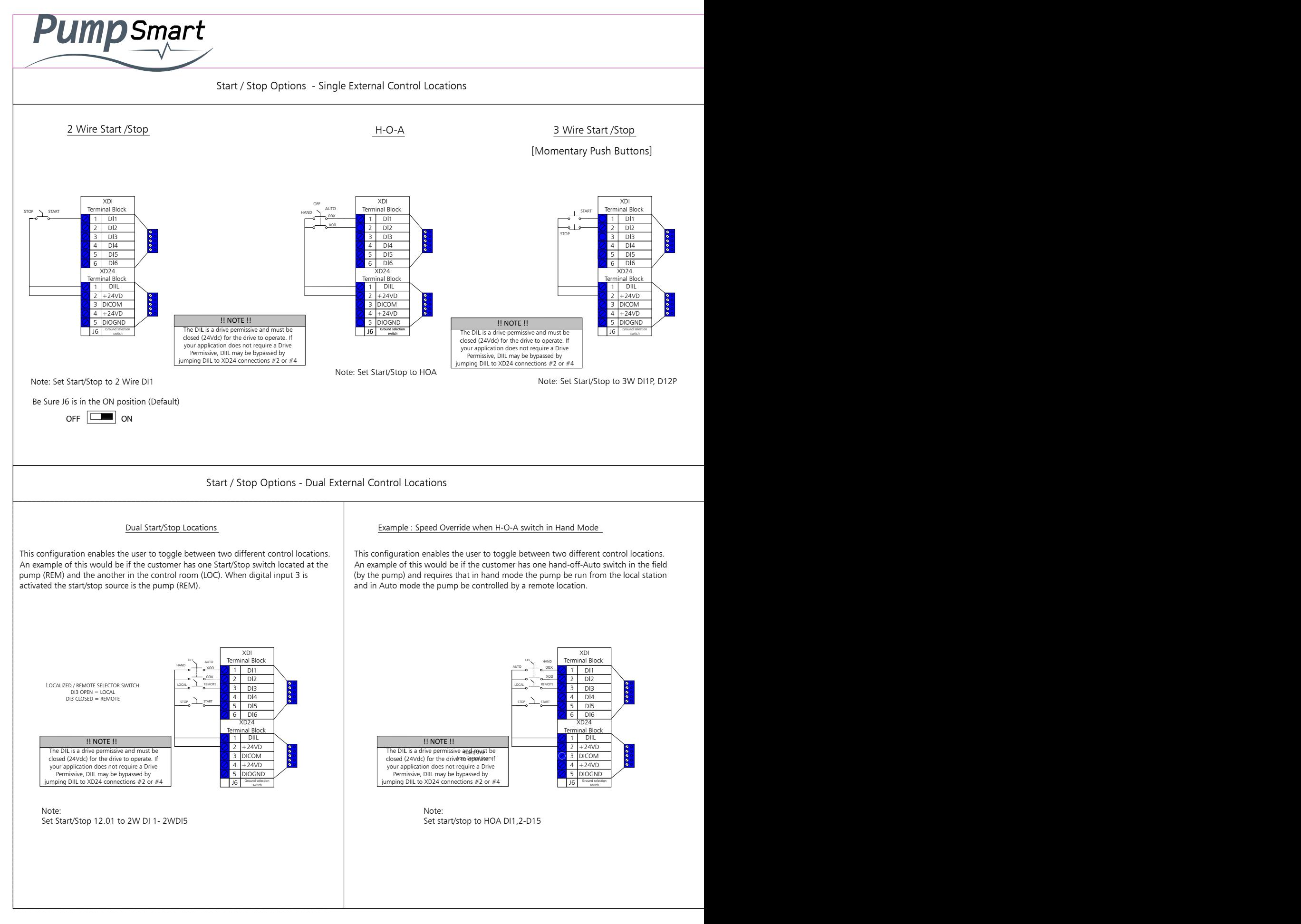

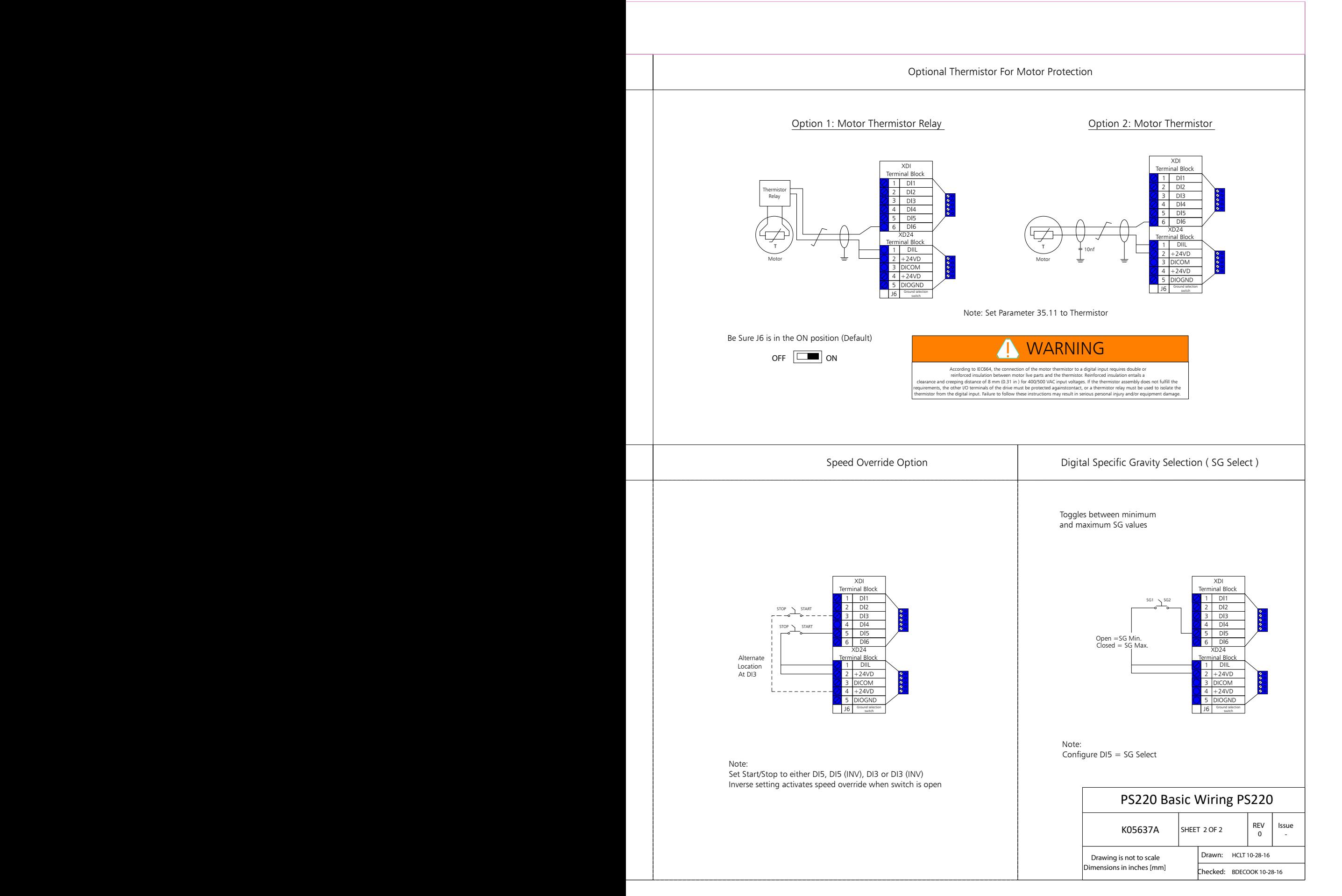

PS220 INSTALLATION QUICK REFERENCE - WALL MOUNT UNITS

ACS880-ITT01 NEMA 1 / NEMA 12 ACS880-ITT01 IP21 / IP55

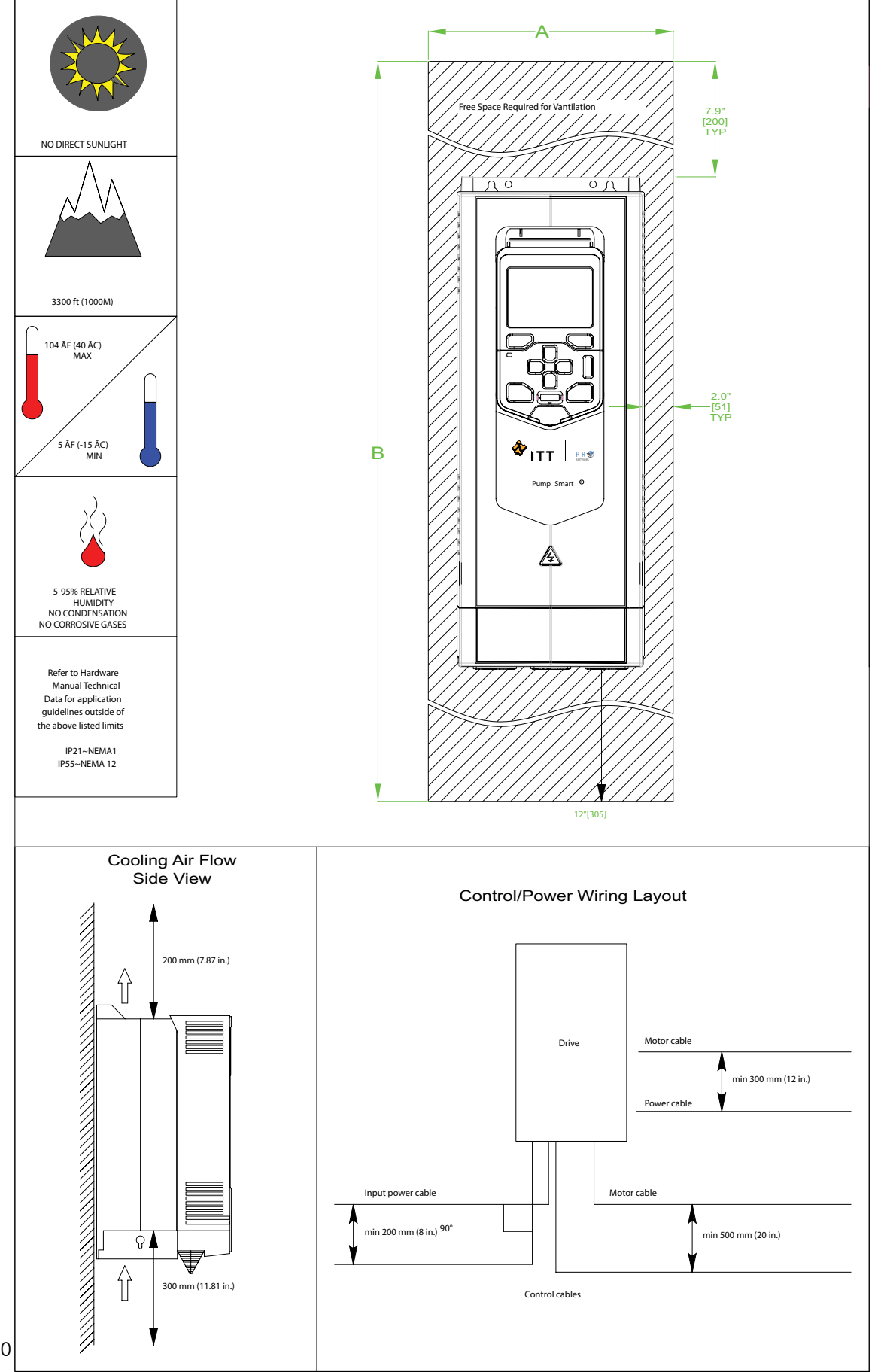

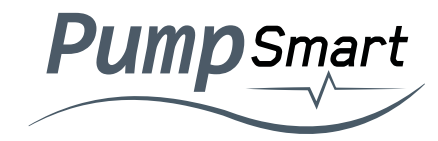

 $3/$  "(frames R1 and R2).

# **!** WARNING

Review the entire hardware manual prior to Installation. Failure to follow these instructions may result in serious personal injury, death and/or equipment damage

The information provided on this sheet is for Installation reference only. Please refer to the ACS880

### Installation Manual for additional installation details

### Mains/Power Wiring

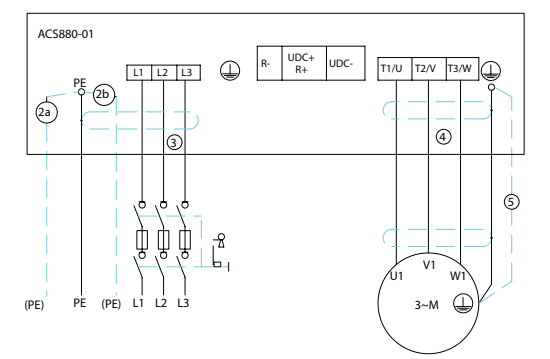

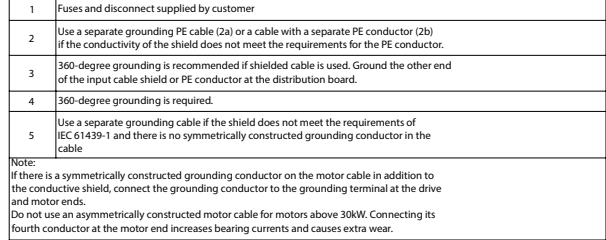

### Basic Dimensions & Weights

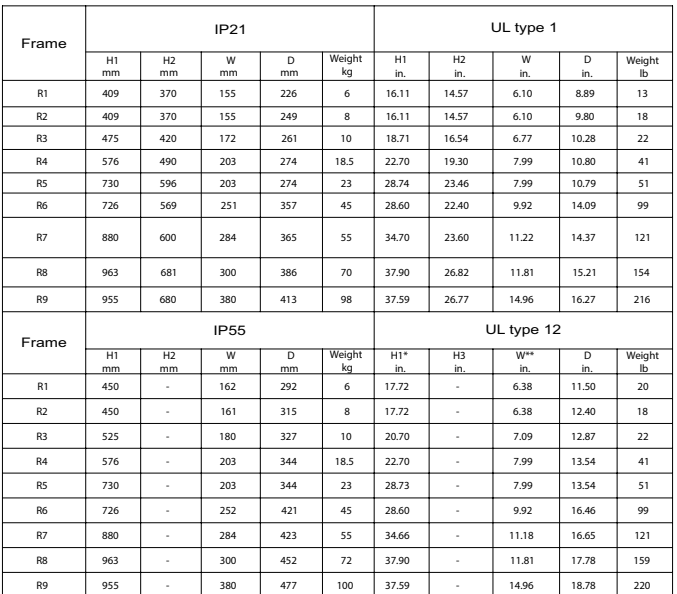

H1 Height with cable entry box

H2 Height without cable entry box (option +P940) H3 Height with hood

W Width with cable entry box

D Depth with cable entry box

Hood increases height with 155 mm (6.10 in) in frames R4 to R8 and with 230 mm (9.06 in) in frame R9.

\*\* Hood increases height with 23 mm (0.91 in) in frames R4 and R5,40 mm (1.57 in) in frames R6 and R7 and 50 mm (1.97 in) in frames R8 and R9.

Note 1: For more information on dimensions, see chapter Dimension draw Note 2: For dimensions of option +P940 and +P944, SEE ACS880-01 +P940/+P944 drives for

cabinet installation supplement (3AUA0000145446 [English]).<br>Note 3: For dimensions of option +C135, see flange mounting kit installation supplement<br>(3AXD50000019100 [English]). For weights of the drive without cable entry

### Cable Entry

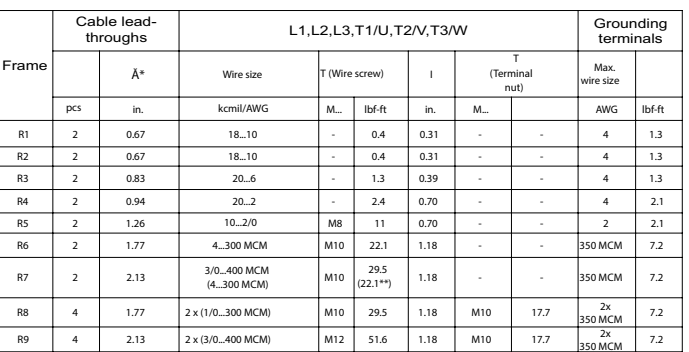

maximum cable diameter accepted. Cable connector inside diameter 1" (R3). For the lead-through plate hole diameters, see chapter dimension drawings. \*\* 525...690 V drives

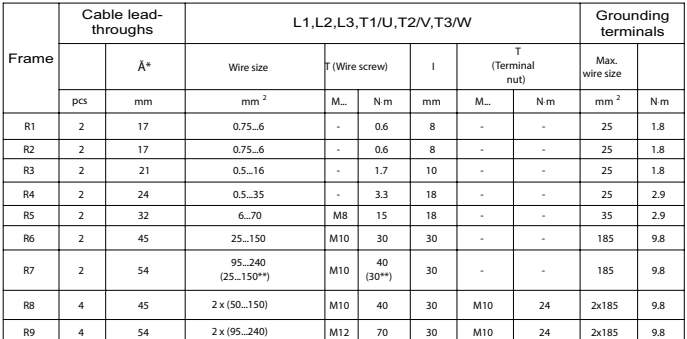

maximum cable diameter accepted. For the lead-through plate hole diameters, see chapte

dimension drawings. \*\* 525...690 V drives

Note: When you use a cable size smaller than what is accepted by the terminal, remove the terminal and use suitable cable lugs for connecting the cable directly under the head of the bolt.

### Installation Checklist

 Checklist Check the mechanical and electrical installation of the drive before start-up Go through the checklist together with another person

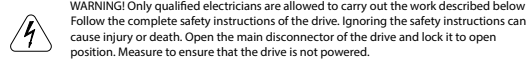

#### Check that...

1. The ambient operating conditions meet the specification in chapter Technical data

2. <u>If the drive will be connected to an IT (ungrounded) supply network :</u> Optional EMC filters of<br>type +E200 and +E202 have been disconnected. Consult ABB for the instructions.<br>3. <u>If the drive has been stored over one ye</u> drive have been reformed.

4. There is an adequately sized protective earth (ground) conductor between the drive and the witchboard.

5. There is an adequately sized protective earth (ground) conductor between the motor and the drive.

6. All protective earth (ground) conductors have been connected to the appropriate

terminals and the terminals have been tightened (pull conductors to check). 7. The supply voltage matches the nominal input voltage of the drive. Check the type designation label.

8. The input power cable has been connected to appropriate terminals, the phase order is right,<br>and the terminal have been tightened (pull conductors to check).<br>9. Appropriate supply fuses and disconnector have been instal

and the terminals have been tightened (pull conductors to check).

11. The brake resistor cable (if present) has been connected to appropriate terminals, and the terminals have been tightened (pull conductors to check)

12. The motor cable (and the resistor cable, if present) has been routed away from other les)

13. No power factor compensation capacitors have been connected to the motor cable. 14. The control cables (if any) have been connected to the control unit.

15. If a drive bypass connection will be used : The direct-on-line contactor of the motor and<br>the drive output contactor are either mechanically or electrically interlocked (cannot be closed simultaneously).

16. There are no tools, foreign objects or dust from drilling inside the drive. 17. Drive and motor connection box covers are in place.

18. The motor and the driven equipment are ready for start-up.

PS220 Installation Quick Reference Wall Mount Units

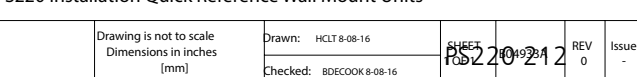

## PS220 INSTALLATION QUICK REFERENCE - FLOOR MOUNT UNITS ACS880-07 IP22 / 42 and IP54

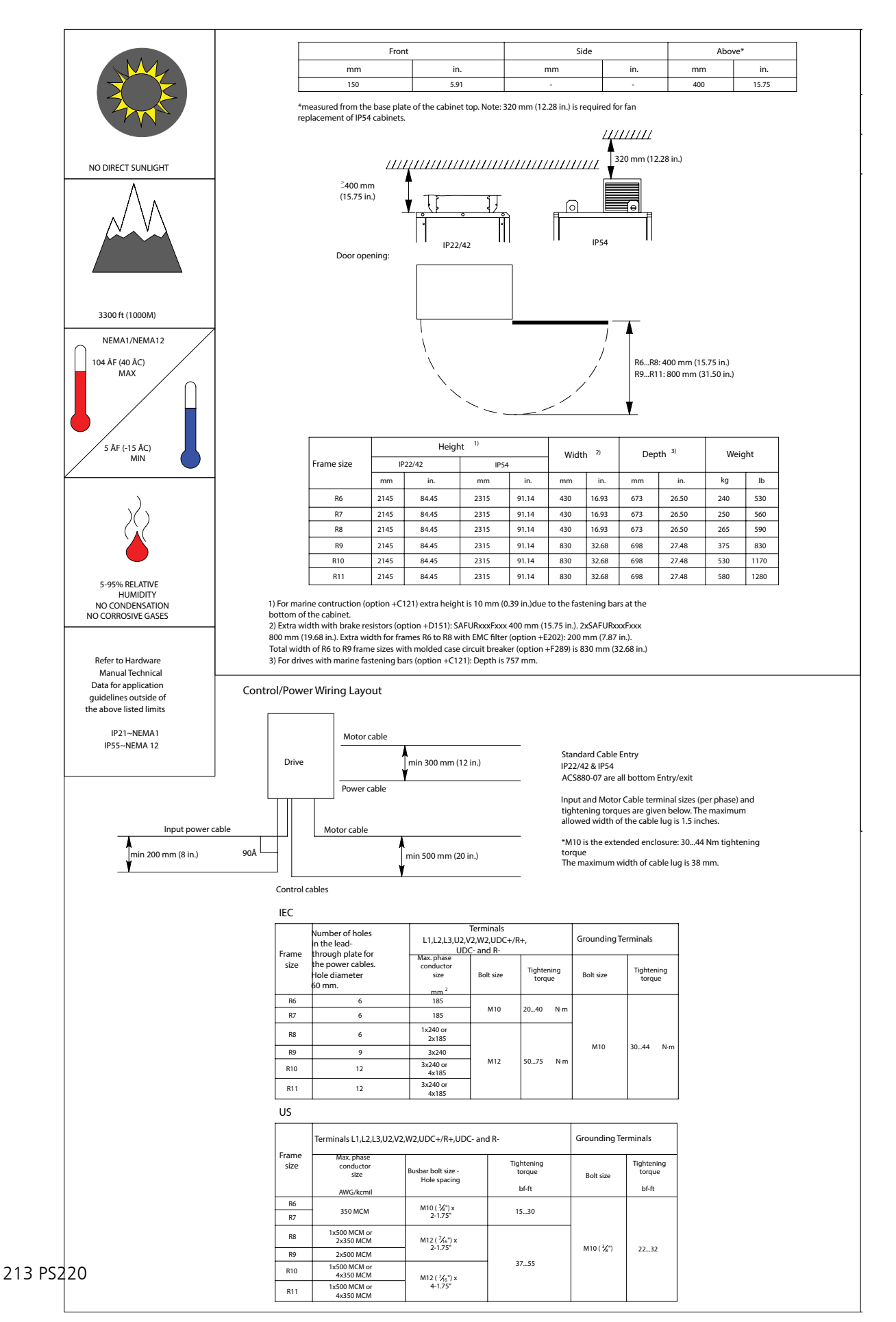

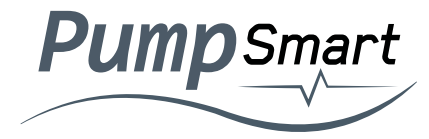

# **!** WARNING

Review the entire hardware manual prior to Installation. Failure to follow these instructions may result in serious personal injury, death and/or equipment damag

#### The information provided on this sheet is for Installation reference only. Please refer to the ACS880 nstallation Manual for additional installation details

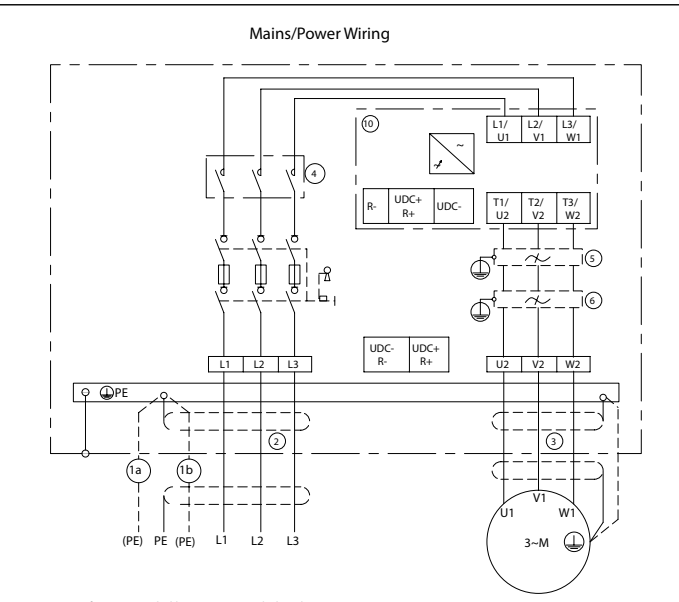

\*\*Disconnect / fusing provided by ITT on extended enclosure ACS880-07

1) Use a separate grounding PE cable (1a) or a cable with a seperate PE conductor (1b) if the

conductivity of the shield does not meet the requirements for the PE conductor.<br>2) 360-degree grounding is recommended if shielded cable is used. Ground the other end of<br>the input cable shield or PE conductor at the distri

3) 360-degree grounding is required. 4) Line contactor (option +F250)

5) Common mode filter (option +E208)

6) du/dt filter or sine filter (options +E205 and +E206)<br>7) Use a separate grounding cable if the shield does not meet the requirements of IEC 61439-1<br>and there is no symmetically constructed grounding conductor in 'the ca

8) Terminals of frame R9 cabinet:

 $R_{+}$  UDC+ UDC-

9) Drive module

10) Fast acting fuses are required to protect drive. Fuse operating times should be less than 0.1

sec. UL-Standard T/L type fuses IEC-Standard gG or aR type fuses Refer to Technical Data Section for details

### Installation checklist

Check that...

1. The ambient operating conditions meet the specification in chapter Technical data.<br>2. The drive cabinet has been fixed to floor, and if necessary due to vibration etc, also from top to the wall or roof.

3. The cooling air will flow freely in and out of the drive cabinet.<br>4. <u>If the drive will be connected to an IT (ungrounded) or a corner grounded TN network: The</u>

optional EMC filter (+E200, +E202) of the drive (if any) has been disconnected.<br>5. If <u>the drive has been stored over one year.</u> The electrolytic DC capacitors in the DC link of<br>the drive have been reformed. See Converter

(3BFE64059629 [English])<br>6. There is an adequately sized protective earth (ground) conductor between the drive and the<br>switchboard and the conductor has been connected to appropriate terminal. Proper grounding has been measured according to the regulations.

7. There is an adequately sized protective earth (ground) conductor between the motor<br>and the drive and the conductor has been connected to appropriate terminal. Proper grounding<br>has been measured according to the regulati

8. O<u>nly for drives with option +D150;</u>There is an adequately sized protective earth (ground)<br>conductor between the user-installed brake resistor and the drive and the conductor has been<br>connected to appropriate terminal.

9. The supply voltage matches the nominal input voltage of the drive. Check the type signation label.

10. The voltage setting of the auxiliary voltage transformer (T21) is correct. 11. The input power cable has been connected to appropriate terminals, the phase order is

right, and the terminal have been tightened (pull conductors to check).<br>12. The motor cable has been connected to appropriate terminals, the phase order is right,<br>and the terminals have been tightened (pull conductors to c

13. The motor cable (and the resistor cable, if present) has been routed away from other

cables)<br>14. No po

ver factor compensation capacitors have been connected to the motor cable. 15. If a drive bypass connection will be used : The direct-on-line contactor of the motor and

the drive output contactor are either mechanically or electrically interlocked (cannot be closed simultaneously).

16. The external brake resistor (if present) has been connected to the appropriate terminals,<br>and the terminals have been tightened (pull the conductors to check.)<br>17. The brake resistor cable has been routed away from oth

have been tightened (pull the conductors to check.) 19. There are no tools, foreign objects or dust from drilling inside the drive. 20. All shrouds and cover of the motor conner closed.

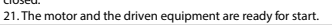

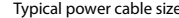

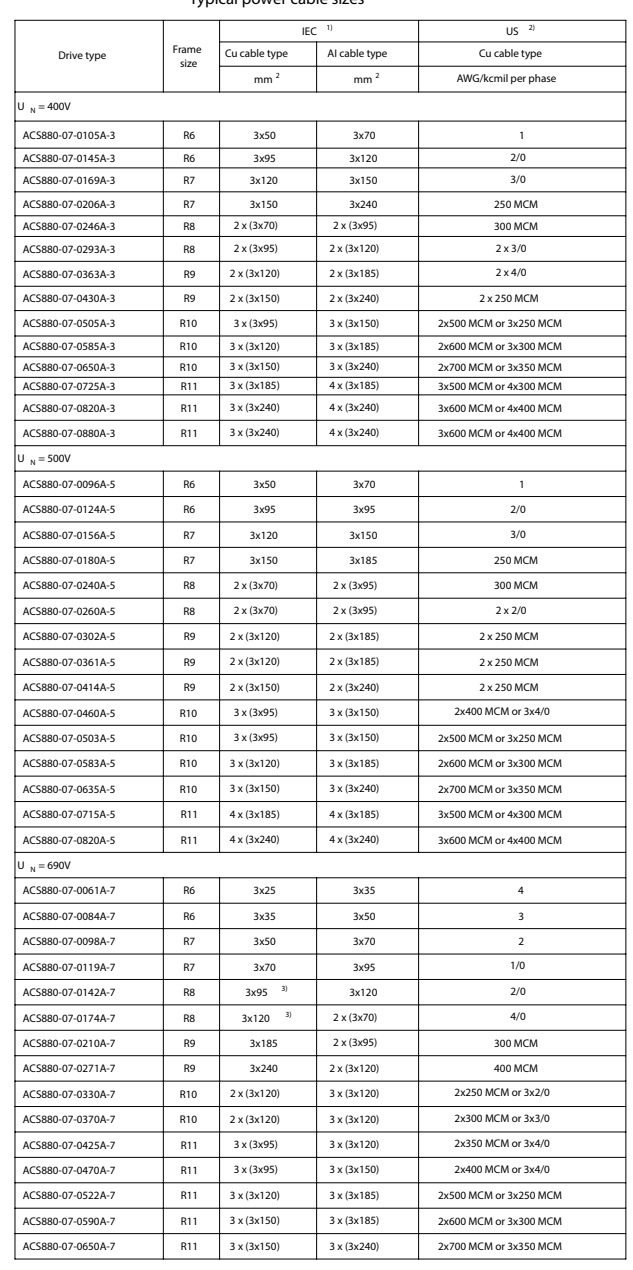

1. The cable sizing is based on max. 9 cables laid on a cable ladder side by side, three ladder type trays one on top of the other, ambient temperature 30ÅC, PVC insulation, surface temperature 70ÅC (EN 60204-1 and IEC<br>60364-5-52/2001). For other conditions, size the cables according to local<br>saftey regulations, appropriate input voltage and the load current of the drive. (167ĀF) wire insulation ar 40ĀC (104ĀF) ambient temperature. Not more than three current-carryoing conductors in raceway or cable or earth (directly buried). For other conditions, size the cable according to local saftey regulations, appropriate input voltage and the load current of the drive.

### PS220 Installation Quick Reference Floor Mount Units

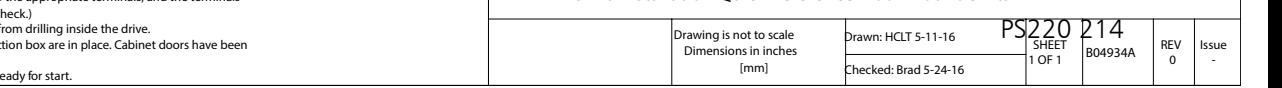

**Visit our website for the latest version of this document and more information: http://www.ittproservices.com**

**Pump**Smart

**ITT Goulds Pumps Inc. 240 Fall Street Seneca Falls, NY 13148 USA**